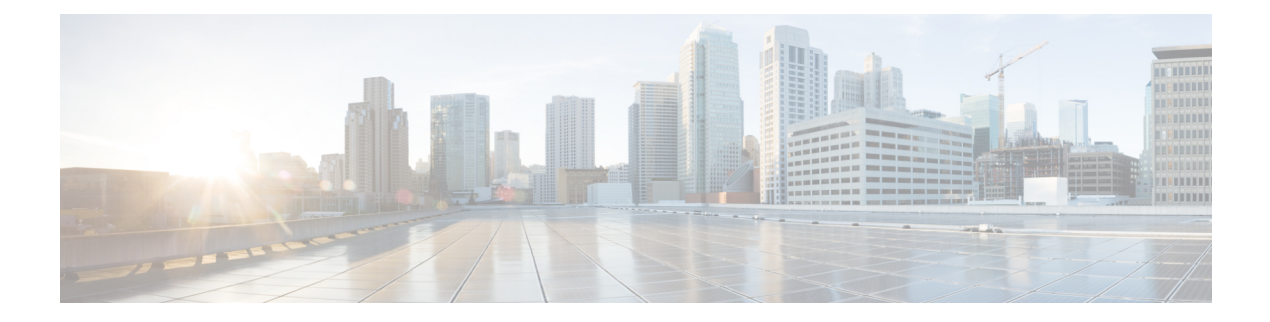

# **Visualização**

- Executar uma visualização, na página 1
- Relatórios padrão da pasta stock, na página 3
- Alterar largura da coluna do relatório, na página 99
- Detalhar uma parte da visualização, na página 100
- Modificar atributos de visualização, na página 100
- Alterar o formato de saída da visualização, na página 101
- Visão geral da criação de visualização, na página 102
- Criar uma visualização, na página 104
- Criar uma visualização composta, na página 107
- Criar uma visualização que exibe valores reais, na página 108
- Criar um campo avançado, na página 109
- Excluir um campo avançado compartilhado, na página 109
- Compartilhar um campo avançado, na página 109
- Selecionar uma fórmula para uma medida, na página 110
- Definir filtros, na página 111
- Criar uma fórmula baseada em uma variável de perfil, na página 114
- Criar e usar fórmulas compartilhadas, na página 114
- Criar e formatar um título de visualização, na página 115
- Formatar uma tabela, na página 115
- Formatar uma variável de perfil, na página 116
- Alterar o formato de data do campo de intervalo, na página 116
- Formatar um gráfico, na página 117
- Editar o nome da visualização, na página 118
- Personalizar Relatório de resumo, na página 118
- Importar modelos de relatório, na página 120

# **Executar uma visualização**

Para executar uma visualização:

**Etapa 1** Clique no ícone **Visualização** na barra de navegação.

**Etapa 2** Para localizar um relatório, você pode usar a função Pesquisar ou o ícone  $\mathbf{H}$  (árvore). Ao clicar no ícone de árvore, todos os arquivos nessa pasta são exibidos. A pesquisa também exibe todos osrelatórios correspondentes dassubpastas.

> Quando você clica em uma pasta ou em um relatório, o local exato da pasta ou do relatório é exibido na trilha de navegação.

**Etapa 3** No relatório, clique no botão  $\mathbb{E}$  (reticências) e selecione a opção **Executar** ou clique duas vezes para executar.

Por padrão, você pode exibir um conjunto de relatórios padrão da pasta stock. Para editar um relatório, você pode criar uma cópia do relatório clicando em **Salvar como** para salvá-lo na sua pasta. Para obter mais informações, consulte Relatórios padrão da pasta stock.

### **Etapa 4** Depois da renderização da visualização, clique no ícone  $\blacksquare$  (navegação) para ver o resumo dos dados da visualização.

Você pode ver a hora da última atualização de dados da visualização na guia **Resumo dos dados**.

Se você estiver executando uma visualização com vários módulos (visualização composta), a guia **Resumo dos dados** exibirá uma lista suspensa de todos os módulos na visualização para que você possa exibir os detalhes de cada módulo individual.

- **Etapa 5** Clique na guia **Detalhes** para exibir as seguintes configurações e painéis. Clique no título de um painel para expandir ou recolher o painel.Se você estiver executando uma visualização composta, os detalhesserão exibidosseparadamente, dependendo de qual módulo está selecionado na lista suspensa na parte superior da guia.
	- **Horade início**: Indica a hora de início de uma visualização histórica, ou o Tempo real no caso de uma visualização em tempo real.
	- **Cálculo**: especifica a **Duração** e a **Taxa de atualização** de uma visualização em tempo real. Valores possíveis para duração:
		- Nenhum: fornece uma exibição da atividade atual.
		- 5, 15 ou 30 minutos: fornece uma visualização de todas as atividades que ocorreram de até 30 minutos atrás até o momento atual.
		- Início do dia: fornece uma visualização de todas as atividades que ocorreram desde a meia-noite.

Cálculo especifica o intervalo de cálculo e o número de registros a serem considerados na visualização histórica com base em tempo.

Cálculo especifica a frequência, banda e se os cálculos são cumulativos para uma visualização baseada em amostra. Para obter mais informações, consulte Criar uma visualização, na página 104.

Se os filtros forem aplicados em qualquer campo, um painel extra será exibido para cada campo para que você possa ver os valores que foram filtrados para serem exibidos ou não na visualização.

**Etapa 6** Clique em **Configurações** para exibir os segmentos e variáveis associadas à visualização.

Também é possível alterar o **Tipo de saída**. Para obter mais informações, consulte Alterar o formato de saída da visualização, na página 101.

- **Etapa 7** Se a visualização estiver em um formato de gráfico:
	- A tabela subjacente usada para construir o gráfico é exibida abaixo do gráfico. Clique no link Ocultar tabela para ocultar a tabela e no link Mostrar tabela para exibi-la.
	- Coloque o ponteiro do mouse sobre uma barra, linha, fatia, área ou bolha no gráfico para exibir informações sobre o segmento que o item representa.

**Etapa 8** Se a visualização for histórica, você poderá clicar no botão **Exportar** na barra de título para exportar a visualização como um arquivo CSV ou do Microsoft Excel. As visualizações em tempo real e compostas não podem ser exportadas.

**Observação** Você não pode exportar um Relatório Histórico de visualização se tiver mais de 2000 colunas.

# **Relatórios padrão da pasta stock**

### **Métricas corporativas**

### **Relatório de uso**

O relatório de uso mostra a contagem de agentes que fizeram logon para cada local, mês e dia. O relatório também fornece uma contagem simultânea de agentes que fizeram logon.

**Caminho do relatório**: Relatórios padrão da pasta stock > Métricas de negócios > Relatórios de uso

**Tipo de saída**: tabela

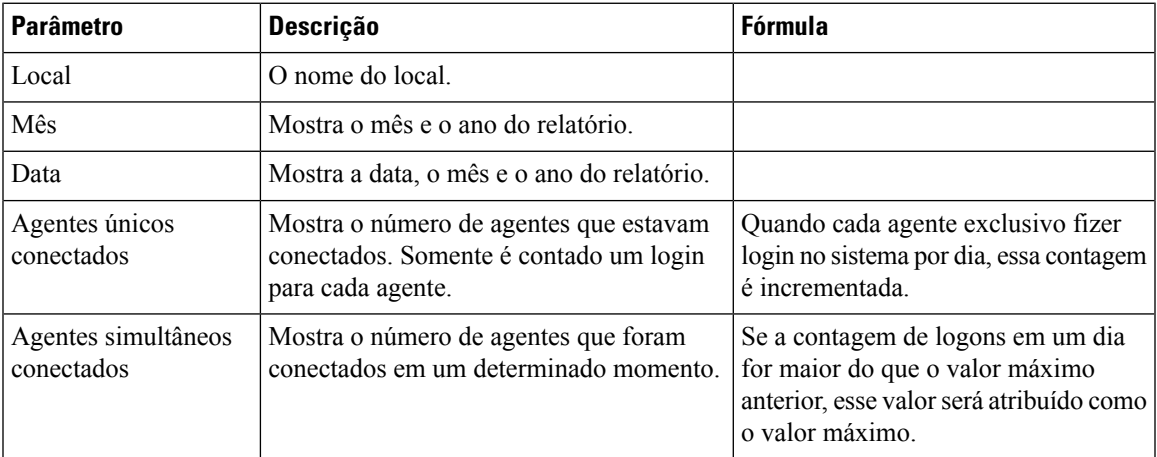

## **Relatórios Históricos**

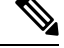

**Observação** Esses relatórios não estão disponíveis para usuários do Cloud Connect.

#### **Relatórios do Agente**

#### **Detalhes do Agente**

O relatório de detalhes do agente é usado para exibir estatísticas do agente. Este relatório está disponível nos relatórios do Analyzer e em relatórios APS no Agent Desktop.

# 

**Observação** O campo **Contagem de desconexões repentinas** não é usado no momento e não será preenchido.

**Caminho do relatório**: Relatórios padrão da pasta stock > Relatórios históricos > Relatórios do agente

#### **Tipo de saída**: tabela

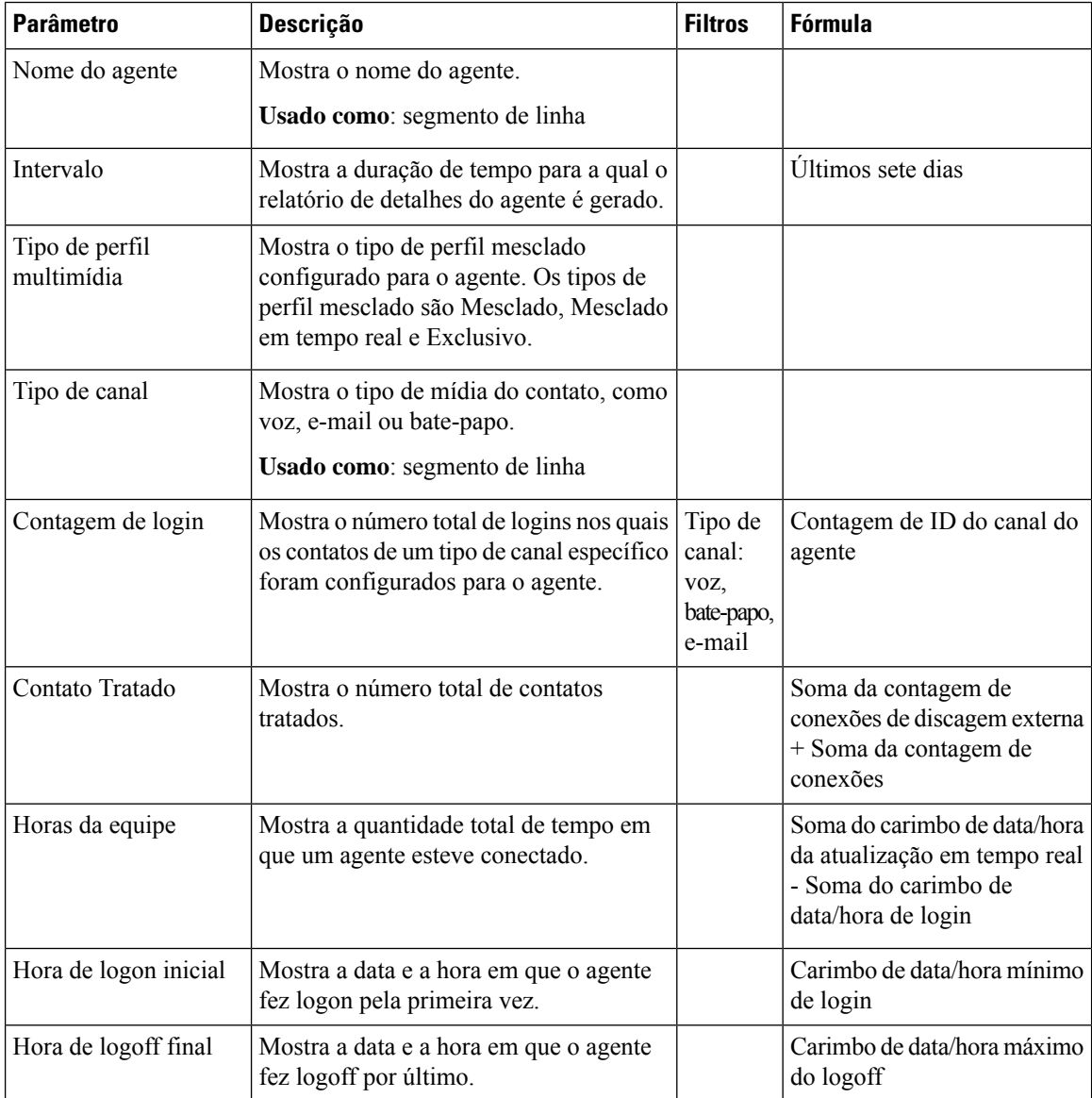

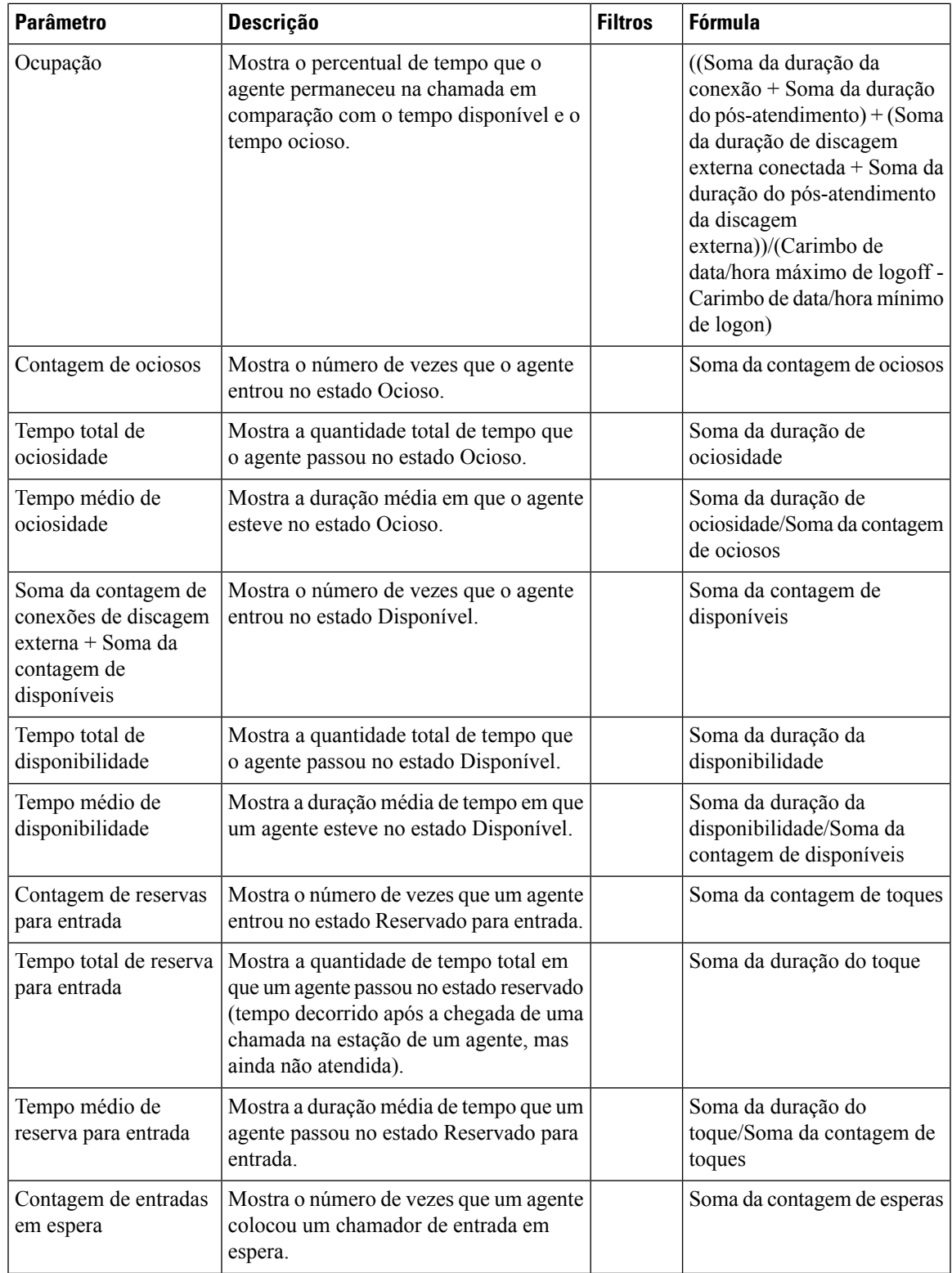

I

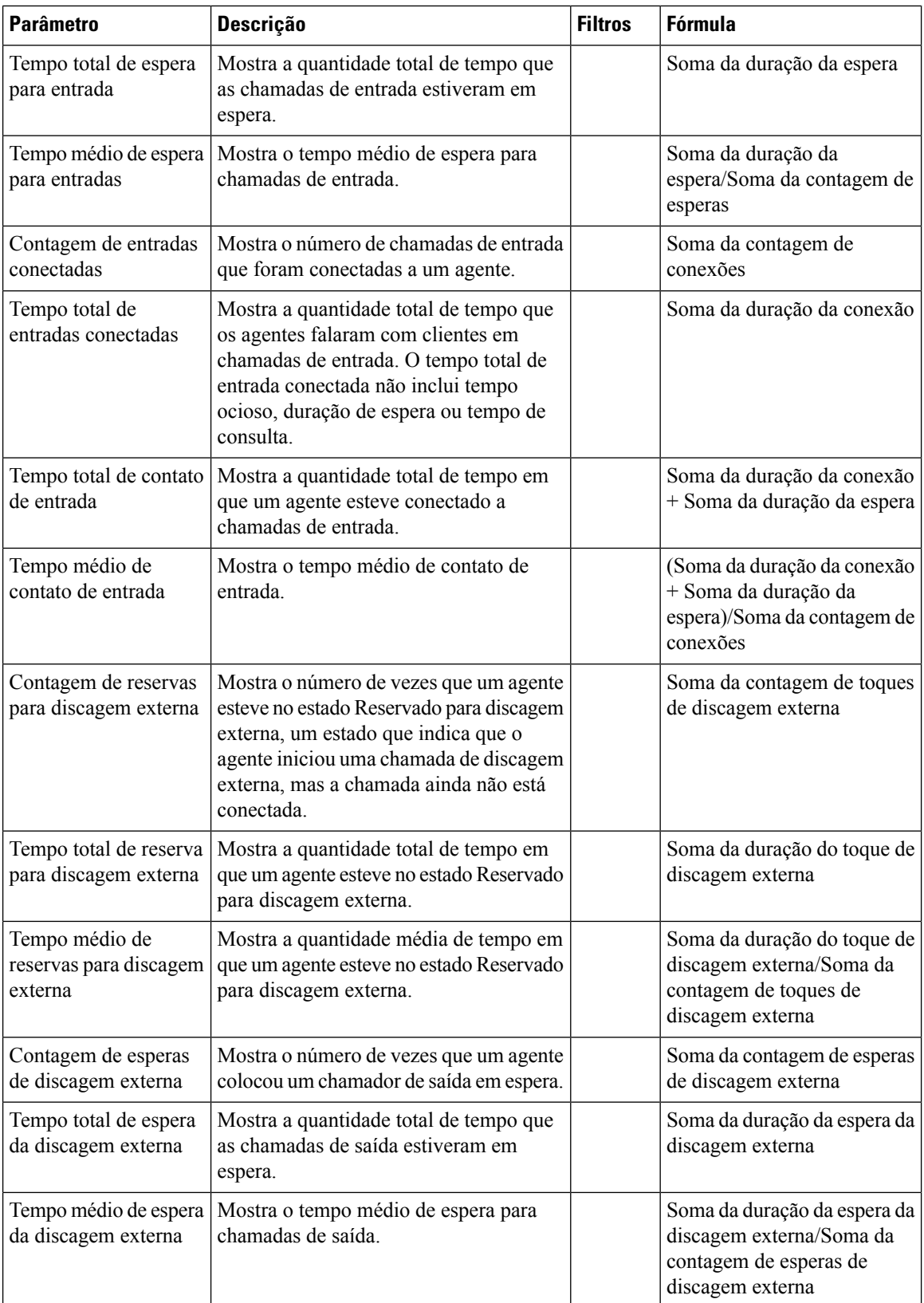

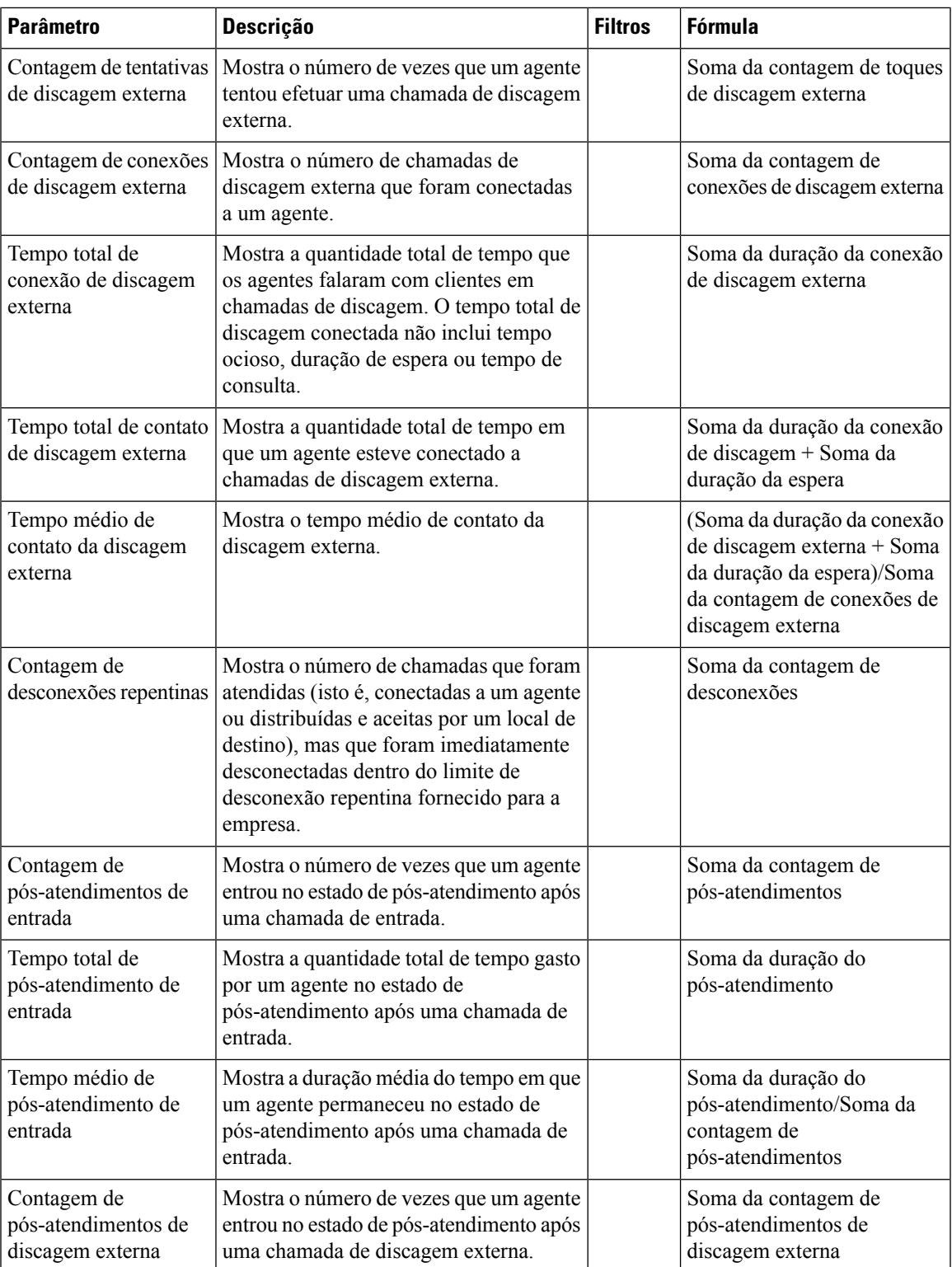

I

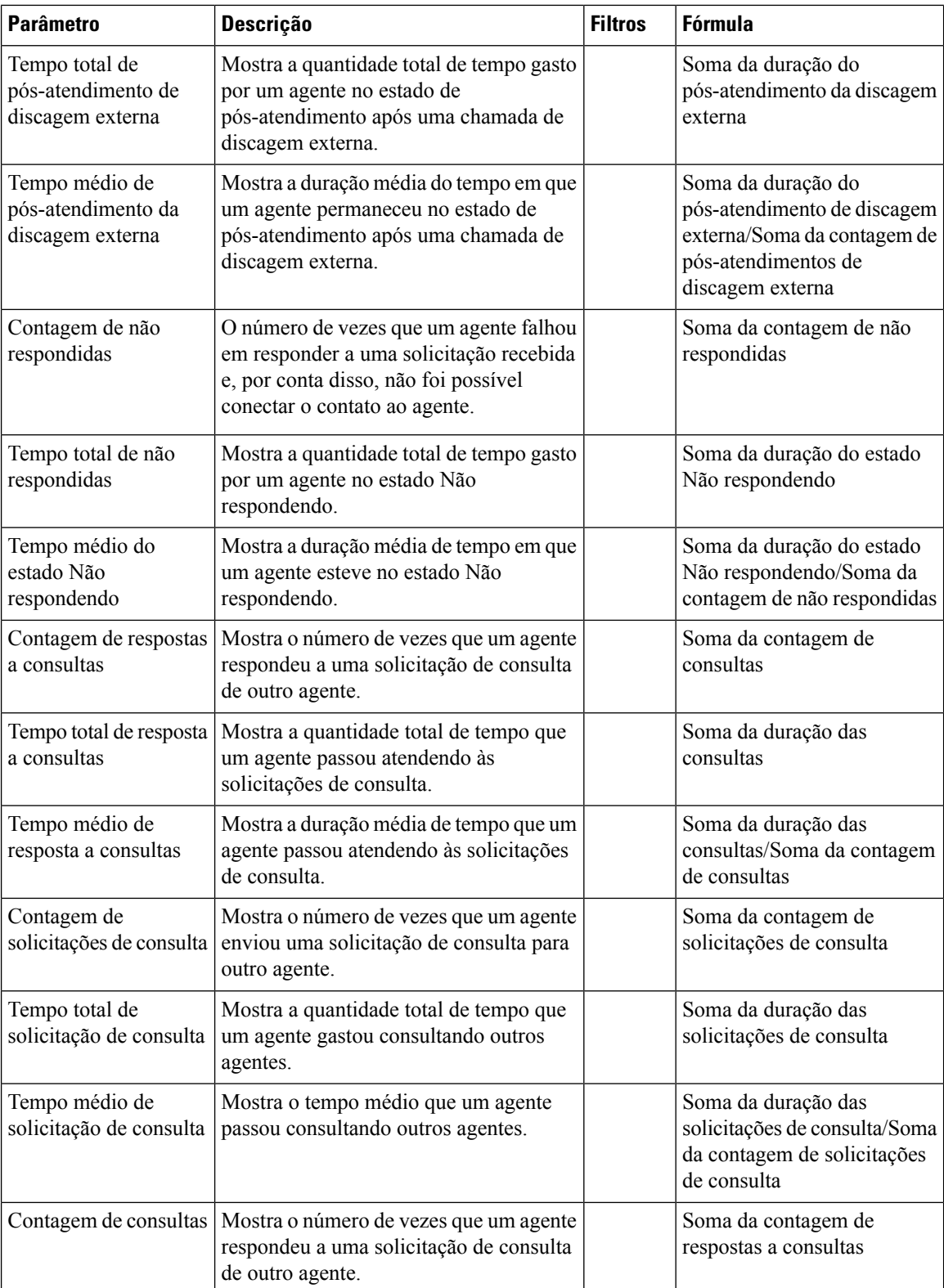

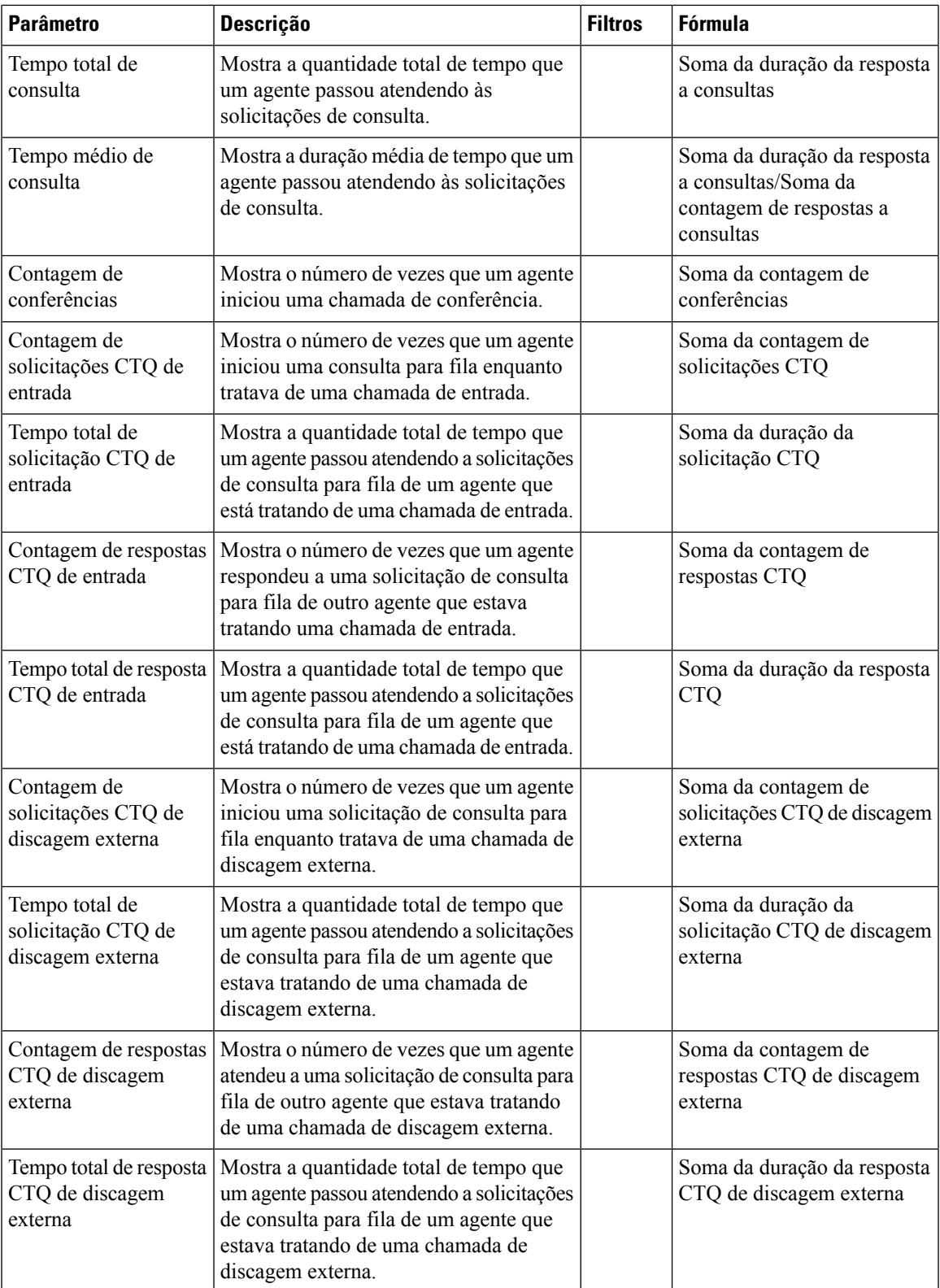

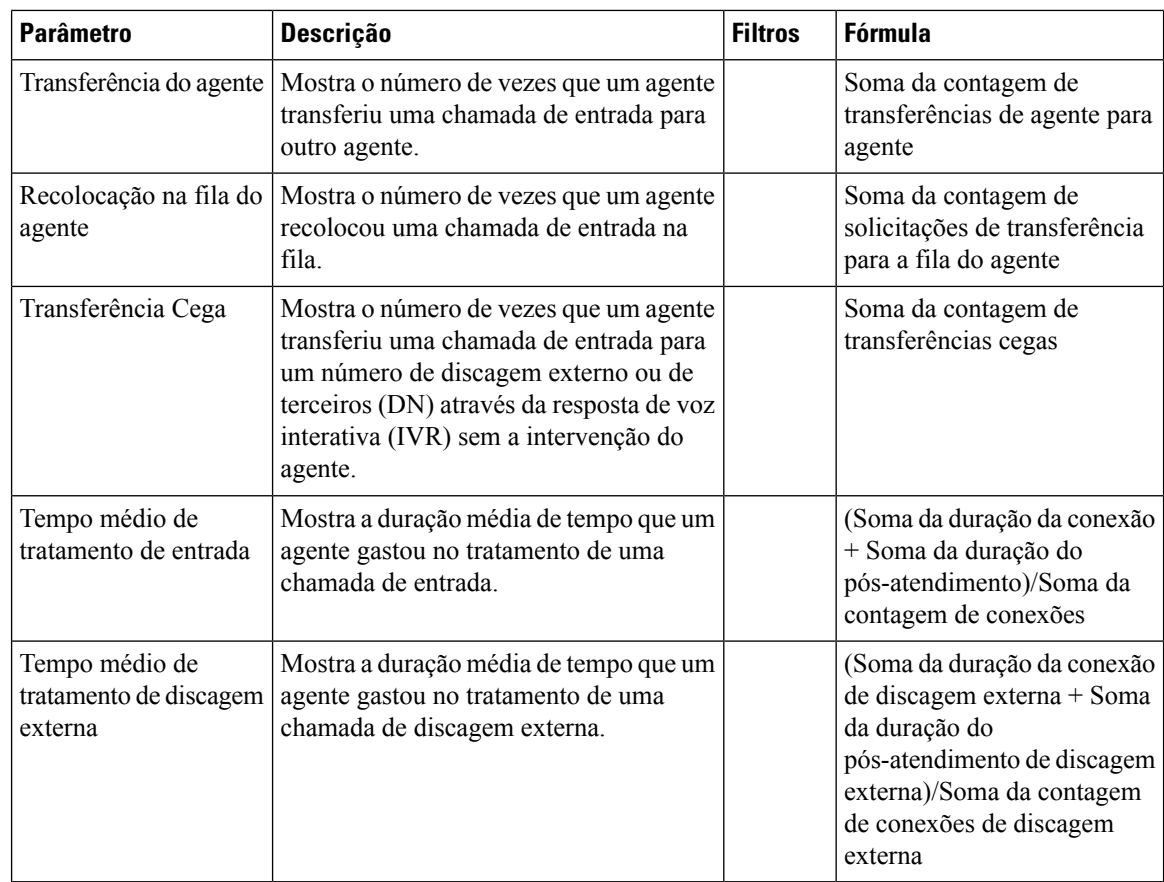

#### **Contatos tratados por agentes - Gráfico**

Este relatório representa o número de contatos tratados por um agente. Você pode filtrar os dados por tipo de contato.

**Caminho do relatório**: Relatórios padrão da pasta stock > Relatórios históricos > Relatórios do agente

**Tipo de saída**: gráfico de barras

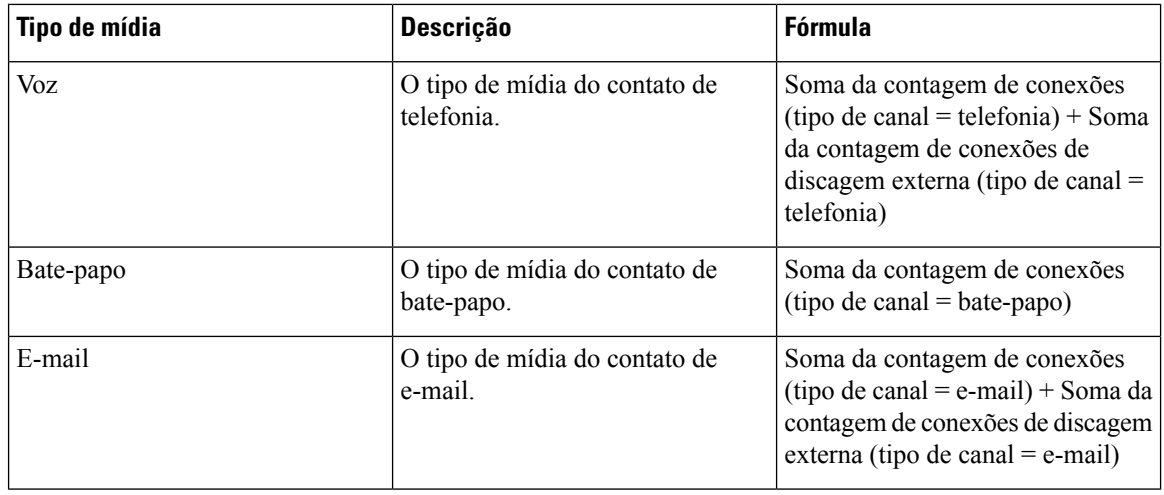

#### **Estatísticas de discagem externa do agente**

Este relatório representa o número de chamadas de discagem externa feitas por um agente.

**Caminho do relatório**: Relatórios padrão da pasta stock > Relatórios históricos > Relatórios do agente **Tipo de saída**: tabela

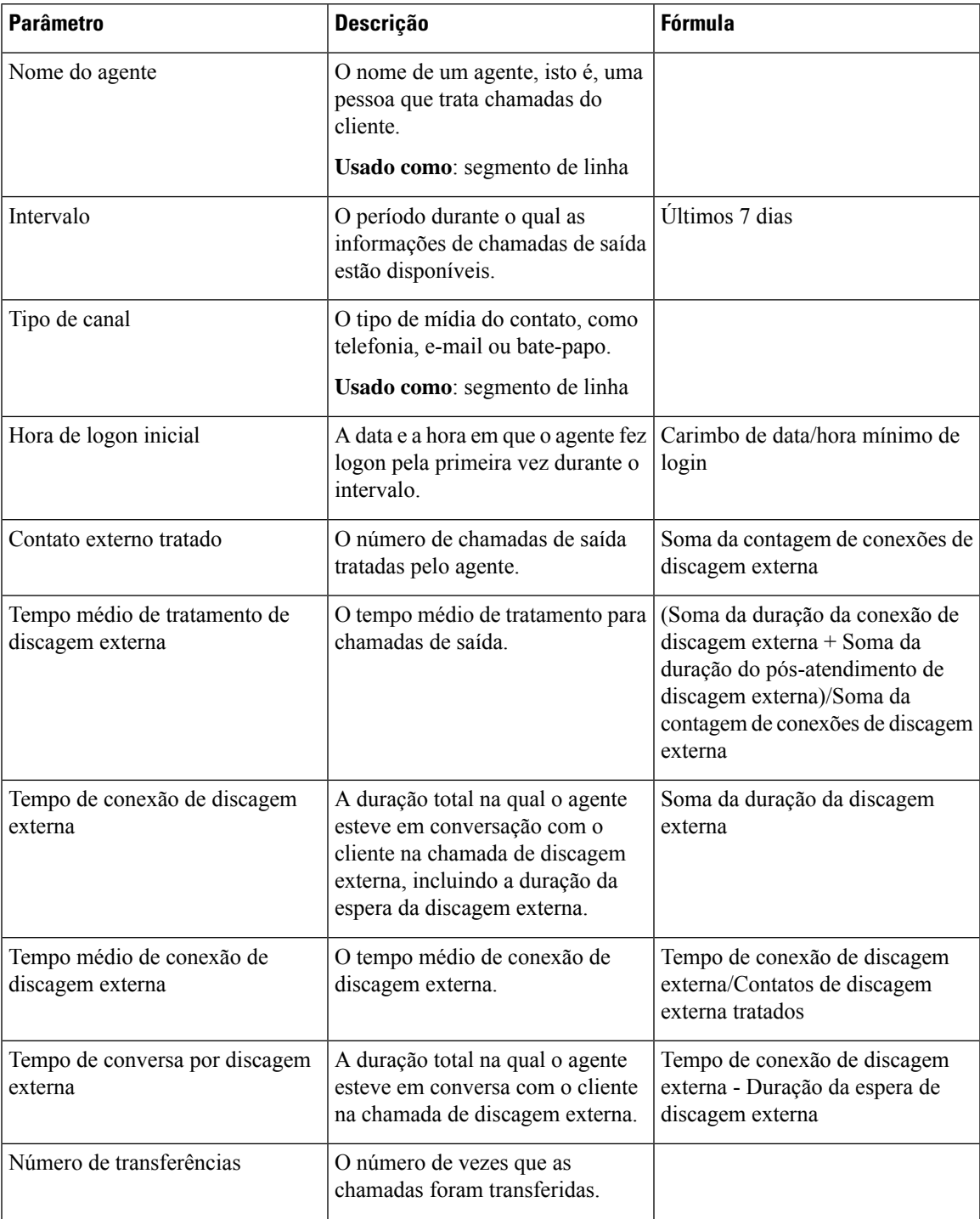

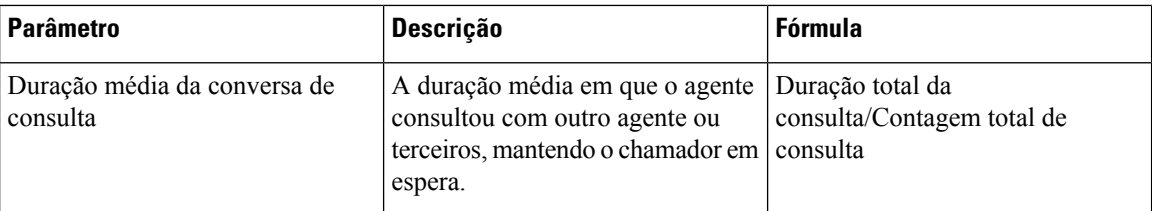

Clique em qualquer célula da tabela, exceto na célula da tabela **Duração média da conversa de consulta** para ver o ícone de **Detalhamento**. Selecione a célula da tabela **Número de transferências**, clique no ícone de **Detalhamento** para iniciar a caixa de diálogo modal **Detalhamento**. A caixa de diálogo modal **Detalhamento** exibe os registros envolvidos na computação da visualização. Você pode ver os seguintes detalhes:

#### **Tabela 1: Detalhar**

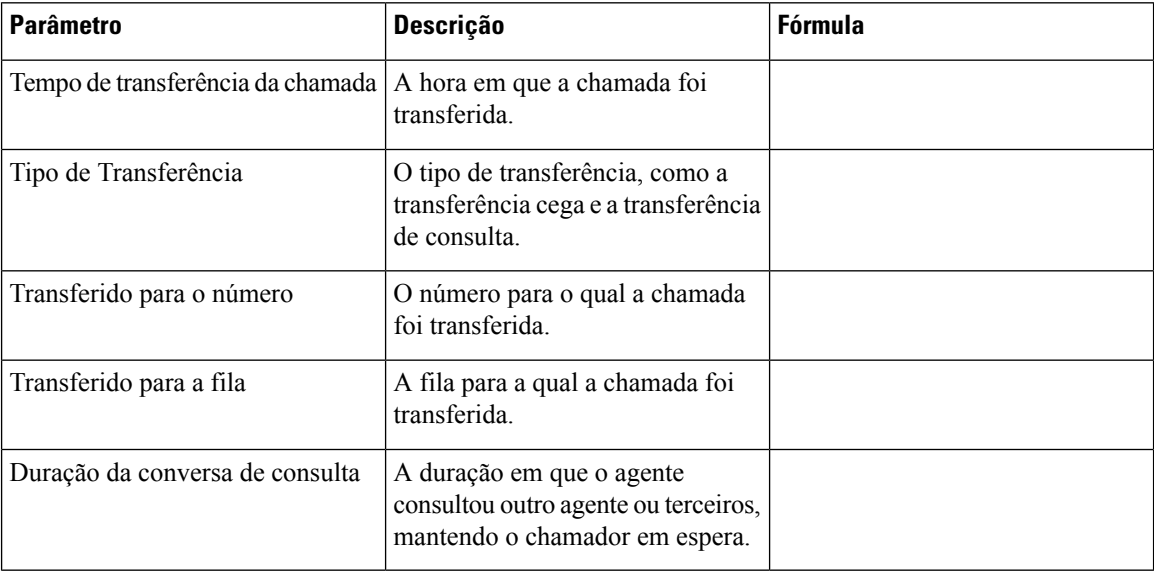

Para adicionar uma nova coluna no relatório, você pode selecionar as medidas e os campos de CSR apropriados na lista suspensa no lado esquerdo da caixa de diálogo modal **Detalhamento**. Você pode exportar o relatório de **Detalhamento** no formato do Microsoft Excel ou no formato CSV para um local preferido. Para exibir a caixa de diálogo modal **Detalhamento** em uma janela separada, clique no ícone **Iniciar**.

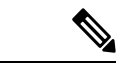

**Observação**

As colunas **Número de transferências** e **Duração média da conversa de consulta** estão disponíveis no relatório **As minhas estatísticas de discagem externa – Histórico** dos relatórios APS no Agent Desktop. A funcionalidade de **Detalhamento** não se aplica aos relatórios APS no Agent Desktop.

#### **Estatísticas de Agentes**

Este relatório representa as estatísticas de um agente.

**Caminho do relatório**: Relatórios padrão da pasta stock > Relatórios históricos > Relatórios do agente

**Tipo de saída**: tabela

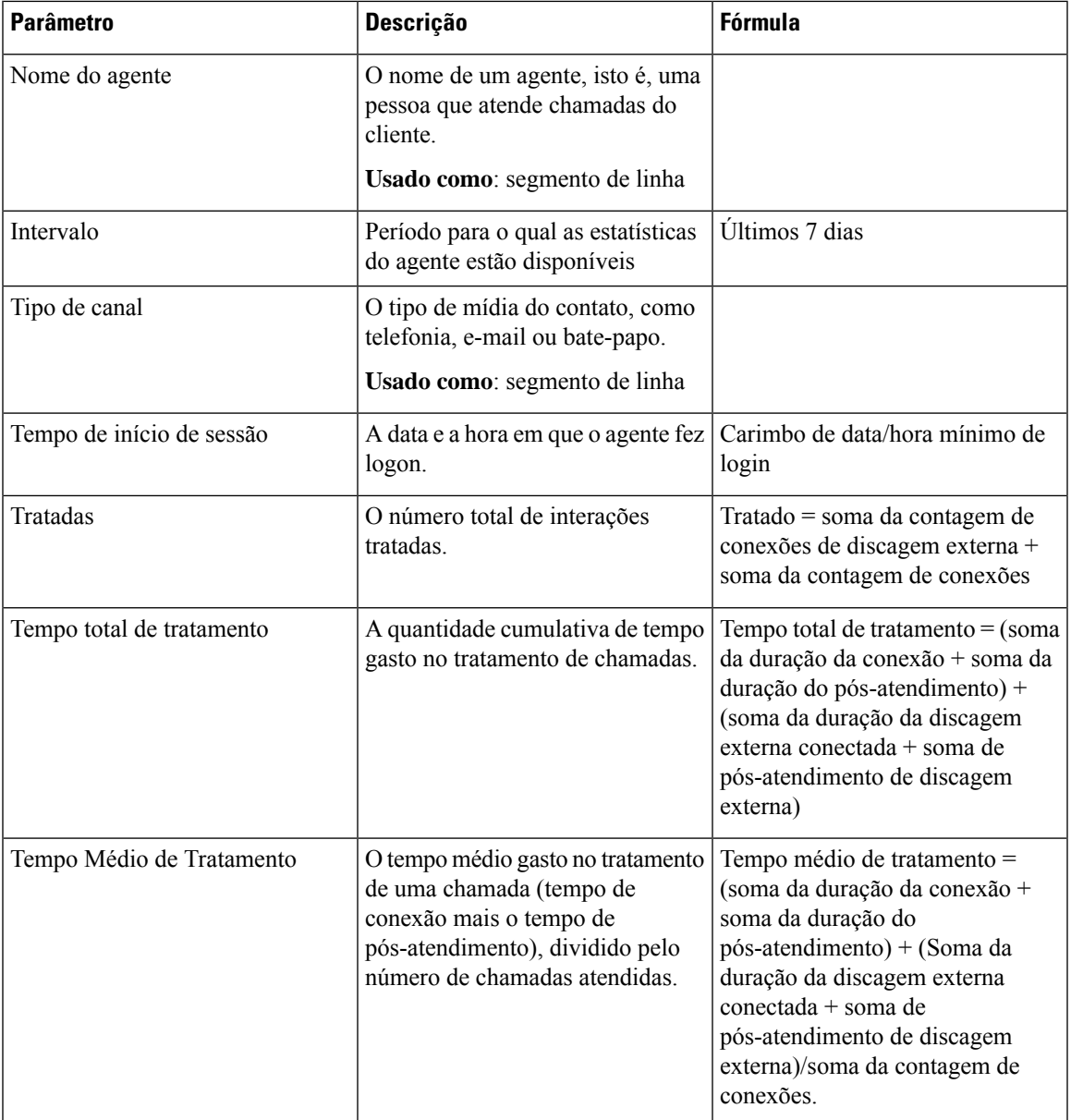

#### **Local**

Este relatório fornece uma exibição detalhada das estatísticas do número de agentes em cada local.

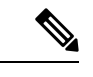

**Observação** O campo **Contagem de desconexões repentinas** não é usado no momento e não será preenchido.

**Caminho do relatório**: Relatórios padrão da pasta stock > Relatórios históricos > Relatórios do agente **Tipo de saída**: tabela

I

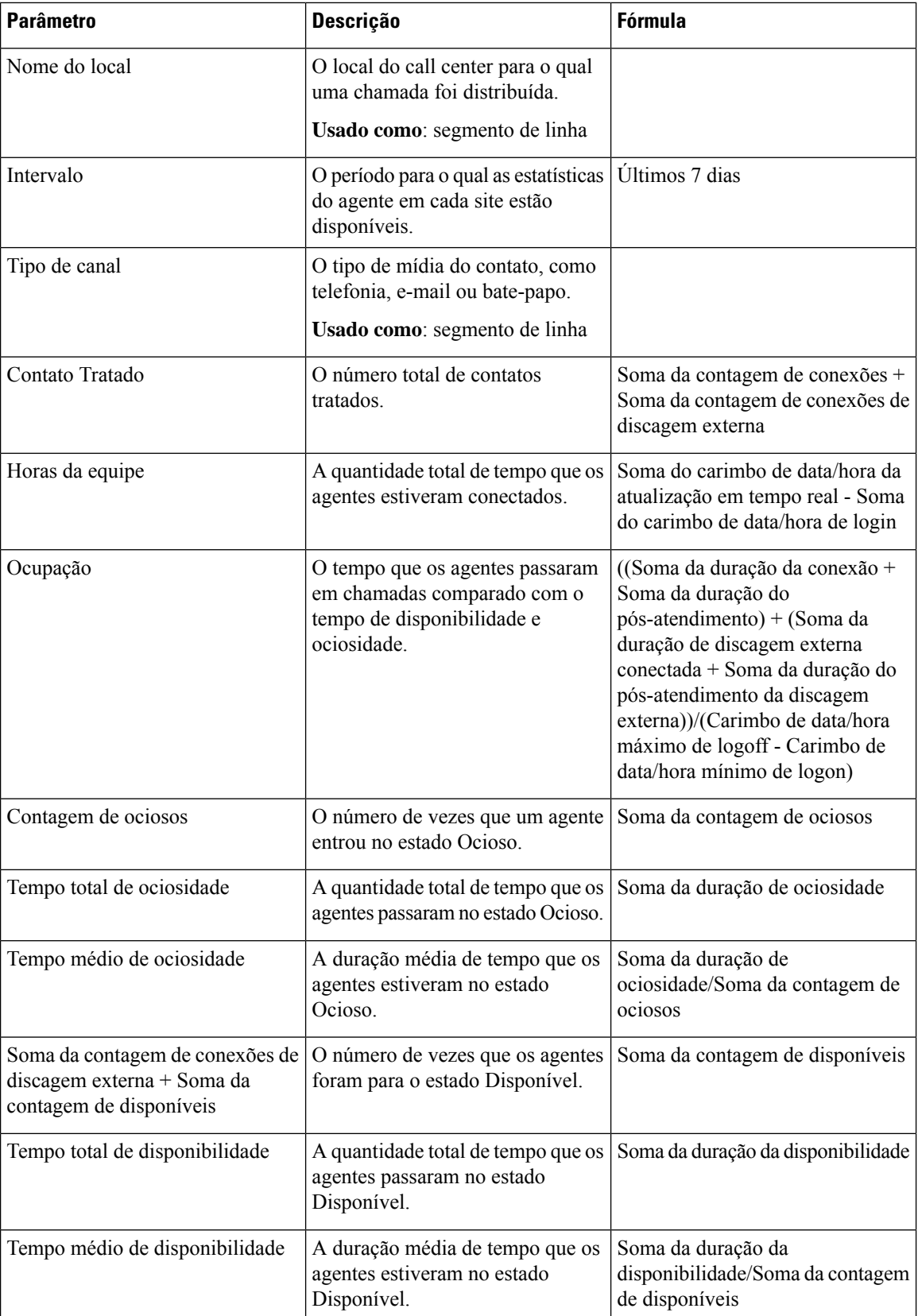

 $\mathbf I$ 

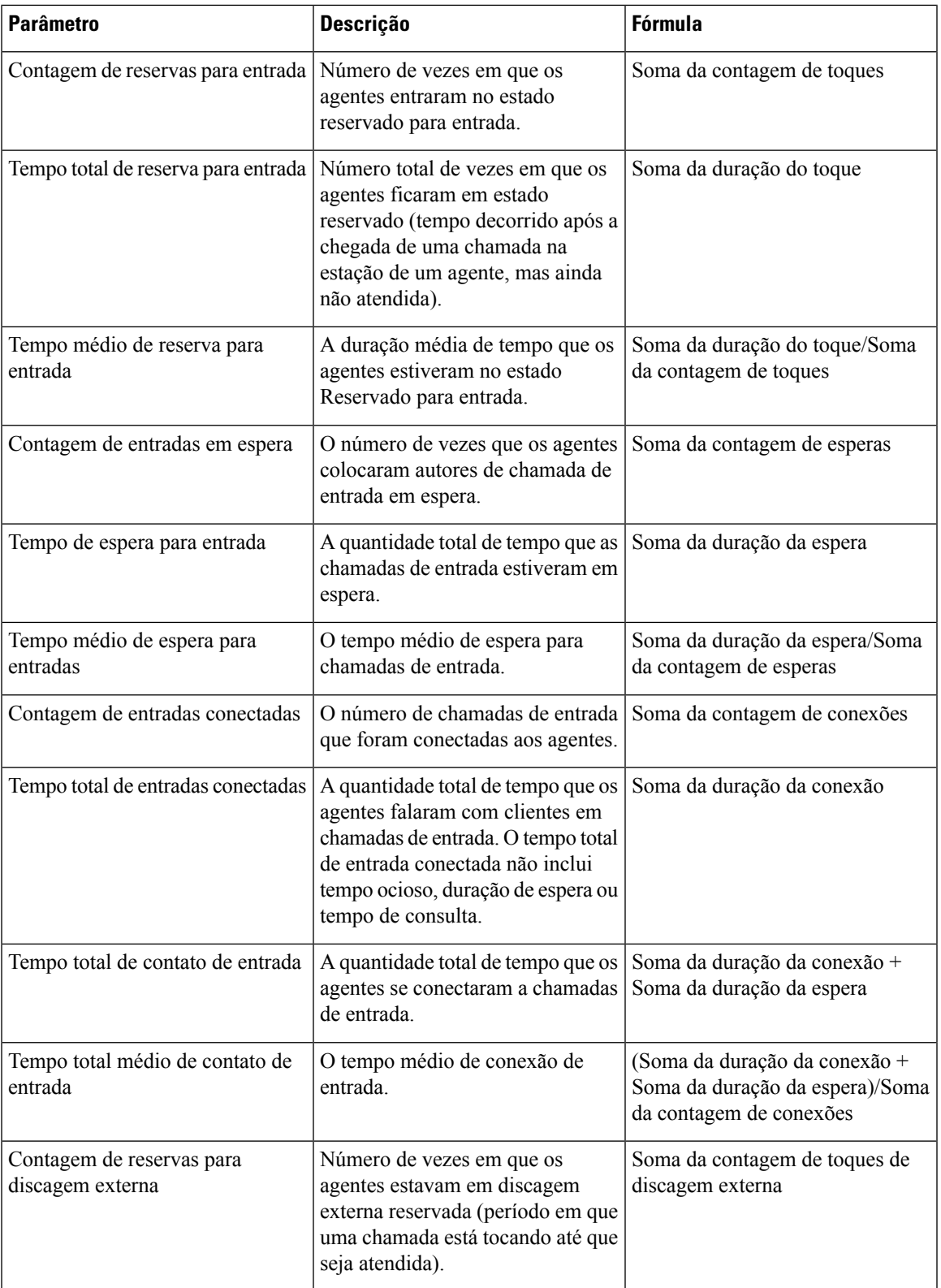

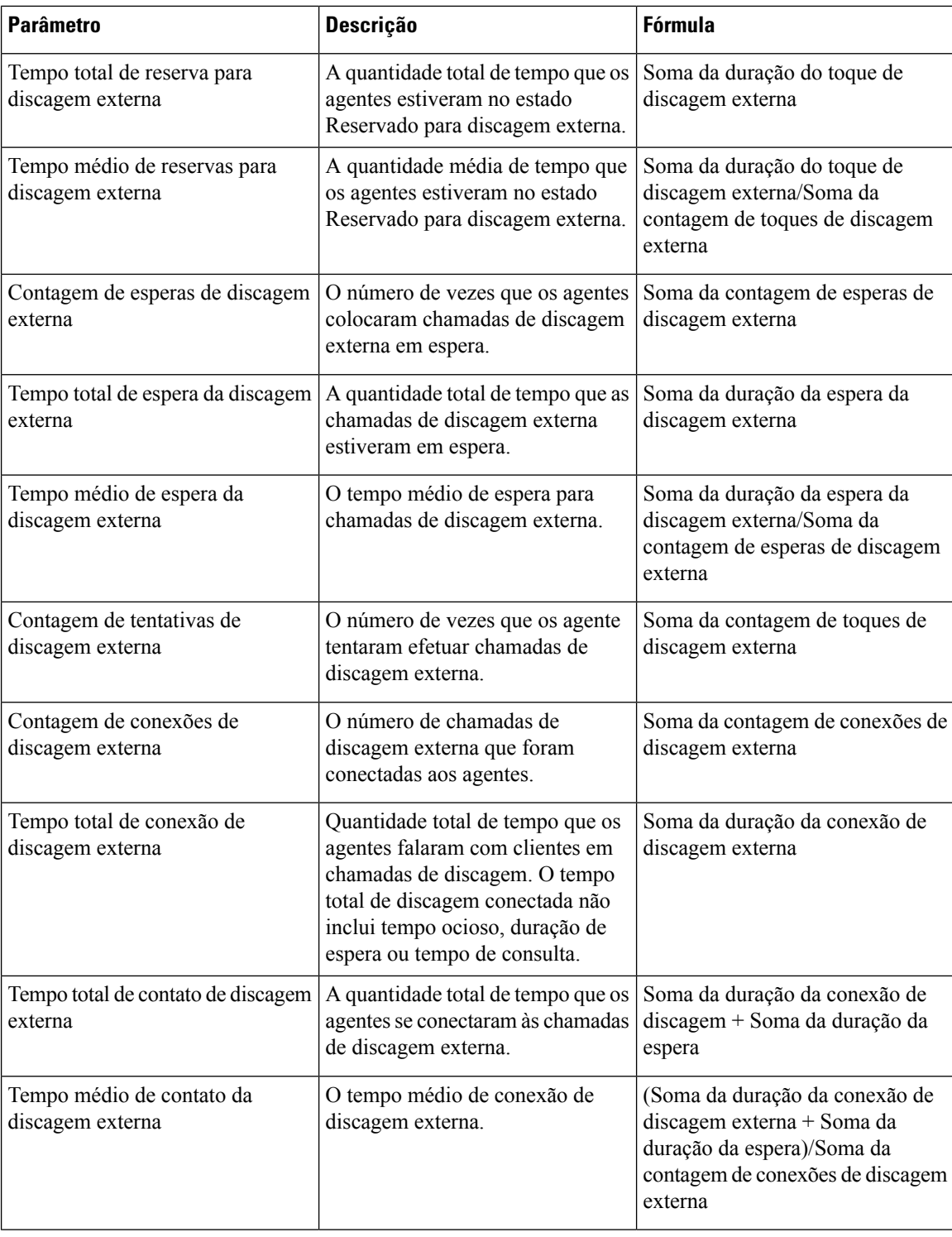

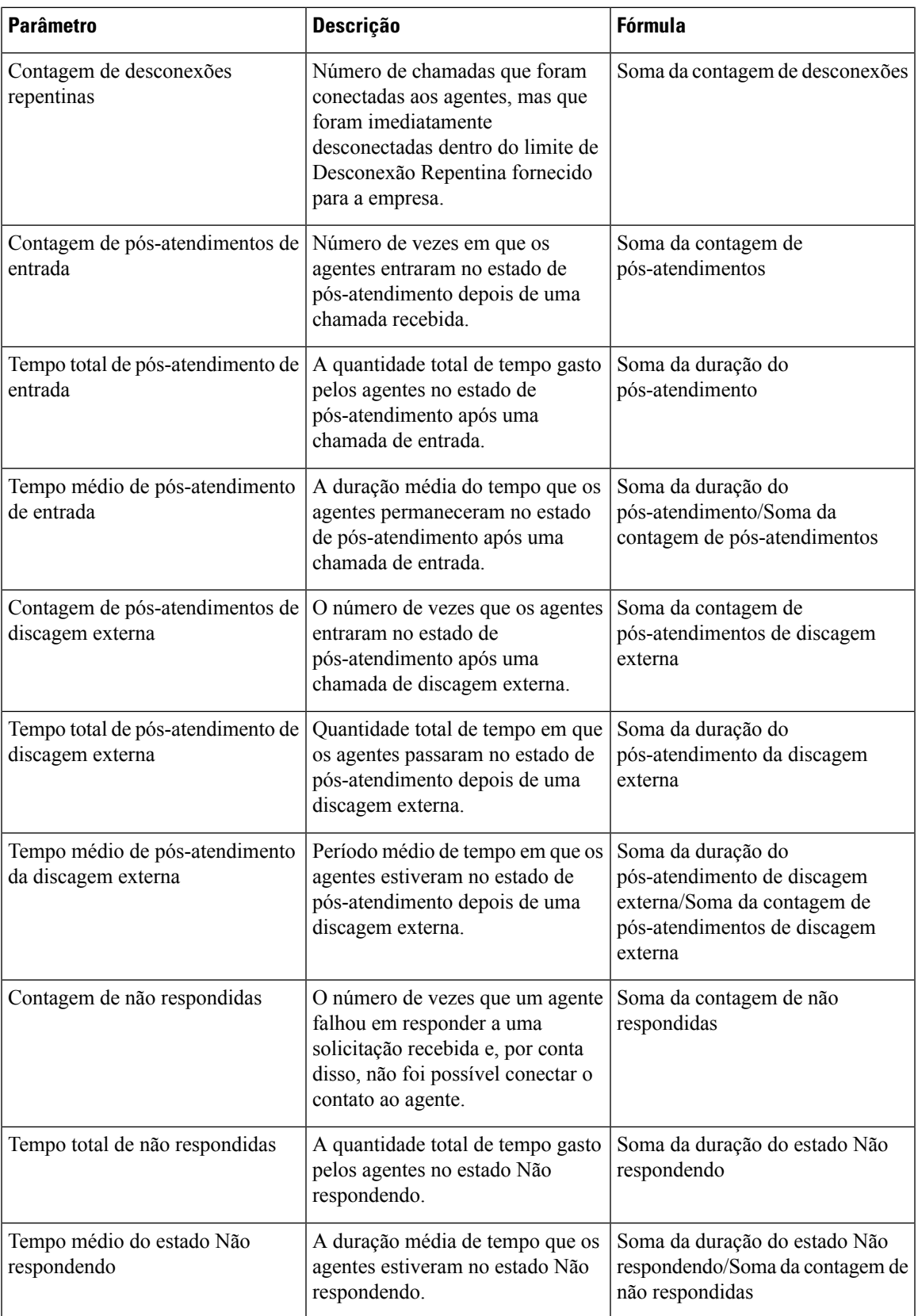

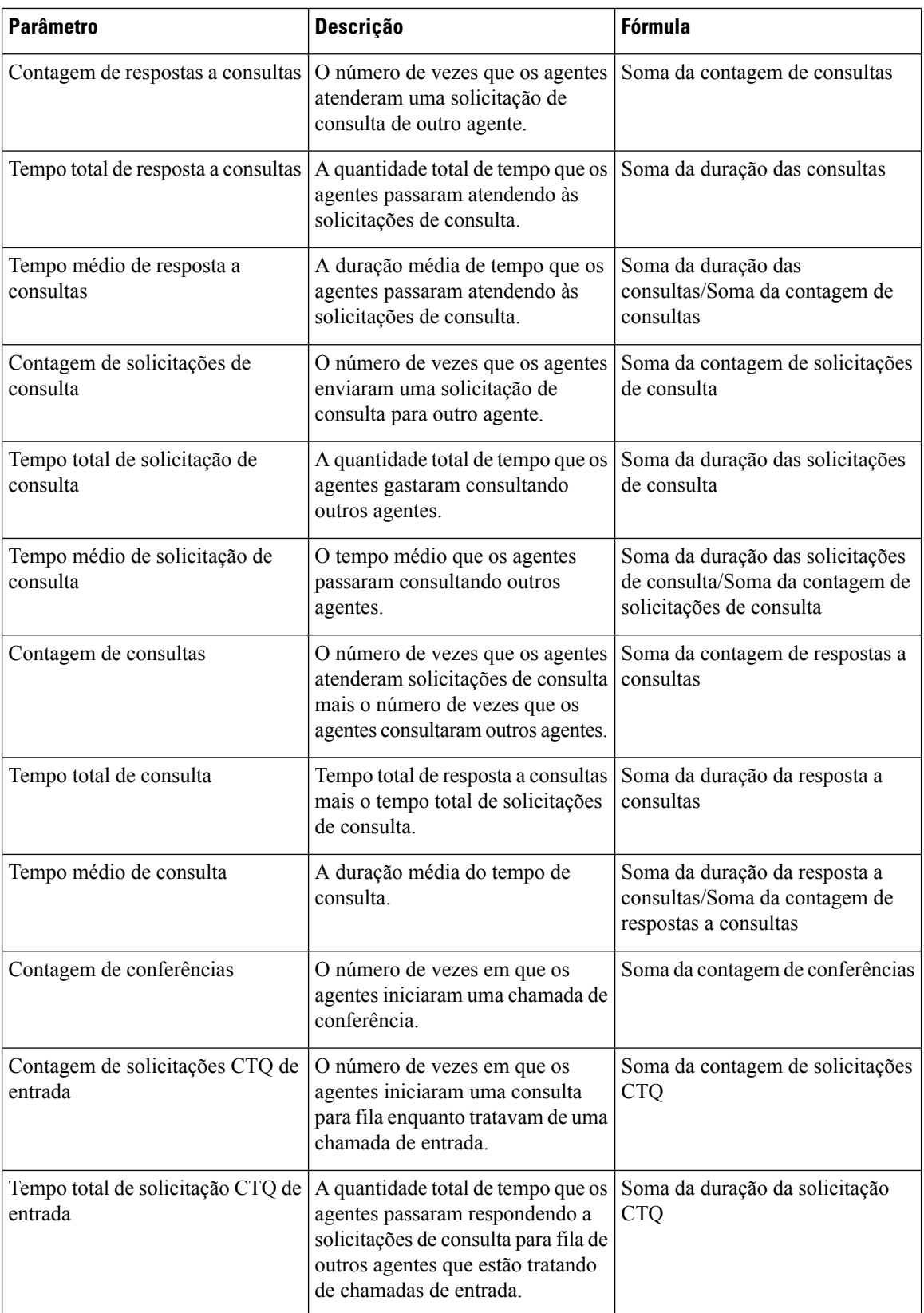

 $\mathbf I$ 

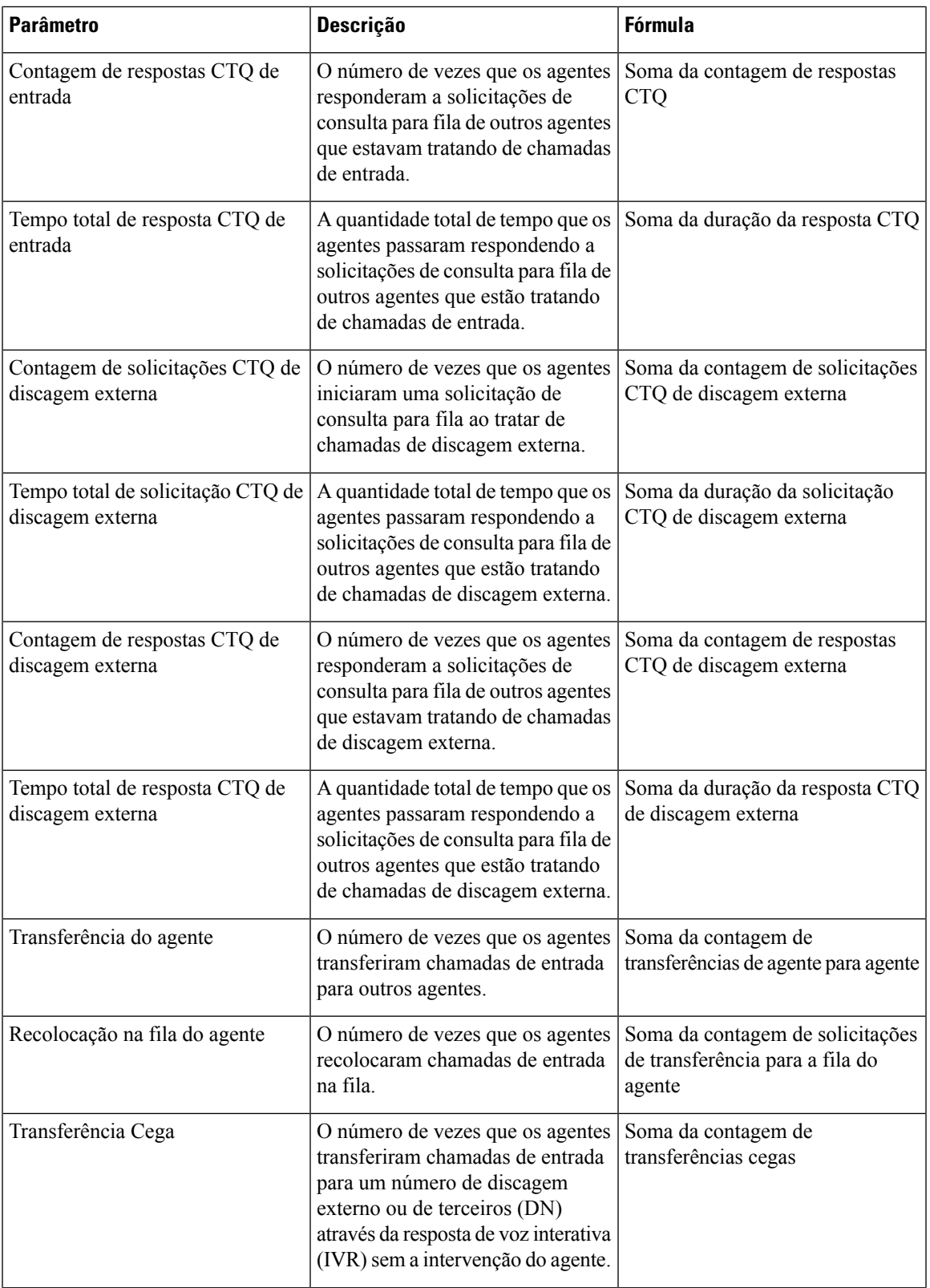

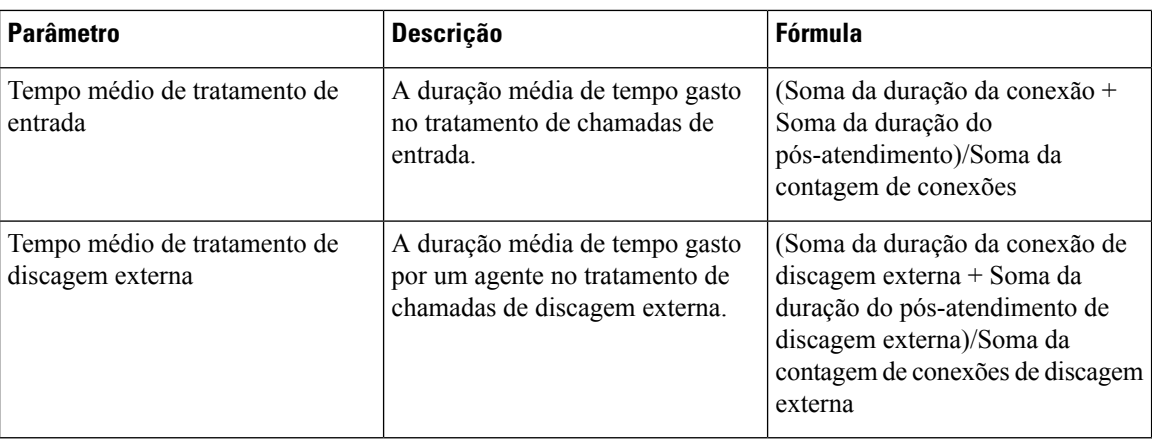

#### **Gráfico do local**

Este relatório representa uma exibição de gráfico do número de contatos que foram tratados por tipo de canal para um local.

**Caminho do relatório**: Relatórios padrão da pasta stock > Relatórios históricos > Relatórios do agente

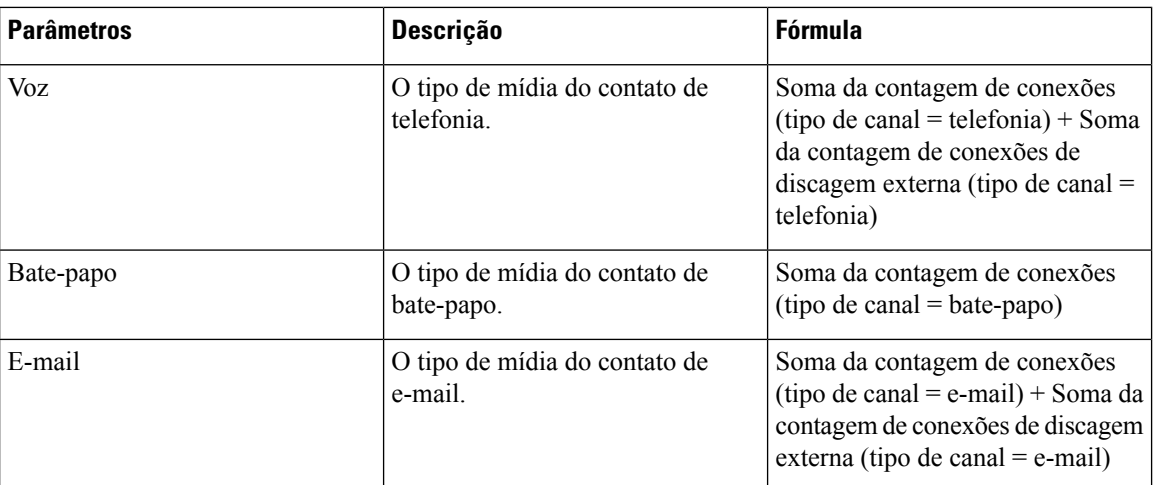

**Tipo de saída**: gráfico de barras

#### **Equipe**

Este relatório representa o tipo de canal usado por cada agente na equipe. O relatório exibe os detalhes a seguir sobre a atividade de cada agente na equipe desde o login inicial.

 $\mathscr{P}$ 

**Observação** O campo **Contagem de desconexões repentinas** não é usado no momento e não será preenchido.

**Caminho do relatório**: Relatórios padrão da pasta stock > Relatórios históricos > Relatórios do agente **Tipo de saída**: tabela

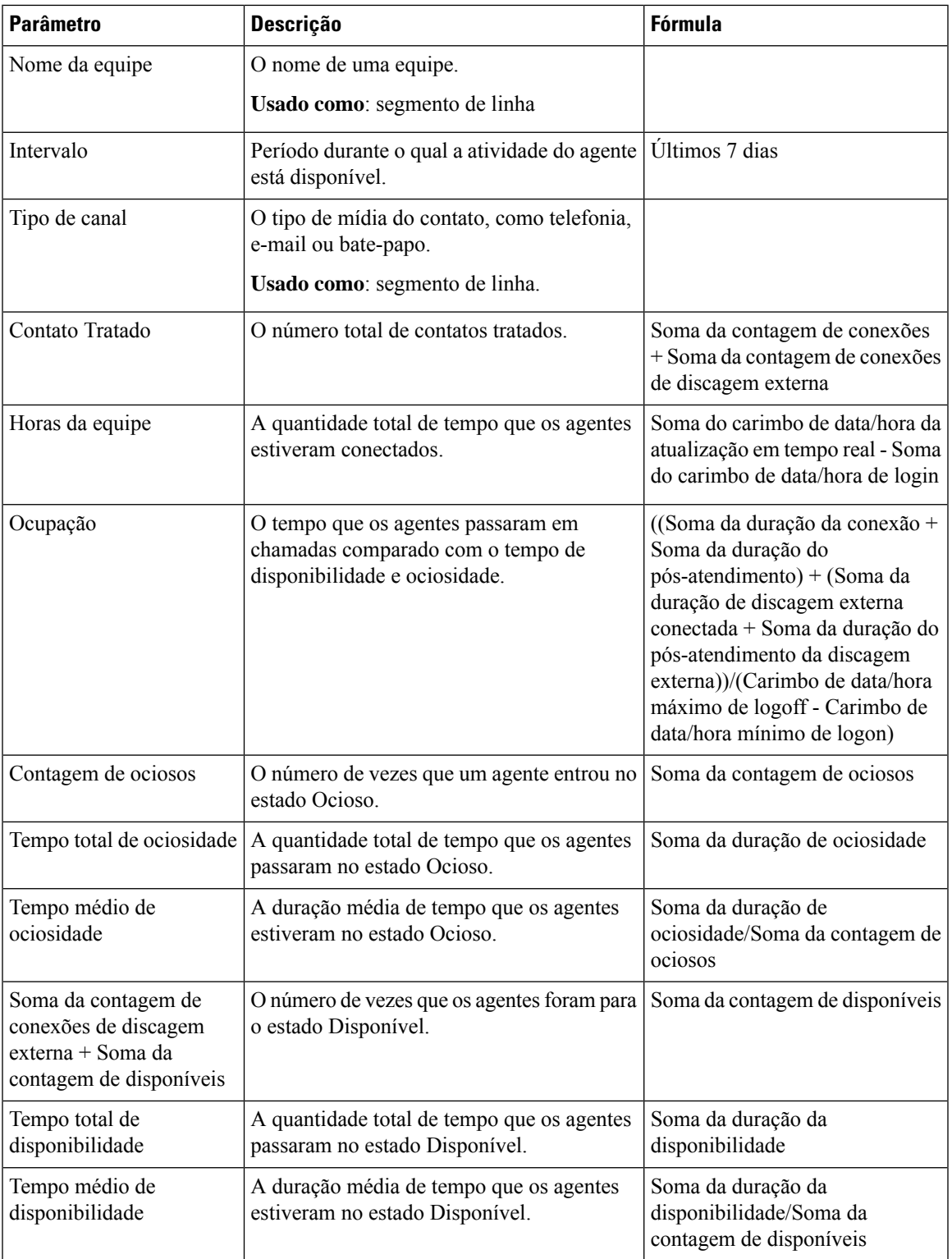

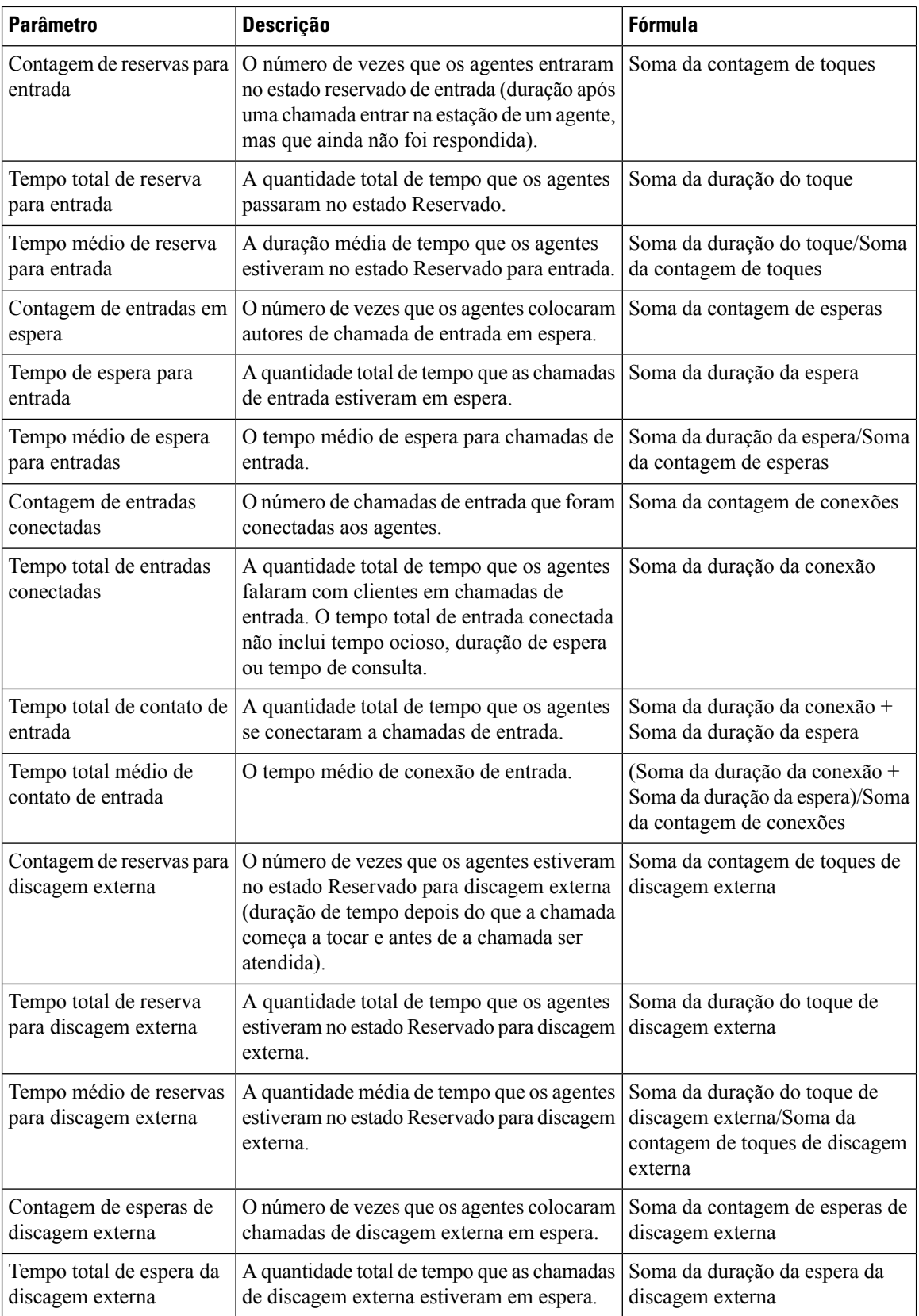

 $\mathbf I$ 

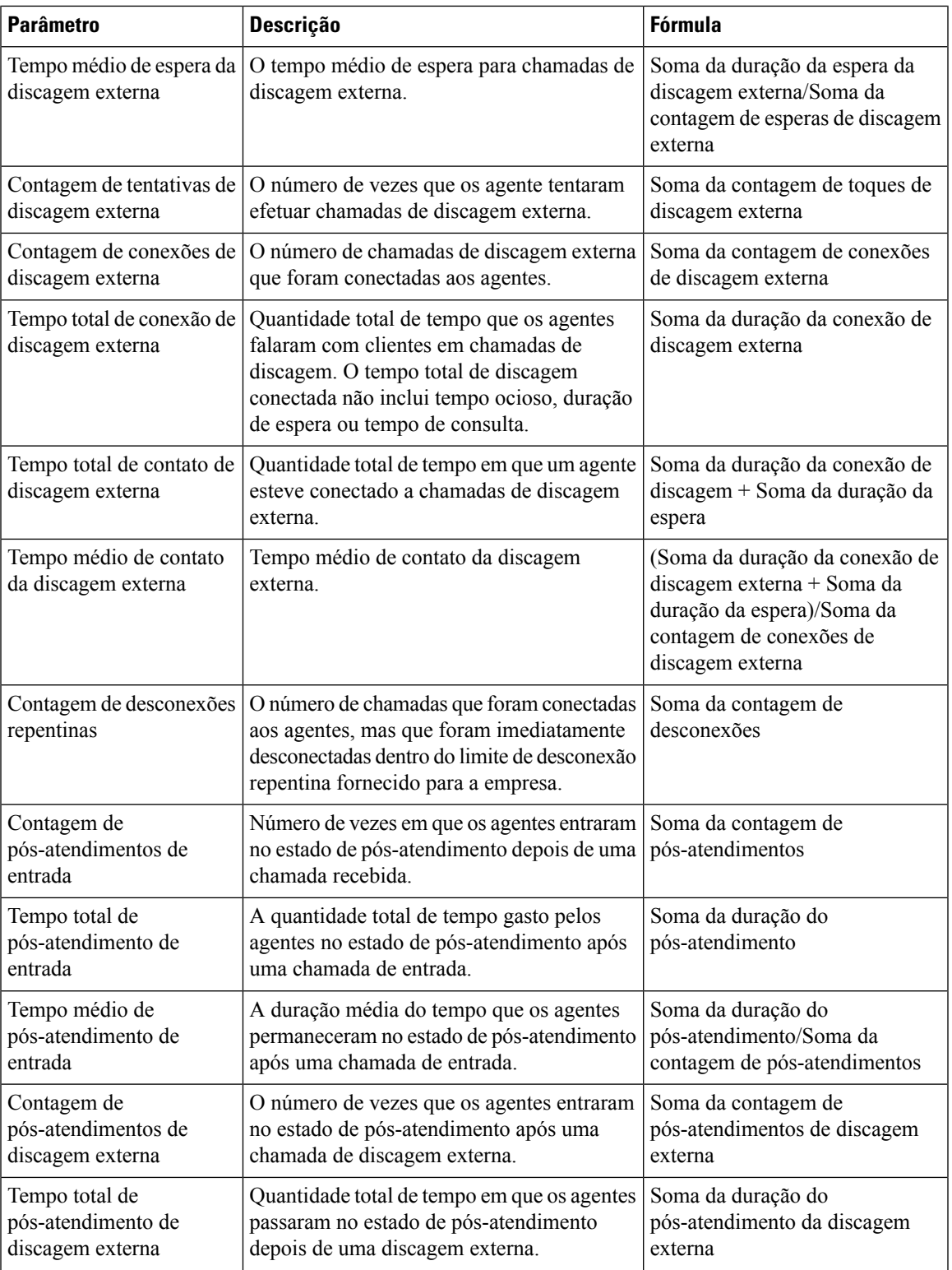

I

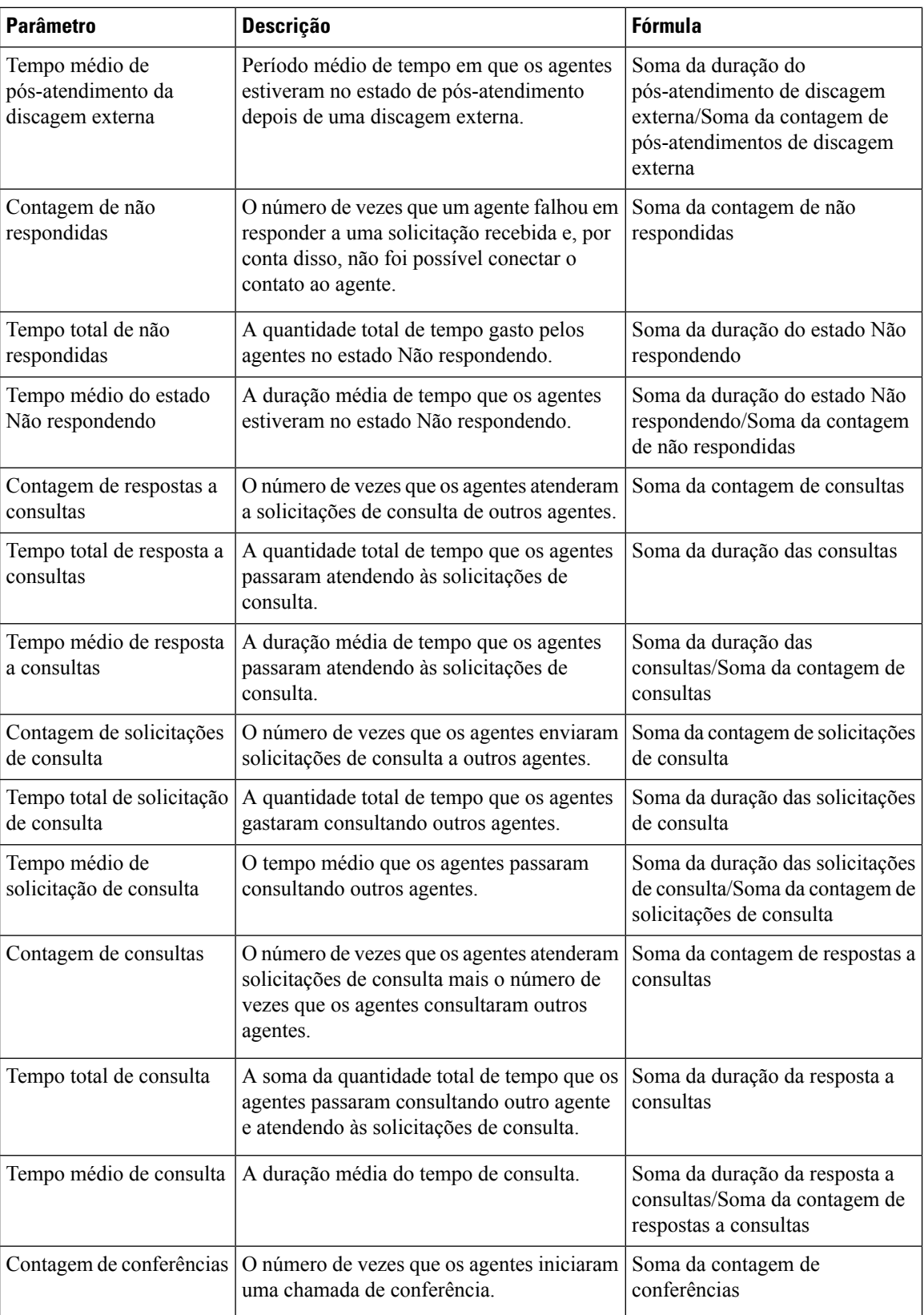

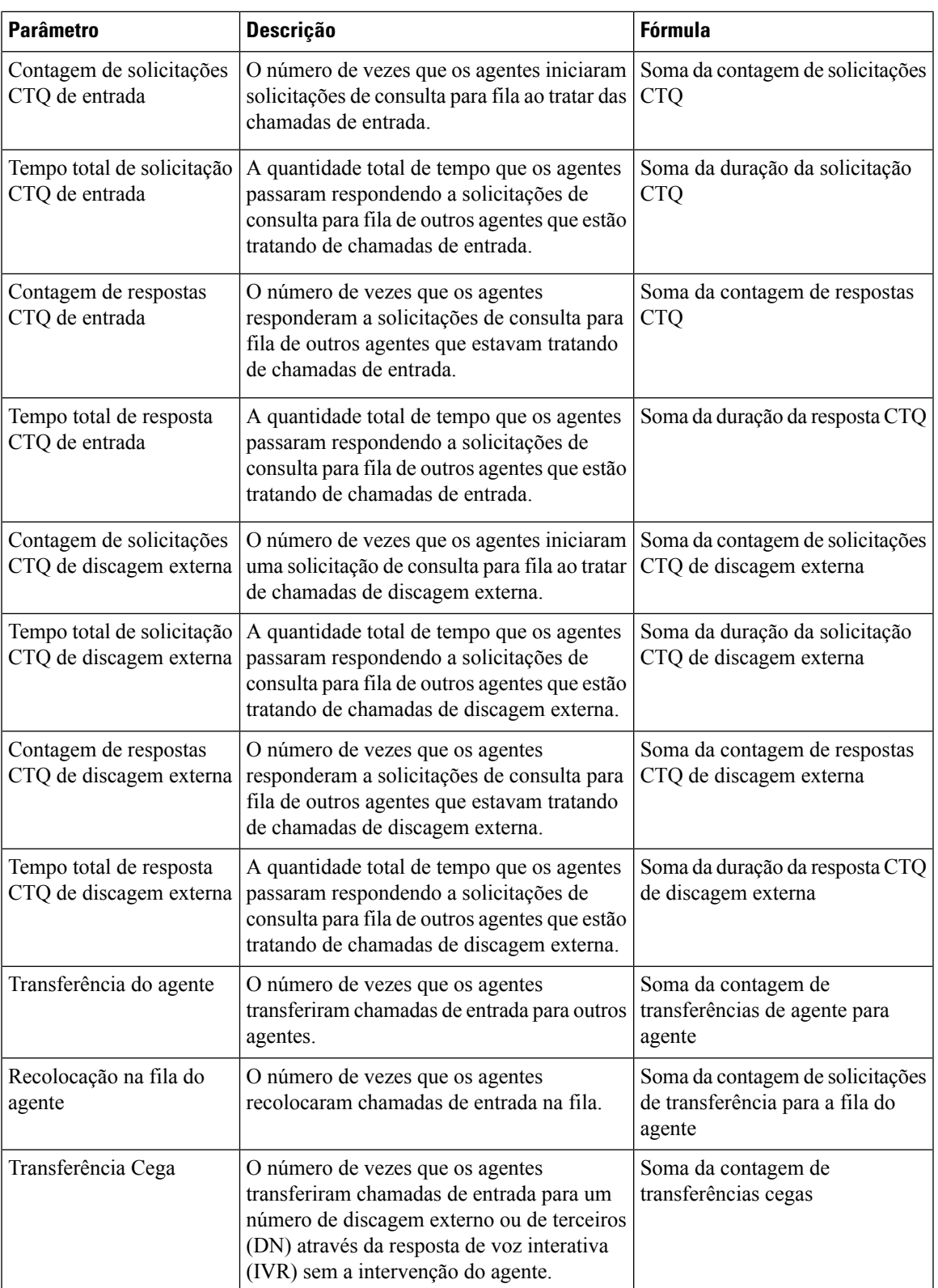

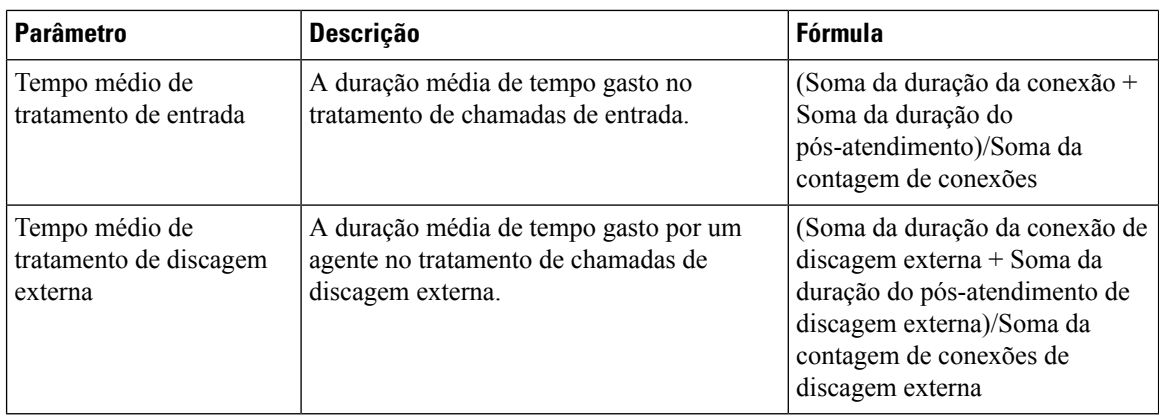

#### **Gráfico da equipe**

O relatório exibe os detalhes do tipo de canal de cada agente em um formato de gráfico.

**Caminho do relatório**: Relatórios padrão da pasta stock > Relatórios históricos > Relatórios do agente

#### **Tipo de saída**: gráfico de barras

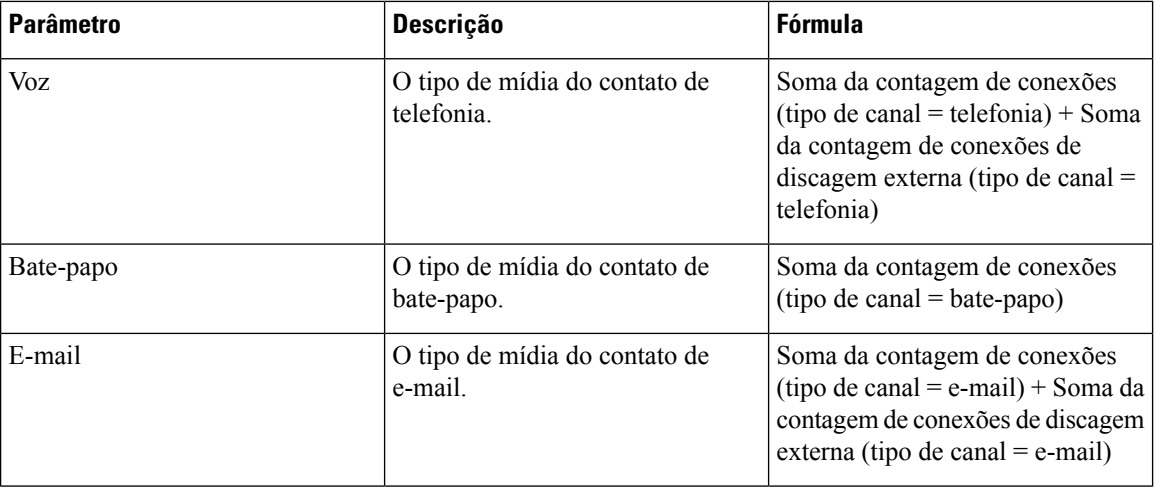

#### **Estatísticas da equipe**

Este relatório representa as estatísticas da equipe em um formato detalhado.

**Caminho do relatório**: Relatórios padrão da pasta stock > Relatórios históricos > Relatórios do agente

#### **Tipo de saída**: tabela

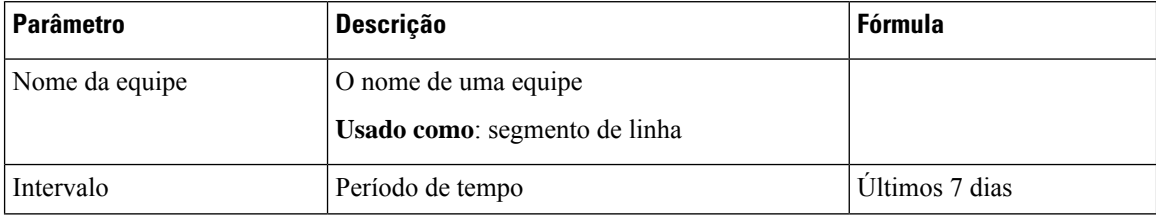

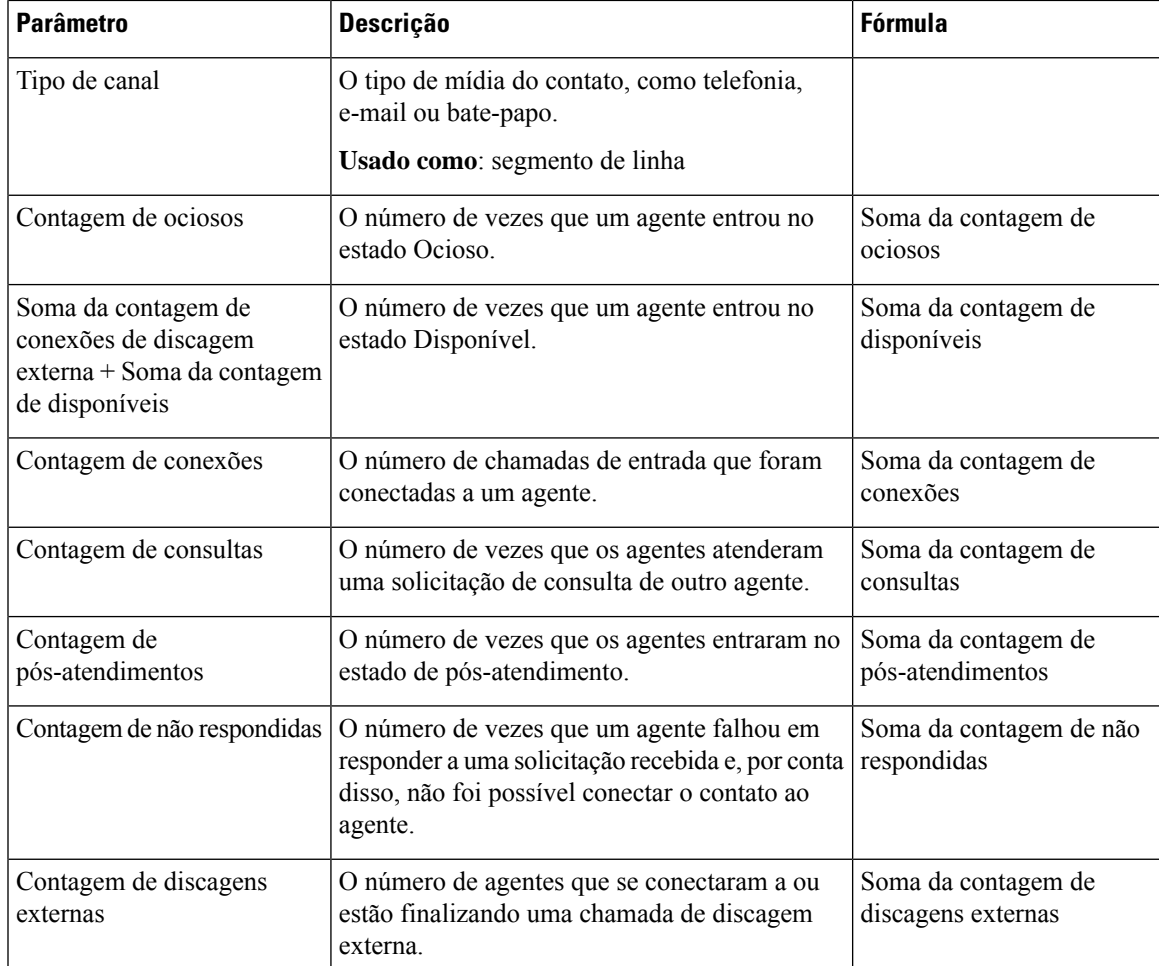

#### **Relatório de integração de OEM com a Acqueon**

O Webex Contact Center é integrado na Acqueon para realizar e gerenciar campanhas de visualização. Este relatório permite que administradores e supervisores vejam as estatísticas da campanha para medir a eficácia das campanhas. Esse relatório está disponível apenas para clientes do Webex Contact Center que adquiriram o SKU da Acqueon.

Este relatório mostra:

- O nome da campanha.
- Carimbo de data/hora das chamadas de campanha.
- Falha ou sucesso de cada contato discado e pós-atendimento.

**Caminho do relatório:** Relatórios padrão da pasta stock > Relatórios históricos > Relatórios do agente > Relatório de integração de OEM com a Acqueon

Tipo de saída: tabela

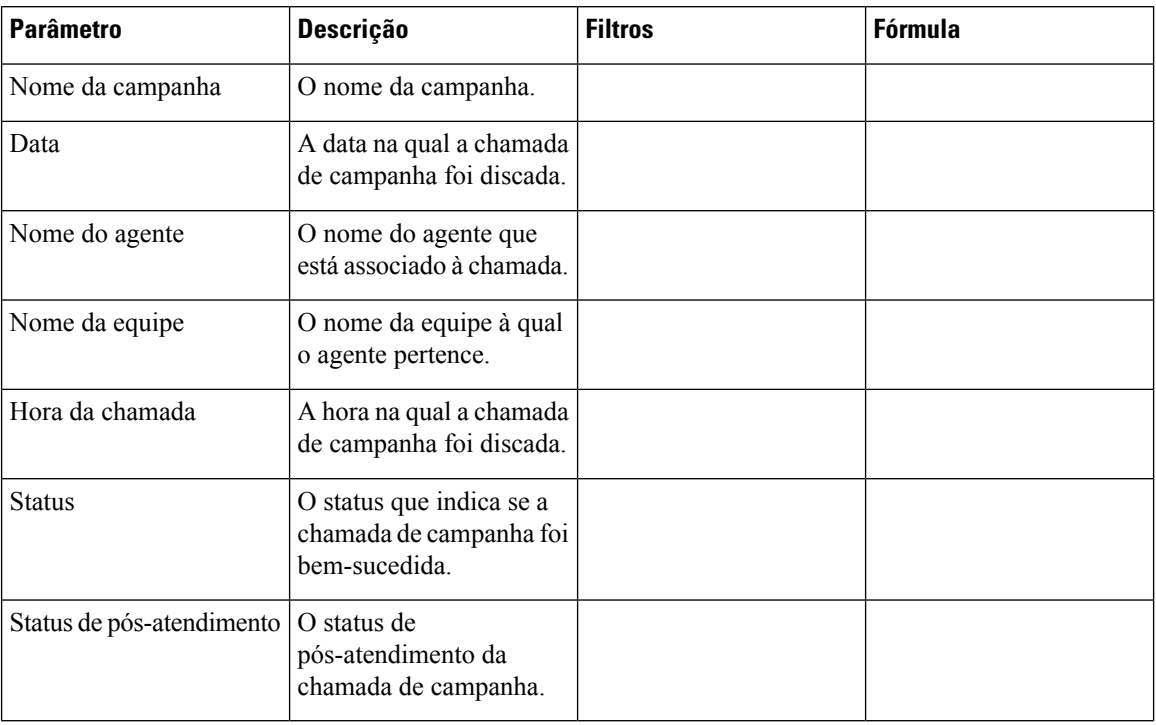

#### **Tabela 2: Relatório de integração de OEM com <sup>a</sup> Acqueon**

### **Monitoramento do agente**

Este relatório representa o local ou a equipe à qual o agente pertence com um relatório estatístico detalhado.

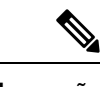

**Observação** O campo **Contagem de desconexões repentinas** não é usado no momento e não será preenchido.

**Caminho do relatório**: Relatórios padrão da pasta stock > Relatórios históricos > Monitoramento do agente

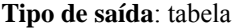

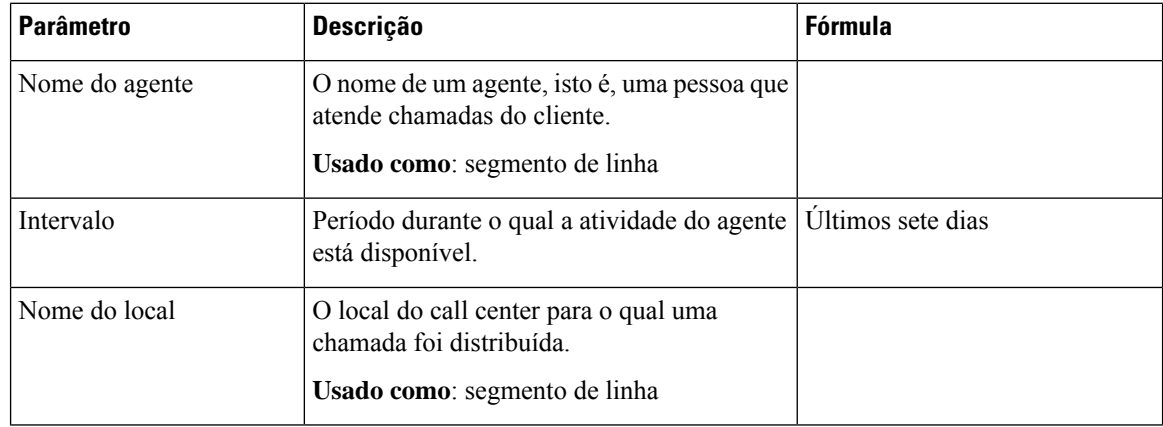

I

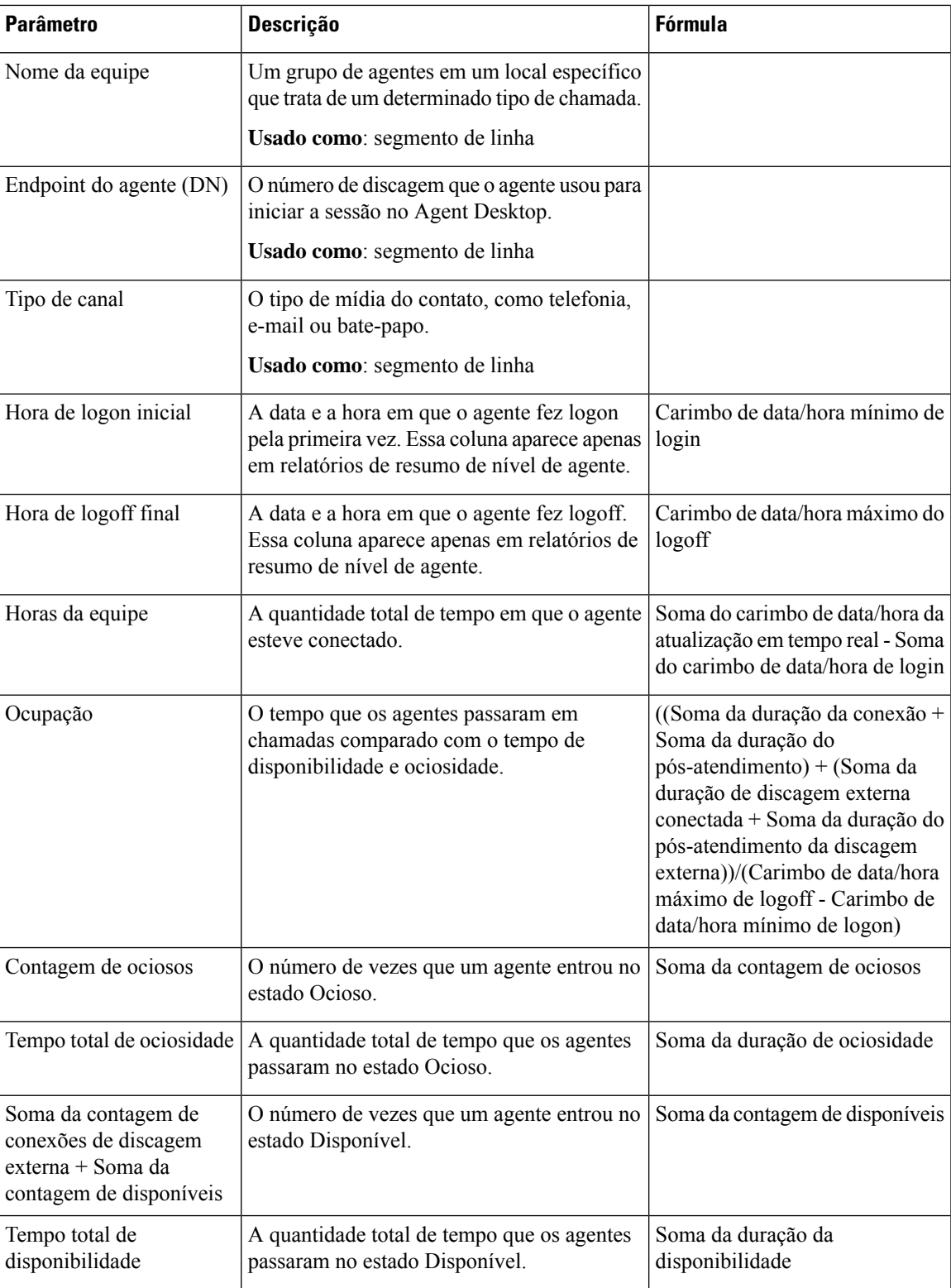

I

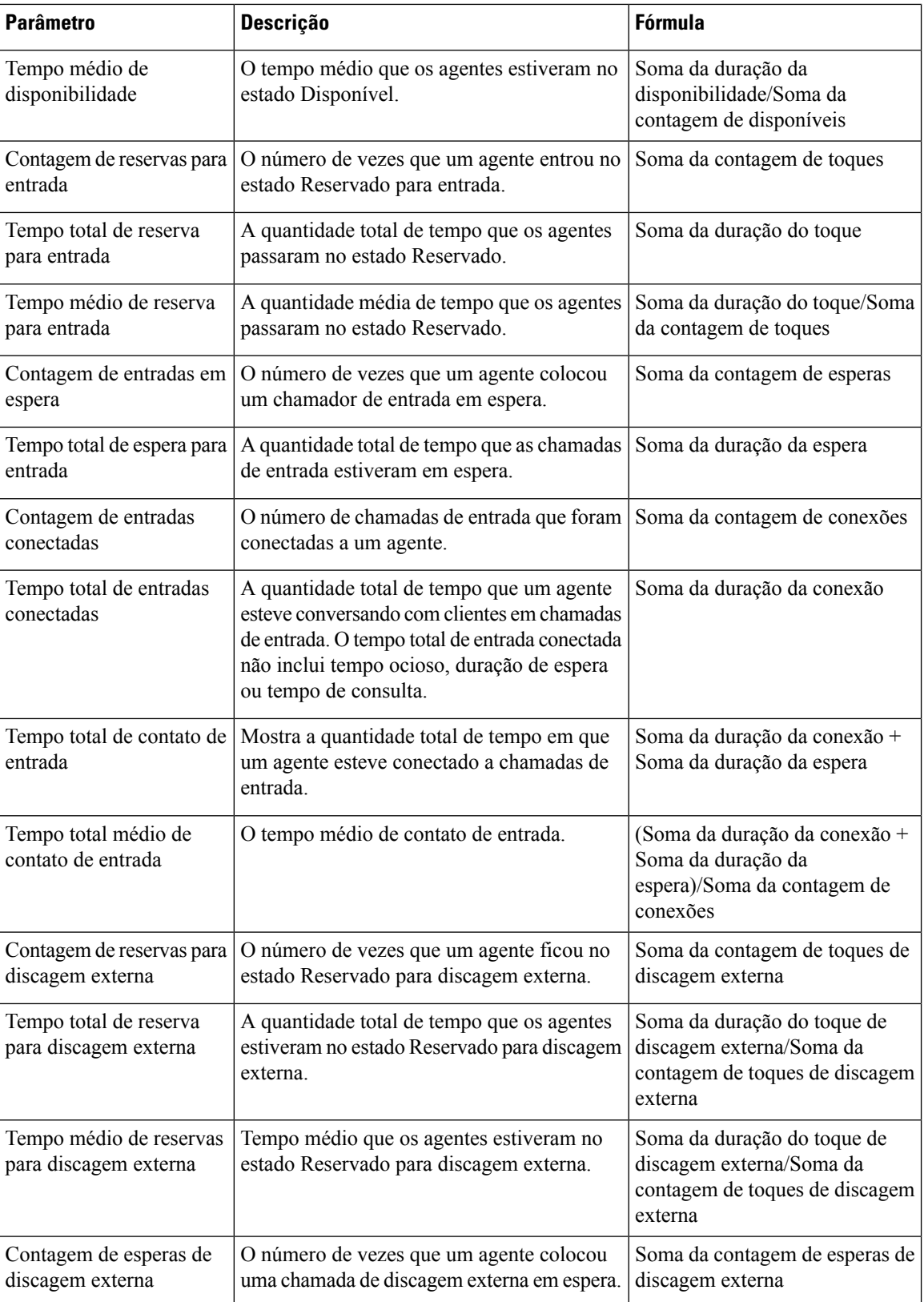

 $\mathbf l$ 

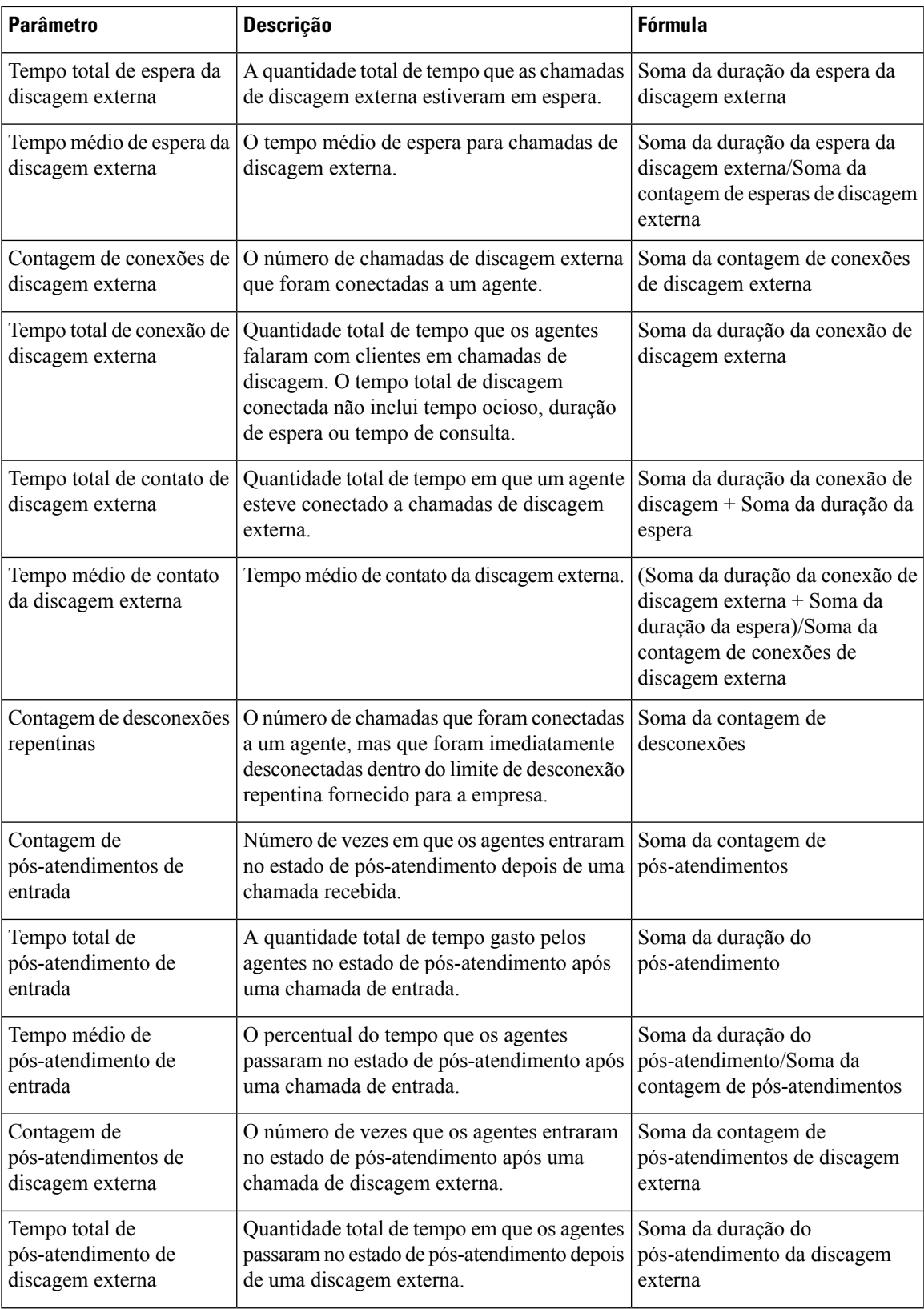

I

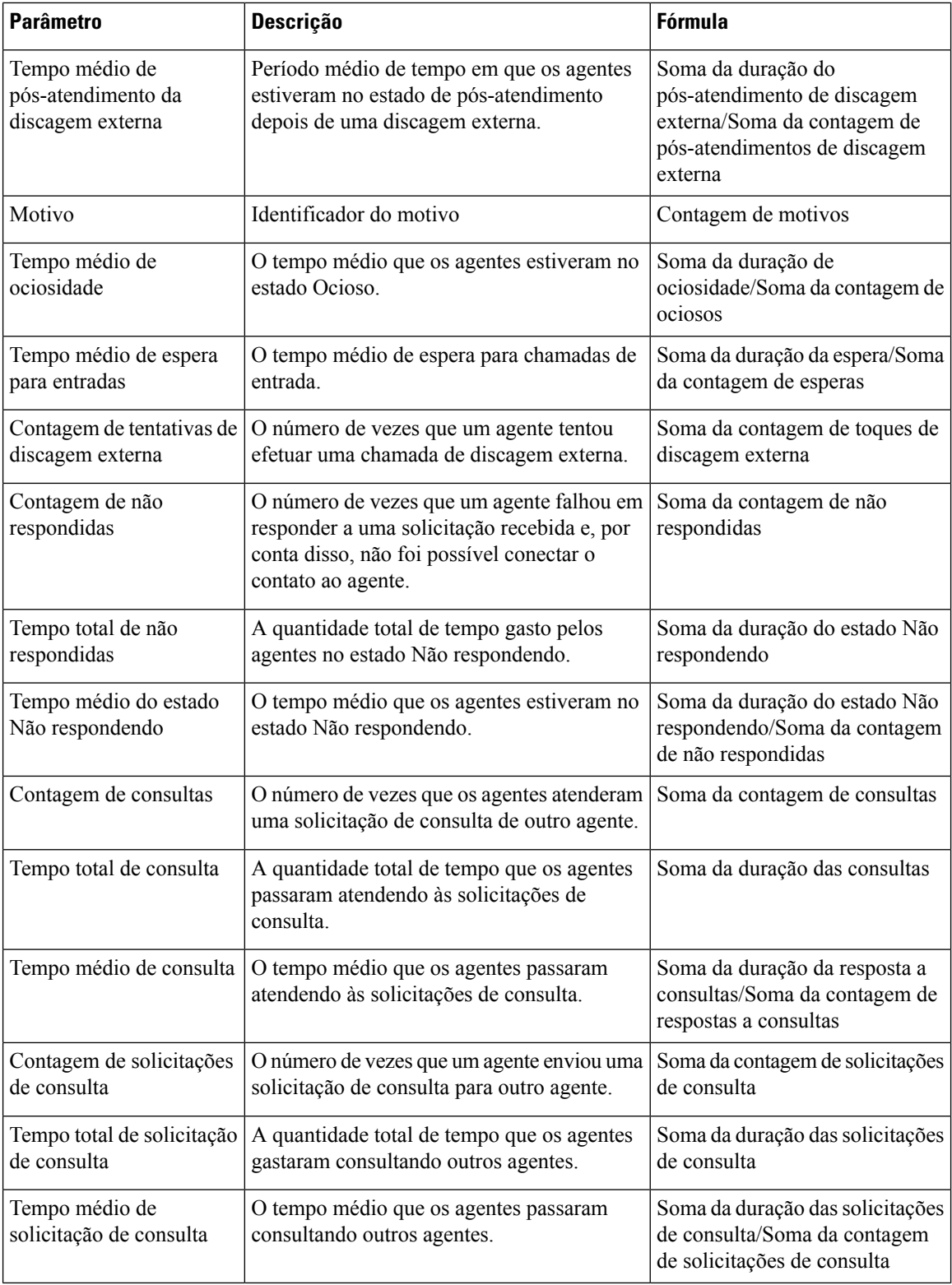

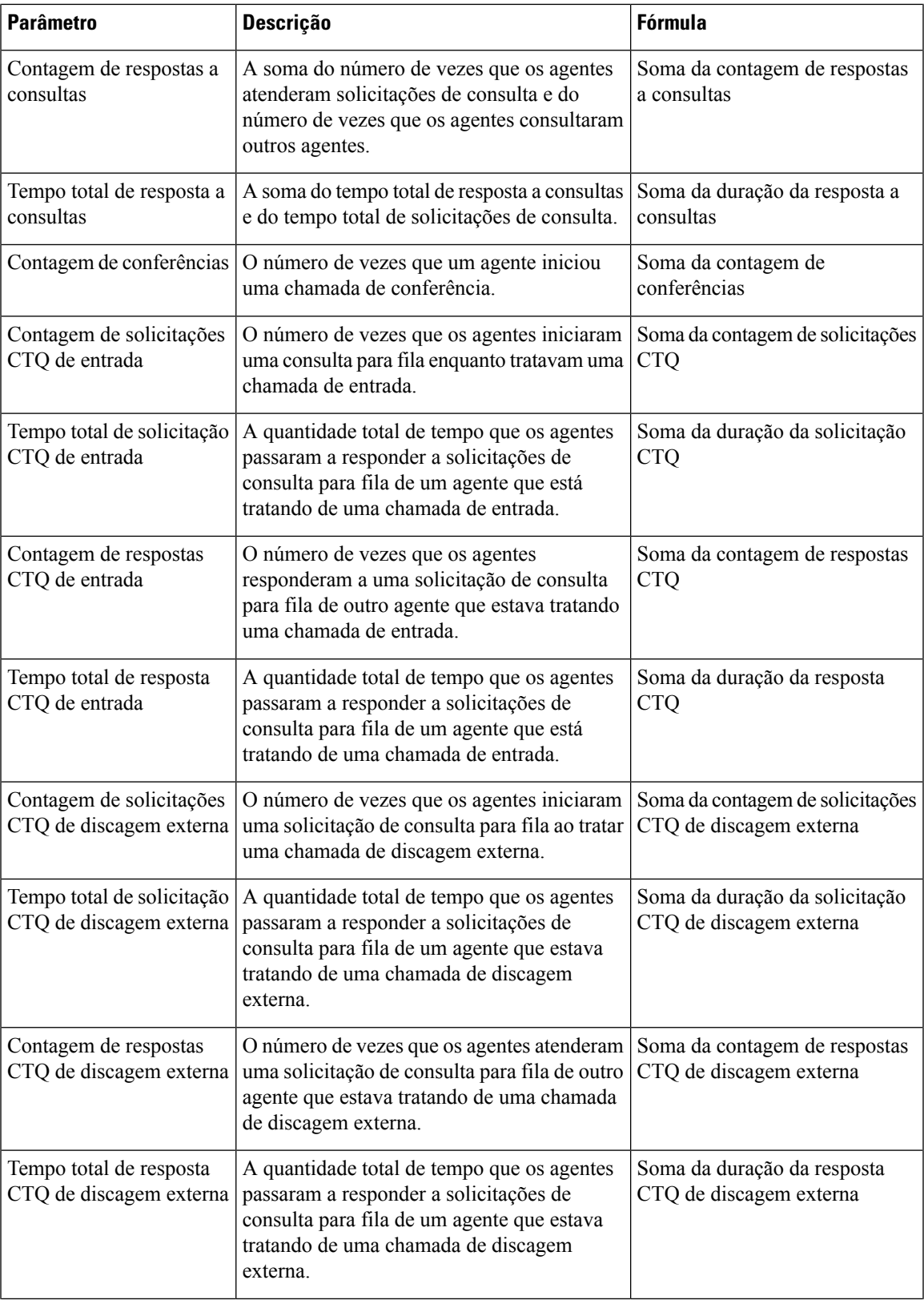

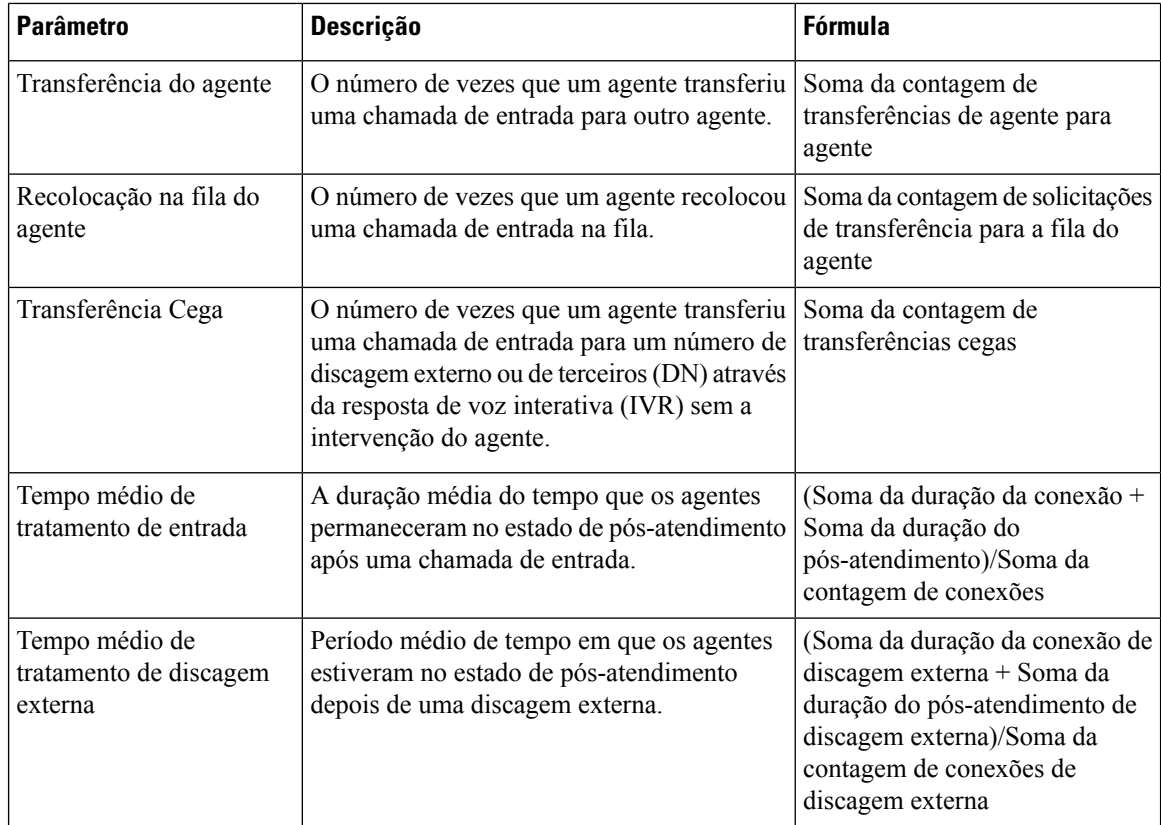

### **Relatórios auxiliares**

#### **Relatório ocioso**

Auxiliar ocioso do agente

Este relatório representa o tempo ocioso do agente.

**Caminho do relatório**: Relatórios padrão da pasta stock > Relatórios históricos > Relatórios auxiliares > Relatórios de ociosidade

#### **Tipo de saída**: tabela

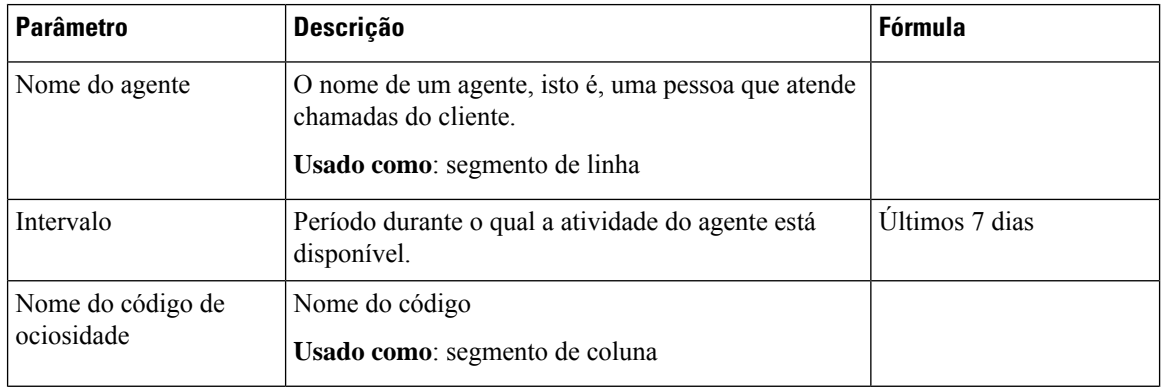

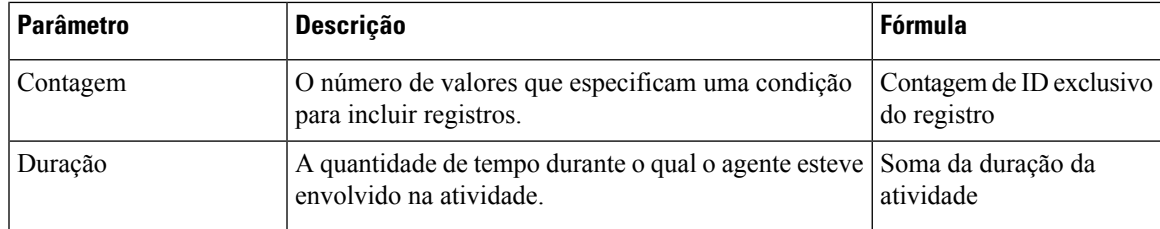

#### Auxiliar ocioso do local

Este relatório representa o tempo de ociosidade do agente de um local.

**Caminho do relatório**: Relatórios padrão da pasta stock > Relatórios históricos > Relatórios auxiliares > Relatórios de ociosidade

**Tipo de saída**: tabela

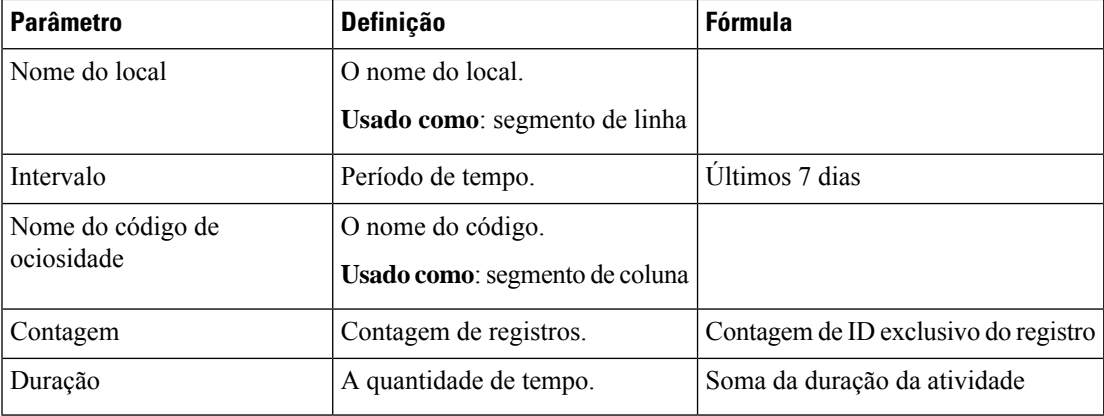

Auxiliar ocioso da equipe

Este relatório representa o tempo ocioso do agente de uma equipe.

**Caminho do relatório**: Relatórios padrão da pasta stock > Relatórios históricos > Relatórios auxiliares > Relatórios de ociosidade

**Tipo de saída**: tabela

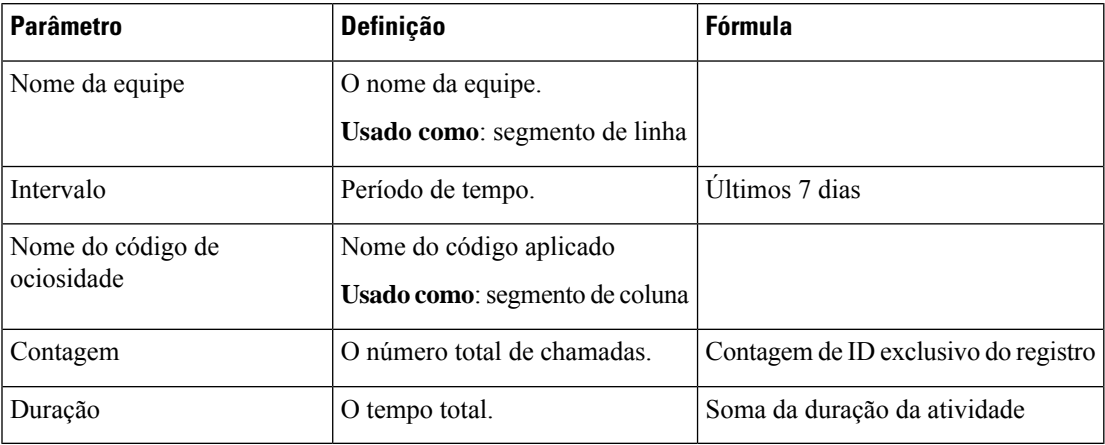

#### **Relatórios de pós-atendimento**

#### Auxiliar de pós-atendimento do agente

Este relatório representa o nome do agente e o motivo do código de pós-atendimento.

**Caminho do relatório**: Relatórios padrão da pasta stock > Relatórios históricos > Relatórios auxiliares > Relatórios de pós-atendimento

**Tipo de saída**: tabela

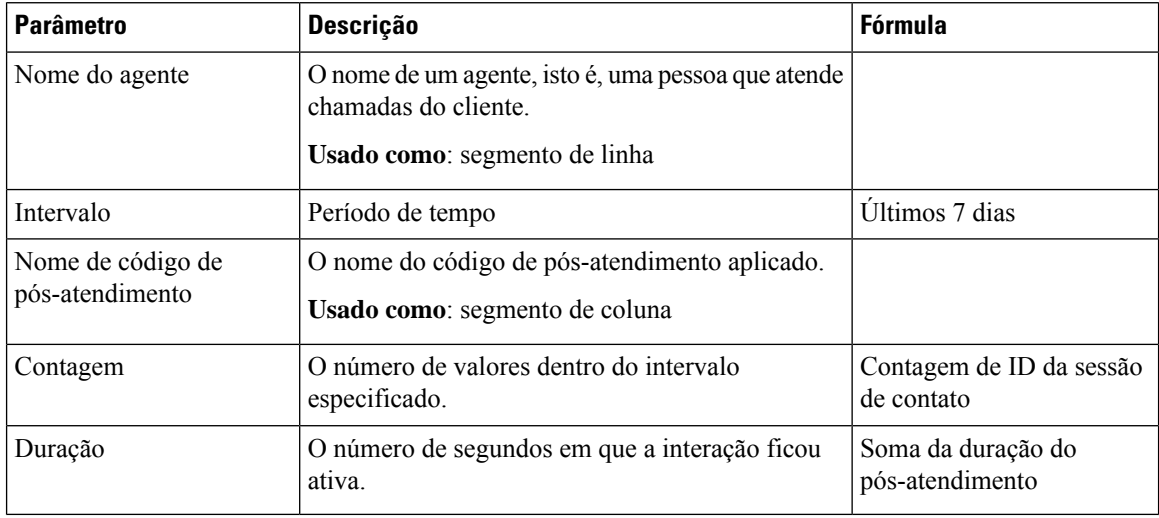

#### Auxiliar de pós-atendimento do local

Este relatório representa o código de local e de pós-atendimento usados pelos agentes em um local específico.

**Caminho do relatório**: Relatórios padrão da pasta stock > Relatórios históricos > Relatórios auxiliares > Relatórios de pós-atendimento

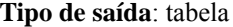

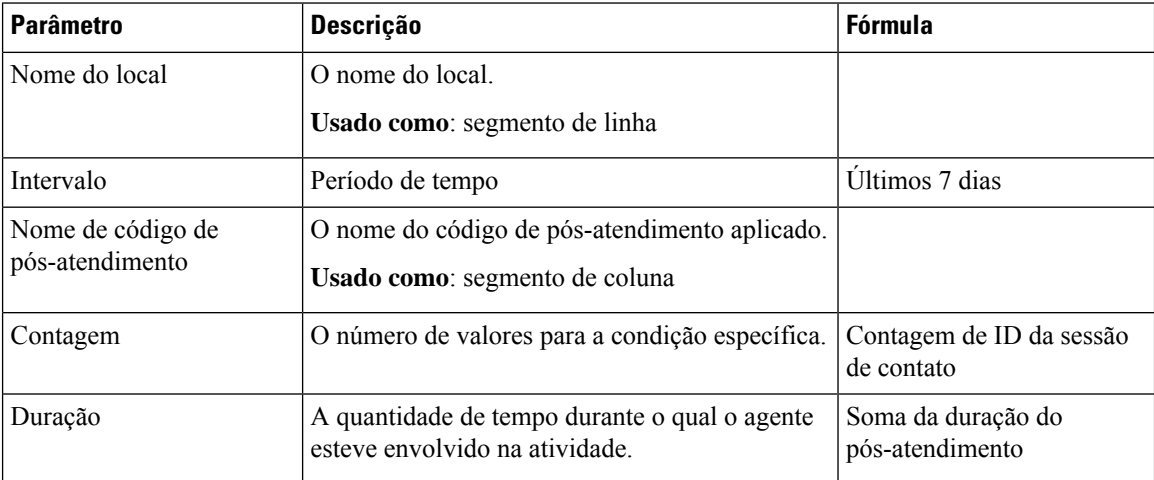
### Auxiliar de pós-atendimento da equipe

Este relatório representa o nome da equipe e o código de pós-atendimento usado pelos agentes que pertencem a uma equipe específica.

**Caminho do relatório**: Relatórios padrão da pasta stock > Relatórios históricos > Relatórios auxiliares > Relatórios de pós-atendimento

**Tipo de saída**: tabela

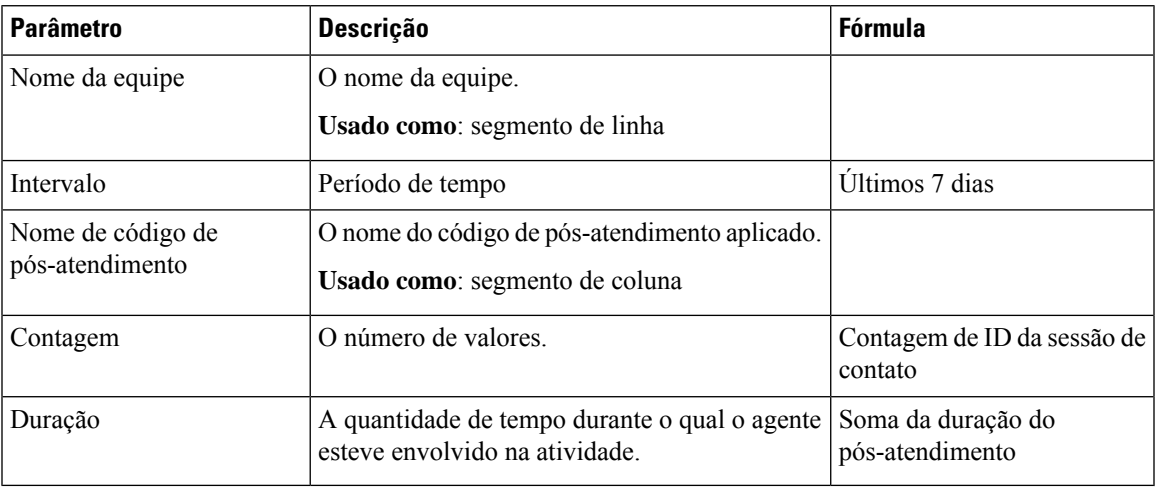

# **Visão geral do contact center**

### **Cartão de nível de serviço médio**

Este gráfico de pizza mostra o nível de serviço médio que inclui todos os canais.

**Caminho do relatório**: Relatórios padrão da pasta stock > Relatórios históricos > Visão geral do contact center

**Tipo de saída**: gráfico

### **Detalhes de contato na fila**

Este relatório fornece detalhes do contato por fila.

**Caminho do relatório**: Relatórios padrão da pasta stock > Relatórios históricos > Visão geral do contact center

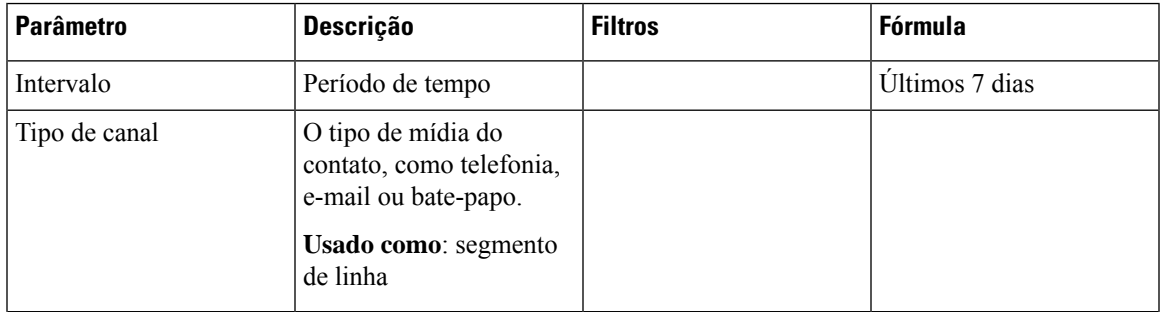

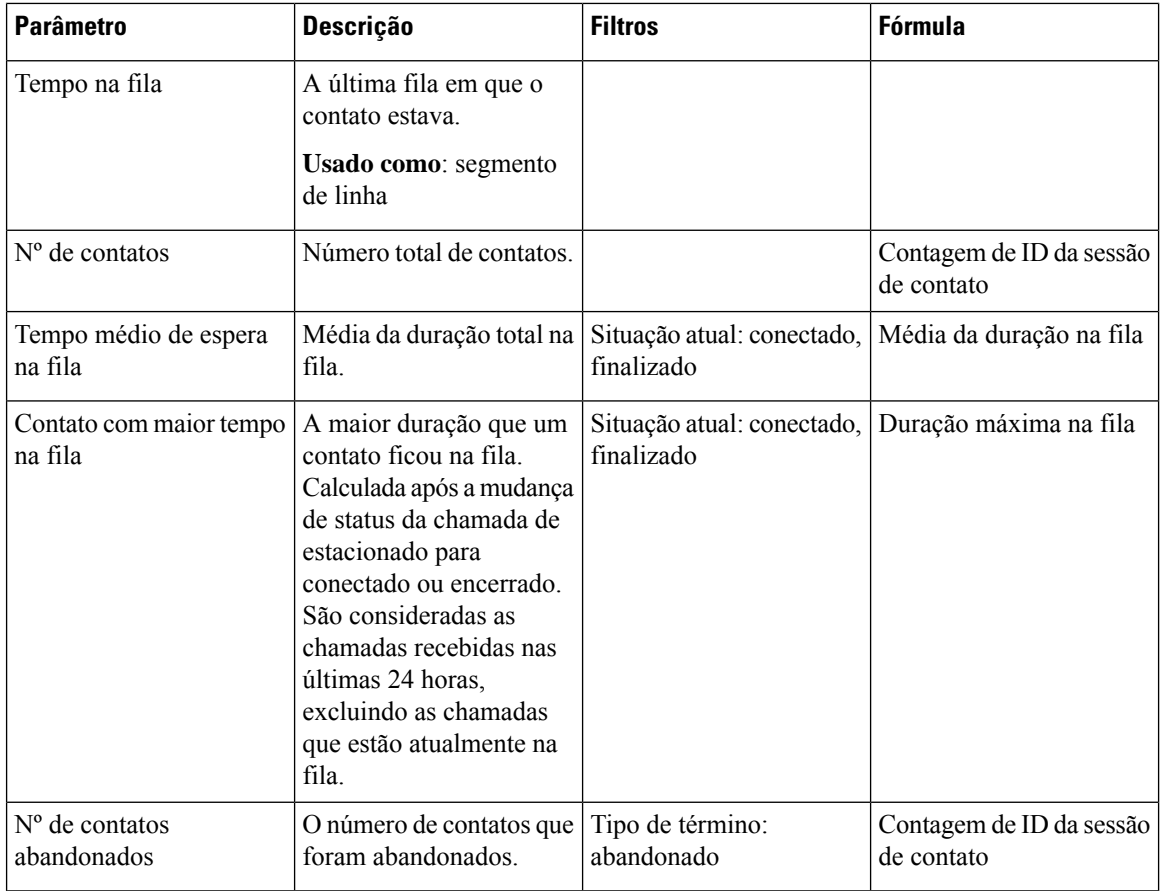

# **Cartão de contato com maior tempo na fila**

Esse relatório mostra o contato que está na fila por mais tempo naquele momento. Esse valor é preenchido a partir de um relatório instantâneo para o contato que está atualmente estacionado em uma fila por mais tempo.

Este relatório fornece a duração mais longa do contato, tipo de canal e nome da fila.

**Caminho do relatório**: Relatórios padrão da pasta stock > Relatórios históricos > Visão geral do contact center

**Tipo de saída**: cartão

### **Detalhes da equipe**

Este relatório fornece detalhes da equipe.

**Caminho do relatório**: Relatórios padrão da pasta stock > Relatórios históricos > Visão geral do contact center

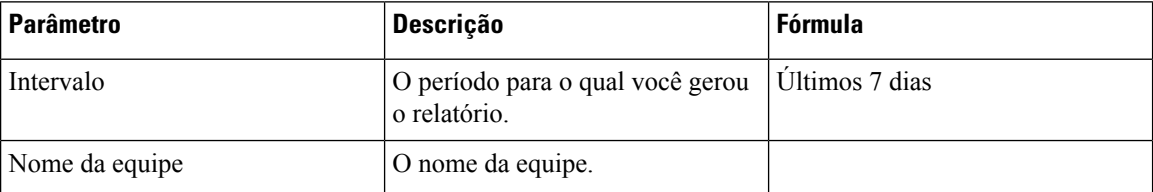

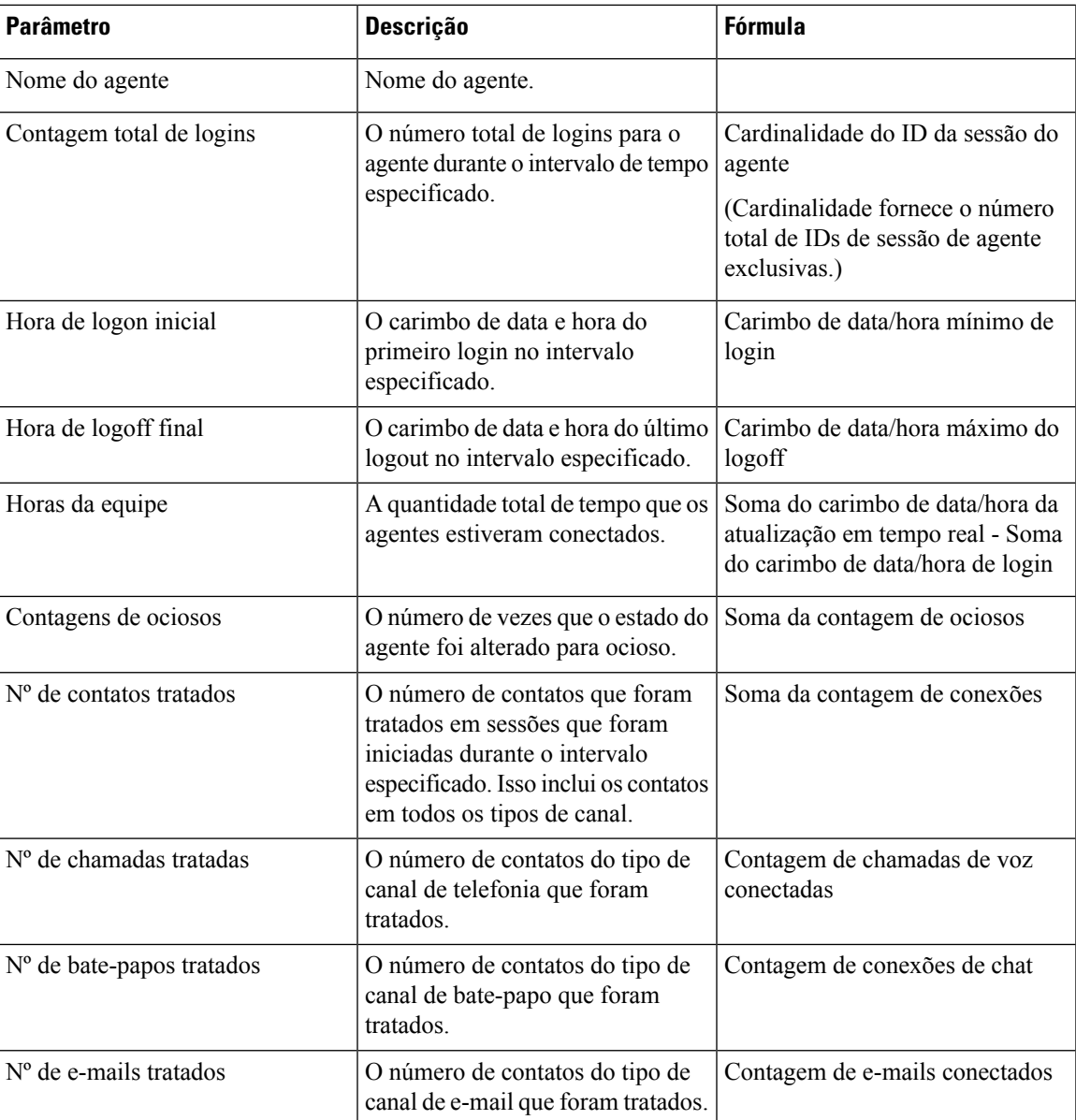

# **Relatórios multimídia**

# **Volume do agente**

Este relatório representa o número de clientes tratados por um agente e a pontuação média de Cisco Customer Satisfaction (CSAT).

**Caminho do relatório**: Relatórios padrão da pasta stock > Relatórios históricos > Relatórios multimídia

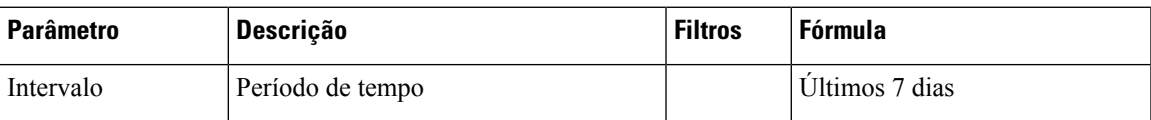

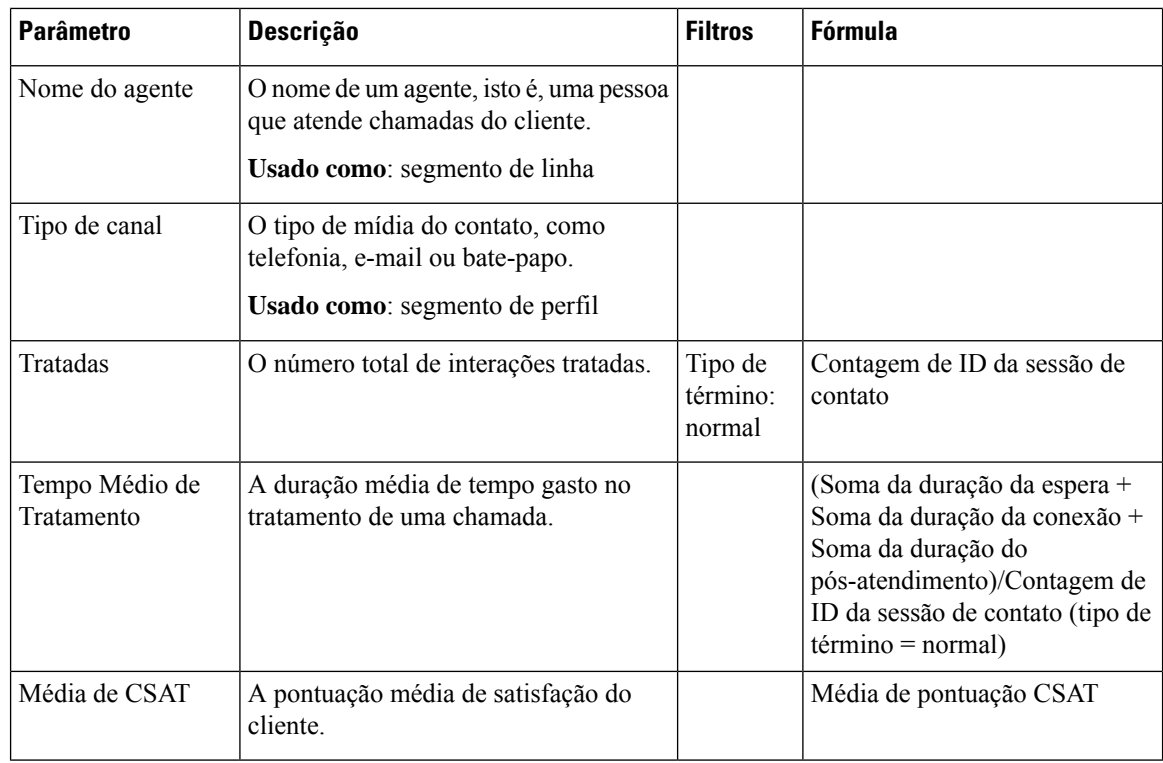

# **Volume do agente - Gráfico**

Este relatório representa o tipo de conteúdo tratado por um agente. Você pode filtrar os dados com base no tipo de conteúdo ou na data.

**Caminho do relatório**: Relatórios padrão da pasta stock > Relatórios históricos > Relatórios multimídia

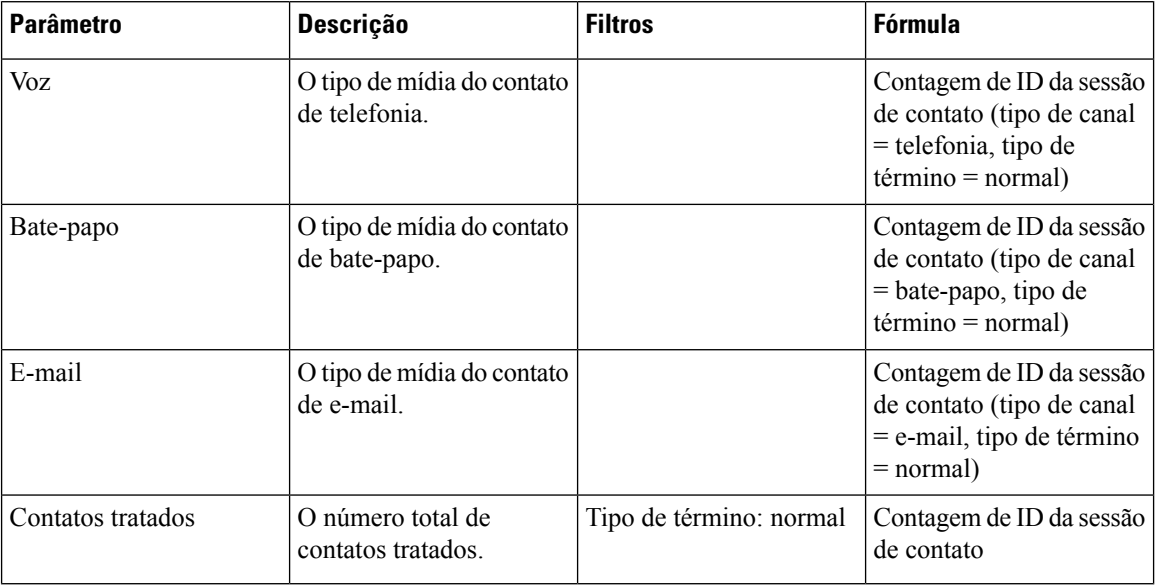

### **Contato por DNIS**

Este relatório representa o DNIS de contato de um cliente.

**Caminho do relatório**: Relatórios padrão da pasta stock > Relatórios históricos > Relatórios multimídia **Tipo de saída**: tabela

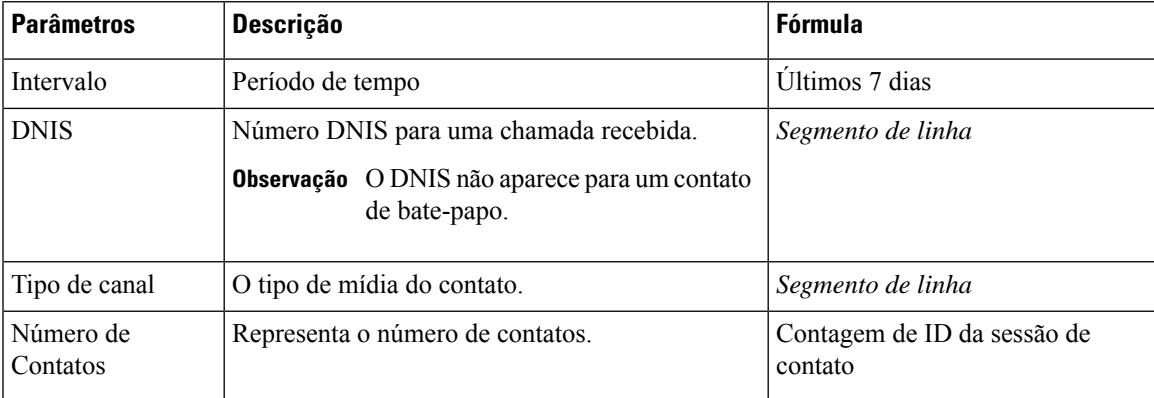

### **Motivo do contato**

Este relatório representa o motivo do contato de um cliente entrar em contato com o call center.

**Caminho do relatório**: Relatórios padrão da pasta stock > Relatórios históricos > Relatórios multimídia

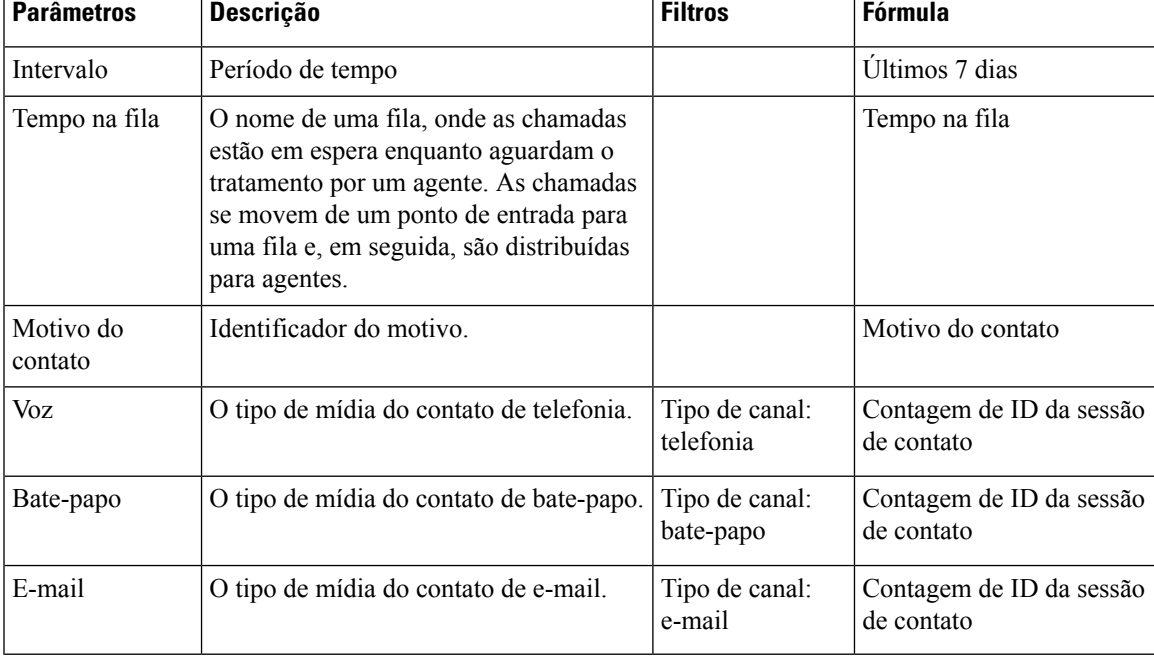

**Tipo de saída**: tabela

#### **Motivo do contato - Gráfico**

Este relatório representa o volume do contato de cada ponto de entrada e tipo de canal.

**Caminho do relatório**: Relatórios padrão da pasta stock > Relatórios históricos > Relatórios multimídia

### **Tipo de saída**: gráfico de barras

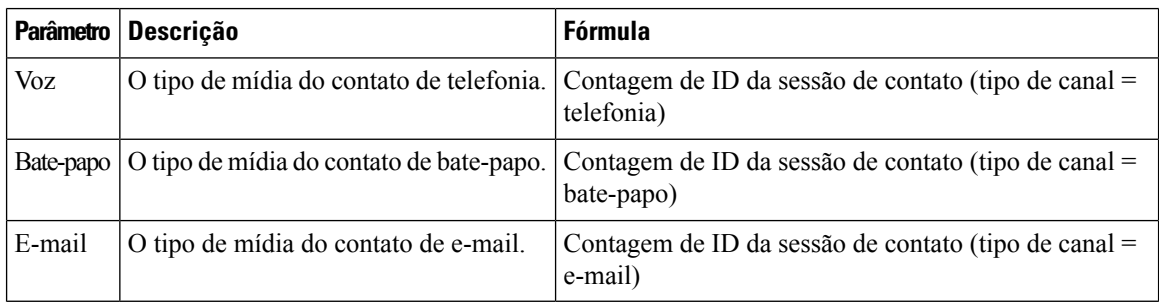

# **Volume de contatos**

Este relatório representa o número de contatos tratados com base no valor de DNIS.

**Caminho do relatório**: Relatórios padrão da pasta stock > Relatórios históricos > Relatórios multimídia

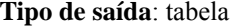

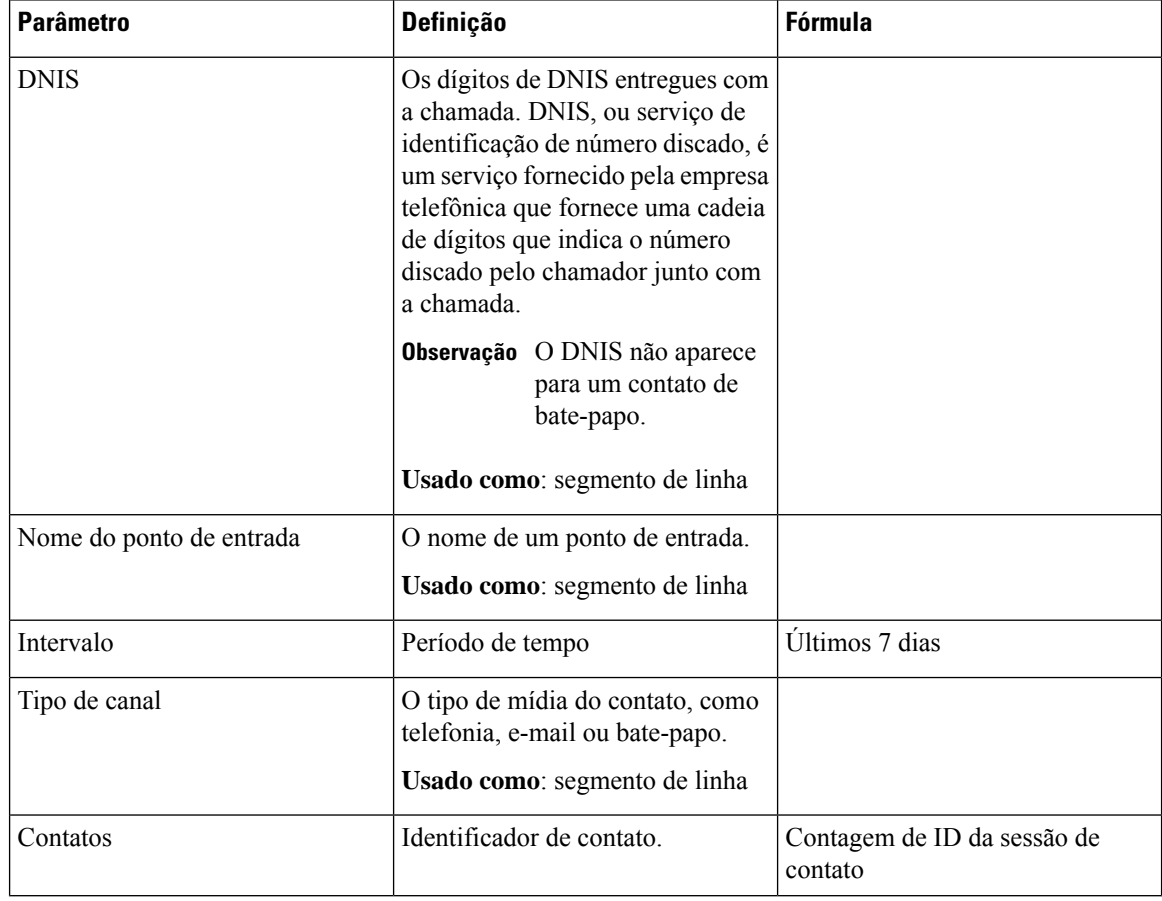

### **Volume de contatos - Gráfico**

Este relatório representa o número de contatos tratados com base no valor de DNIS de um tipo de canal. **Caminho do relatório**: Relatórios padrão da pasta stock > Relatórios históricos > Relatórios multimídia

# **Tipo de saída**: gráfico de barras

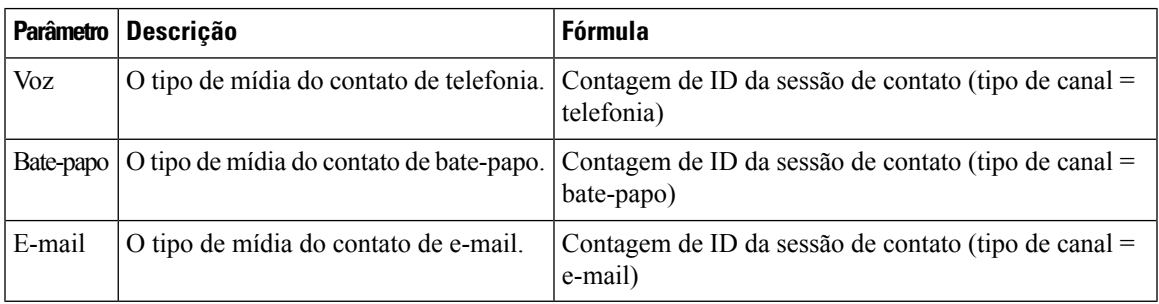

# **CSR - Ontem**

Este relatório mostra o registro de sessão de contato (CSR) do dia anterior.

**Caminho do relatório**: Relatórios padrão da pasta stock > Relatórios históricos > Relatórios multimídia

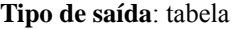

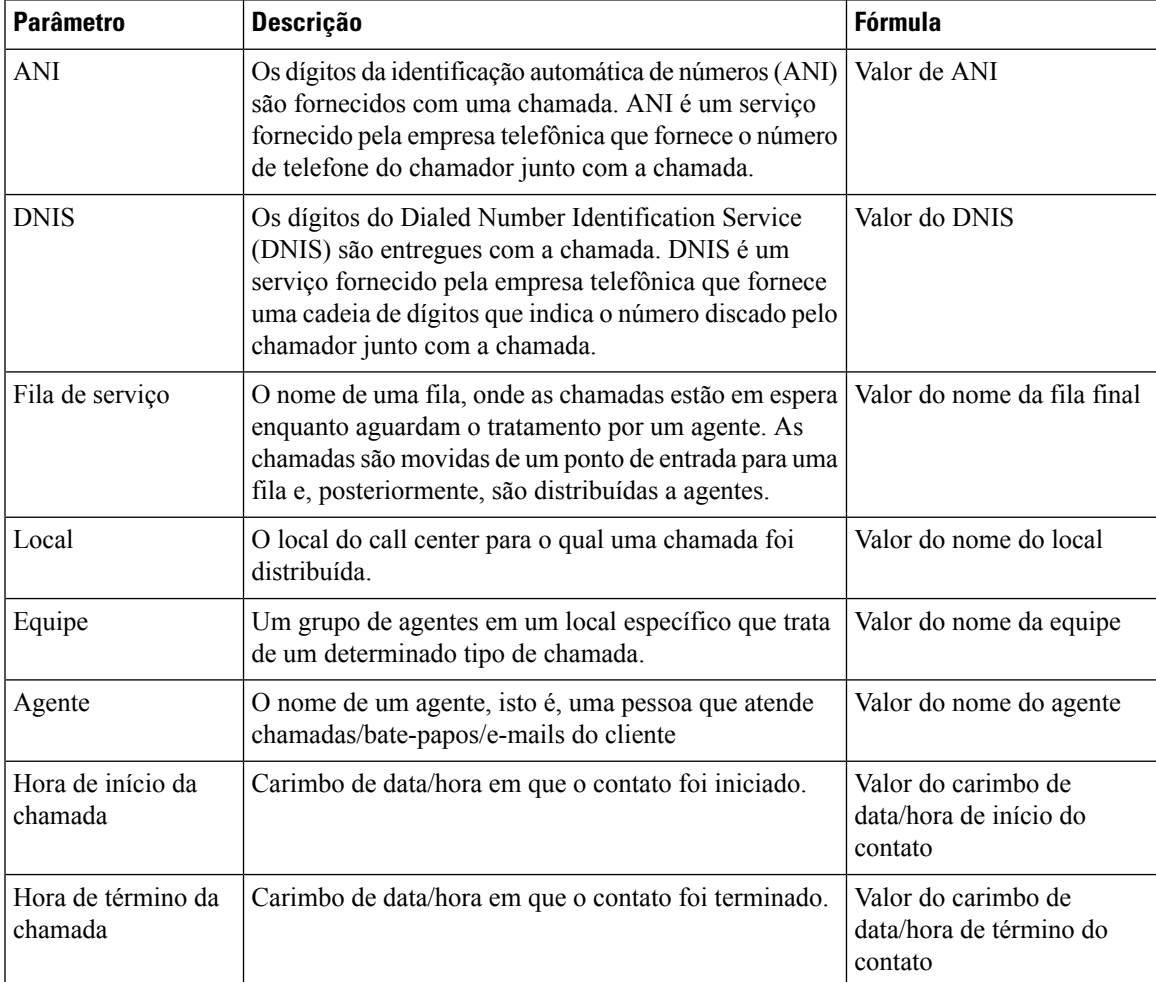

I

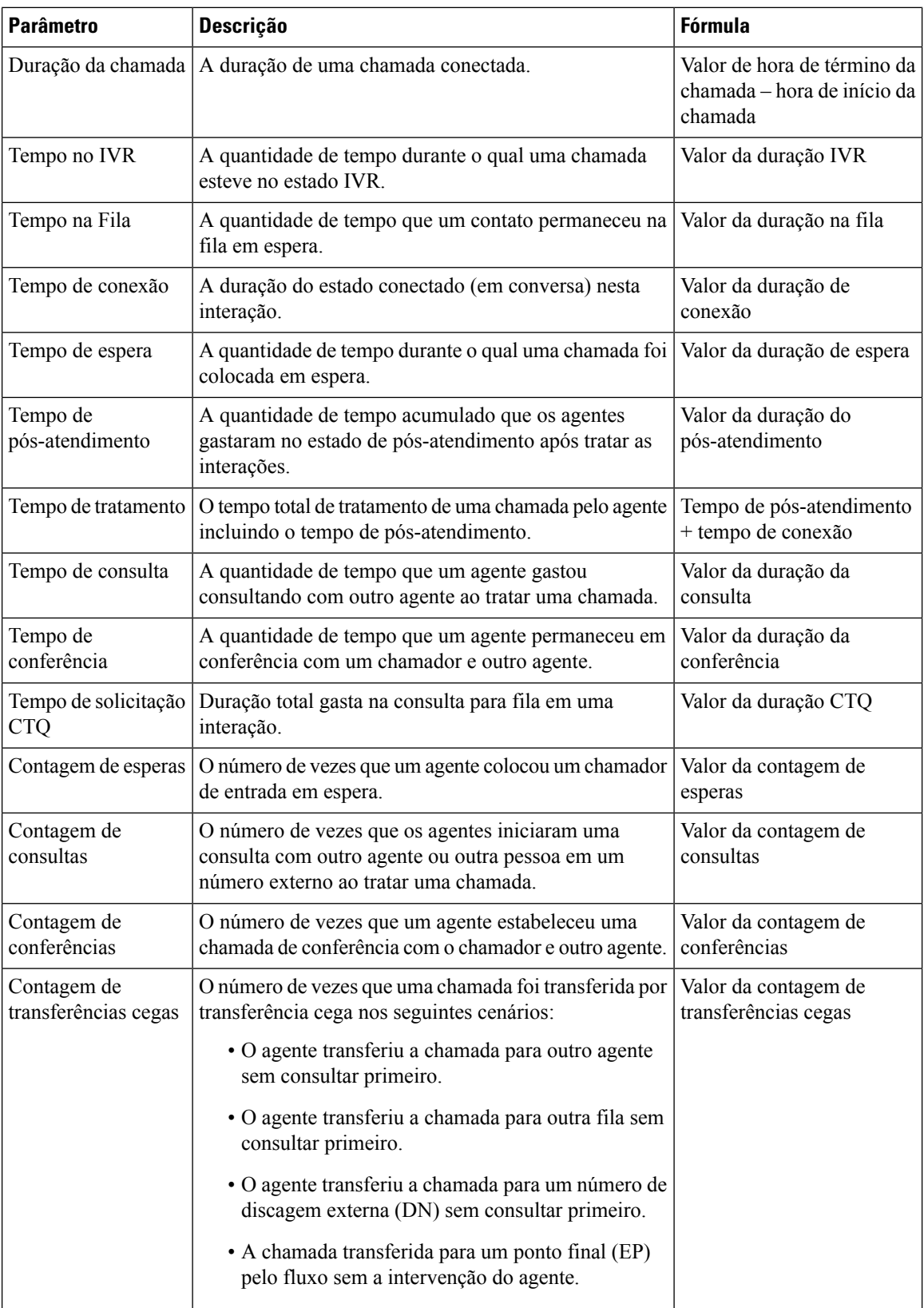

 $\mathbf I$ 

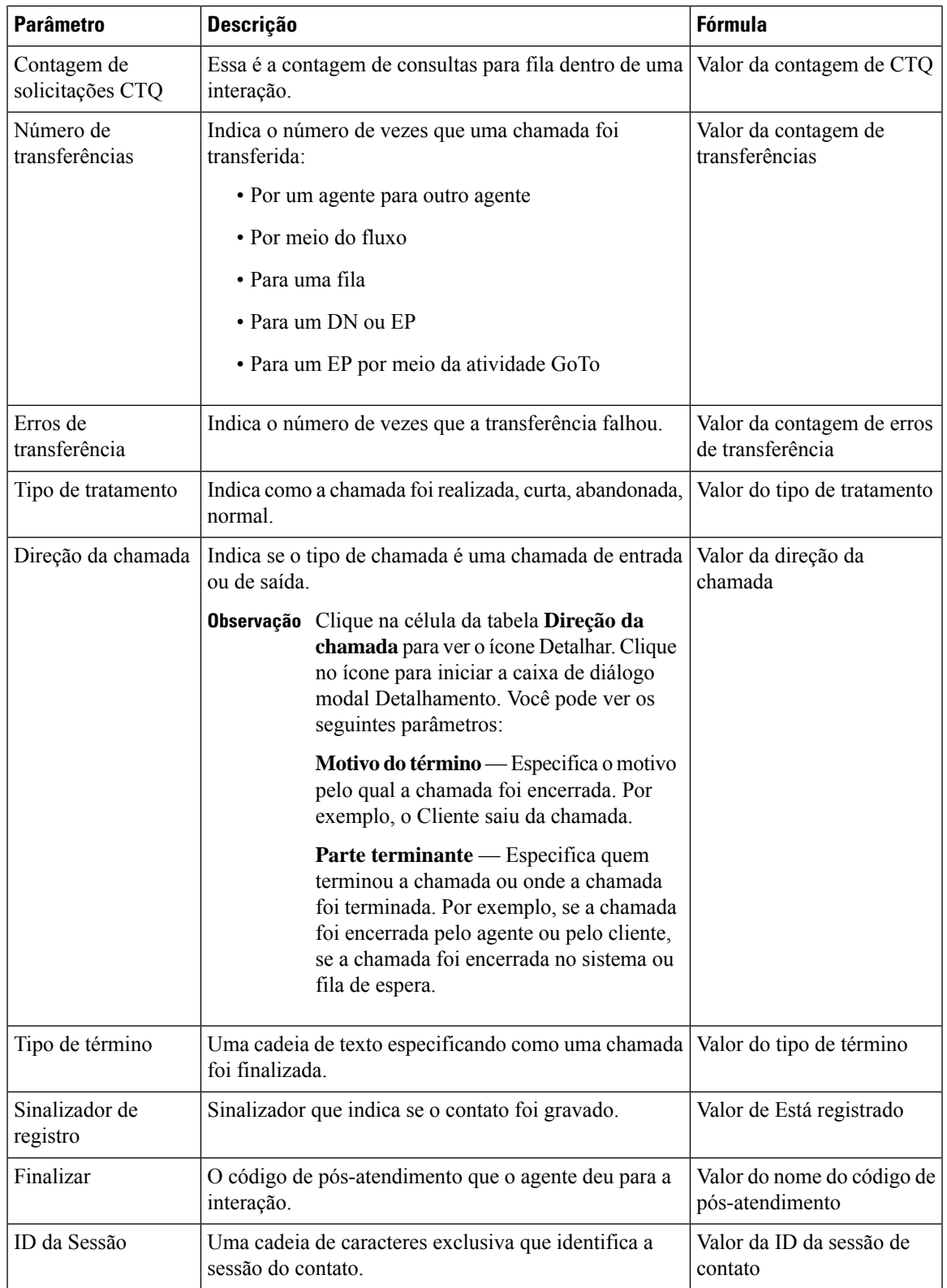

### **Volume de contatos de ponto de entrada - CAR**

Este relatório representa o ponto de entrada por meio do qual o cliente foi roteado para um agente do IVR. **Caminho do relatório**: Relatórios padrão da pasta stock > Relatórios históricos > Relatórios multimídia **Tipo de saída**: tabela

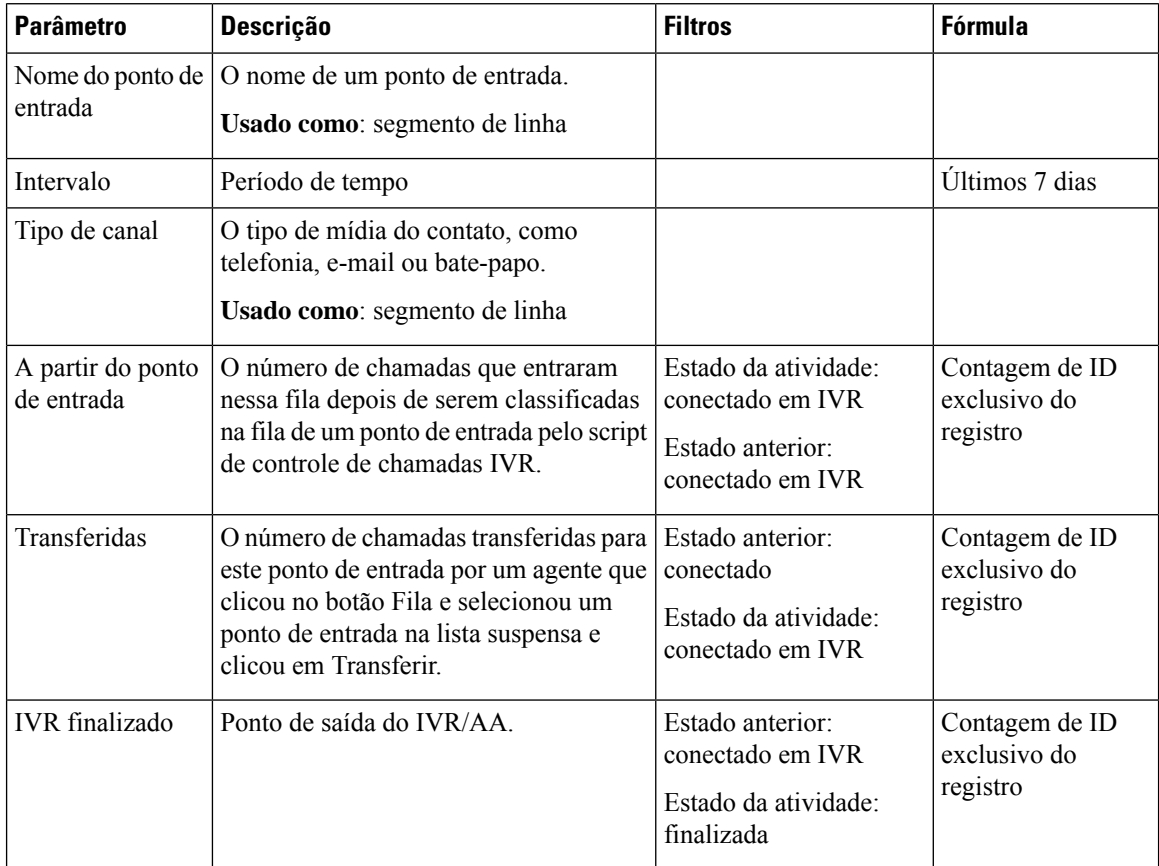

### **Volume de contatos de ponto de entrada - Gráfico**

Este relatório exibe o ponto de entrada de contato.

**Caminho do relatório**: Relatórios padrão da pasta stock > Relatórios históricos > Relatórios multimídia

**Tipo de saída**: gráfico de barras

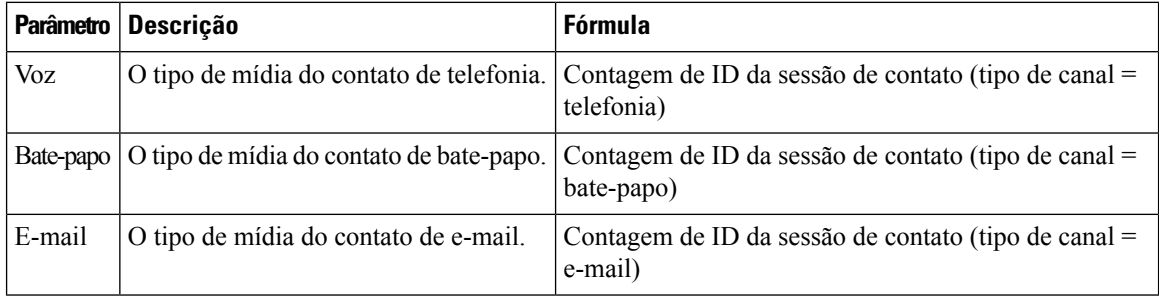

# **Contatos de entrada curtos - Ponto de entrada**

Este relatório representa o número de chamadas que foram finalizadas sem serem conectadas a um agente.

**Caminho do relatório**: Relatórios padrão da pasta stock > Relatórios históricos > Relatórios multimídia

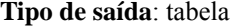

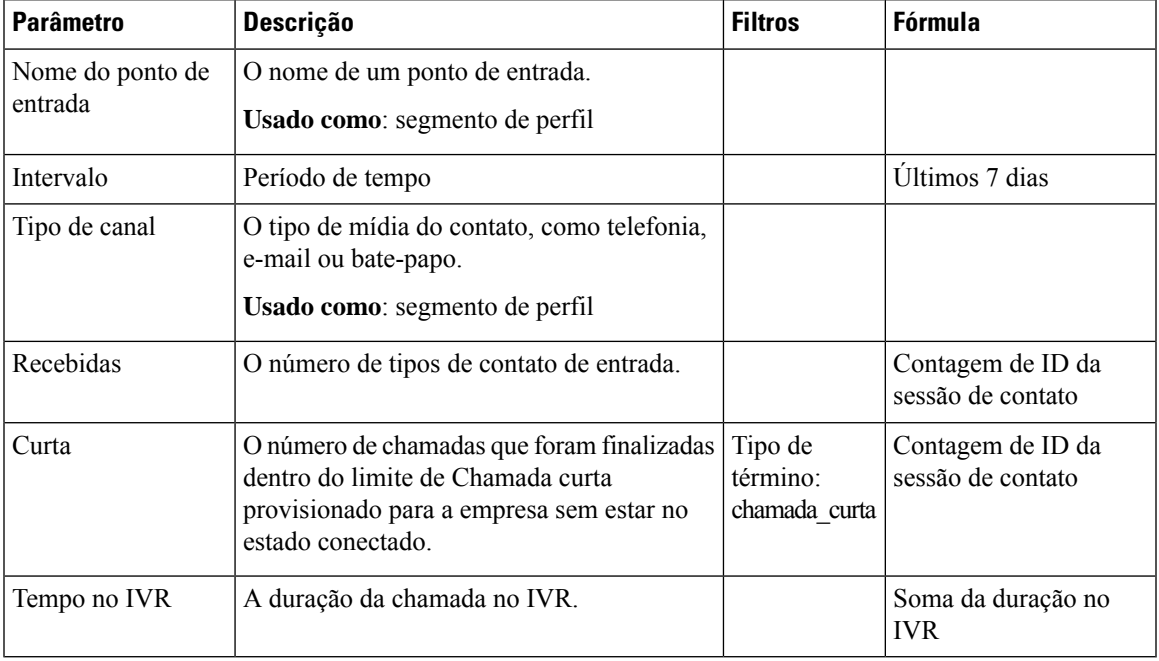

# **Gráfico de fila abandonada**

Este relatório representa o número de clientes abandonados para cada fila.

**Caminho do relatório**: Relatórios padrão da pasta stock > Relatórios históricos > Relatórios multimídia

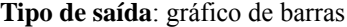

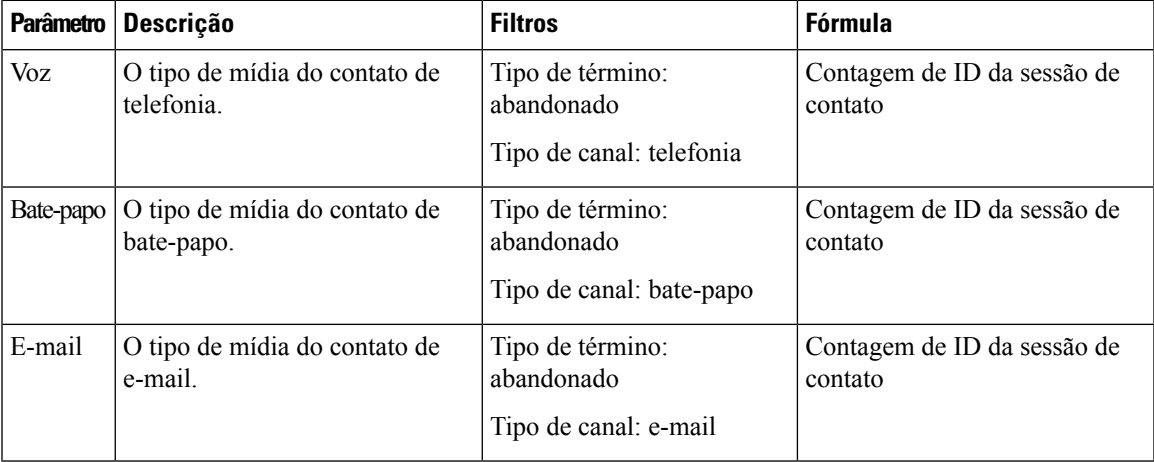

### **Fila abandonada**

Este relatório representa o número de chamadas que estavam no sistema, masforam finalizadas antes de serem distribuídas a um agente ou outro recurso.

**Caminho do relatório**: Relatórios padrão da pasta stock > Relatórios históricos > Relatórios multimídia

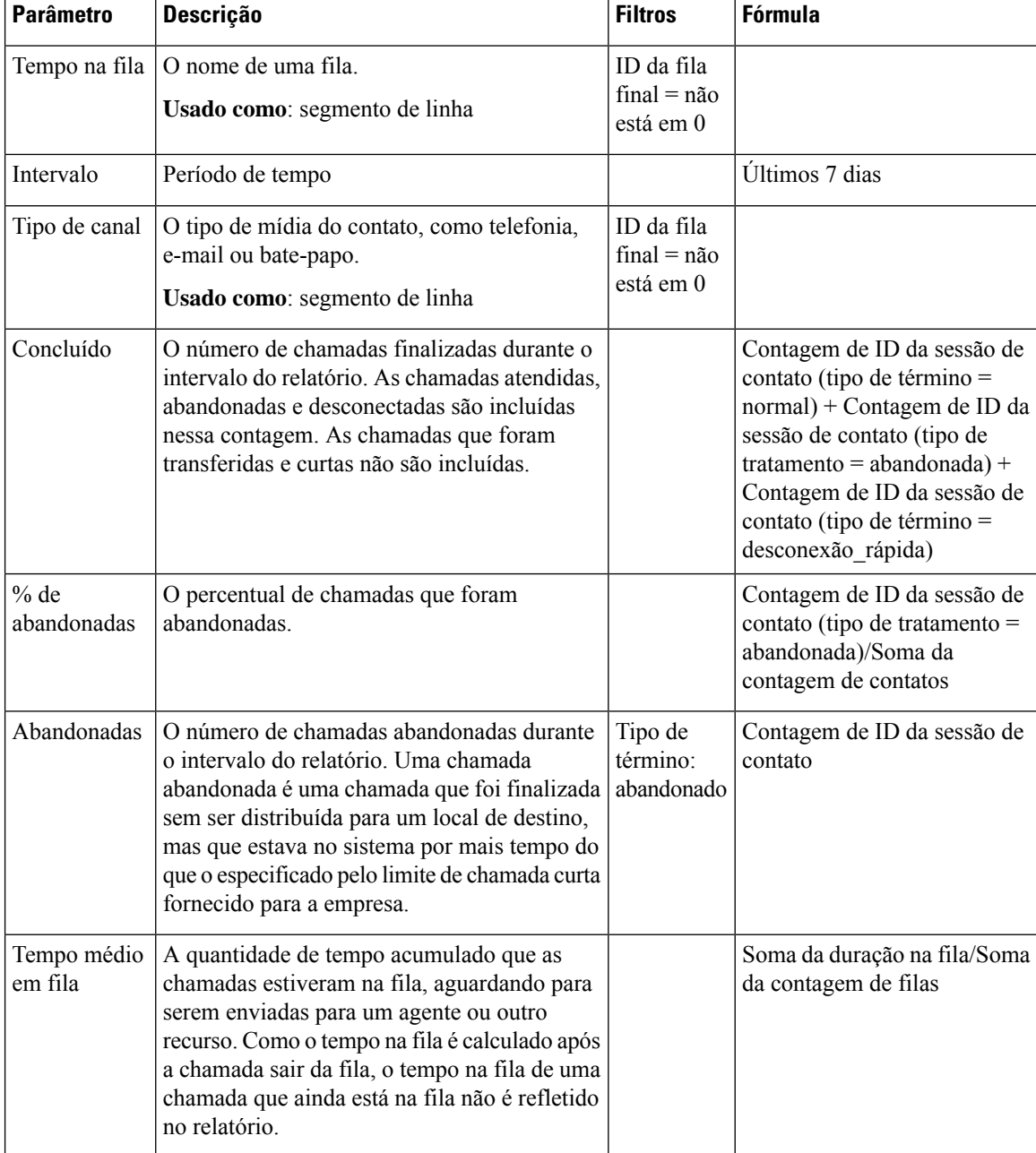

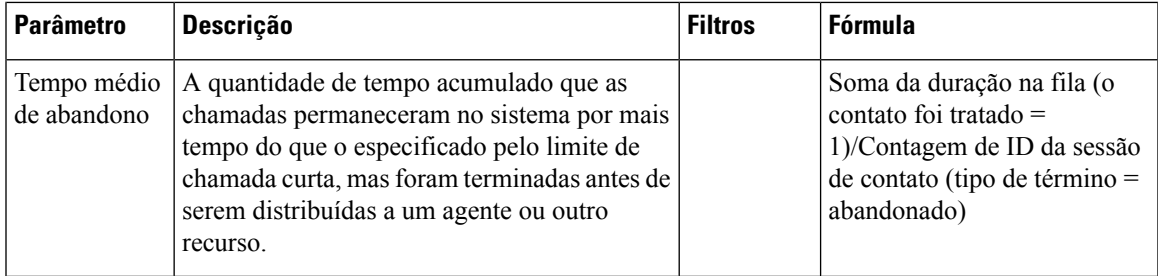

# **Volume de contatos na fila - Gráfico**

Este relatório de gráfico representa o número de tipos de canal que entraram na fila para um tipo de canal específico.

**Caminho do relatório**: Relatórios padrão da pasta stock > Relatórios históricos > Relatórios multimídia

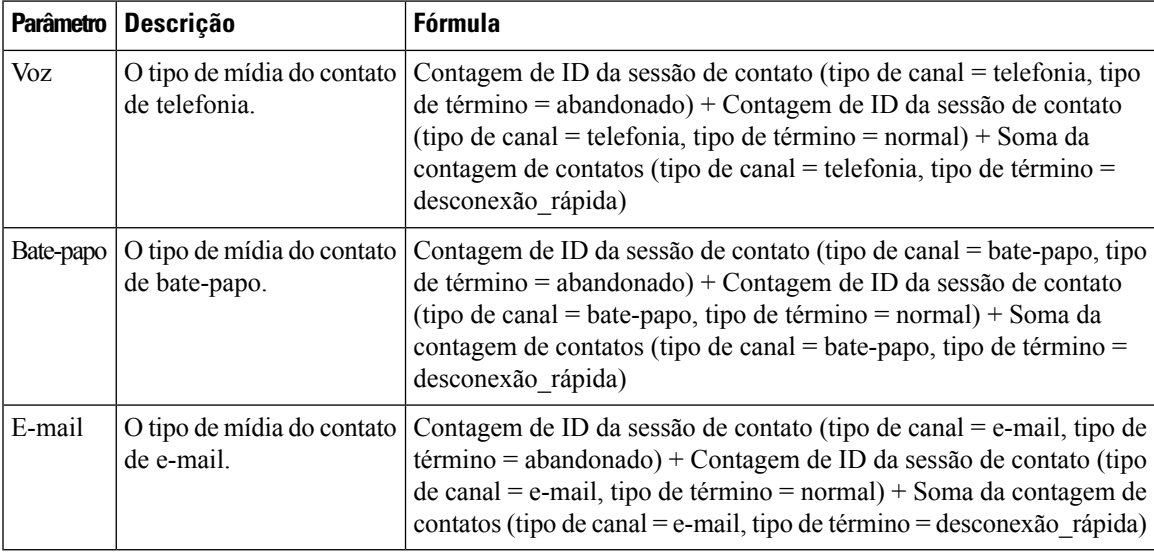

**Tipo de saída**: gráfico de barras

# **Volume de contatos na fila**

Este relatório representa o número de tipos de canal que entraram na fila.

**Caminho do relatório**: Relatórios padrão da pasta stock > Relatórios históricos > Relatórios multimídia

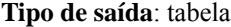

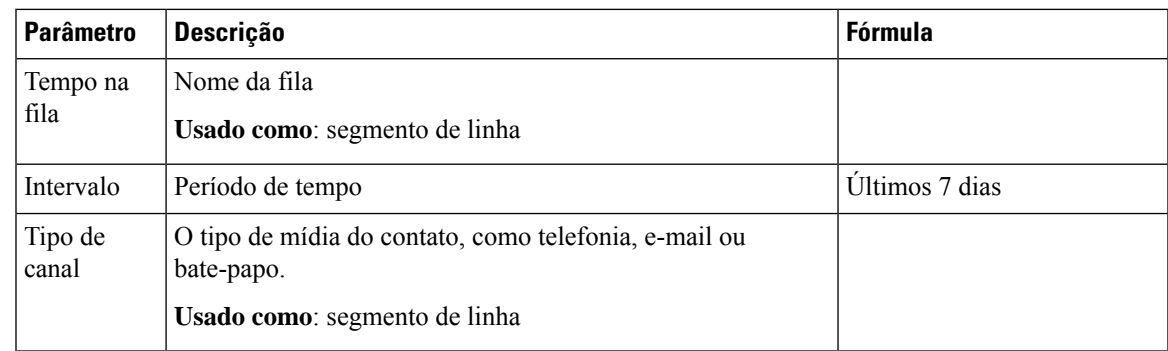

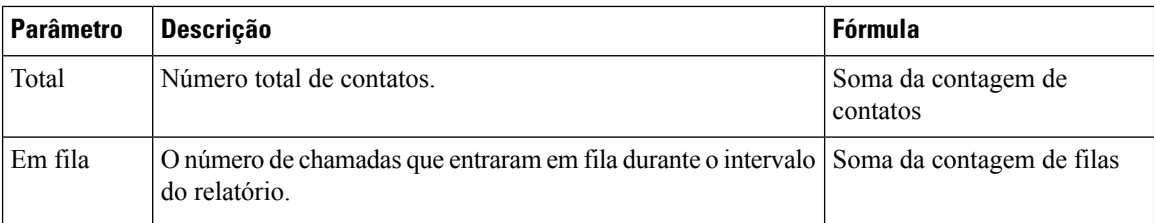

# **Nível de serviço da fila**

Este relatório representa o nível de serviço de uma fila.

**Caminho do relatório**: Relatórios padrão da pasta stock > Relatórios históricos > Relatórios multimídia

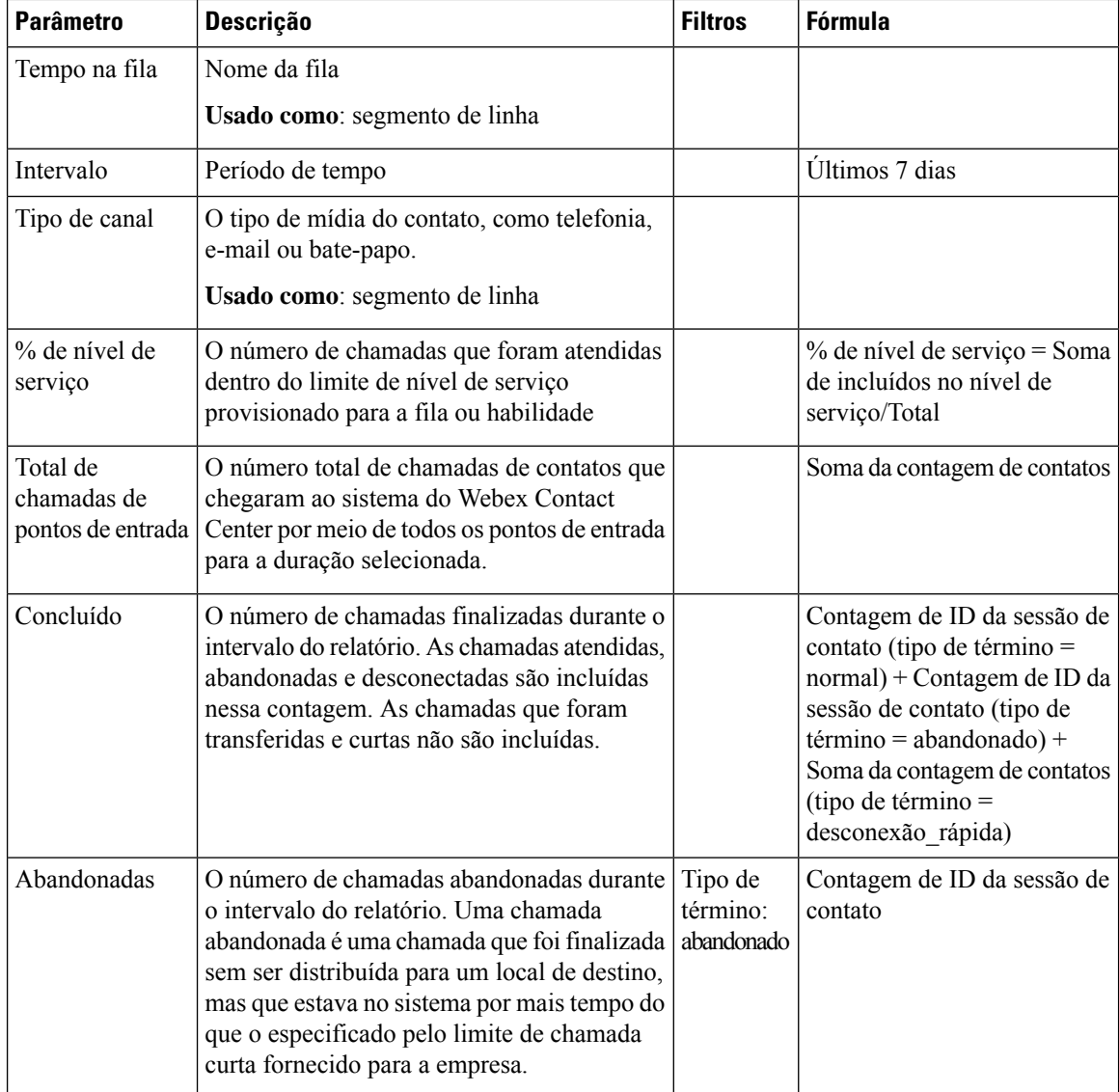

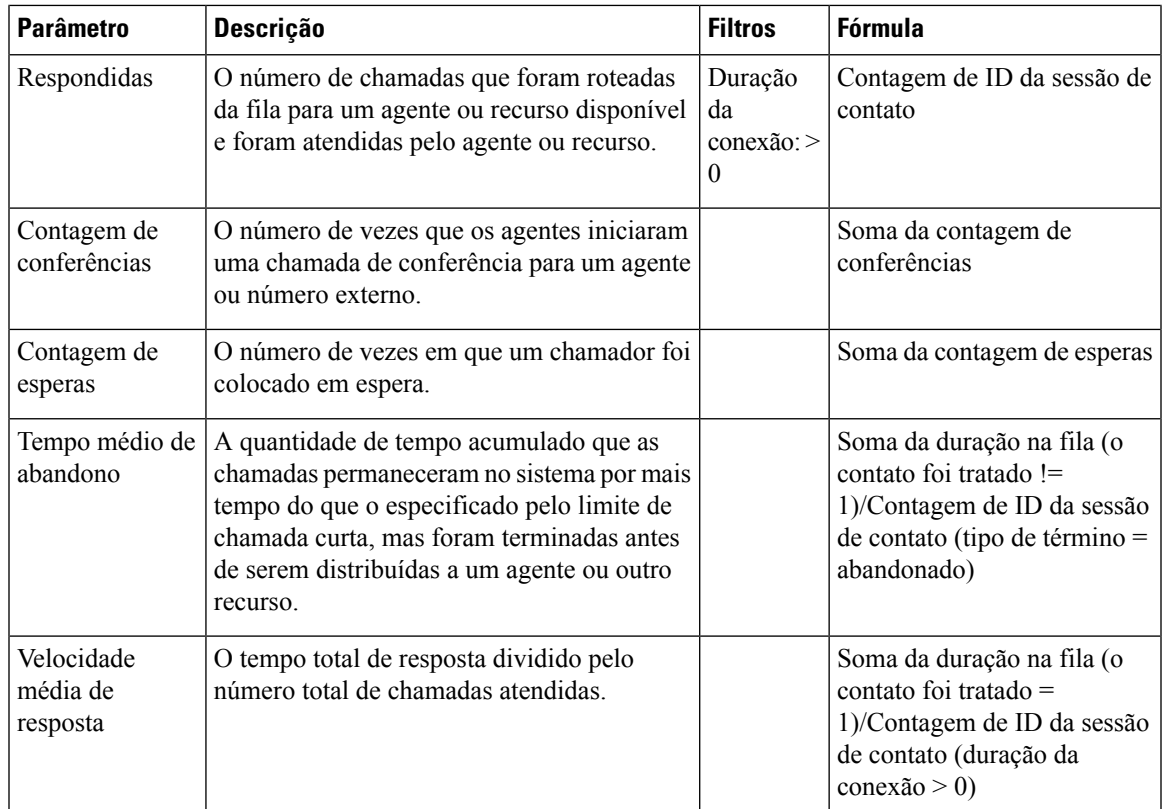

# **Volume de contatos do local - Gráfico**

Este relatório representa o número de tipos de contato para cada local.

**Caminho do relatório**: Relatórios padrão da pasta stock > Relatórios históricos > Relatórios multimídia

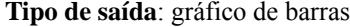

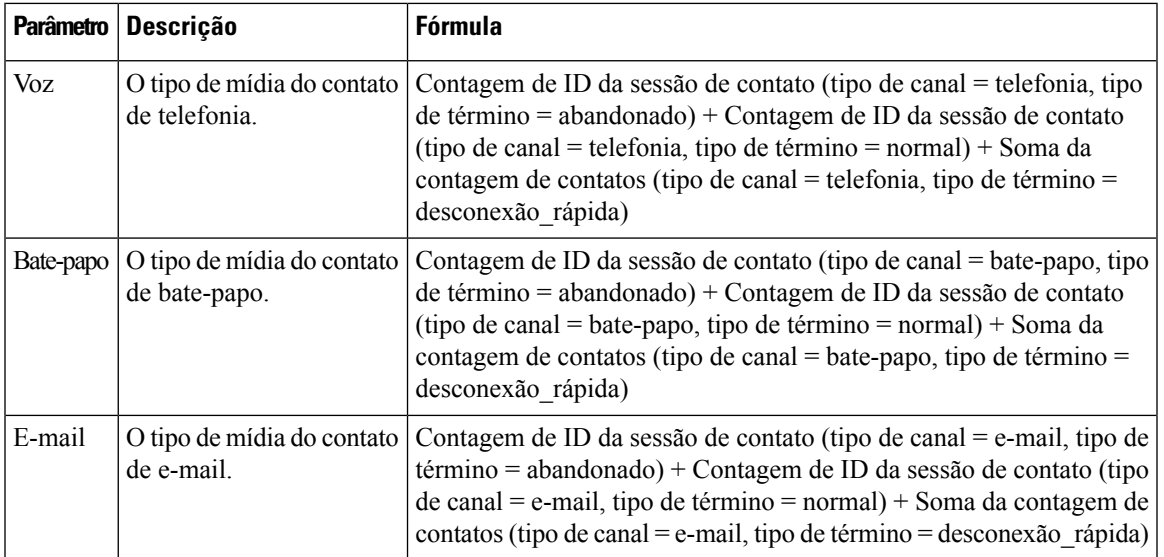

# **Detalhes de contato de locais**

Este relatório representa os detalhes de todos os agentes em uma equipe de um local.

**Caminho do relatório**: Relatórios padrão da pasta stock > Relatórios históricos > Relatórios multimídia

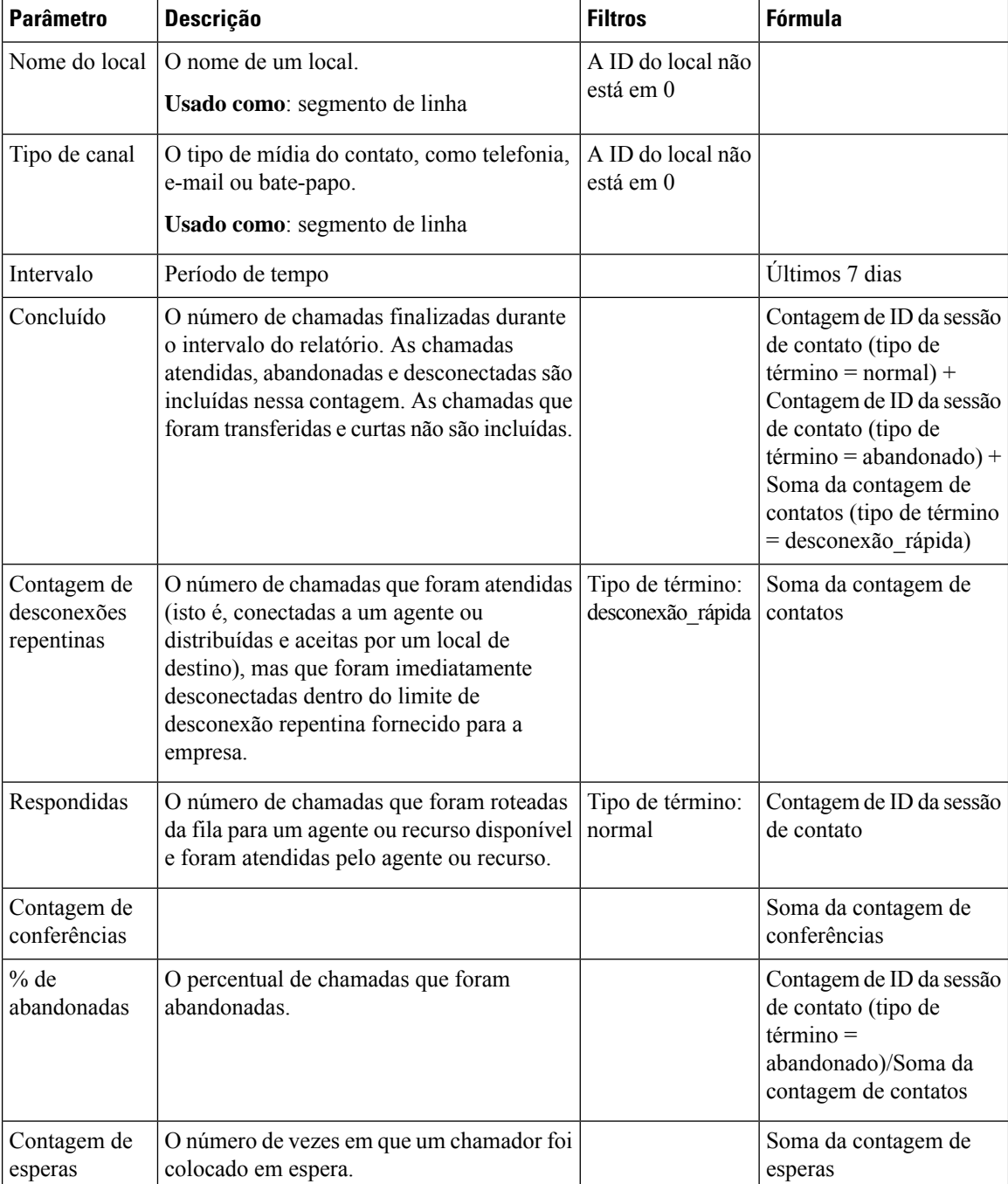

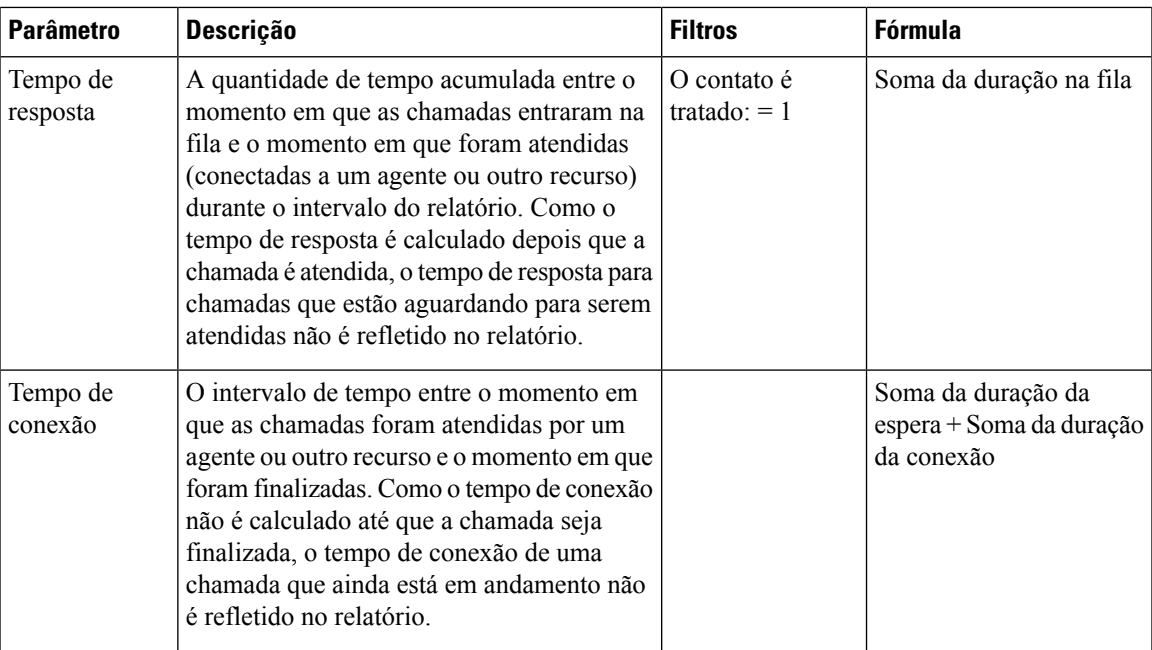

# **Detalhes de contato de equipes**

Este relatório representa o número de tipos de contato de uma equipe.

**Caminho do relatório**: Relatórios padrão da pasta stock > Relatórios históricos > Relatórios multimídia

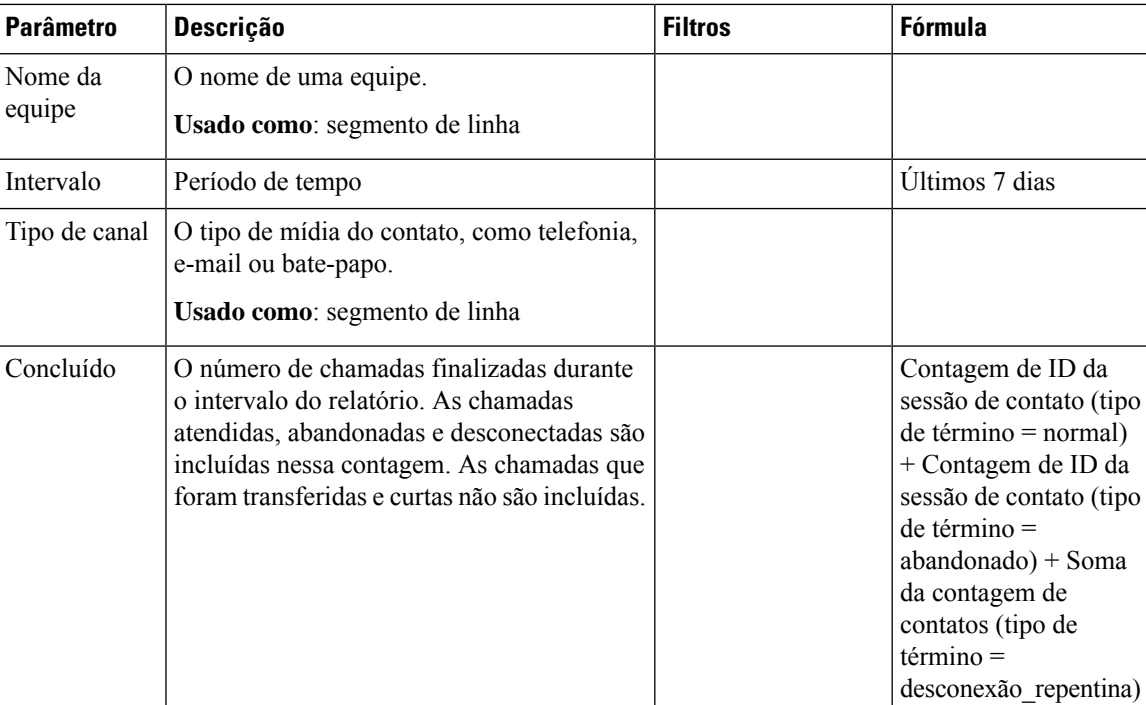

**Tipo de saída**: tabela

**Visualização**

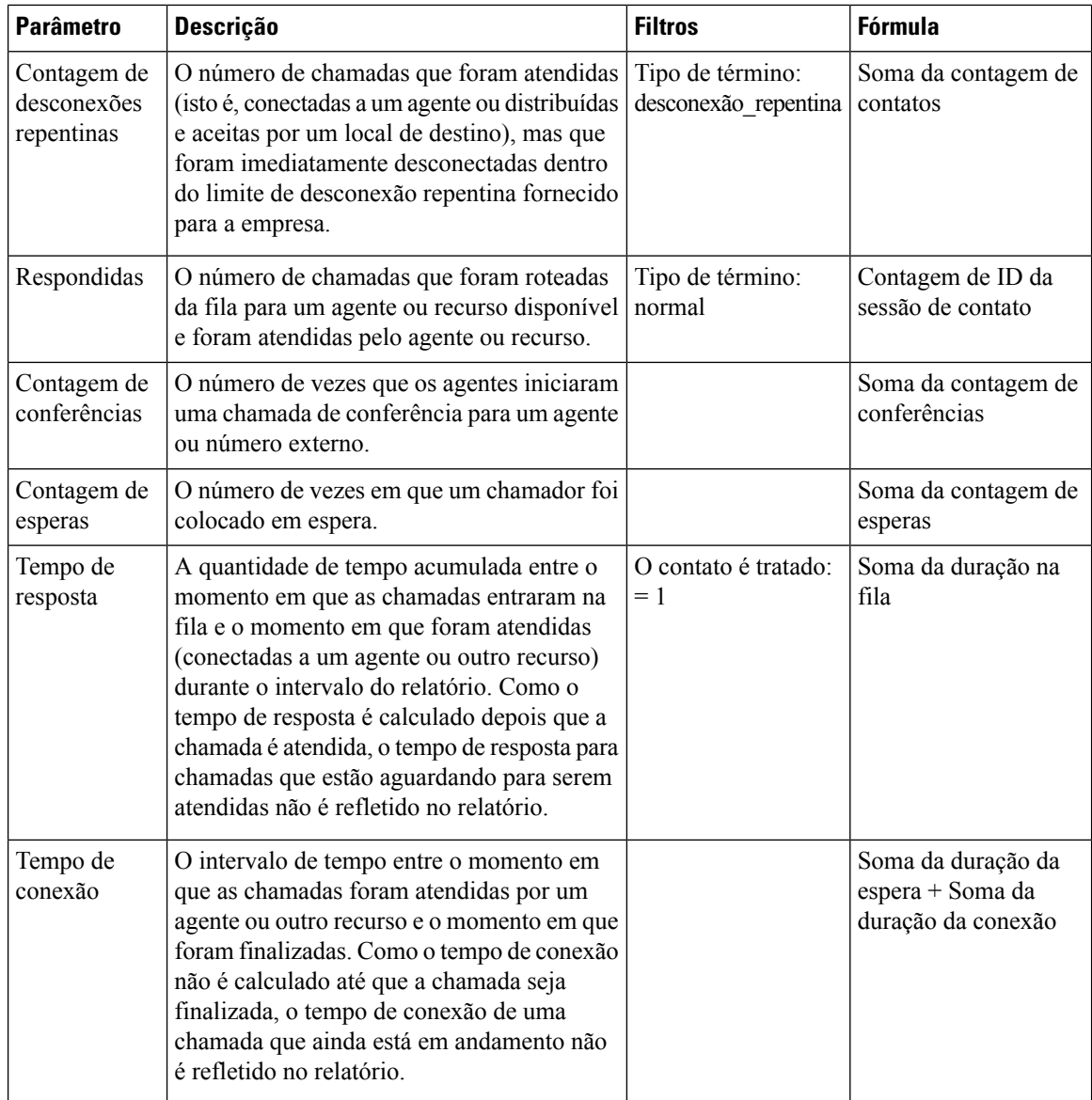

# **Relatório de volume**

Este relatório representa o número de tipos de canal de uma equipe.

**Caminho do relatório**: Relatórios padrão da pasta stock > Relatórios históricos > Relatórios multimídia

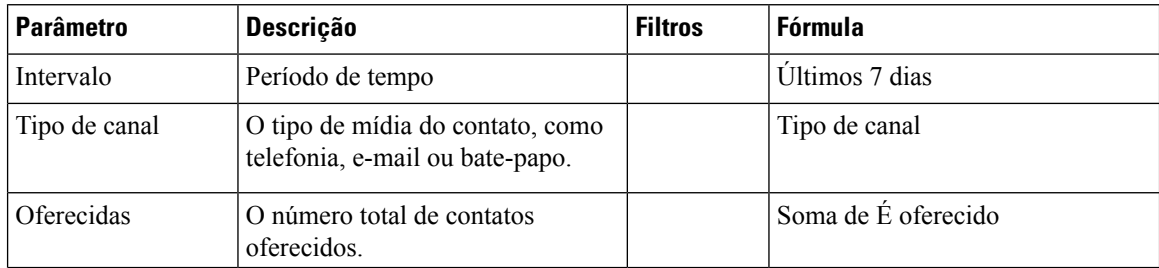

Ш

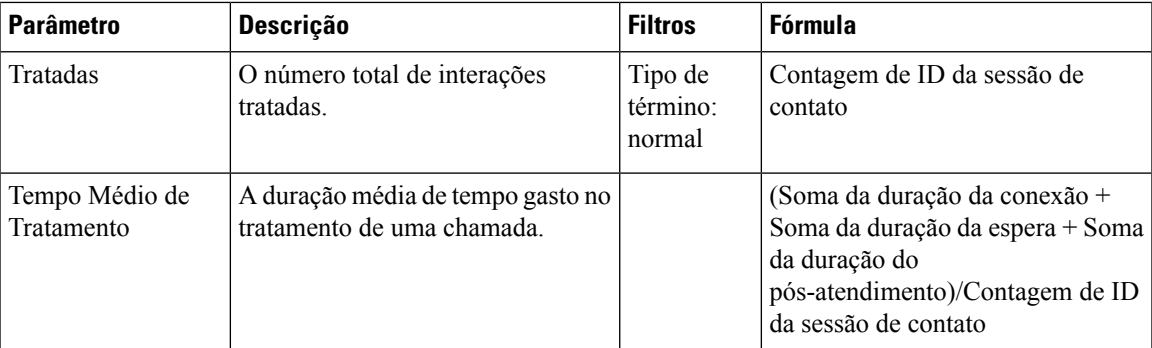

### **Relatório de volume - Gráfico**

Este relatório representa o número de contatos oferecidos ou tratados para um tipo de canal particular.

**Caminho do relatório**: Relatórios padrão da pasta stock > Relatórios históricos > Relatórios multimídia

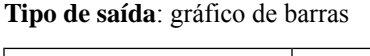

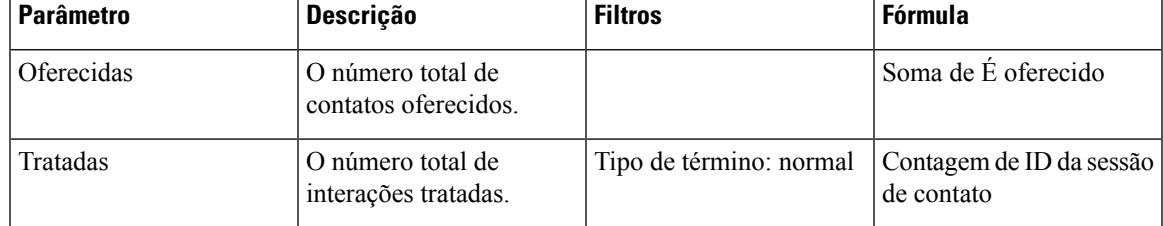

### **Relatórios de autoatendimento**

Relatório de fluxo de diálogo IVR <sup>e</sup> CVA

Este relatório exibe as métricas operacionais de autoatendimento. As informações de análise e relatórios de autoatendimento consistem em:

- O número de chamadas abandonadas em autoatendimento.
- O número de chamadas abandonadas em uma fila.

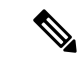

#### **Observação**

O autoatendimento é habilitado pela adição da atividade do agente virtual ao fluxo de chamadas no Flow Designer. Quando um cliente contata o contact center, o agente virtual trata o contato no IVR. Para obter mais informaçõessobre como configurar o assistente virtual, consulte a seção *Agente virtual* do *Guia de [configuração](https://www.cisco.com/c/en/us/support/customer-collaboration/webex-contact-center/products-installation-and-configuration-guides-list.html) e [administração](https://www.cisco.com/c/en/us/support/customer-collaboration/webex-contact-center/products-installation-and-configuration-guides-list.html) do Cisco Webex Contact Center*.

**Caminho do relatório:** Relatórios padrão da pasta stock > Relatórios históricos > Relatórios multimídia > Relatórios de autoatendimento > Relatório de fluxo de diálogo IVR e CVA.

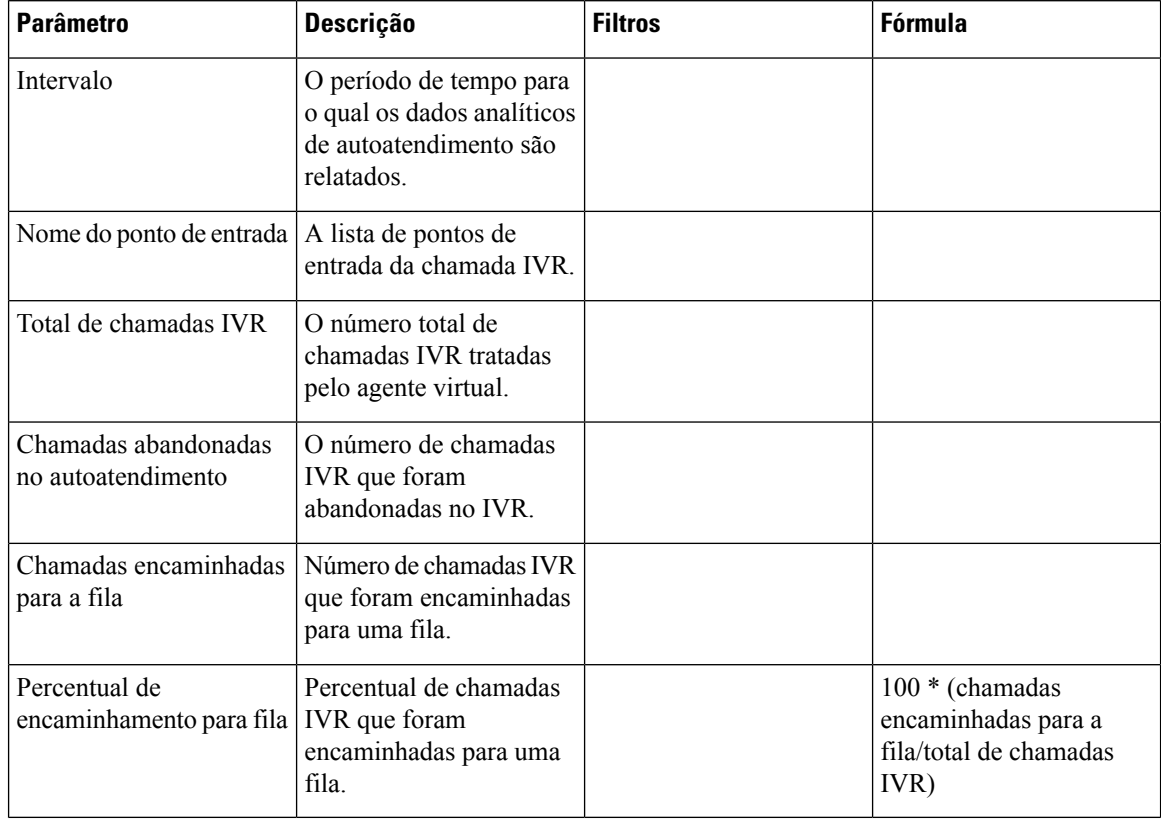

#### **Tabela 3: Relatório de fluxo de diálogo IVR <sup>e</sup> CVA**

Clique em qualquer célula da tabela (exceto a célula da tabela **Percentual de encaminhamento para fila**) para ver o ícone de **Detalhamento**. Clique no ícone para iniciar a caixa de diálogo modal **Detalhamento**. A caixa de diálogo modal **Detalhamento** exibe os registros envolvidos na computação da visualização. Você pode ver os seguintes detalhes:

#### **Tabela 4: Detalhar**

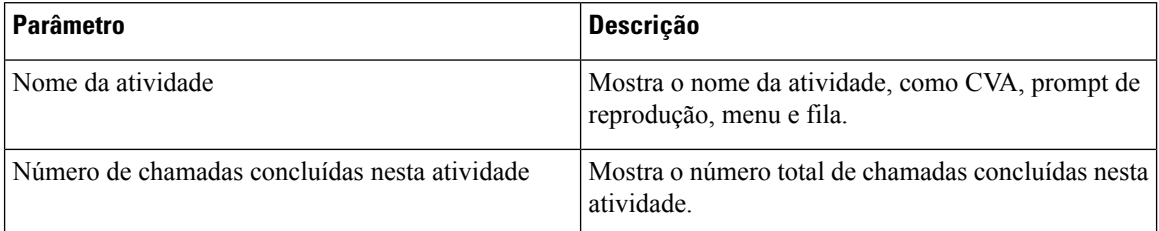

Para adicionar uma nova coluna no relatório, você pode selecionar as medidas e os campos apropriados na lista suspensa no lado esquerdo da caixa de diálogo modal **Detalhamento**. Você pode exportar o relatório de **Detalhamento** no formato do Microsoft Excel ou no formato CSV para um local preferido. Para exibir a caixa de diálogo modal **Detalhamento** em uma janela separada, clique no ícone **Iniciar**.

Você pode detalhar ainda mais a célula da tabela **Nome da atividade** para exibir a sequência de atividades. Este relatório de **Detalhamento** é o detalhamento de segundo nível. Você pode ver os seguintes detalhes:

### **Tabela 5: Detalhar**

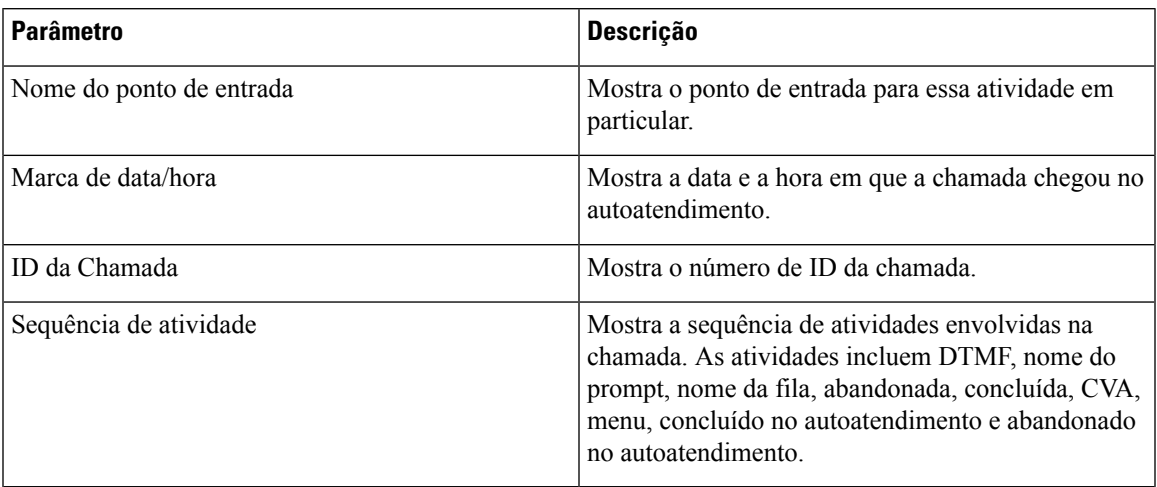

### Relatório de saída da fila

Este relatório exibe as opções de saída da fila feitas pelo cliente.

Quando um cliente contata o contact center, o agente virtual trata o contato no IVR. O IVR fornece uma opção para que o cliente saia da fila. Este relatório mostra:

- O número de saídas.
- Outros dados associados à chamada.

**Caminho do relatório:** Relatórios padrão da pasta stock > Relatórios históricos > Relatórios multimídia > Relatórios de autoatendimento > Relatório de saída da fila.

#### **Tipo de saída**: tabela

#### **Tabela 6: Relatório de saída da fila**

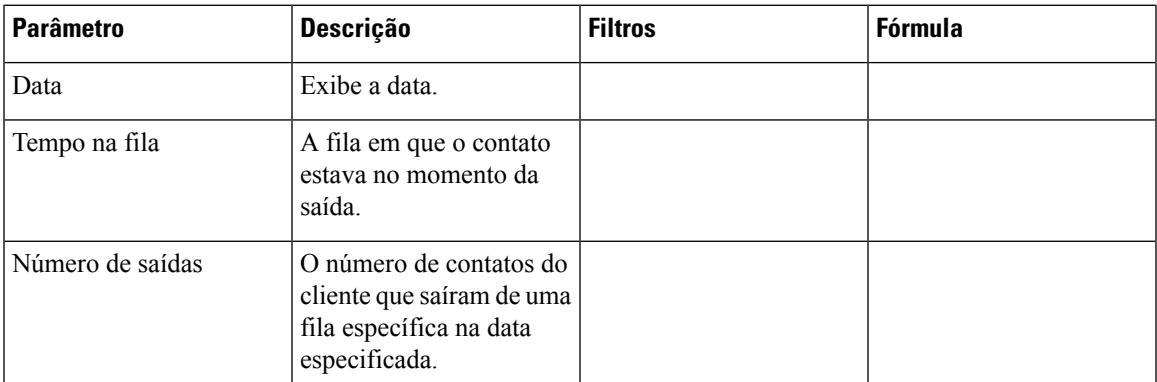

Clique em **Número de saídas** para ver o ícone de **Detalhamento**. Clique no ícone para iniciar a caixa de diálogo modal **Detalhamento**. A caixa de diálogo modal **Detalhamento** exibe os registros envolvidos na computação da visualização. Você pode ver os seguintes detalhes:

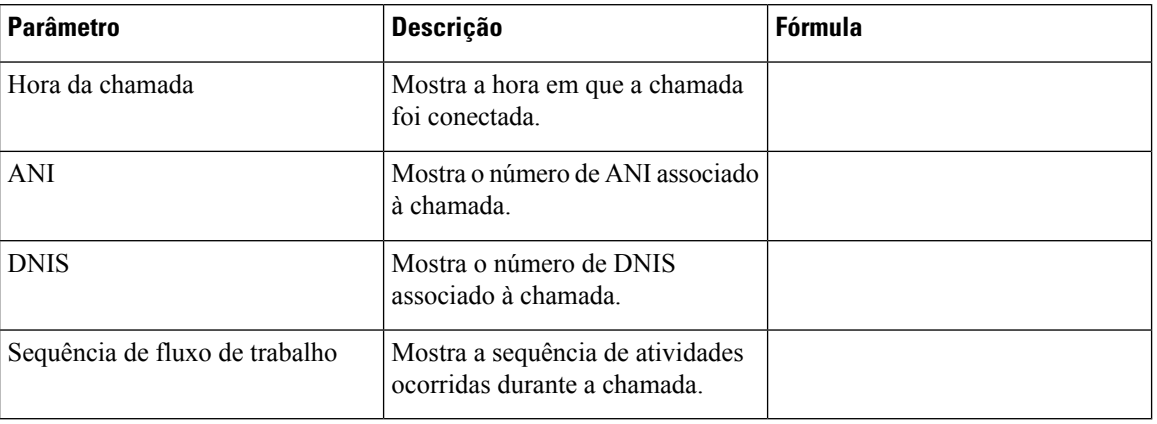

#### **Tabela 7: Detalhar**

Para adicionar uma nova coluna no relatório, você pode selecionar as medidas e os campos apropriados na lista suspensa no lado esquerdo da caixa de diálogo modal **Detalhamento**. Você pode exportar o relatório de Detalhamento no formato do Microsoft Excel ou no formato CSV para um local preferido. Para exibir a caixa de diálogo modal **Detalhamento** em uma janela separada, clique no ícone **Iniciar**.

#### Relatório de estatísticas de pesquisa pós-chamada de IVR embutido

O Webex Contact Centerse integra ao gerenciamento de experiência do Cisco Webex para apresentar pesquisas pós-chamadas aos clientes e coletar comentários.

Se o relatório não for exibido, entre em contato com o suporte da Cisco, pois o sinalizador de recurso correspondente talvez precise ser ativado. **Observação**

O relatório de estatísticas da pesquisa pós-chamada IVR permite que administradores e supervisores vejam as estatísticas da pesquisa pós-chamada para medir a eficácia das campanhas. Esse relatório está disponível para clientes que têm acesso ao widget Webex Experience Management.

**Caminhodo relatório:Relatóriospadrãodapasta stock** > **Relatórioshistóricos** > **Relatórios multimídia** > **Relatórios de autoatendimento** > **Relatório de estatísticas da pesquisa pós-chamada IVR inline**

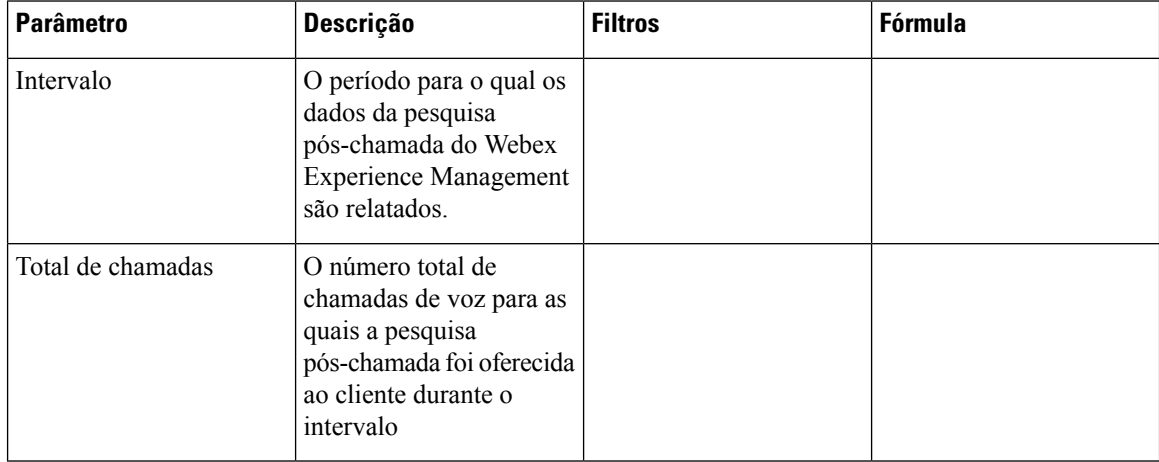

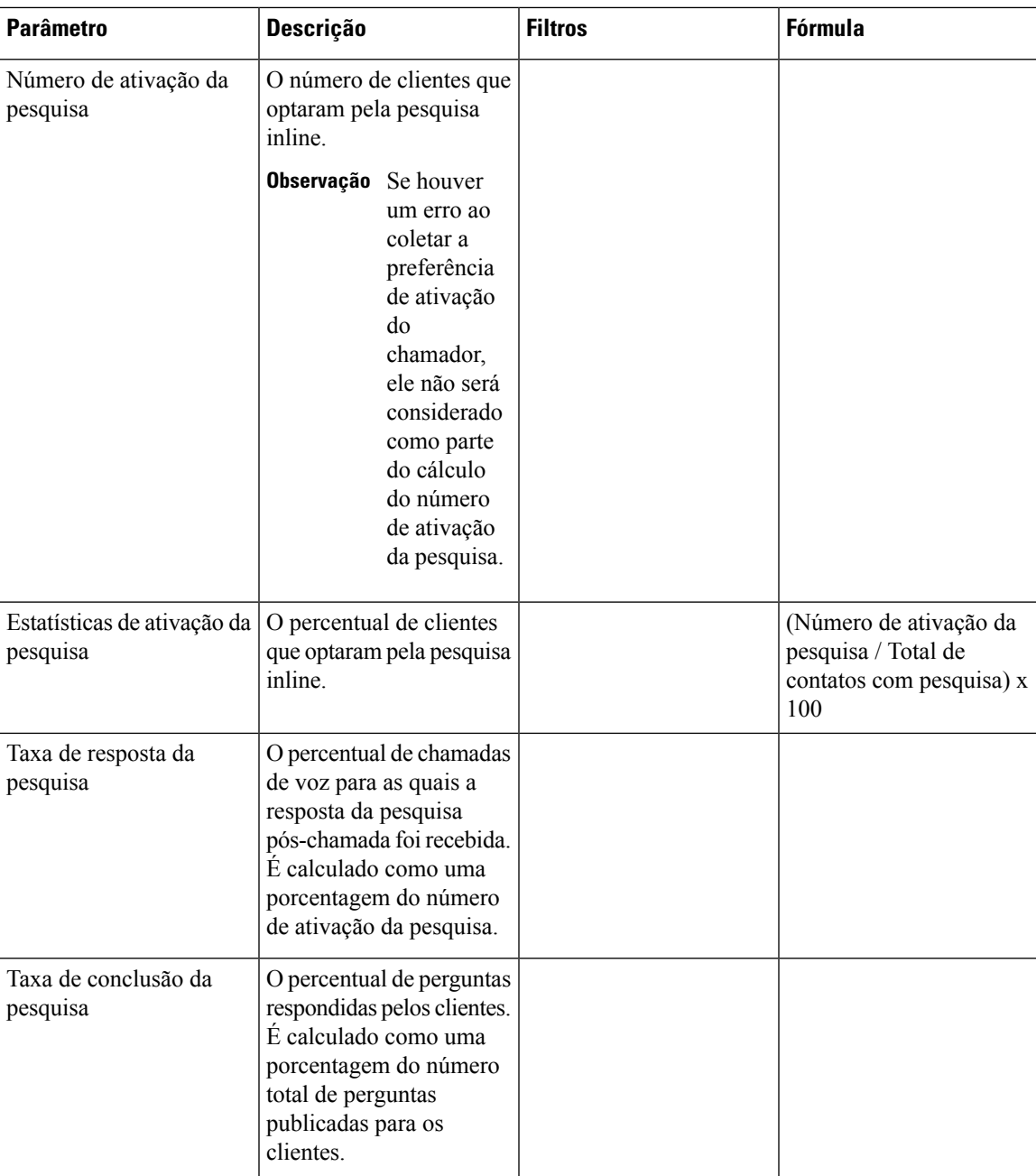

O valor de resumo de **Total de chamadas com pesquisa** e **Número de ativação da pesquisa** é a soma de todos os valores para uma duração específica.

O valor de resumo de **Estatísticas de ativação da pesquisa** é o percentual dos valores de resumo de **Total de chamadas com pesquisa** e **Número de ativação da pesquisa**.

O valor de resumo de **Taxa de resposta da pesquisa** é o percentual dos valores de resumo de **Total de chamadas com pesquisa** e do número total de clientes que participaram da pesquisa.

O valor de resumo de **Taxa de conclusão da pesquisa** é o percentual dos valores de resumo de **Total de chamadas com pesquisa** e do número total de clientes que concluíram a pesquisa.

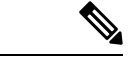

**Observação** Se uma chamada de voz receber várias pesquisas, apenas os detalhes finais da pesquisa serão registrados.

#### Relatório de estatísticas de pesquisa pós-chamada

O Webex Contact Centerse integra ao gerenciamento de experiência do Cisco Webex para apresentar pesquisas pós-chamadas aos clientes e coletar comentários.

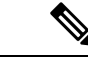

### **Observação**

Se o relatório não for exibido, entre em contato com o suporte da Cisco, pois o sinalizador de recurso correspondente talvez precise ser ativado.

O Relatório de estatísticas da pesquisa pós-chamada está disponível para clientes que têm acesso ao widget Webex Experience Management.

Esse relatório permite que administradores e supervisores vejam as estatísticas da pesquisa pós-chamada para medir a eficácia das campanhas. Esse relatório inclui dados tanto para pesquisas inline quanto diferidas. Uma pesquisa inline é uma pesquisa que é apresentada a um cliente quando uma chamada de voz com o cliente termina. Uma pesquisa diferida é uma pesquisa que é apresentada posteriormente, via SMS ou e-mail.

### **Caminhodo relatório:Relatóriospadrãodapasta stock** > **Relatórioshistóricos** > **Relatórios multimídia** > **Relatórios de autoatendimento** > **Relatório de estatísticas da pesquisa pós-chamada**

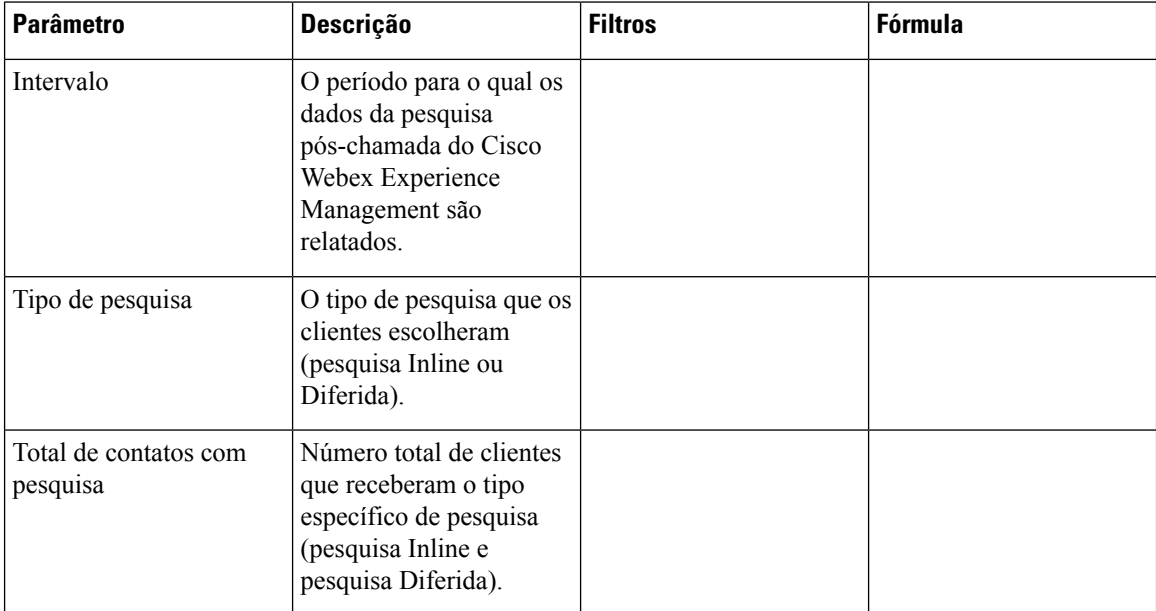

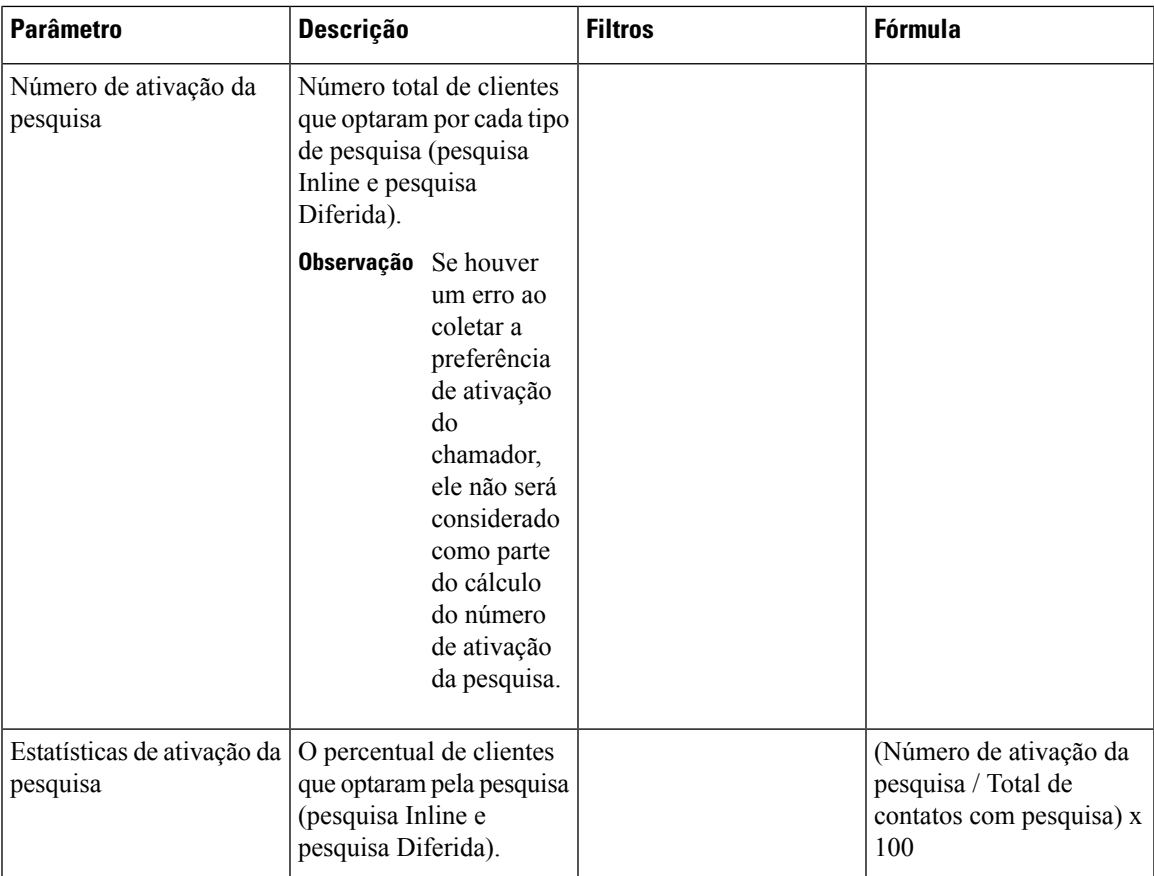

O valor de resumo de **Total de chamadas com pesquisa** e **Número de ativação da pesquisa** é a soma de todos os valores para uma duração específica.

O valor de resumo de **Estatísticas de ativação da pesquisa** é o percentual dos valores de resumo de **Total de chamadas com pesquisa** e **Número de ativação da pesquisa**.

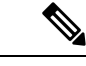

**Observação** Se uma chamada de voz receber várias pesquisas, apenas os detalhes finais da pesquisa serão registrados.

# **Estatísticas da equipe e da fila**

### **Cartão de tempo médio de tratamento**

Este relatório exibe o tempo médio do total de contatos (voz, e-mail e bate-papo) que foram tratados.

**Caminho do relatório**: Relatórios padrão da pasta stock > Relatórios históricos > Estatísticas da equipe e da fila

**Tipo de saída**: cartão

### **Cartão de tempo médio de pós-atendimento**

Este relatório exibe o tempo médio de pós-atendimento de cada canal individual e de canais gerais.

**Caminho do relatório**: Relatórios padrão da pasta stock > Relatórios históricos > Estatísticas da equipe e da fila

**Tipo de saída**: tabela

# **Estatísticas da equipe**

Este relatório exibe as estatísticas da equipe.

**Caminho do relatório**: Relatórios padrão da pasta stock > Relatórios históricos > Estatísticas da equipe e da fila

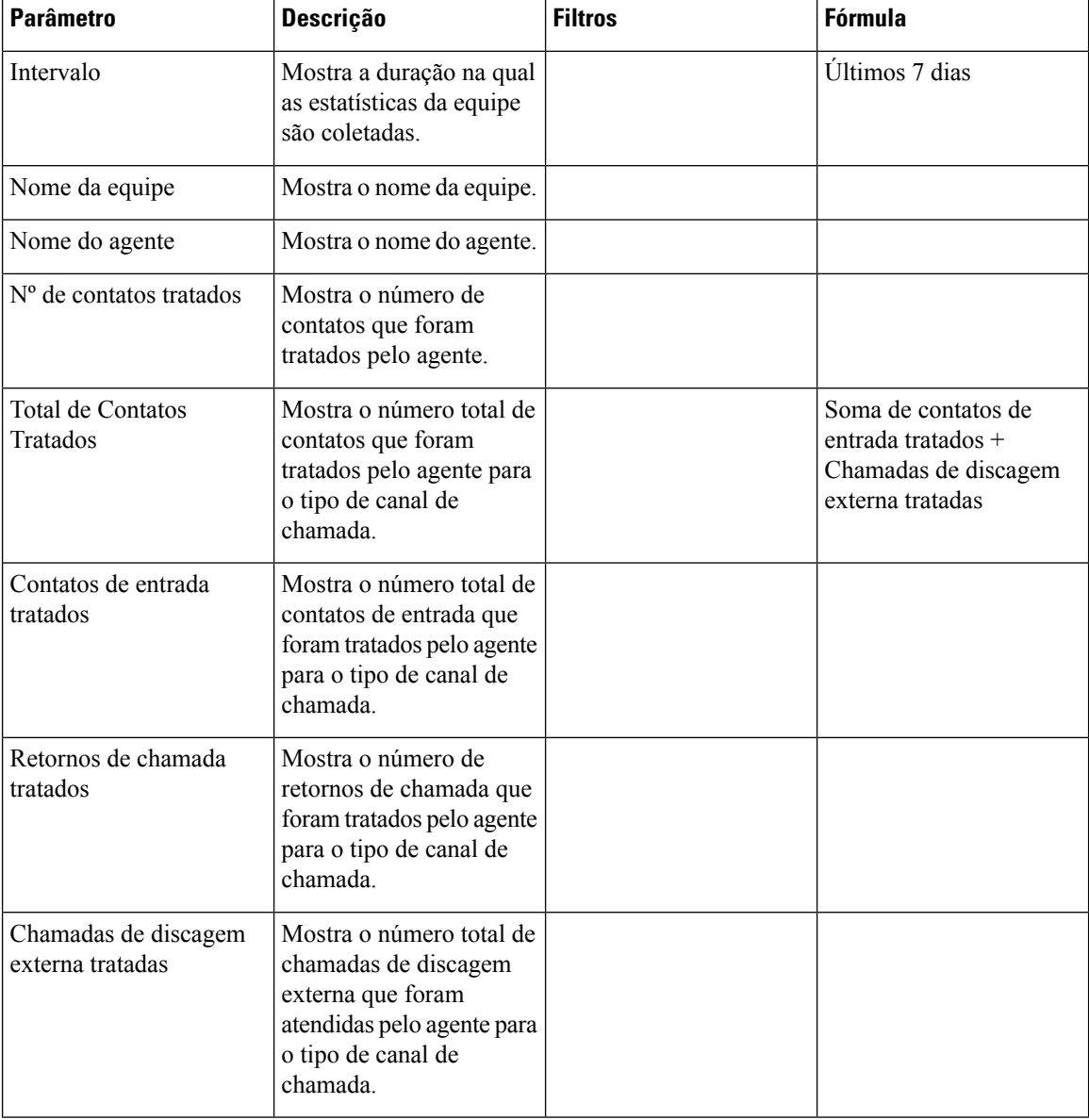

| <b>Parâmetro</b>              | <b>Descrição</b>                                                                      | <b>Filtros</b> | <b>Fórmula</b>                                                                                   |
|-------------------------------|---------------------------------------------------------------------------------------|----------------|--------------------------------------------------------------------------------------------------|
| Tempo médio de<br>tratamento  | Mostra o tempo médio<br>gasto pelo agente nos<br>contatos tratados.                   |                | Soma da duração do<br>pós-atendimento + Soma<br>da duração da conexão/Nº<br>de contatos tratados |
| Tempo Médio de<br>Finalização | Mostra o tempo médio<br>que foi gasto no<br>pós-atendimento dos<br>contatos tratados. |                | Soma da duração do<br>pós-atendimento/Soma da<br>contagem de<br>pós-atendimentos                 |

**Observação**

As colunas **Total de contatos tratados**, **Contatos de entrada tratados**, **Retornos de chamadas tratados** e **Chamadas de discagem externa atendidas**estão disponíveis no relatório de estatísticas da equipe dos relatórios APS no Agent Desktop.

### **Cartão de total de tratados**

Este relatório exibe o número total de contatos tratados e dividido por tipo de canal.

**Caminho do relatório**: Relatórios padrão da pasta stock > Relatórios históricos > Estatísticas da equipe e da fila

**Tipo de saída**: cartão

# **Relatórios de uso da licença**

### **Relatório de uso de licenças - Webex Contact Center PSTN**

Este relatório fornece uma visualização do número máximo de sessões de agente ativadas por voz simultâneas observadas diariamente no Agent Desktop. Indica o uso daSKU de entrada por chamada dePSTN. O relatório fornece adicionalmente o número máximo de chamadas de voz gratuitas simultâneas observadas diariamente no locatário. Indica o uso da SKU de entrada por chamada gratuita de PSTN. Uma divisão do máximo de chamadas de voz gratuitas simultâneas é fornecida para mostrar a composição das chamadas conectadas ao agente, sistema IVR e fila.

Esse relatório mostra dados de uso diário para o mês selecionado. Por padrão, o mês atual está selecionado. Você pode selecionar um mês apropriado na lista suspensa para os últimos 36 meses. Os dias do mês na tabela são organizados em ordem crescente.

Para relatórios de uso de licenças, você tem a opção de escolher o fuso horário UTC (Fuso horário de **cobrança**). Por padrão, o fuso horário UTC está selecionado. Quando a caixa de seleção de fuso horário UTC não for selecionada, o relatório mostrará os dados no fuso horário do Analisador configurados na Barra de título do Analisador. Ao exportar o relatório de uso de licenças, você poderá ver o relatório exportado no fuso horário selecionado.

O valor de **Resumo** da **Máximo de sessões de agente ativado por voz simultâneas** é considerado como uso para o SKU de entrada tarifada PSTN para faturamento mensal.

O valor de **Resumo** da **Máximo de chamadas gratuitas simultâneas** é considerado como uso para o SKU de entrada gratuito PSTN para faturamento mensal.

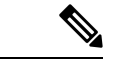

**Observação**

Se nenhum agente se conectar por uma duração específica, o relatório exibirá zero no registro para a duração específica. Se um agente estiver conectado e nenhuma chamada tiver sido feita pelo agente até o logoff, o registro de número máximo de sessões de agente ativadas por voz simultâneas é definido como um.

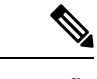

**Observação** No caso do navegador Mozilla Firefox, você precisa inserir a data manualmente no formato *AAAA-MM*.

**Caminhodo relatório**: Relatórios padrão da pasta stock > Relatórios históricos > Relatórios de uso de licenças

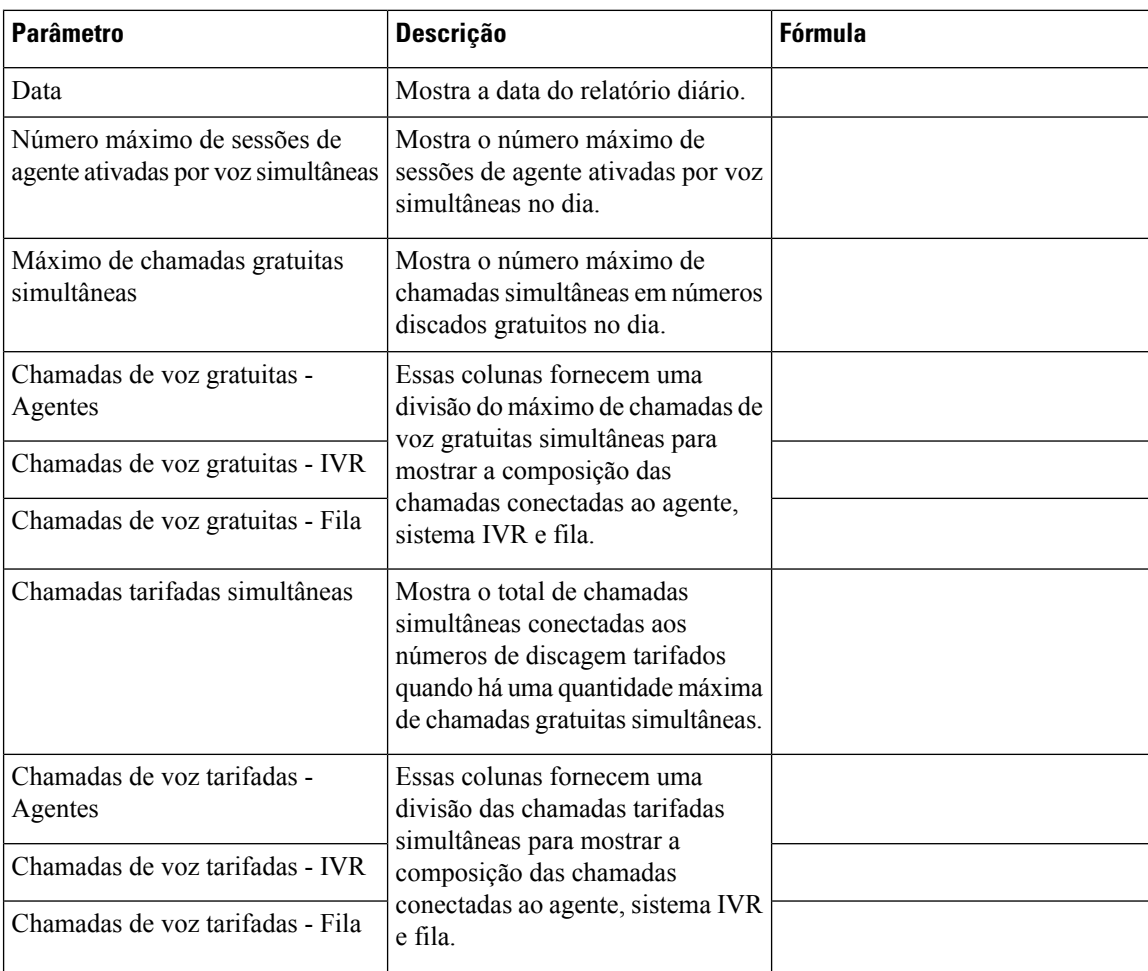

**Tipo de saída**: tabela

Você pode selecionar um DN específico na lista suspensa **Selecionar DN**. O valor padrão da lista suspensa Selecionar DN é definido como **Todos os DNs com as chamadas**. O valor padrão agrega os dados da chamada para todos os DNs (tarifado e gratuito).

Os DNs listados na lista suspensa **Selecionar DN** incluem os DNs tarifados e gratuitos que trataram pelo menos uma chamada no mês selecionado.

Quando você seleciona um DN tarifado na lista suspensa **Selecionar DN**, os registros de coluna **Máximo de sessões de agente ativadas por voz simultâneas**, **Chamadas tarifadas simultâneas** e **Chamadas de voz tarifadas**(incluindo agente, IVR e fila)são exibidos. As colunas **Máximode chamadas gratuitassimultâneas** e **Chamadas de voz gratuitas** exibem NA.

Quando você seleciona um DN gratuito na lista suspensa **Selecionar DN**, os registros de coluna **Máximo de sessõesde agente ativadaspor voz simultâneas**, **Máximode chamadas gratuitassimultâneas** e **Chamadas de voz gratuitas**(dividido por agente, IVR e fila)são exibidos. As colunas **Chamadastarifadassimultâneas** e **Chamadas de voz tarifadas** exibem NA.

Para buscar os dados de vários DNs, clique em **Seleção personalizada** na lista suspensa **Selecionar DN** para iniciar a caixa de diálogo modal **DN - Seleção personalizada**. Você pode selecionar vários DNs na lista suspensa **DN**, selecionando a caixa de seleção ao lado do DN. Essa lista inclui os DNs tarifados e gratuitos. Você pode selecionar os DNs apropriados que podem ser um misto de DNs tarifados e gratuitos. A lista de DN selecionada também é exibida no campo **DN escolhido**.

#### **Relatório histórico de uso de licenças - Webex Contact Center PSTN**

Este relatório fornece uma visualização do número máximo de sessões de agente ativadas por voz simultâneas observadas mensalmente no Agent Desktop. Uma exibição dos dados de 12 meses consecutivos está disponível em qualquer momento. Estão disponíveis os dados dos últimos 36 meses. O relatório fornece uma indicação de sazonalidade em consumo de licença de PSTN.

Para relatórios de uso de licenças, você tem a opção de escolher o fuso horário UTC (Fuso horário de **cobrança**). Por padrão, o fuso horário UTC está selecionado. Quando a caixa de seleção de fuso horário UTC não for selecionada, o relatório mostrará os dados no fuso horário do Analisador configurados na Barra de título do Analisador. Ao exportar o relatório de uso de licenças, você poderá ver o relatório exportado no fuso horário selecionado.

O valor de **Resumo** da **Máximo de sessões de agente ativado por voz simultâneas** é relatado para o SKU de entrada gratuito PSTN.

O valor de **Resumo** do **Máximo de chamadas gratuitas simultâneas** é relatado para o SKU de entrada gratuito PSTN.

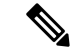

**Observação** No caso do navegador Mozilla Firefox, você precisa inserir a data manualmente no formato *AAAA-MM*.

**Caminhodo relatório**: Relatórios padrão da pasta stock > Relatórios históricos > Relatórios de uso de licenças

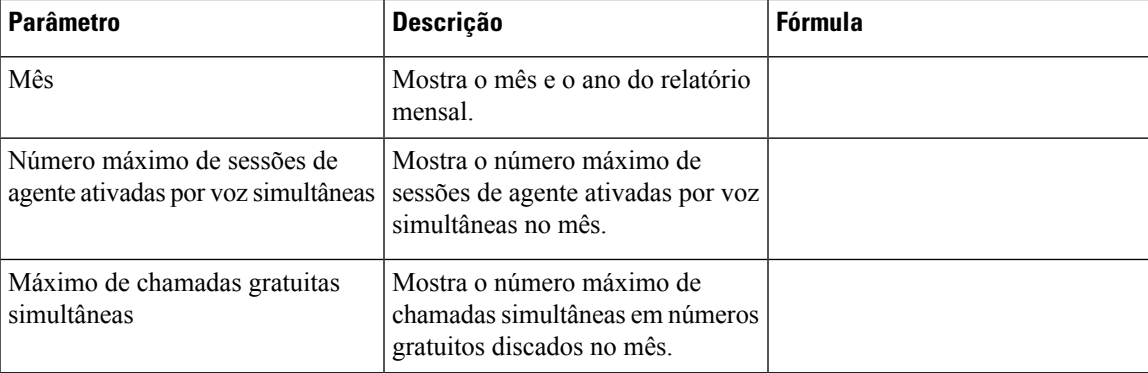

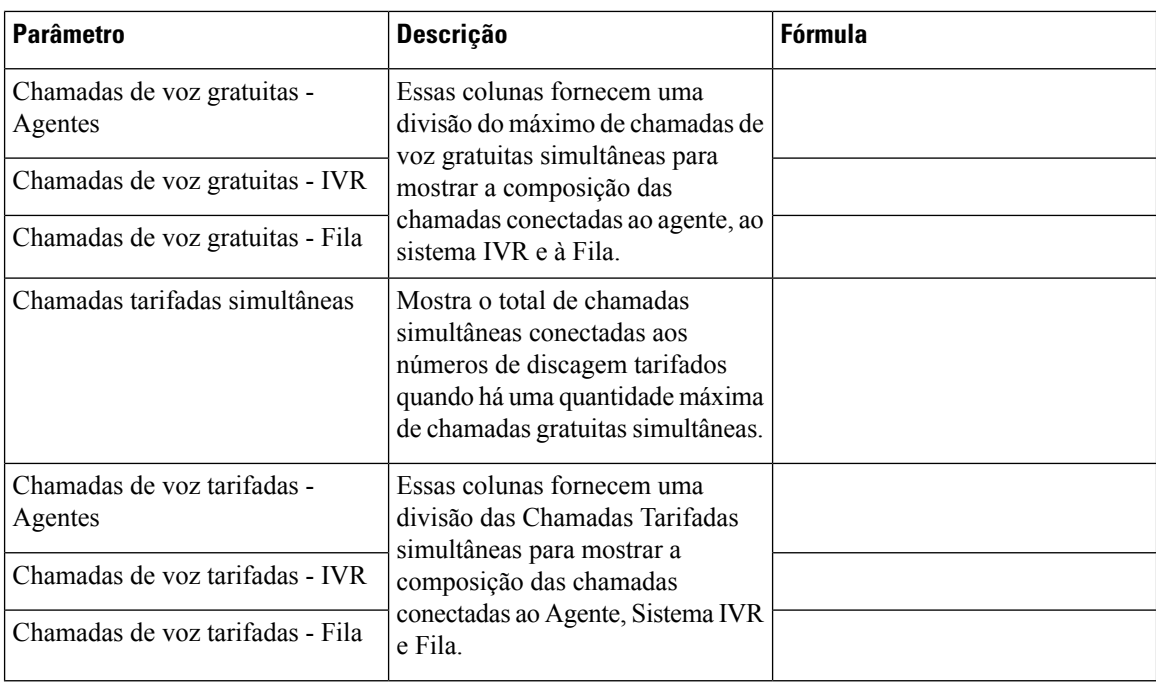

# **Relatórios de retorno de chamadas**

## **Relatório de retorno de chamadas**

O cliente da central de contato pode optar por receber um retorno de chamada de um agente quando o cliente visita o website da central de contato, se comunica com o bot ou espera em uma fila. O fluxo de retorno de chamada de cortesia é configurado pelo desenvolvedor de fluxo. Para obter mais informações, consulte o capítulo de Retorno de chamada de cortesia na *[Configuração](https://www.cisco.com/c/en/us/td/docs/voice_ip_comm/cust_contact/contact_center/webexcc/SetupandAdministrationGuide_2/b_mp-release-2/wcc_courtesy-callback.html) do Cisco Webex Contact Center e no Guia de [Administração](https://www.cisco.com/c/en/us/td/docs/voice_ip_comm/cust_contact/contact_center/webexcc/SetupandAdministrationGuide_2/b_mp-release-2/wcc_courtesy-callback.html)*.

**Caminho do relatório:** Relatórios padrão da pasta stock > Relatórios históricos > Relatórios de retorno de chamada

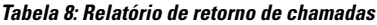

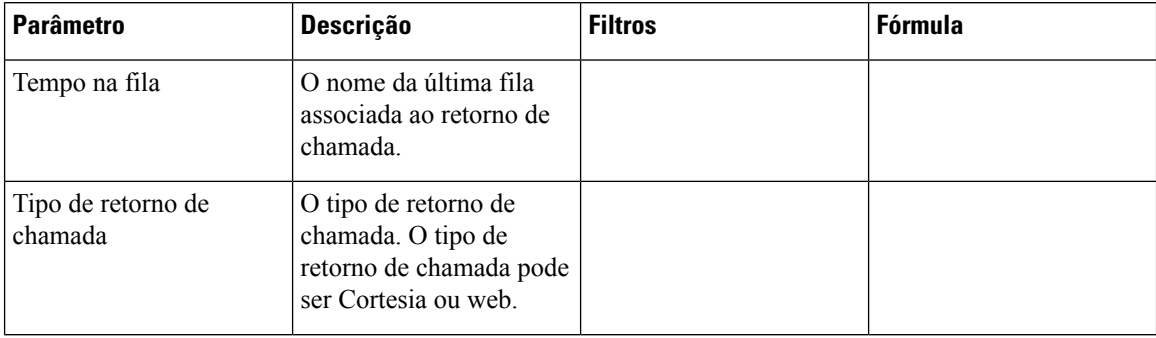

I

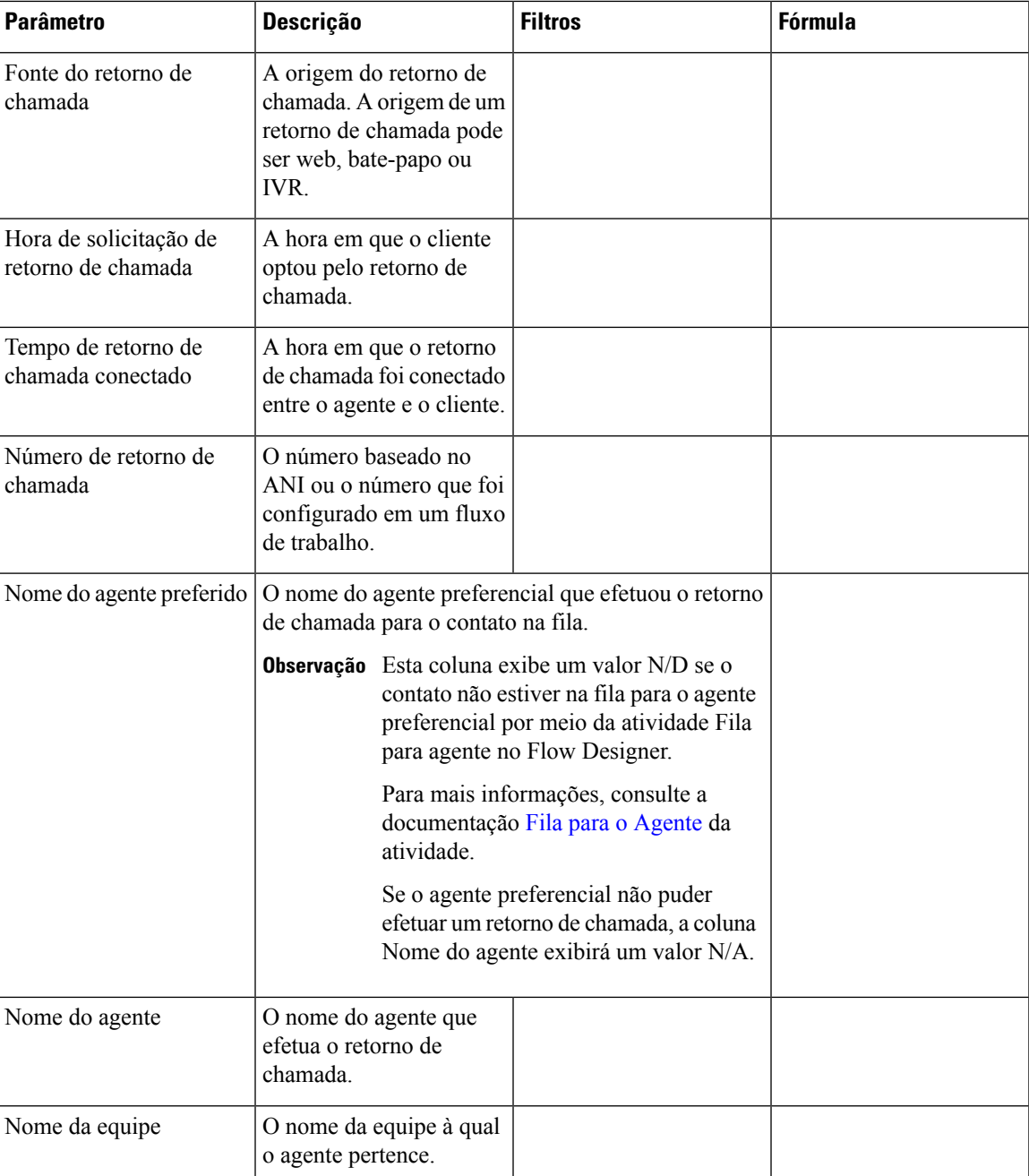

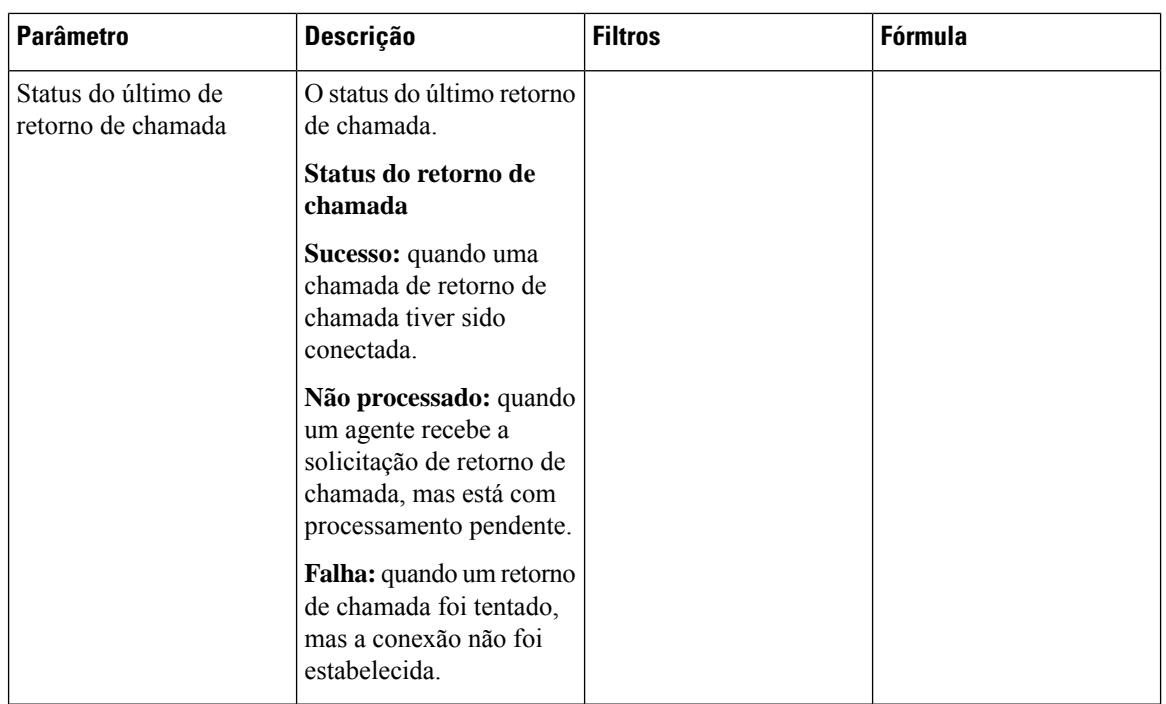

# **Relatórios em tempo real**

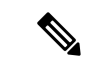

**Observação**

Os relatórios em tempo real têm intervalos de atualização específicos. Ao executar um relatório em tempo real, você pode ter mais capacidade de filtragem. Passe o mouse no cabeçalho da tabela para ver o ícone de **menu de hambúrguer**. Clique no ícone de **menu de hambúrguer** para abrir a lista suspensa de filtros. Você pode selecionar ou desmarcar as entidades apropriadas na lista suspensa de filtros. Você pode fechar e reabrir o menu suspenso de filtros para ver a seleção de filtros original.

Ao selecionar ou desmarcar as entidades apropriadas no menu suspenso de filtros, se aparecer uma janela de atualização do relatório:

- Todas as caixas de seleção na lista suspensa de filtros são selecionadas nessa janela de atualização.
- Para continuar a seleção do filtro, aguarde até que a atualização seja concluída, feche e reabra o menu suspenso de filtros.

Você pode selecionar os filtros entre os intervalos de atualização.

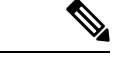

**Observação** Esses relatórios não estão disponíveis para usuários do Cloud Connect.

# **Relatórios em tempo real de agentes**

Este relatório representa a exibição detalhada em um nível de equipe e local.

## **Relatório de intervalo - Agente**

### Intervalo do agente em tempo real

Este relatório representa um valor cumulativo e derivado quando um agente está conectado a um tipo de canal.

**Caminho do relatório**: Relatórios padrão da pasta stock > Relatórios em tempo real > Relatórios do agente > Relatórios de intervalo

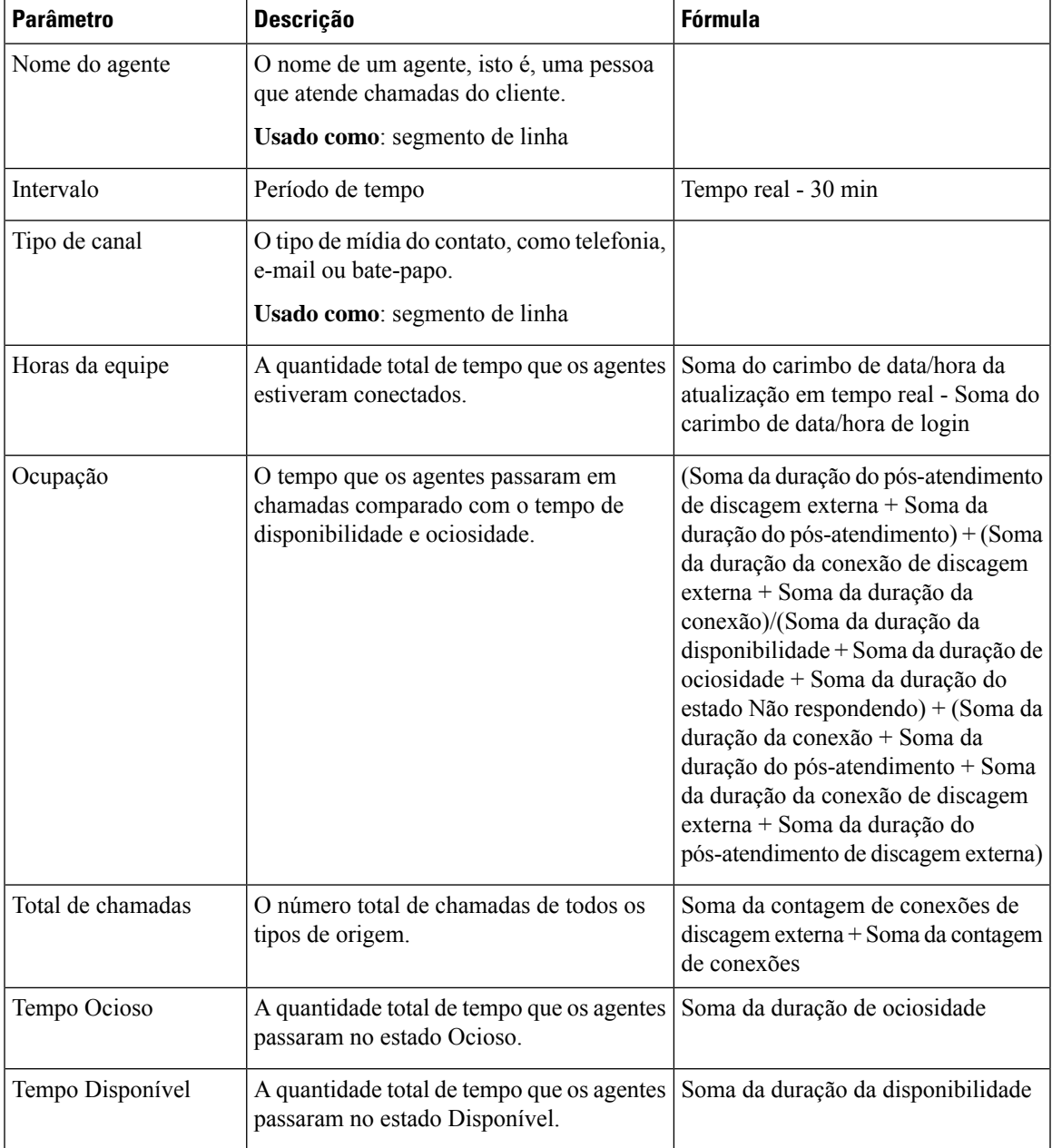

 $\mathbf I$ 

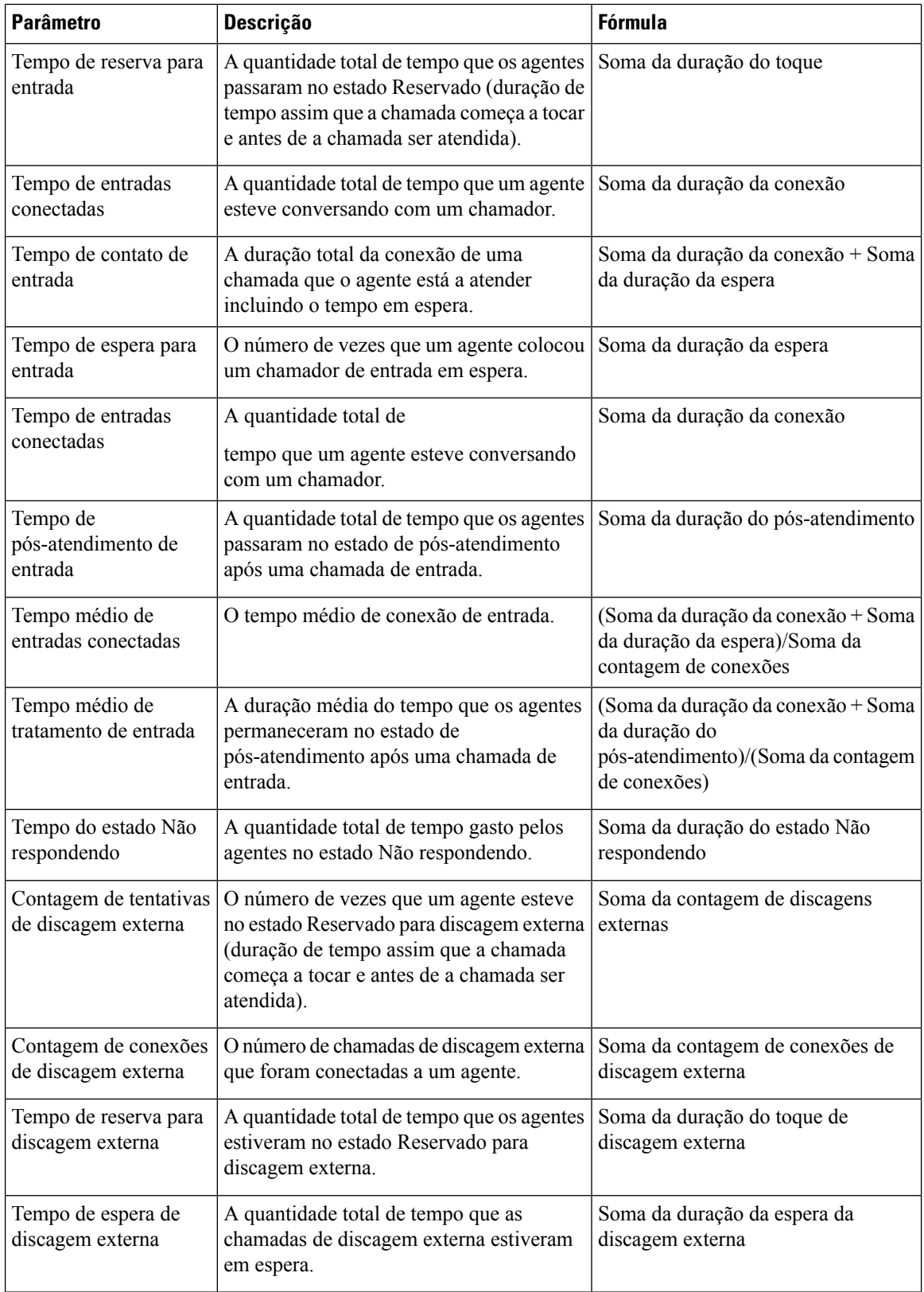

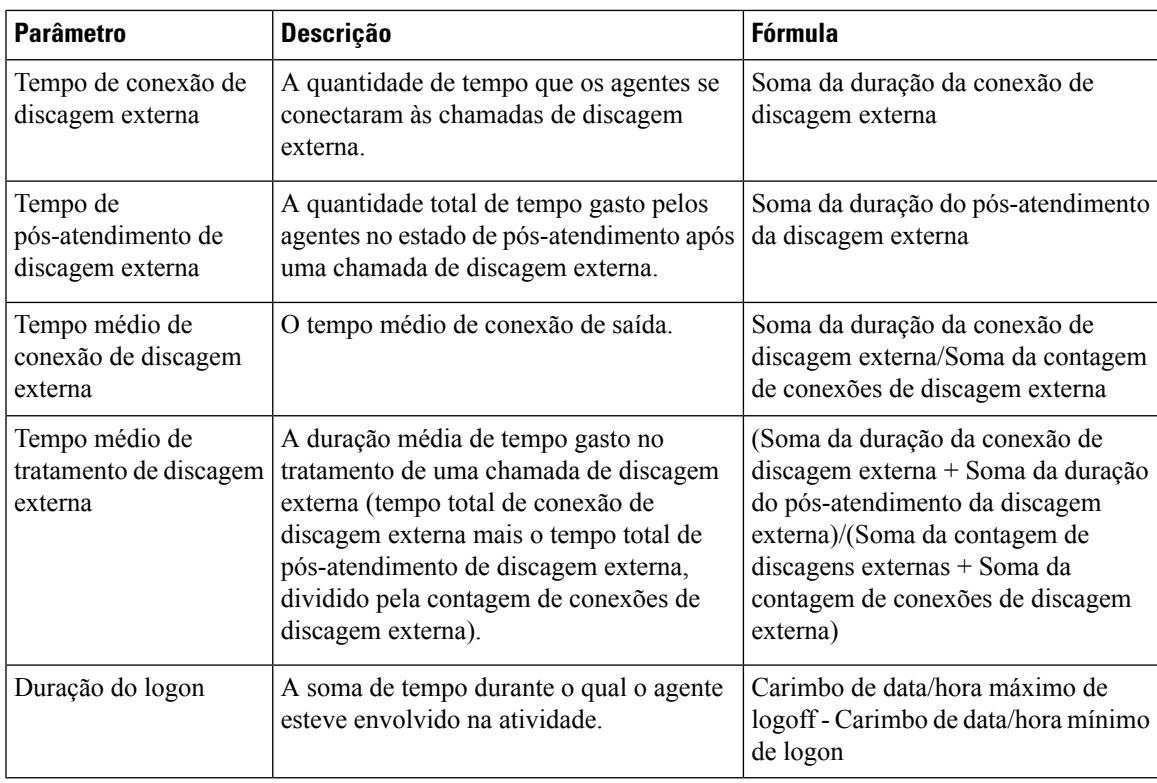

### Intervalo do agente em tempo real - Gráfico

Este relatório representa o tempo em que um agente está conectado a um tipo de conteúdo.

**Caminho do relatório**: Relatórios padrão da pasta stock > Relatórios em tempo real > Relatórios do agente > Relatórios de intervalo

**Tipo de saída**: gráfico de barras

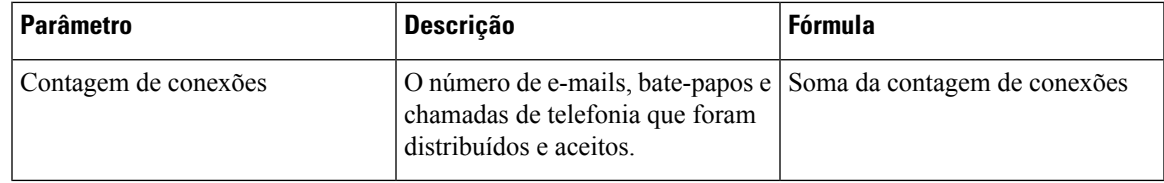

### Estatísticas de discagem externa do agente em tempo real

Este relatório representa o número de chamadas de discagem externa feitas por um agente em tempo real.

**Caminho do relatório**: Relatórios padrão da pasta stock > Relatórios em tempo real > Relatórios do agente > Relatórios de intervalo

I

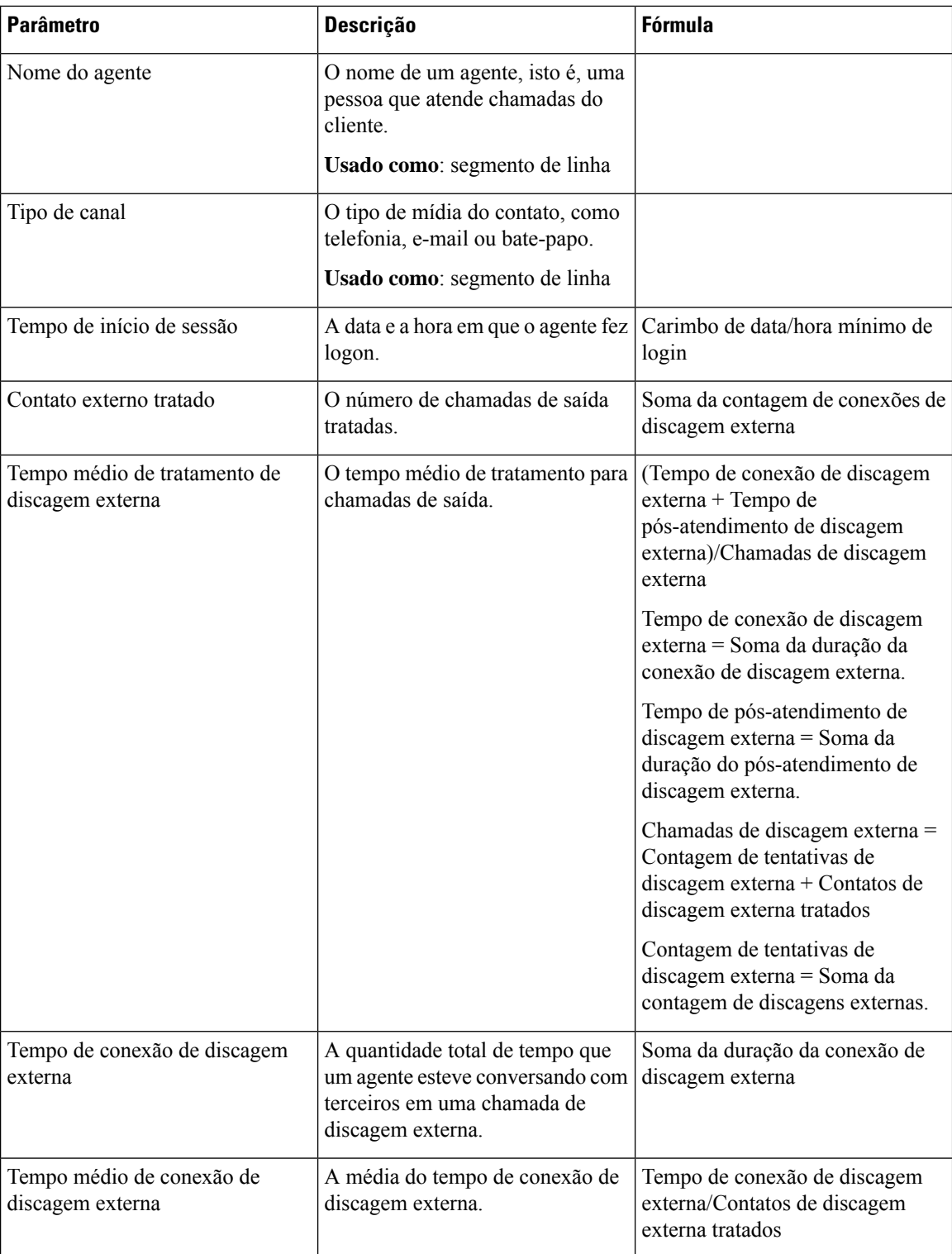
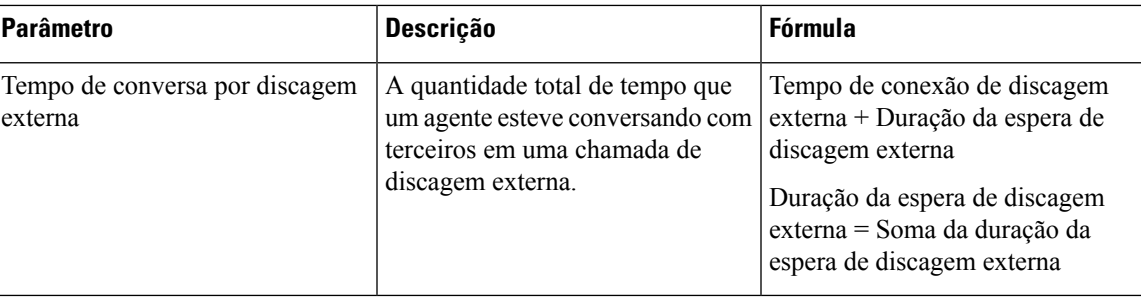

#### Intervalo do local em tempo real

Este relatório representa os detalhes de um local.

**Caminho do relatório**: Relatórios padrão da pasta stock > Relatórios em tempo real > Relatórios do agente > Relatórios de intervalo

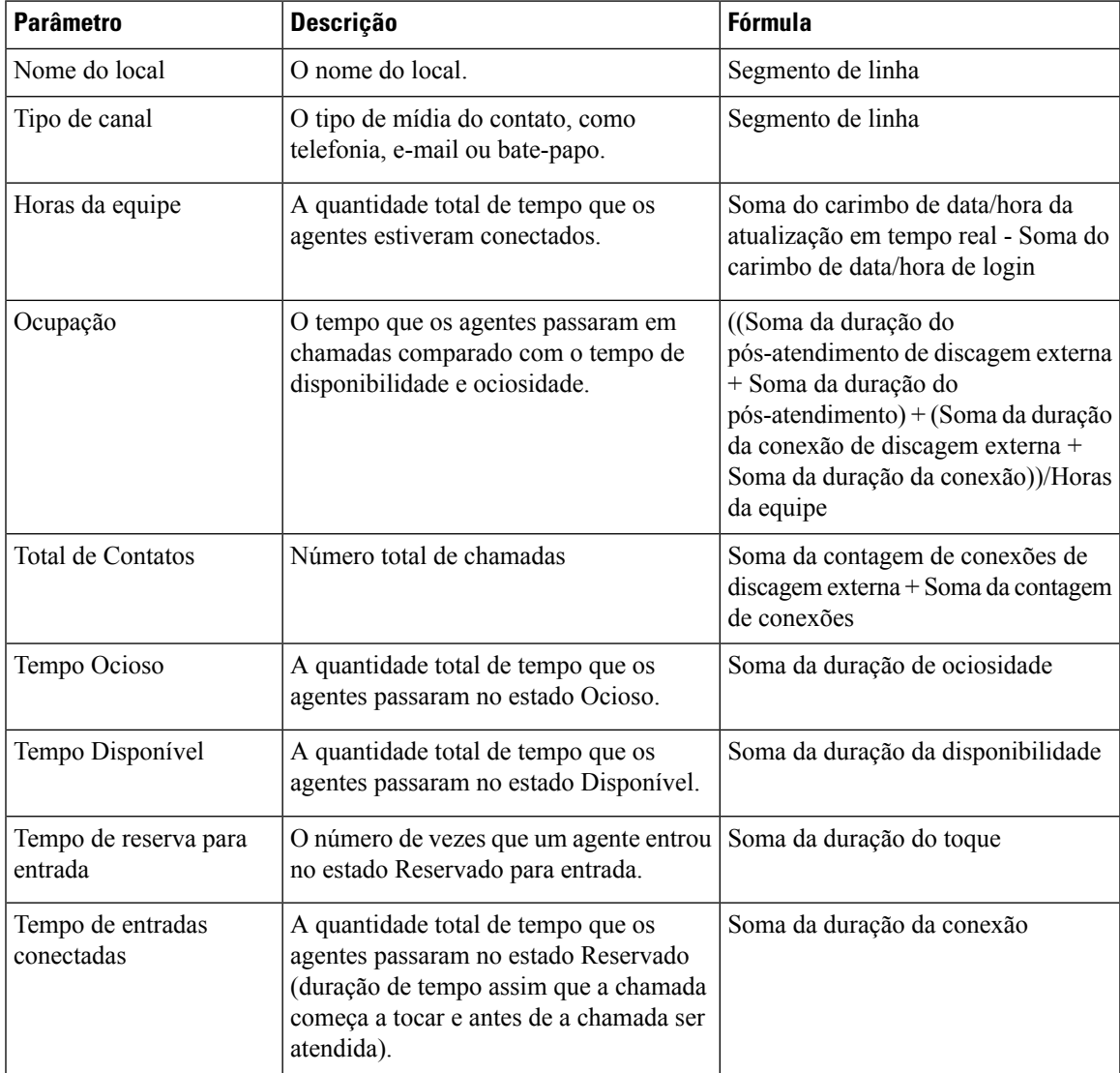

I

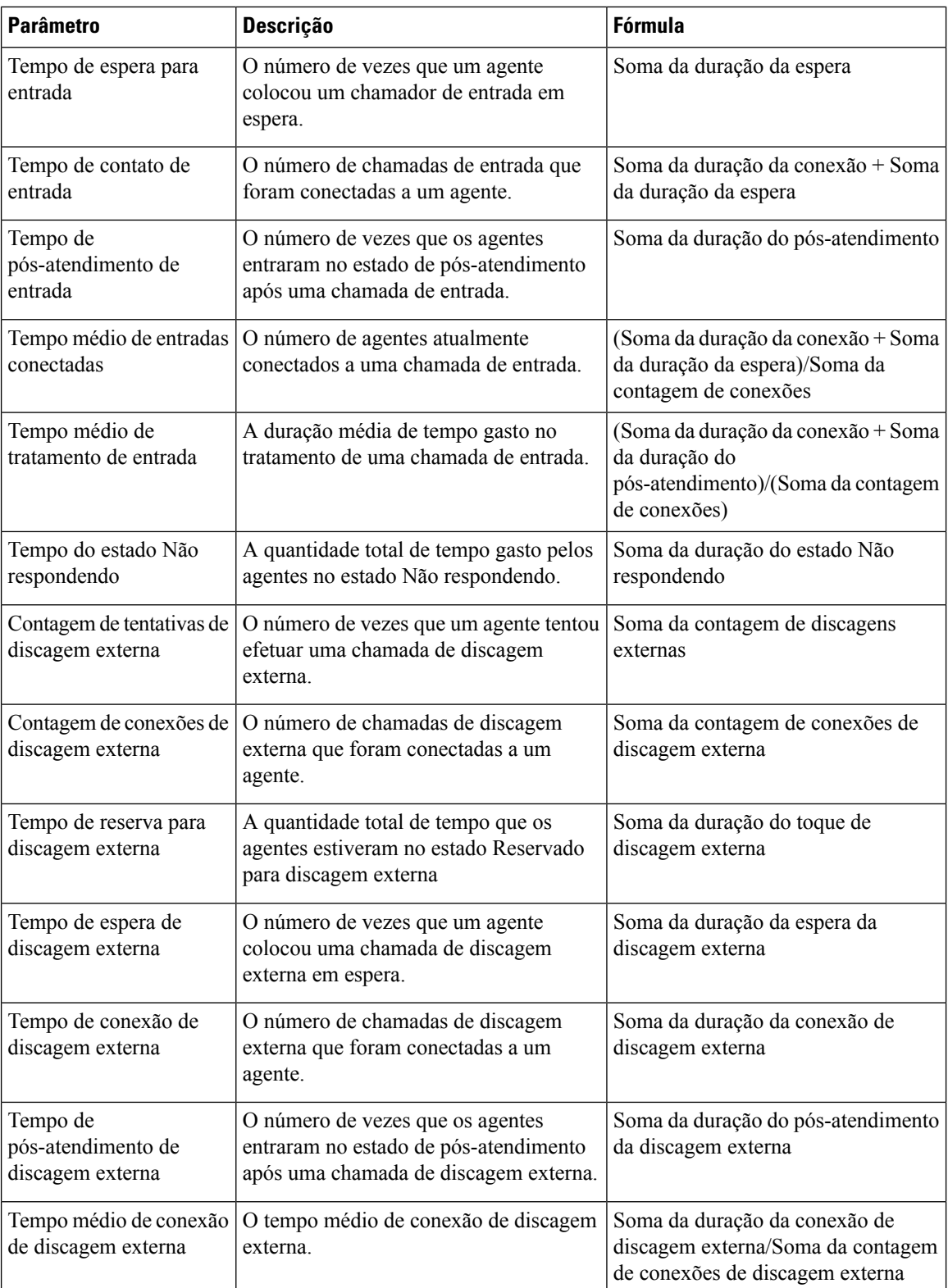

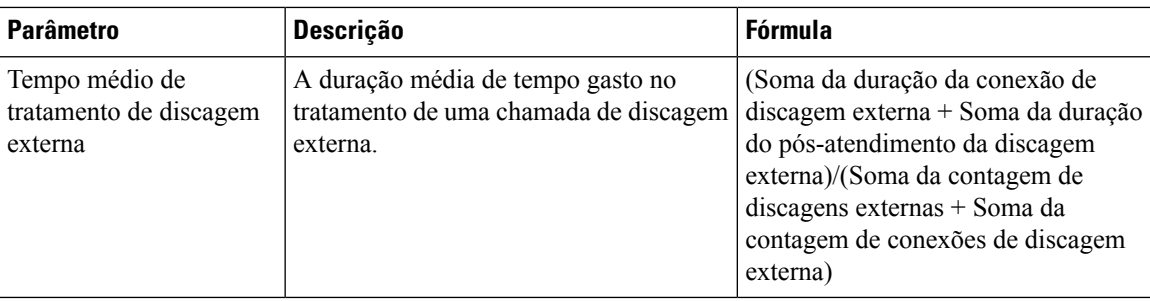

#### Intervalo do local em tempo real - Gráfico

Este relatório representa o número de tipos de contato atendidos para um local.

**Caminho do relatório**: Relatórios padrão da pasta stock > Relatórios em tempo real > Relatórios do agente > Relatórios de intervalo

**Tipo de saída**: gráfico de barras

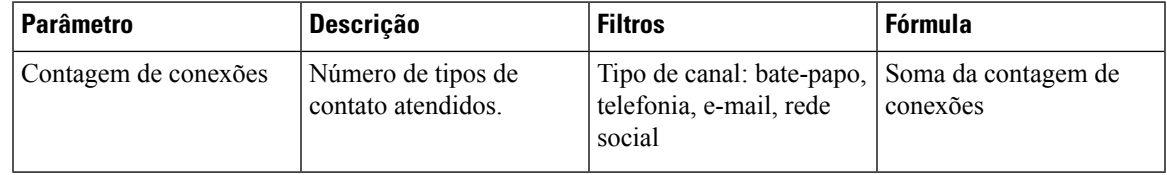

#### Intervalo da equipe em tempo real

Este relatório representa a exibição detalhada em um nível de equipe e site.

**Caminho do relatório**: Relatórios padrão da pasta stock > Relatórios em tempo real > Relatórios do agente > Relatórios de intervalo

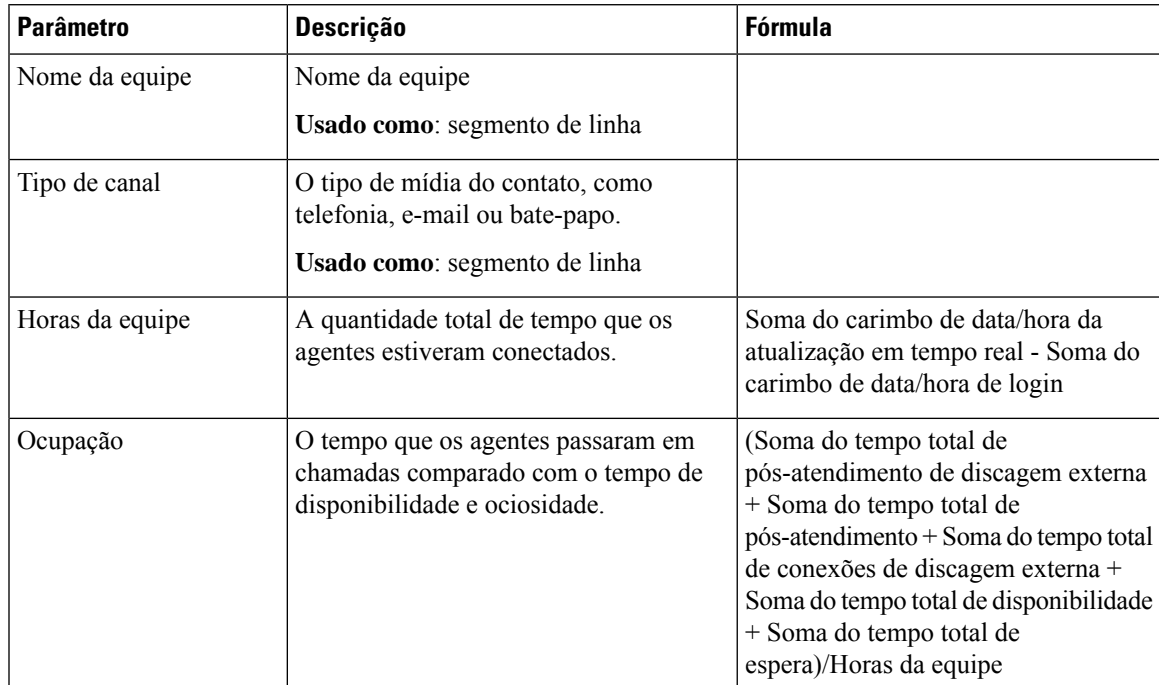

 $\mathbf I$ 

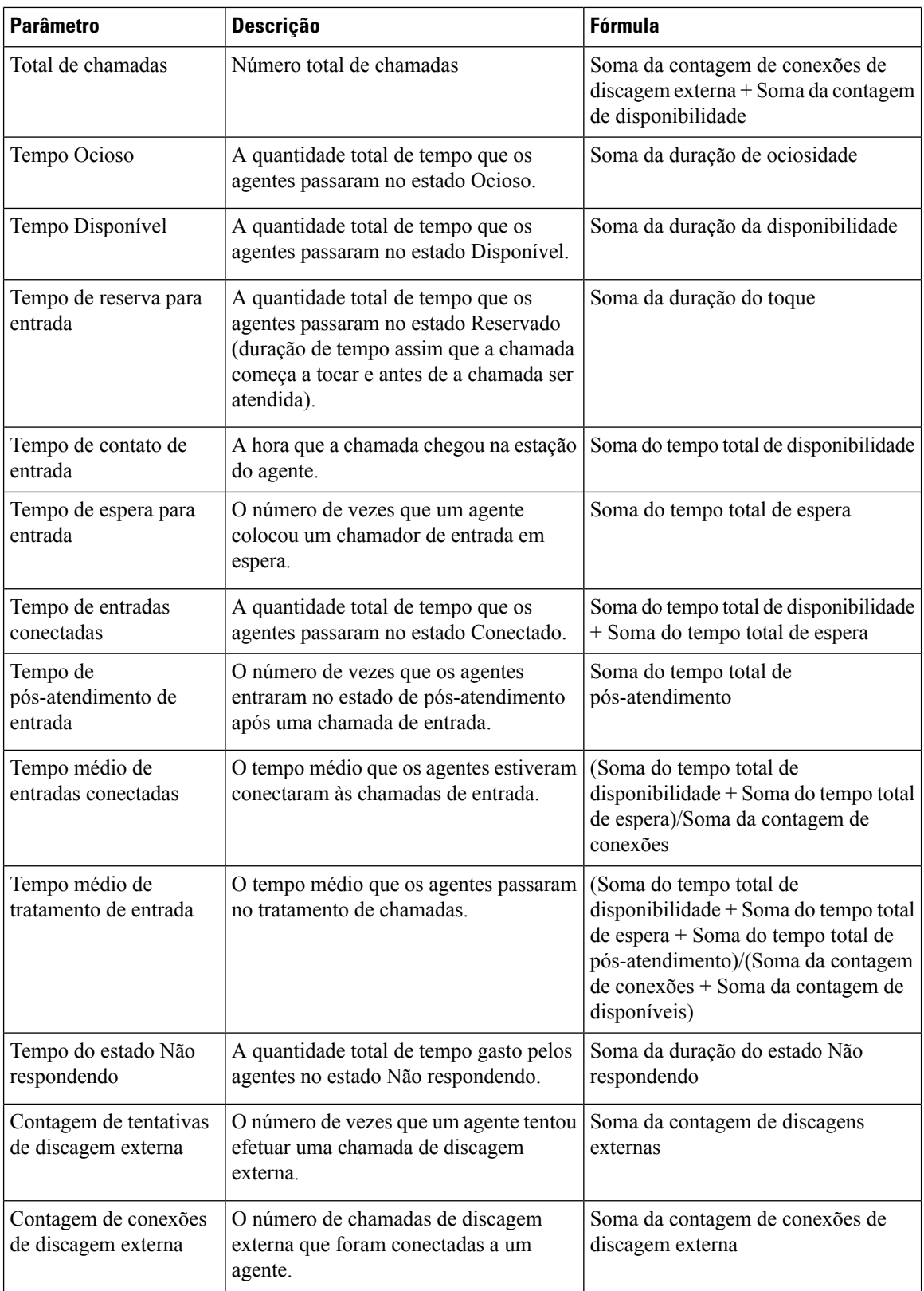

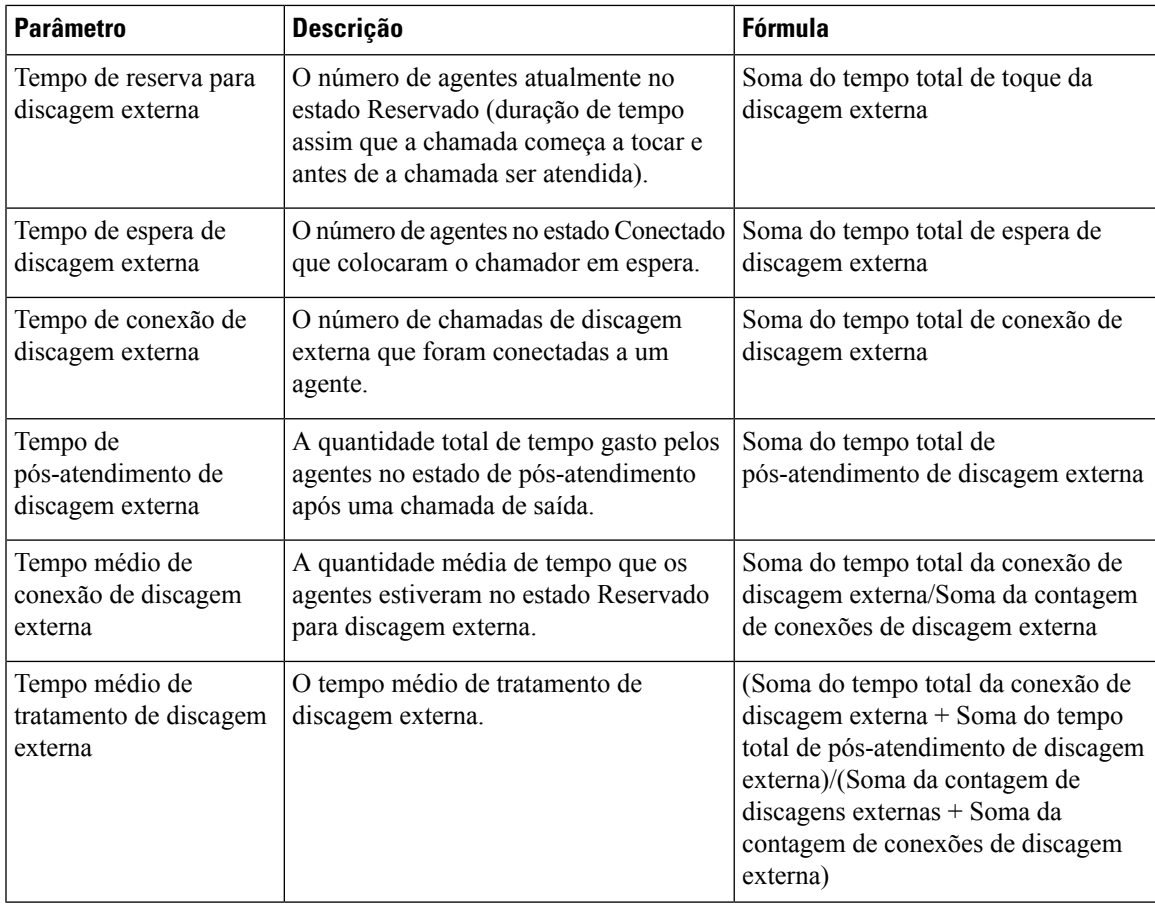

#### Relatório de intervalo da equipe em tempo real - Gráfico

Este relatório representa o número de tipos de contato atendidos para uma equipe.

**Caminho do relatório**: Relatórios padrão da pasta stock > Relatórios em tempo real > Relatórios do agente > Relatórios de intervalo

**Tipo de saída**: gráfico de barras

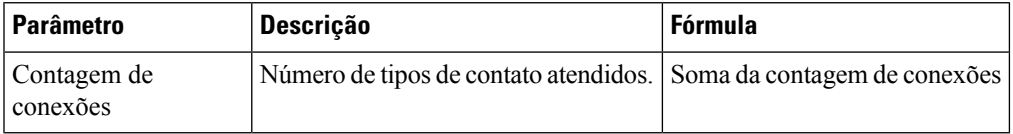

#### Estatísticas da equipe em tempo real

Este relatório representa as estatísticas da equipe em um formato detalhado em tempo real.

**Caminho do relatório**: Relatórios padrão da pasta stock > Relatórios em tempo real > Relatórios do agente > Relatórios de intervalo

I

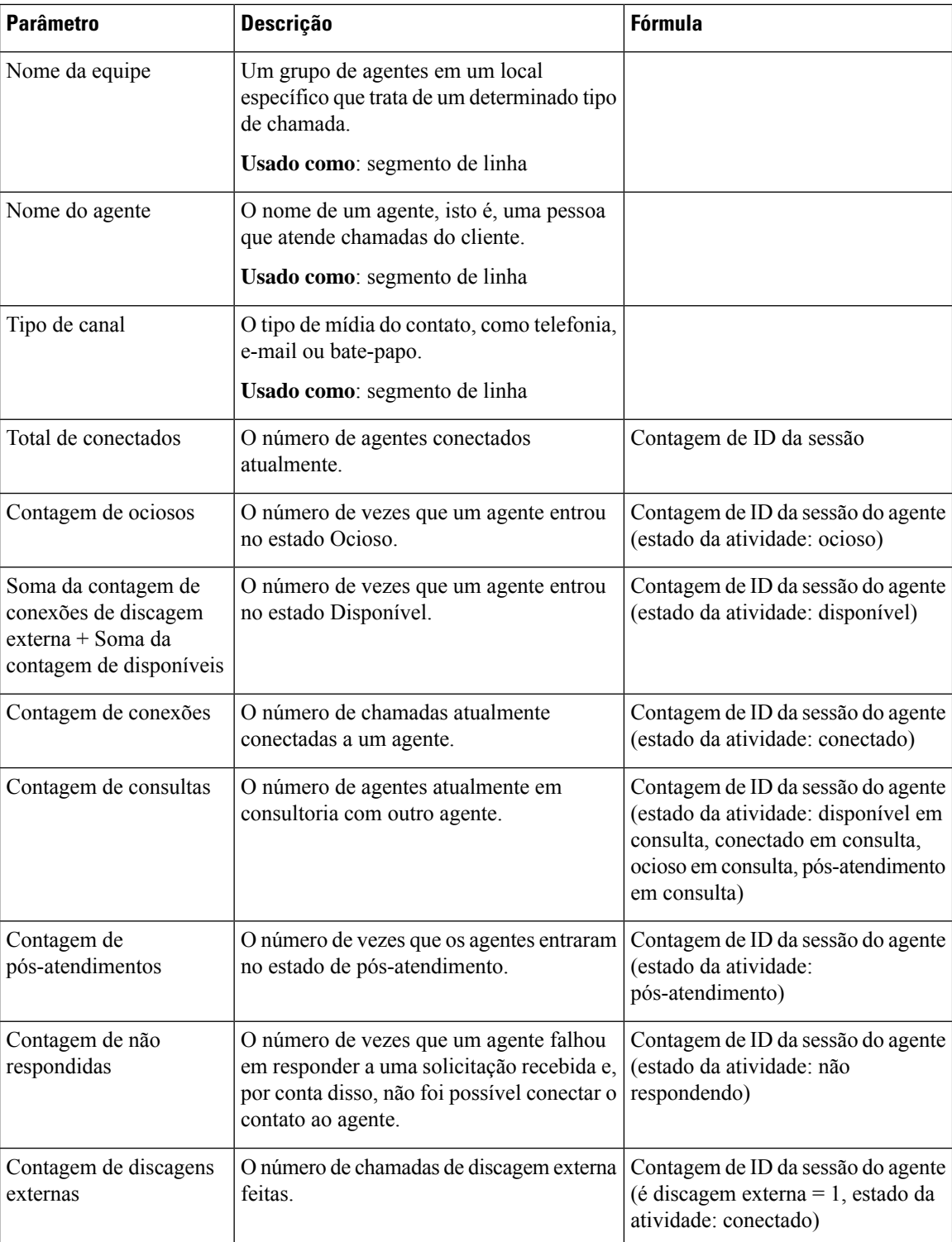

#### **Relatório de instantâneos - Agente**

#### Tempo real do agente

Este relatório representa um resumo detalhado das estatísticas do agente.

**Caminho do relatório**: Relatórios padrão da pasta stock > Relatórios em tempo real > Relatórios do agente > Relatórios de instantâneos

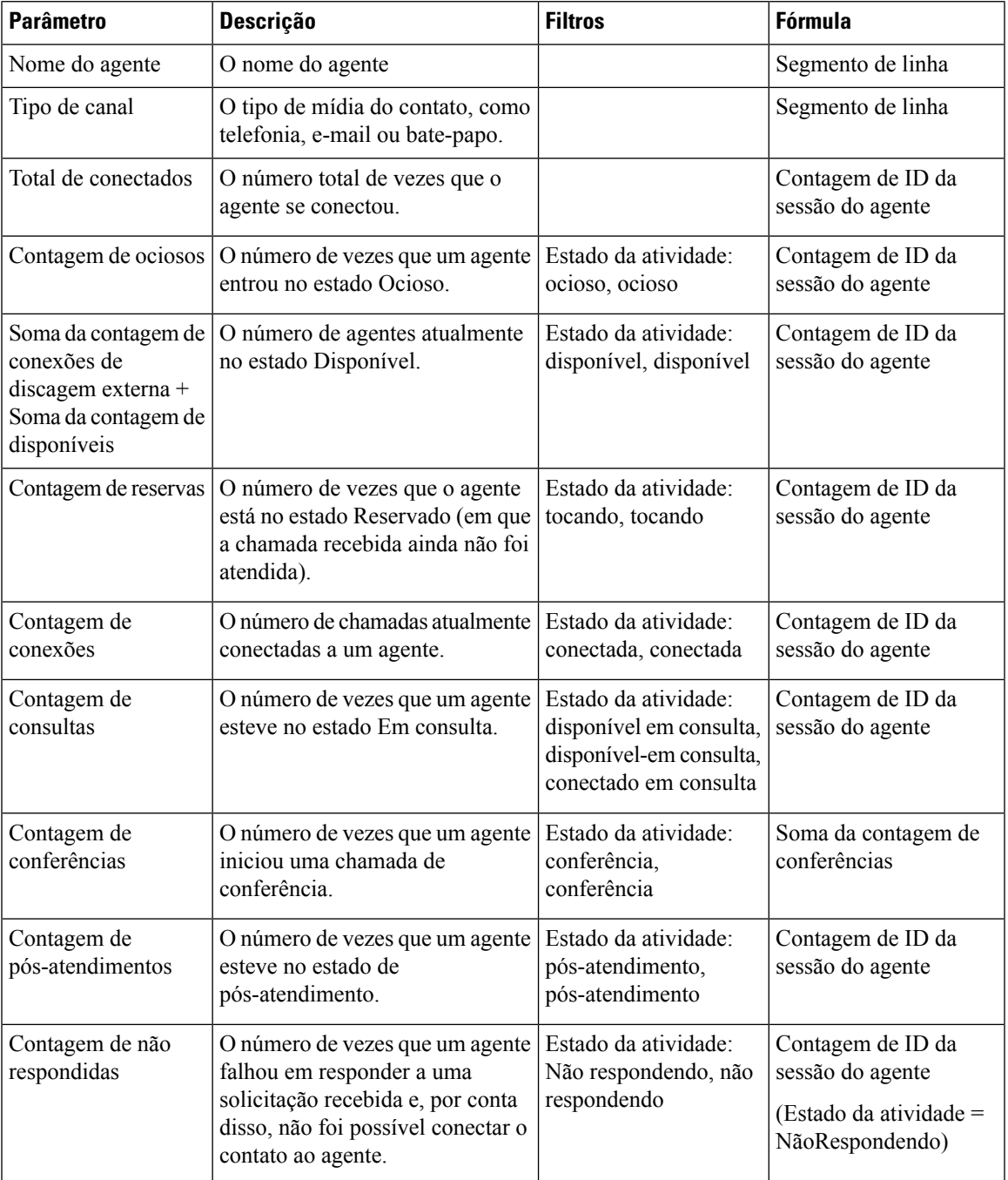

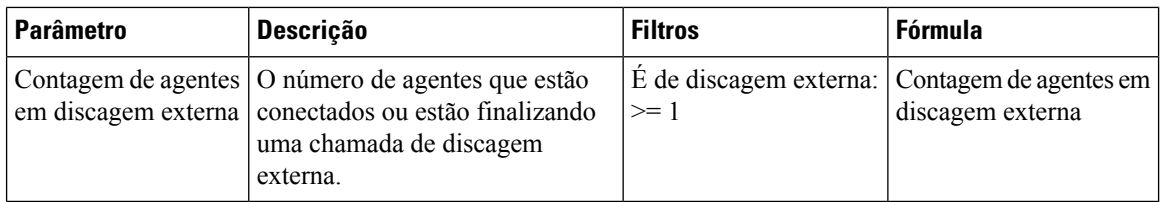

#### Estado do agente - Tempo real do local

Este relatório representa o estado do agente em tempo real em relação à equipe.

**Caminho do relatório**: Relatórios padrão da pasta stock > Relatórios em tempo real > Relatórios do agente > Relatórios de instantâneos

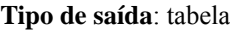

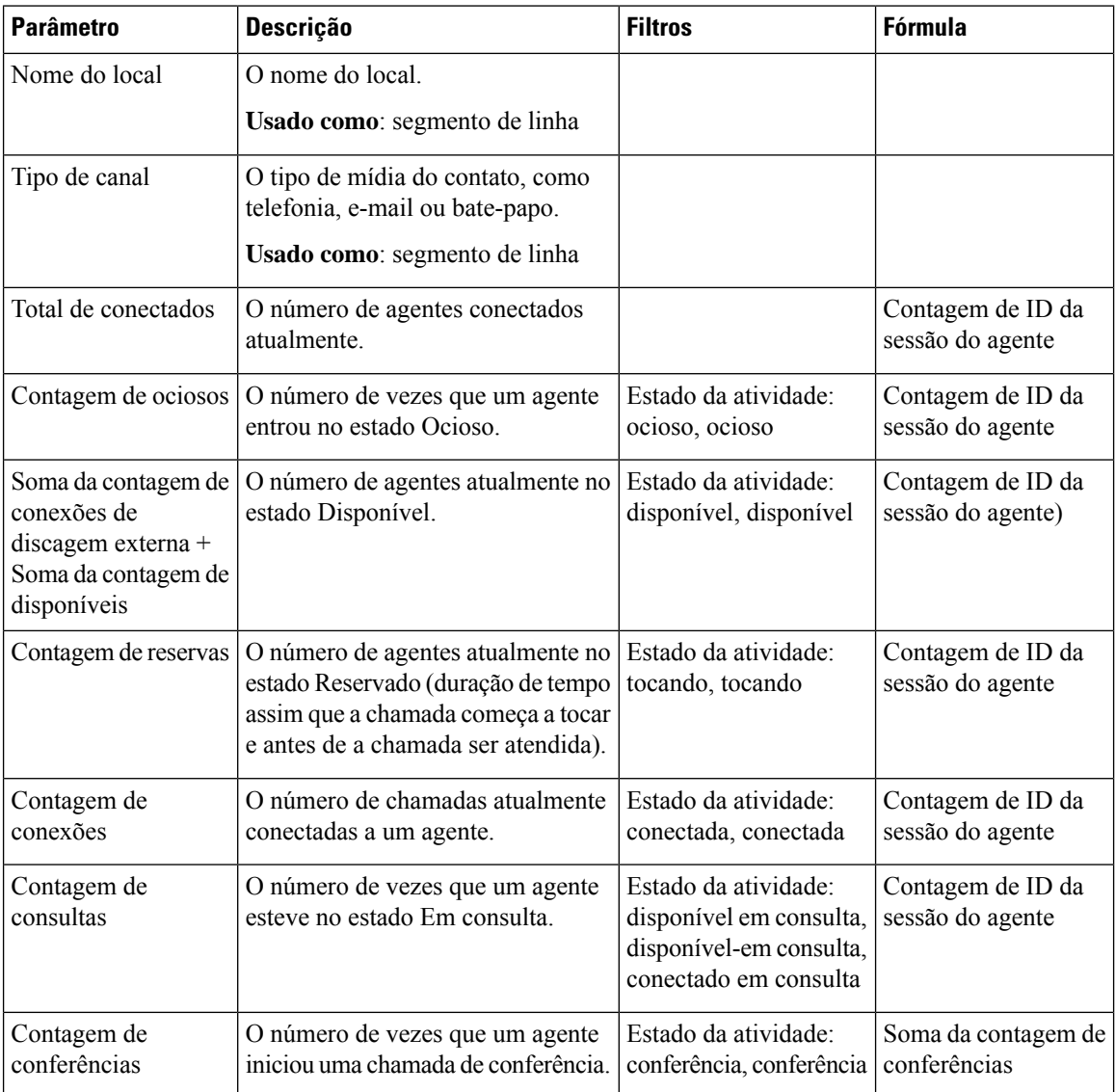

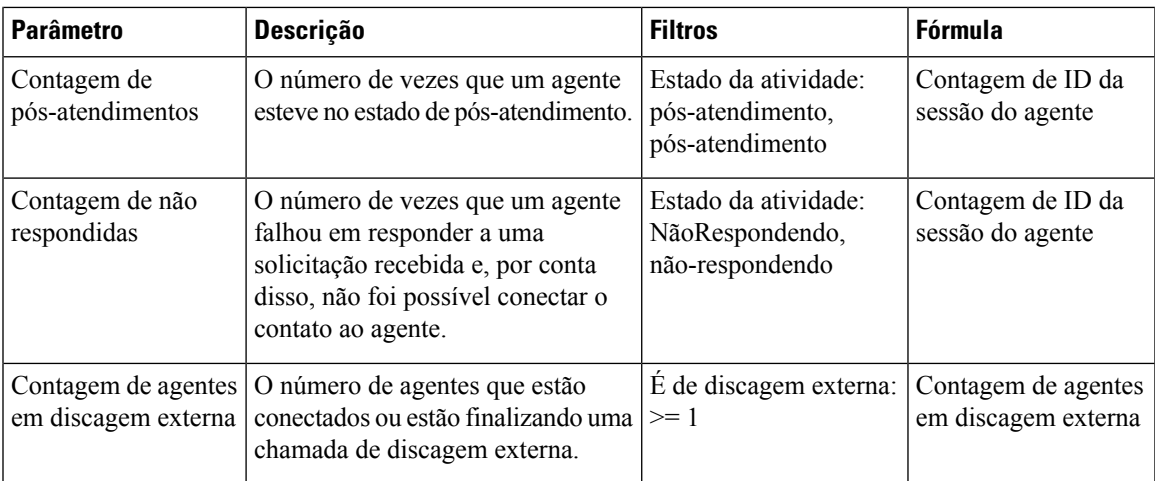

### Estado do agente - Tempo real da equipe

Este relatório representa o estado do agente em tempo real.

**Caminho do relatório**: Relatórios padrão da pasta stock > Relatórios em tempo real > Relatórios do agente > Relatórios de instantâneos

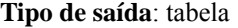

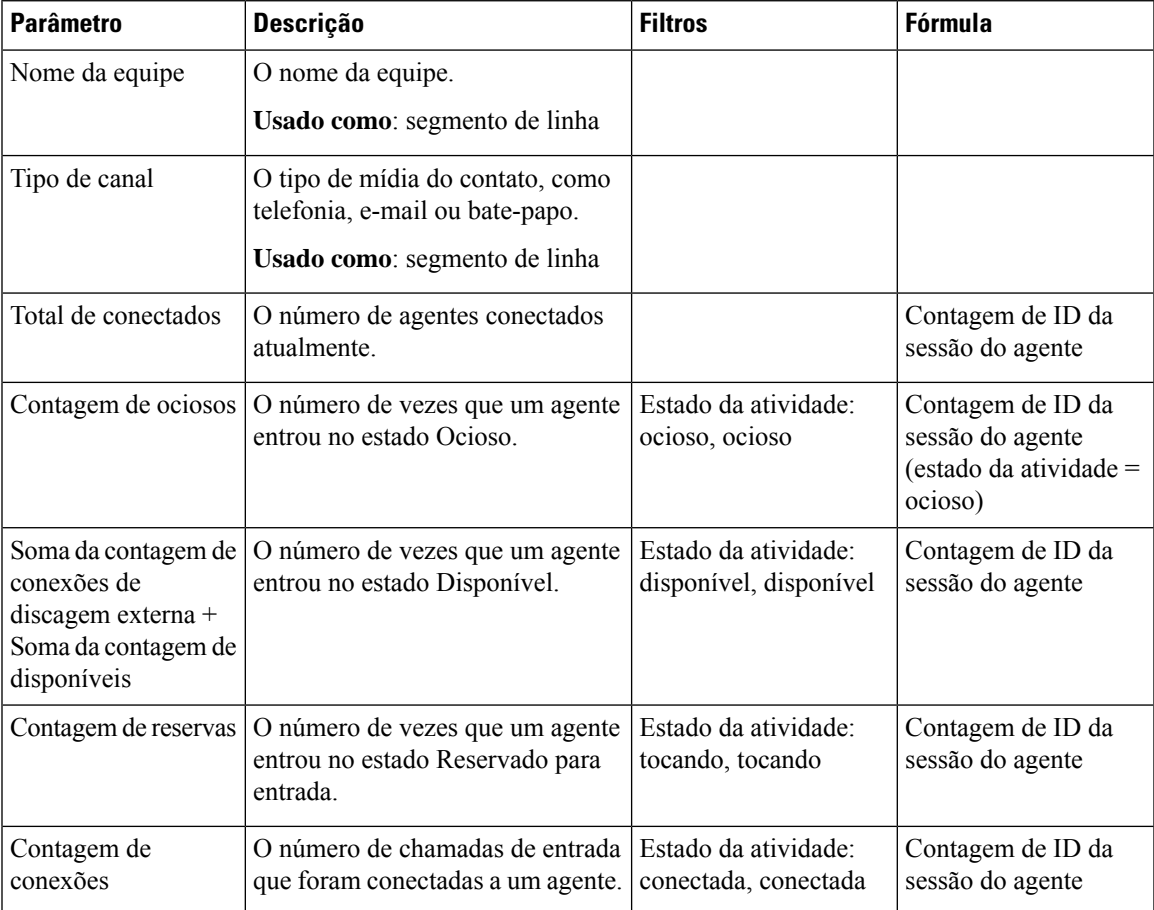

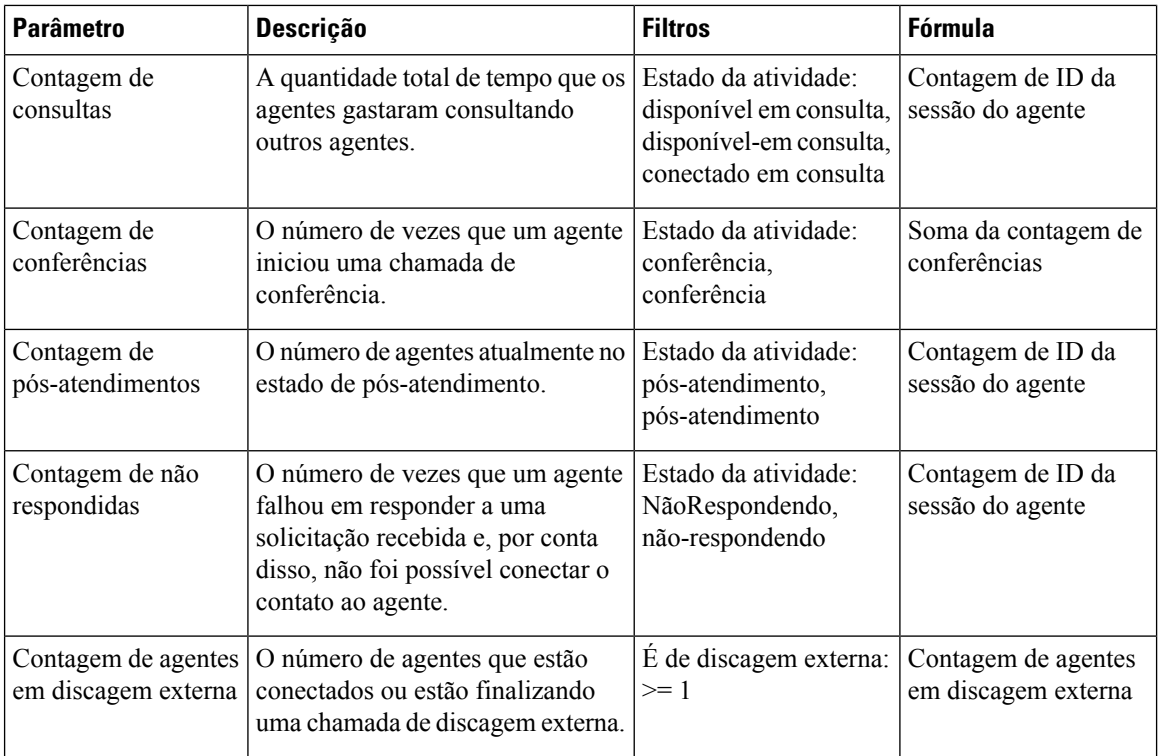

#### Estatísticas do agente em tempo real

Este relatório representa as estatísticas do agente em tempo real. Ele captura detalhes do agente, como a hora de logon, o tipo de canal e assim por diante.

**Caminho do relatório**: Relatórios padrão da pasta stock > Relatórios em tempo real > Relatórios do agente > Relatórios de instantâneos

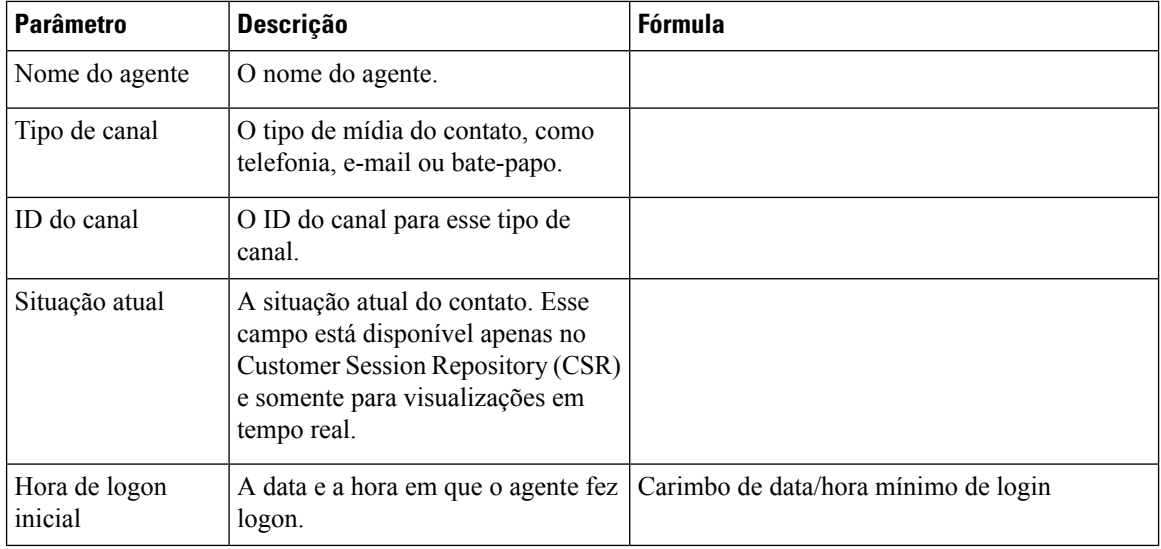

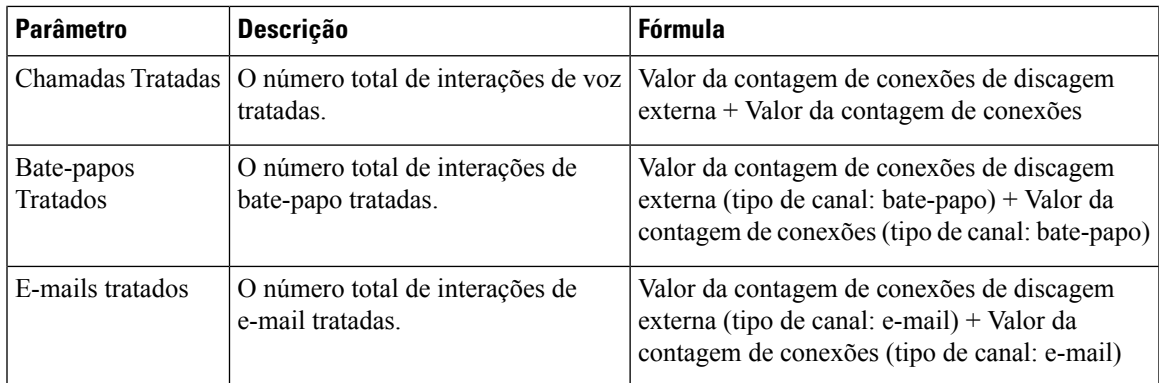

### **Visão geral do Contact Center - Tempo real**

#### **Cartão de agentes disponíveis em tempo real**

Este relatório mostra o número de agentes no estado **Disponível** de uma equipe específica em tempo real.

**Caminho do relatório**: Relatórios padrão da pasta stock > Relatórios em tempo real > Visão geral do contact center

**Tipo de saída**: cartão

#### **Cartão de nível de serviço médio em tempo real**

Este gráfico de medidor mostra o percentual de contatos que foram tratados dentro do nível de serviço configurado para uma fila.

**Caminho do relatório**: Relatórios padrão da pasta stock > Relatórios em tempo real > Visão geral do contact center

**Tipo de saída**: gráfico

#### **Detalhes de contato na fila - hoje em tempo real**

Este relatório fornece detalhes para contatos divididos por fila, desde o início do dia.

**Caminho do relatório**: Relatórios padrão da pasta stock > Relatórios em tempo real > Visão geral do contact center

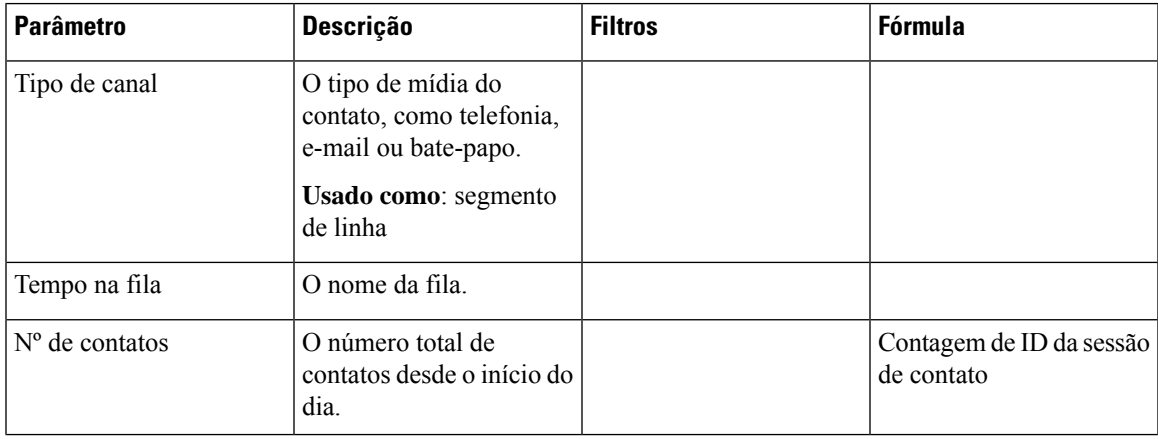

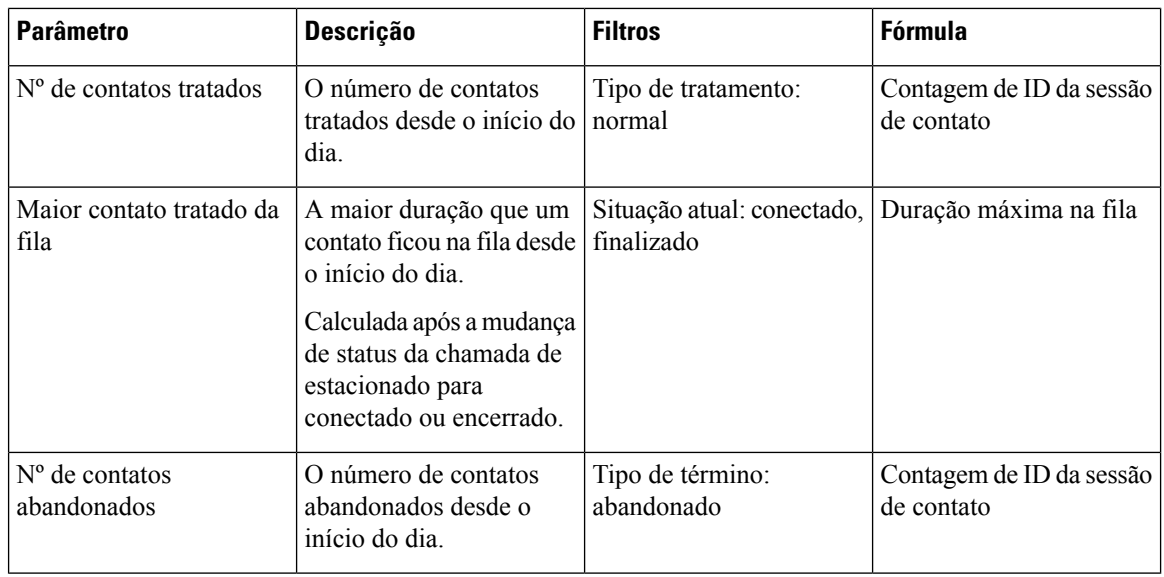

#### **Detalhes de contato atualmente na fila em tempo real**

Este relatório fornece detalhes dos contatos atualmente na fila.

**Caminho do relatório**: Relatórios padrão da pasta stock > Relatórios em tempo real > Visão geral do contact center

**Tipo de saída**: tabela

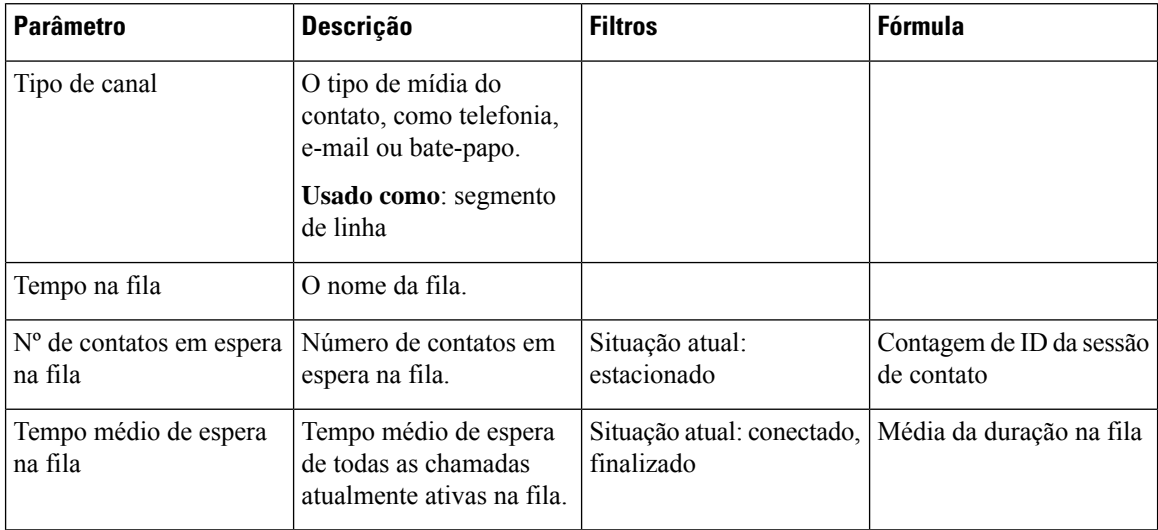

#### **Cartão de tempo médio de espera na fila**

Este relatório fornece o tempo médio de espera de todas as chamadas atualmente ativas na fila.

**Caminho do relatório**: Relatórios padrão da pasta stock > Relatórios em tempo real > Visão geral do contact center

**Tipo de saída**: cartão

#### **Cartão de contatos na fila em tempo real**

O relatório fornece o número de contatos de clientes que estão na fila em tempo real.

**Caminho do relatório**: Relatórios padrão da pasta stock > Relatórios em tempo real > Visão geral do contact center

**Tipo de saída**: cartão

#### **Cartão de contato com maior tempo na fila - em tempo real**

Esse relatório mostra o contato que está na fila por mais tempo naquele momento. Esse valor é preenchido a partir de um relatório instantâneo para o contato que está atualmente estacionado em uma fila por mais tempo.

Este relatório fornece o nome da fila e a duração do contato com o maior tempo de espera na fila.

**Caminho do relatório**: Relatórios padrão da pasta stock > Relatórios em tempo real > Visão geral do contact center

**Tipo de saída**: relatório

#### **Detalhes da equipe em tempo real**

Este relatório fornece detalhes da equipe em tempo real.

**Caminho do relatório**: Relatórios padrão da pasta stock > Relatórios em tempo real > Visão geral do contact center

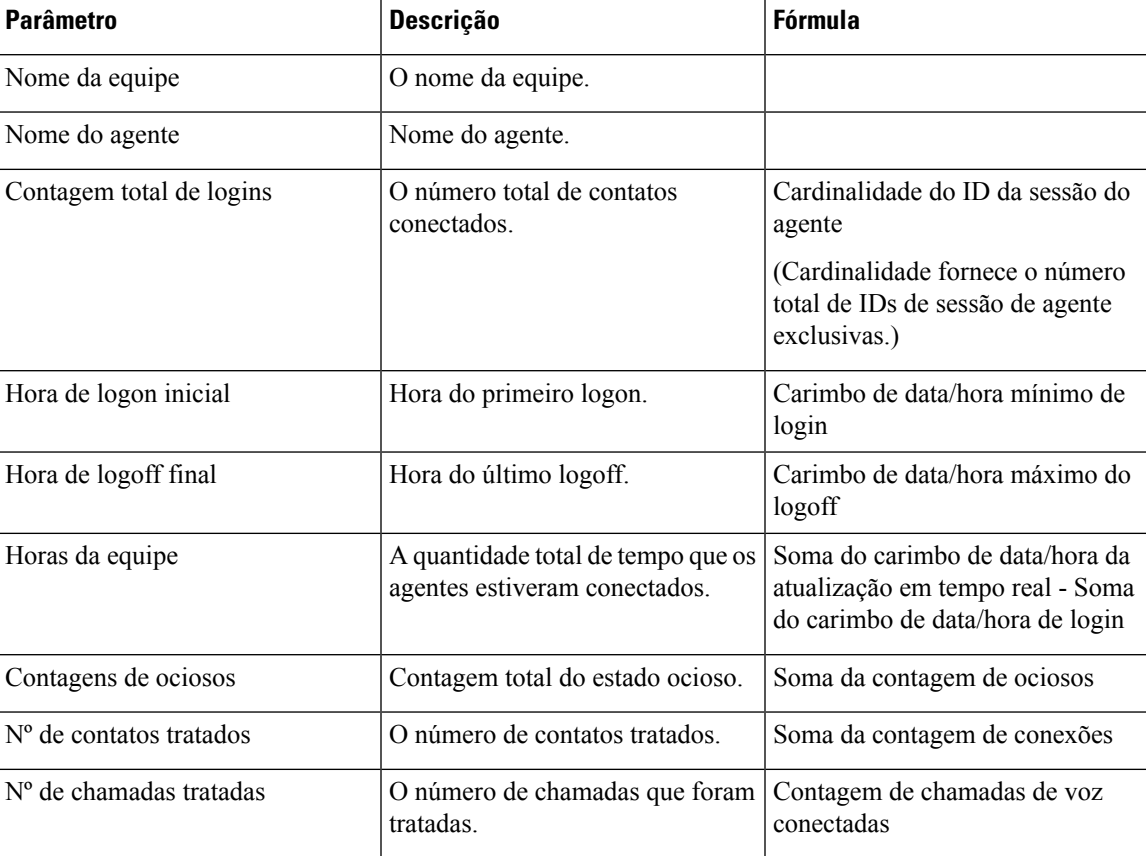

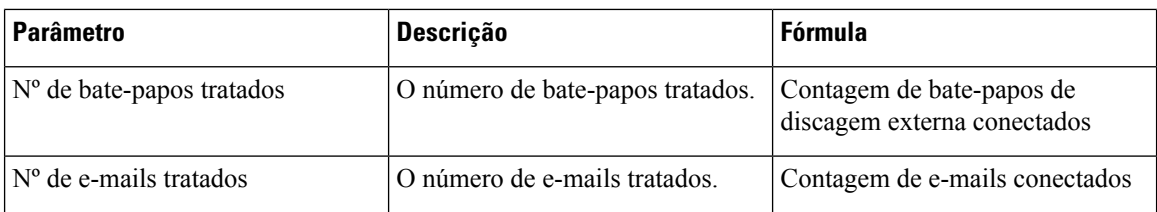

#### **Cartão de total de contatos abandonados em tempo real**

O relatório fornece o número total de contatos que são abandonados em tempo real.

**Caminho do relatório**: Relatórios padrão da pasta stock > Relatórios em tempo real > Visão geral do contact center

**Tipo de saída**: cartão

### **Relatórios multimídia em tempo real**

#### **Relatório de intervalos**

#### Abandonadas - Gráfico

Este relatório representa todas as chamadas abandonadas que foram finalizadas em tempo real antes de atingirem um local de destino.

**Caminho do relatório**: Relatórios padrão da pasta stock > Relatórios em tempo real > Relatórios multimídia > Relatórios de intervalo

**Tipo de saída**: gráfico de barras

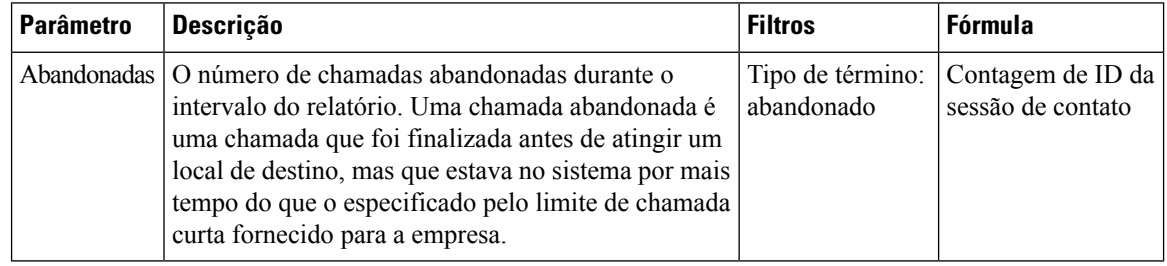

#### Abandonados em tempo real

Este relatório representa o número de chamadas que estavam no sistema antes de serem abandonadas.

**Caminho do relatório**: Relatórios padrão da pasta stock > Relatórios em tempo real > Relatórios multimídia > Relatórios de intervalo

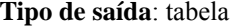

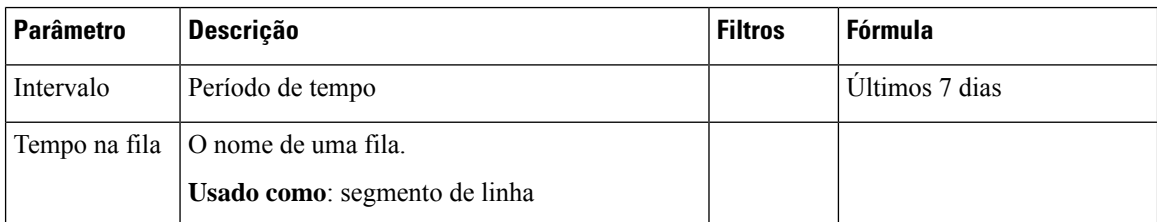

 $\mathbf l$ 

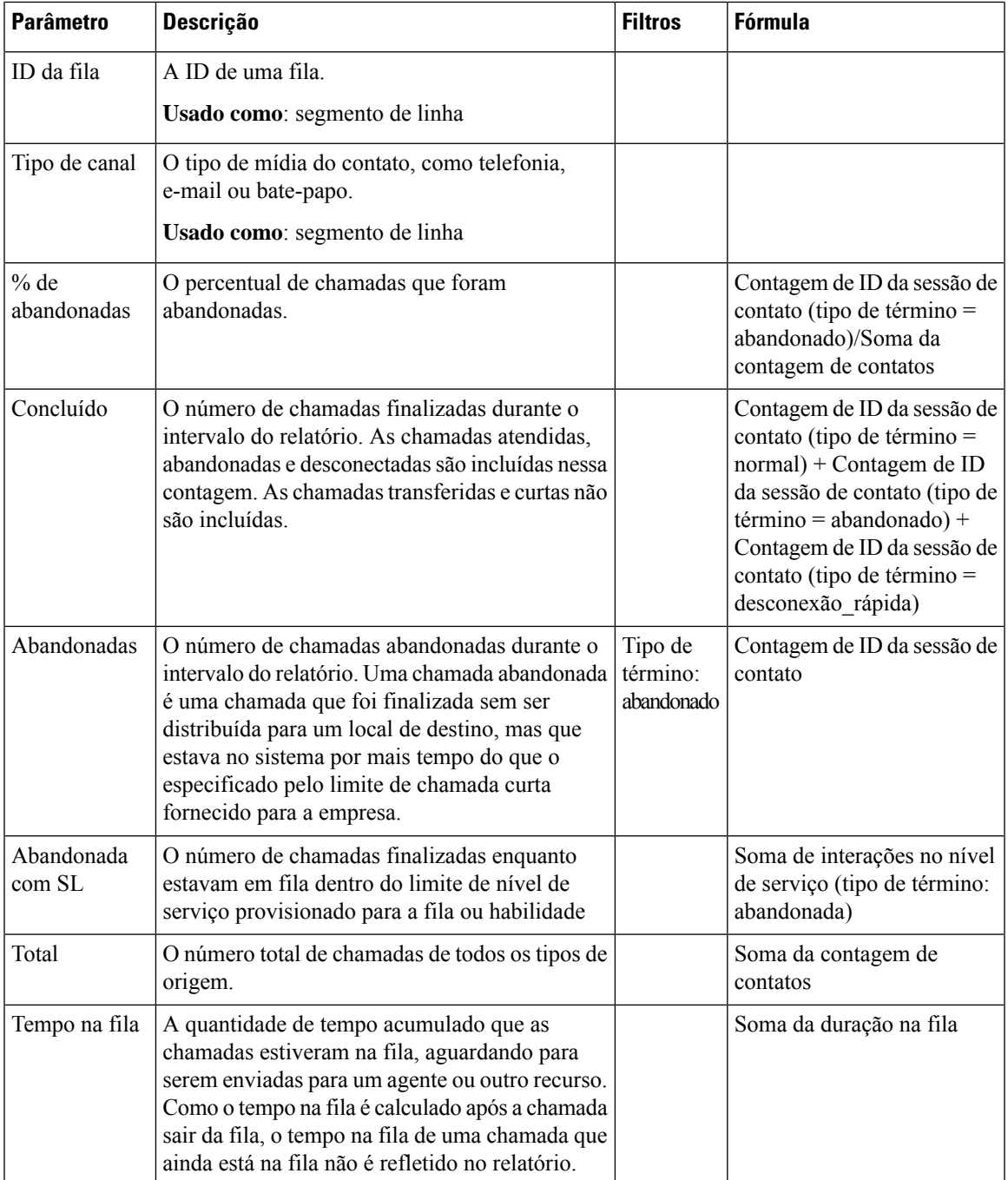

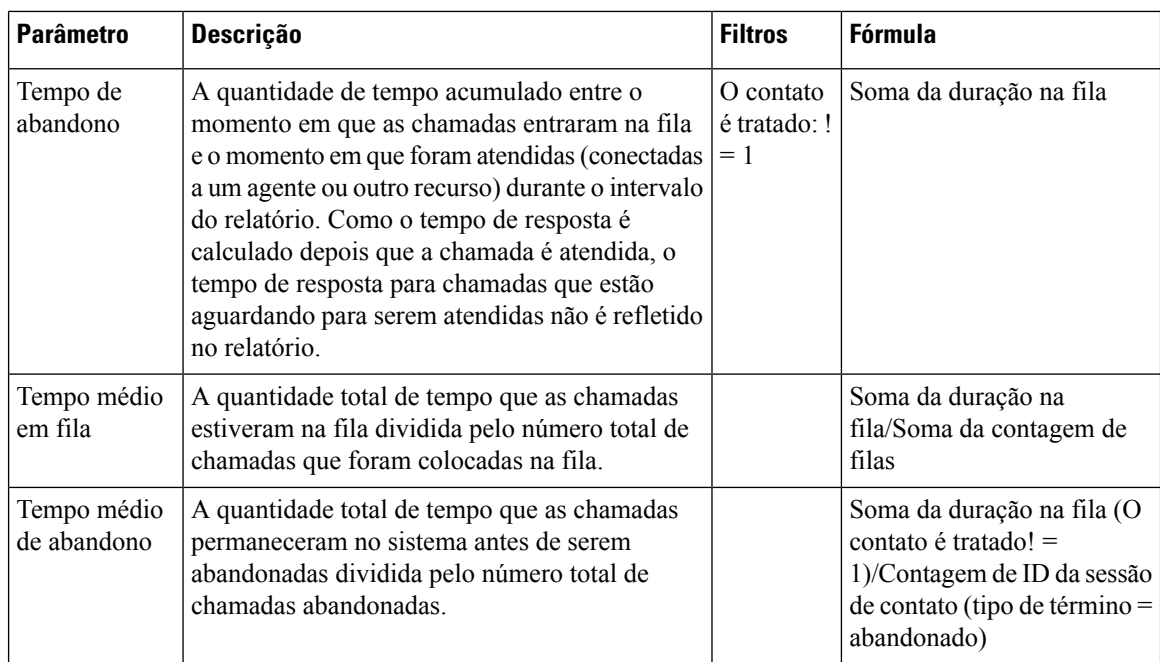

#### Intervalo de ponto de entrada em tempo real - Gráfico

Este relatório representa o número de chamadas recebidas.

**Caminho do relatório**: Relatórios padrão da pasta stock > Relatórios em tempo real > Relatórios multimídia > Relatórios de intervalo

**Tipo de saída**: gráfico de barras

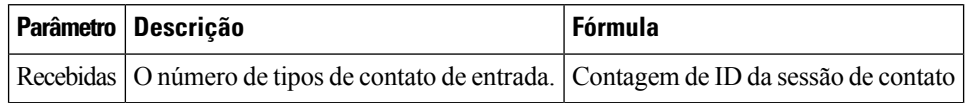

#### Entrada, curta, IVR em tempo real - Ponto de entrada

Este relatório representa o número de tipos de canal que estavam no IVR.

**Caminho do relatório**: Relatórios padrão da pasta stock > Relatórios em tempo real > Relatórios multimídia > Relatórios de intervalo

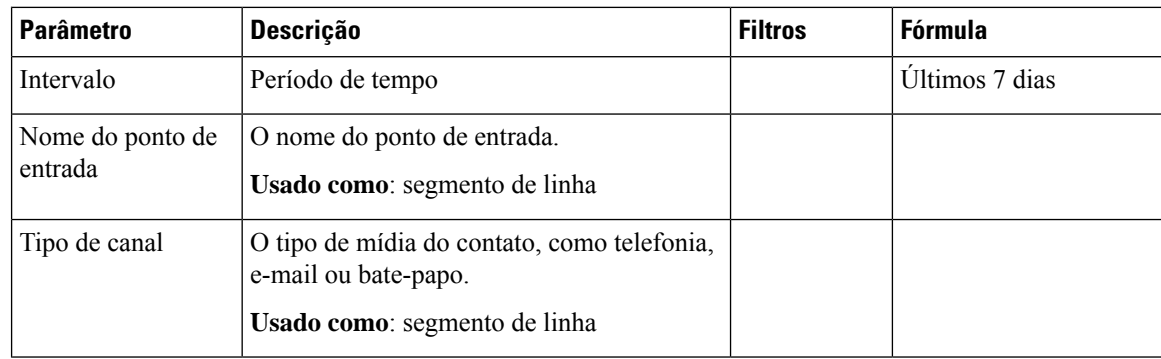

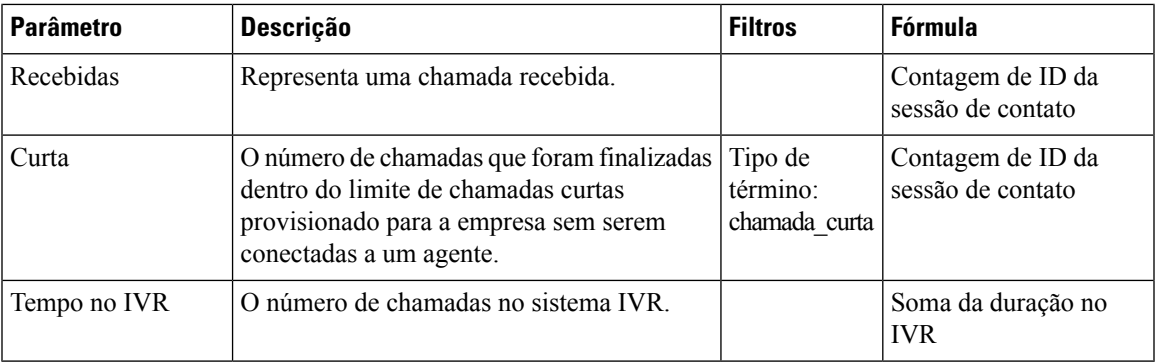

#### Nível de serviço da fila em tempo real

Este relatório representa o número de tipos de canal disponíveis em tempo real nasfilas. Um relatório detalhado composto por abandonados, nível de serviço, concluídos e outros parâmetros.

**Caminho do relatório**: Relatórios padrão da pasta stock > Relatórios em tempo real > Relatórios multimídia > Relatórios de intervalo

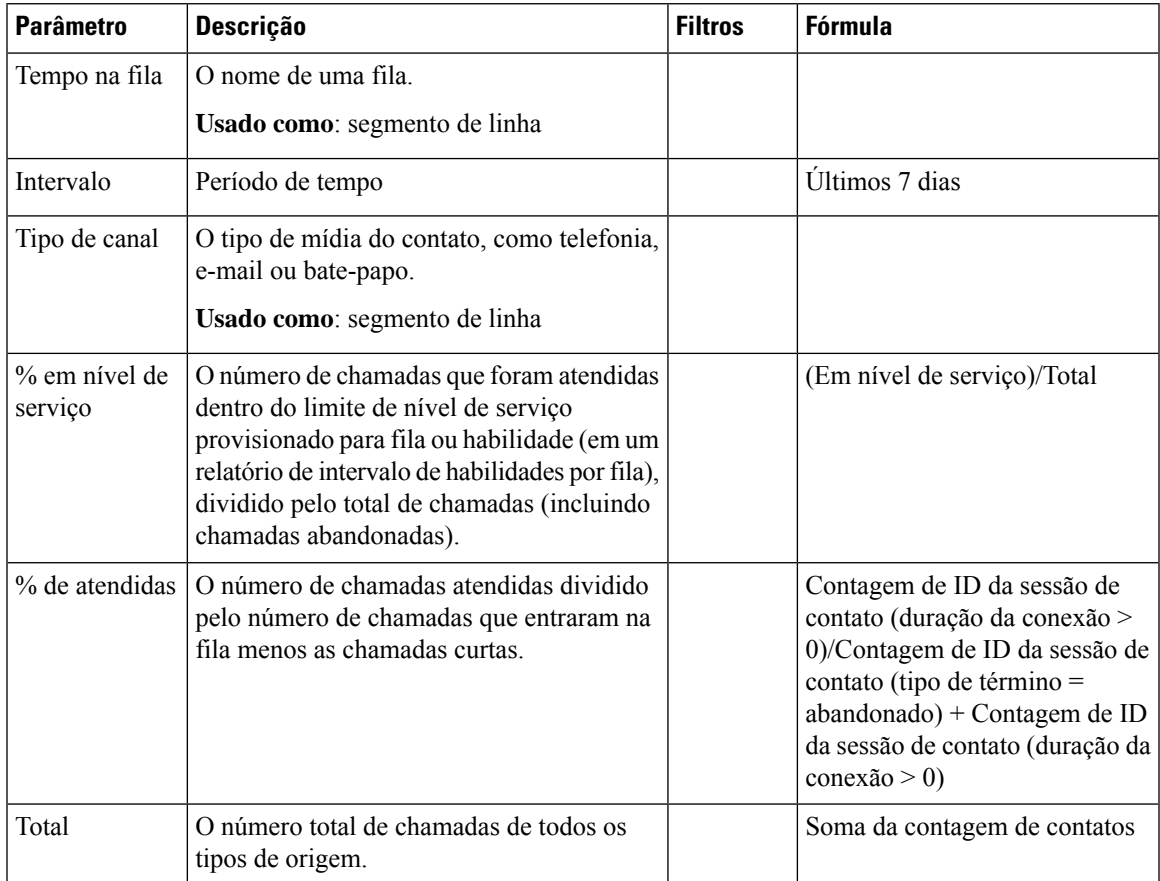

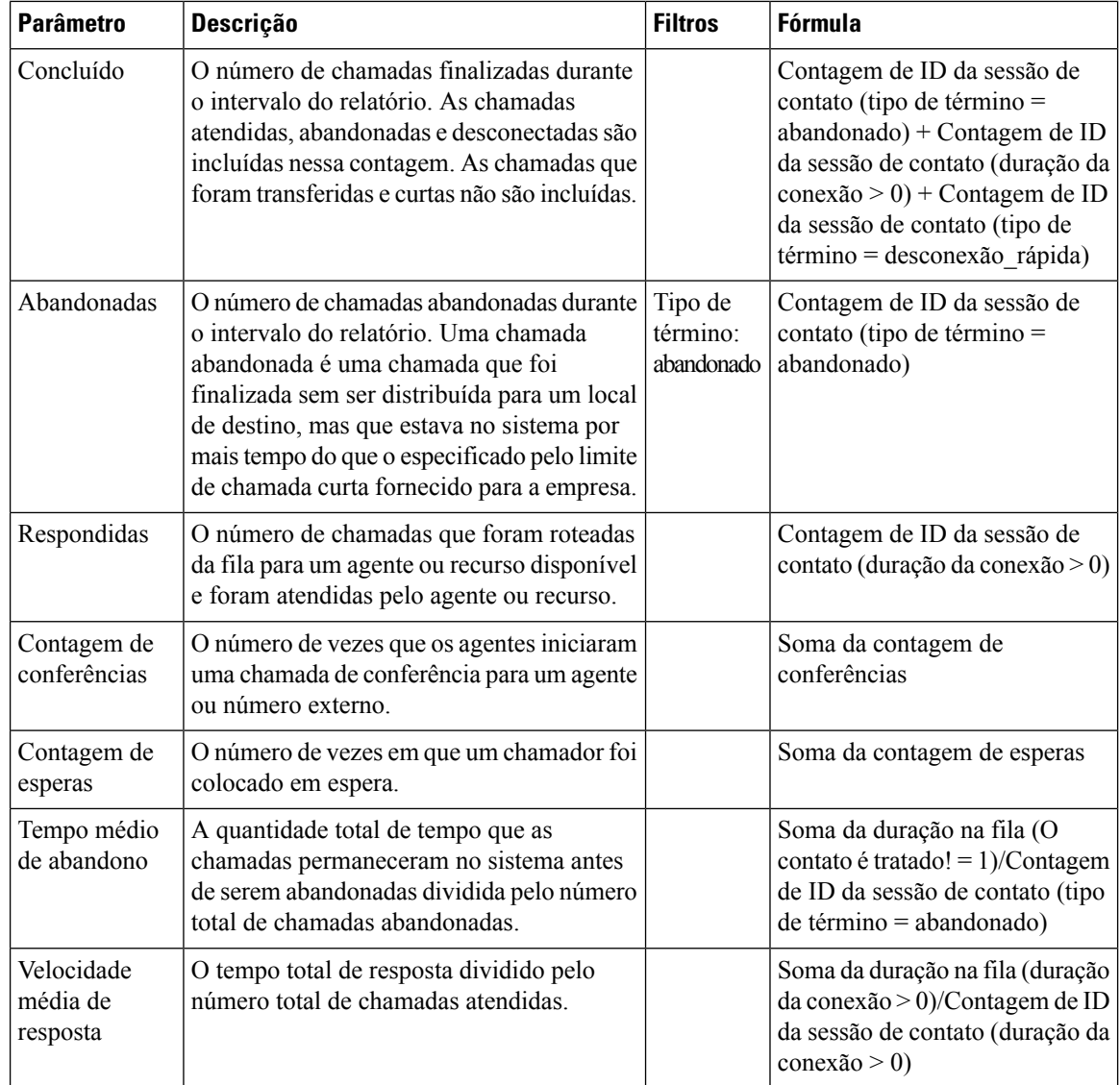

#### Nível de serviço da fila em tempo real - Gráfico

Este relatório representa o número total de interações de voz tratadas no nível de serviço em tempo real.

**Caminho do relatório**: Relatórios padrão da pasta stock > Relatórios em tempo real > Relatórios multimídia > Relatórios de intervalo

**Tipo de saída**: gráfico de barras

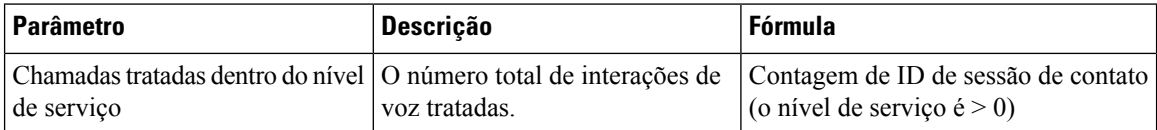

#### Estatísticas da fila em tempo real

Este relatório representa os detalhes da fila em tempo real.

**Caminho do relatório**: Relatórios padrão da pasta stock > Relatórios em tempo real > Relatórios do agente > Relatórios de intervalo

**Tipo de saída**: tabela

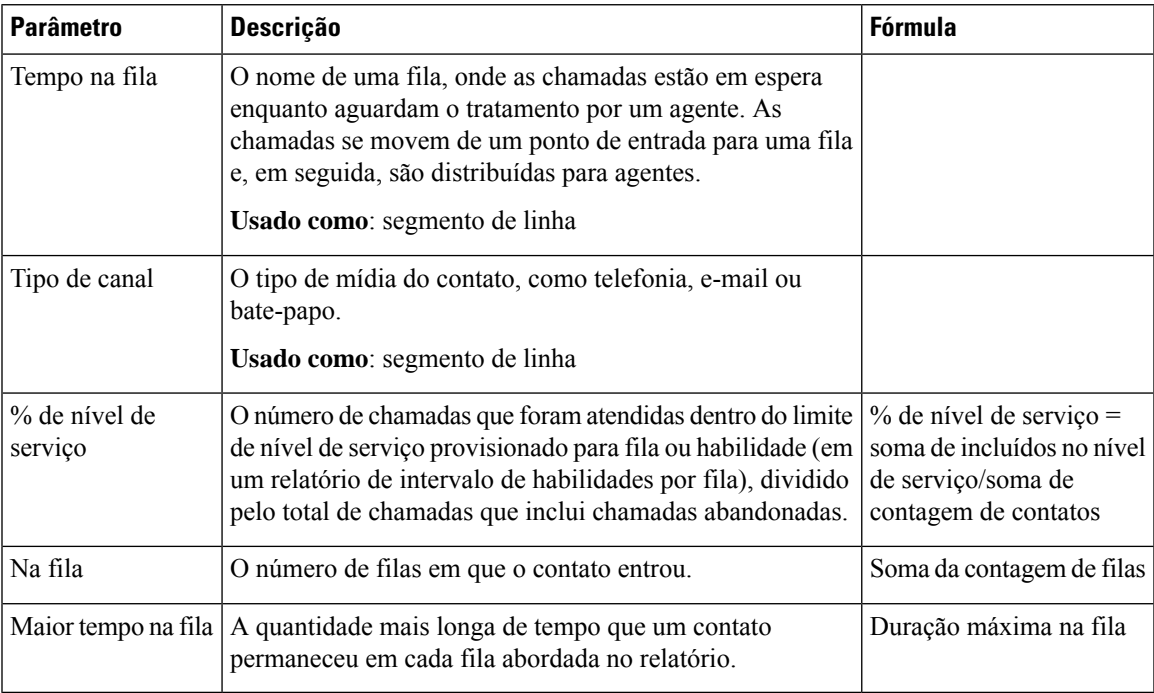

#### Detalhes de contato de locais em tempo real

Este relatório representa o número de contatos disponíveis em todas as filas para um local.

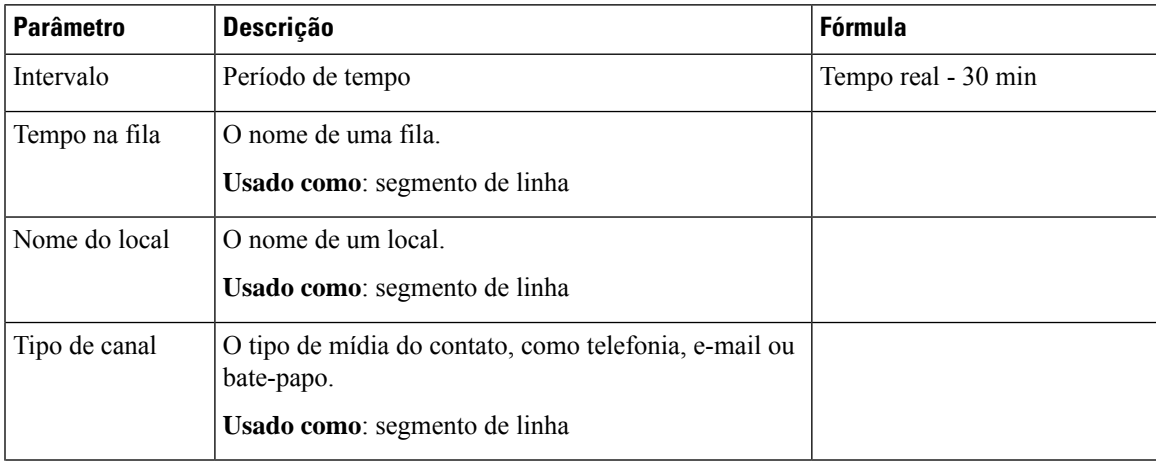

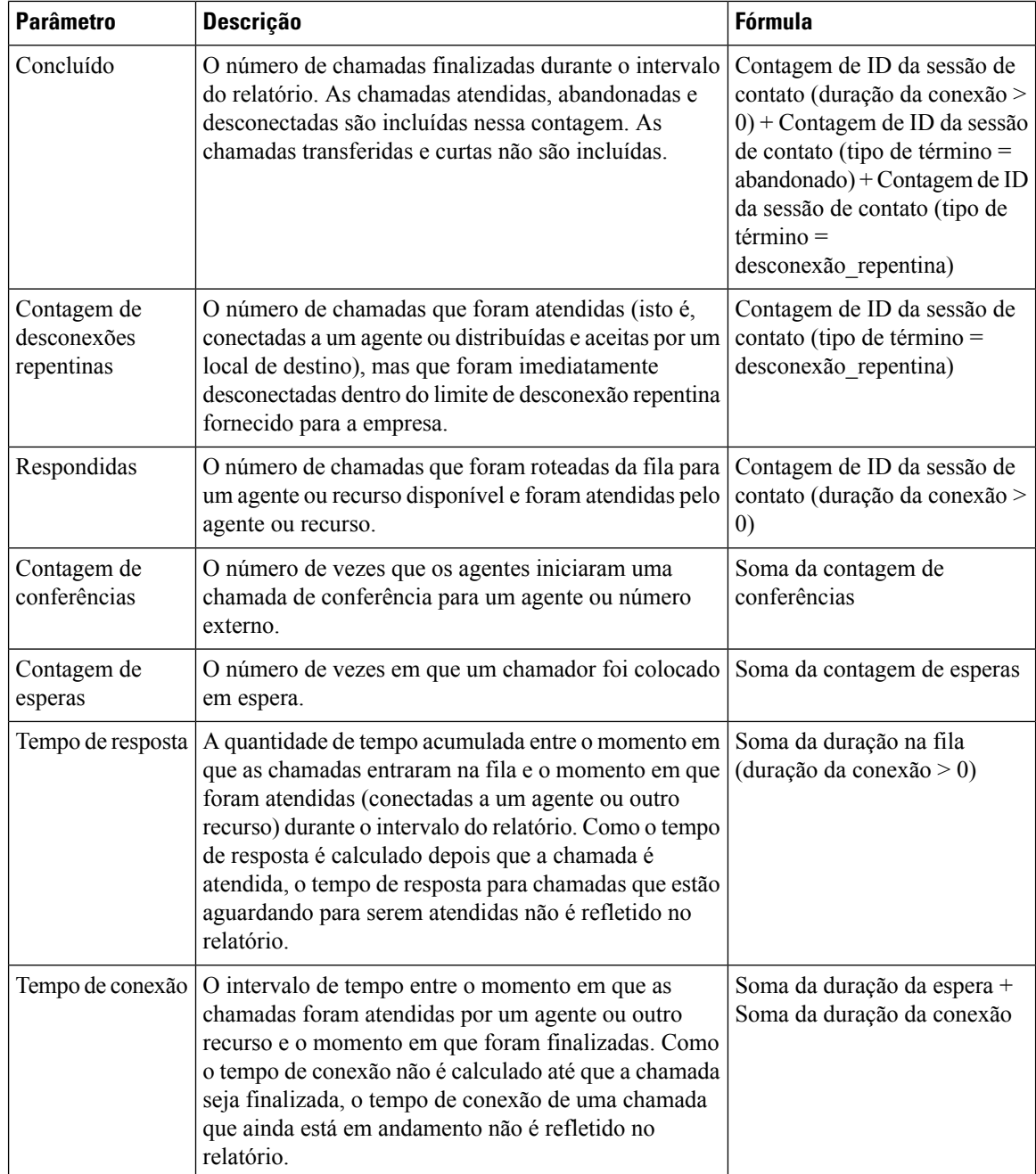

#### Detalhes de contatos de locais em tempo real - Gráfico

Este relatório representa os detalhes do local.

**Caminho do relatório**: Relatórios padrão da pasta stock > Relatórios em tempo real > Relatórios multimídia > Relatórios de intervalo

**Tipo de saída**: gráfico de barras

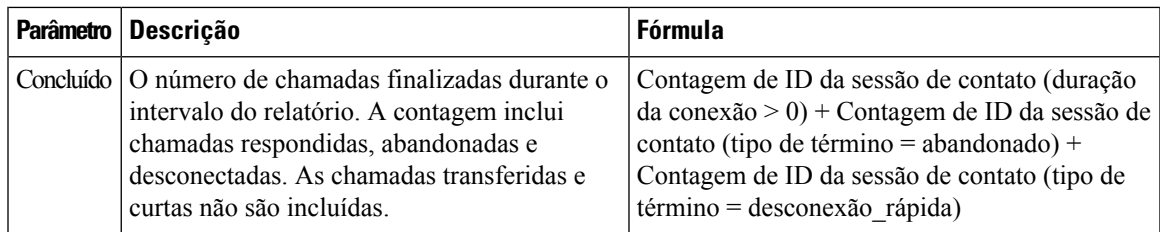

#### Detalhes de contatos da equipe em tempo real

Este relatório representa as atividades do agente associadas a filas, sites e equipes.

**Caminho do relatório**: Relatórios padrão da pasta stock > Relatórios em tempo real > Relatórios multimídia > Relatórios de intervalo

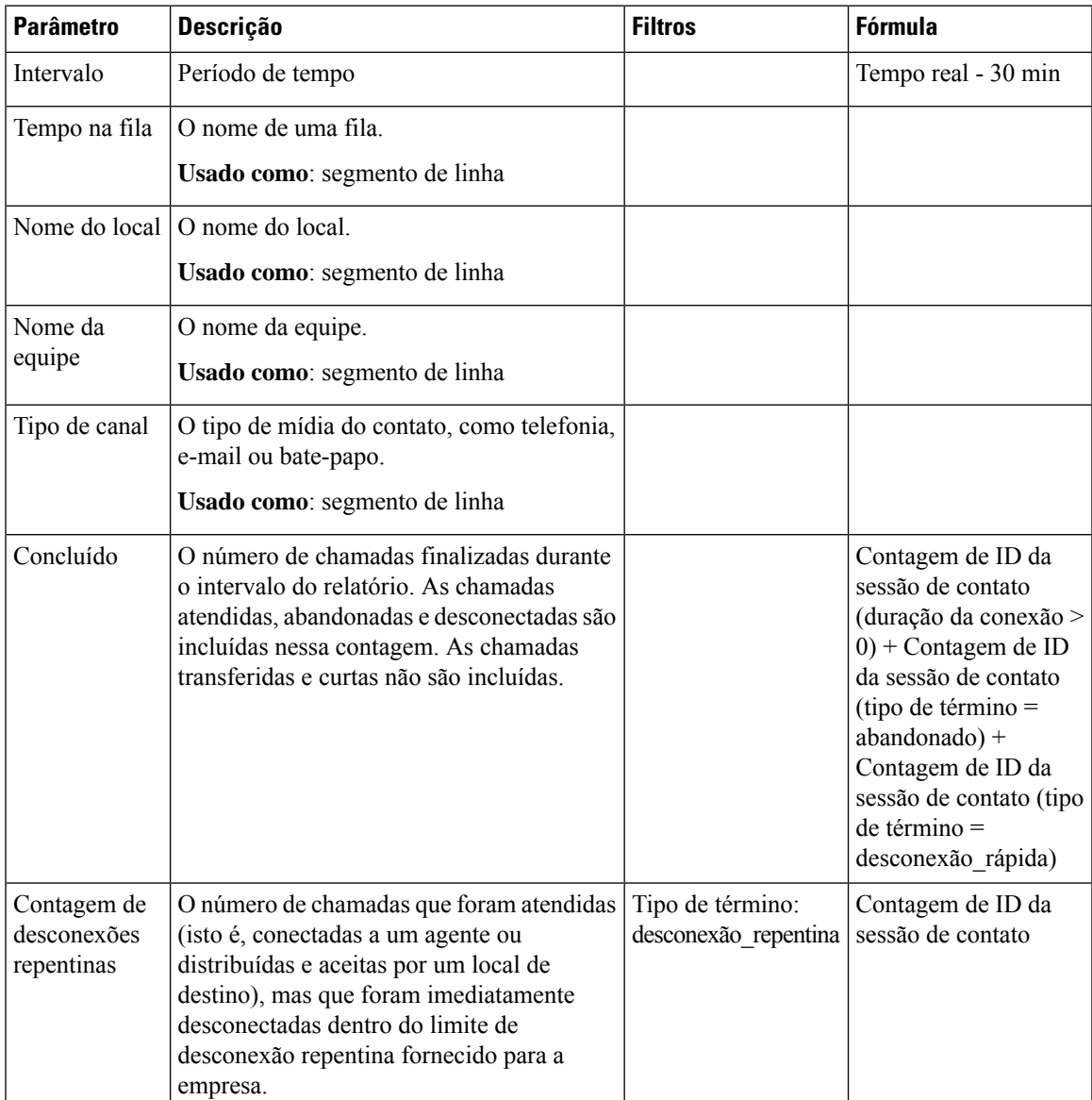

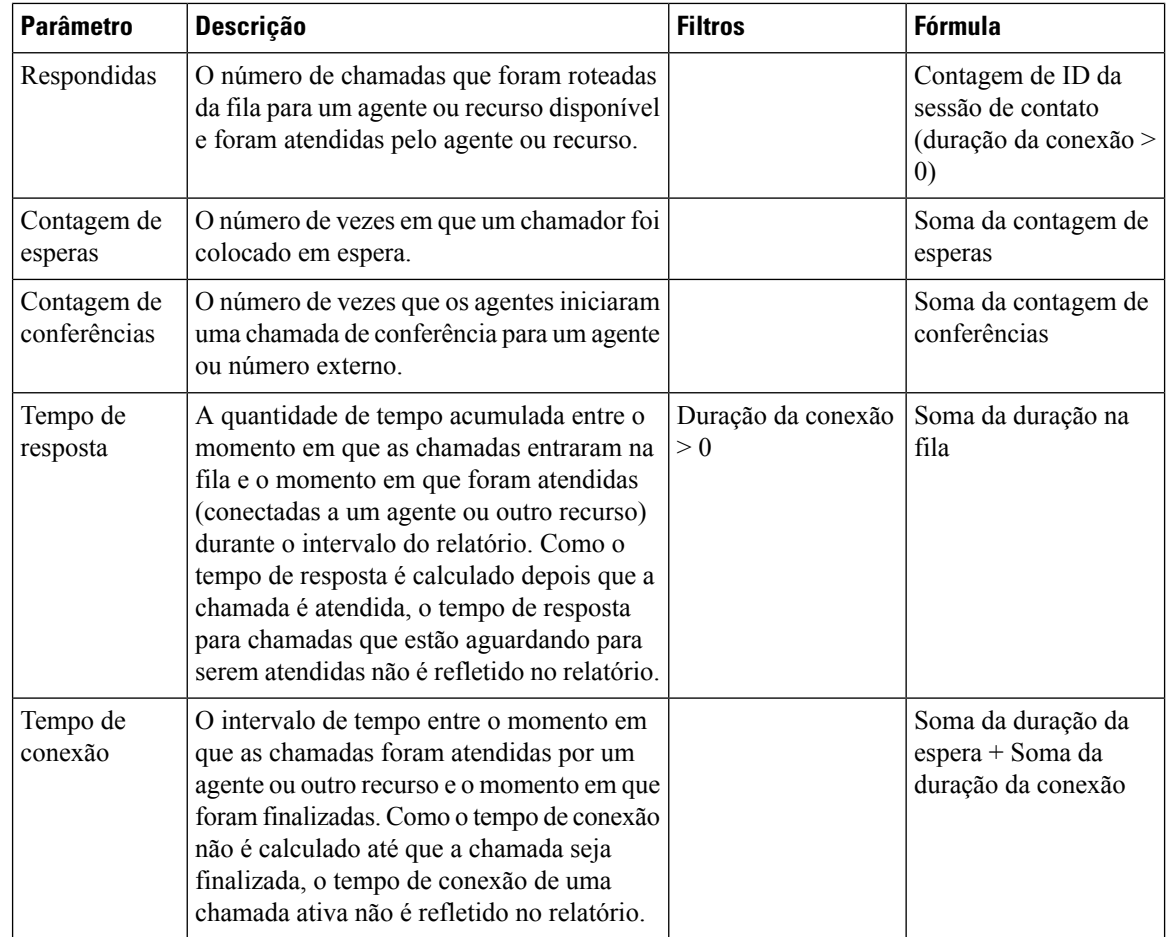

#### Detalhes de contatos da equipe em tempo real - Gráfico

Este relatório representa o número de chamadas que foram concluídas em nível de equipe em tempo real.

**Caminho do relatório**: Relatórios padrão da pasta stock > Relatórios em tempo real > Relatórios multimídia > Relatórios de intervalo

**Tipo de saída**: gráfico de barras

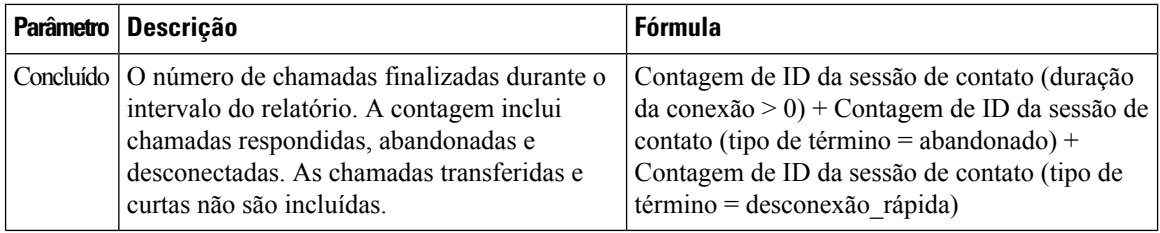

#### **Relatórios de instantâneos**

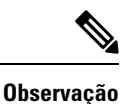

O campo **Duração da conexão** no Relatório de instantâneos é preenchido com zeros quando a chamada está em andamento. O campo **Duraçãoda conexão** no Relatório de instantâneos é preenchido com valoressomente após o término da chamada.

#### Contato com maior tempo na fila

O relatório de contato mais longo na fila indica a maior duração para a qual um contato teve que esperar em uma fila específica. O relatório fornece o tempo que o contato esperou na fila. O relatório também identifica o contato que atualmente aguarda na fila há mais tempo.

**Caminho do relatório**: Relatórios padrão da pasta stock > Relatórios em tempo real > Relatórios multimídia > Relatórios de instantâneos

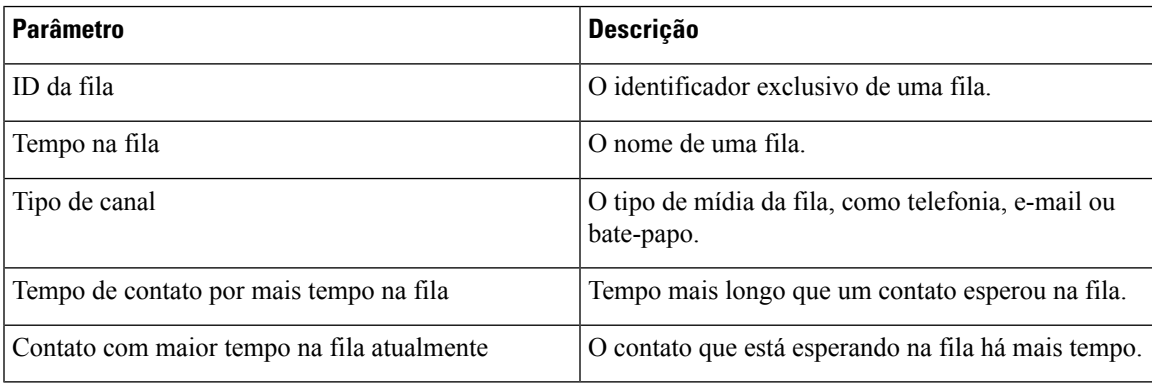

**Tipo de saída**: tabela

Instantâneo de ponto de entrada de IVR em tempo real - Gráfico

Este relatório representa o número de chamadas atualmente disponíveis no IVR.

**Caminho do relatório**: Relatórios padrão da pasta stock > Relatórios em tempo real > Relatórios multimídia > Relatórios de instantâneos

**Tipo de saída**: gráfico de barras

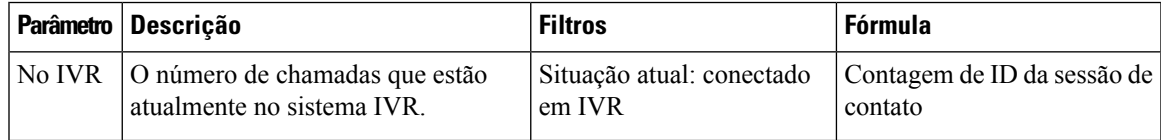

#### Instantâneo de ponto de entrada em tempo real

Este relatório representa detalhes de instantâneo de chamadas em um ponto de entrada ou em uma fila.

**Caminho do relatório**: Relatórios padrão da pasta stock > Relatórios em tempo real > Relatórios multimídia > Relatórios de instantâneos

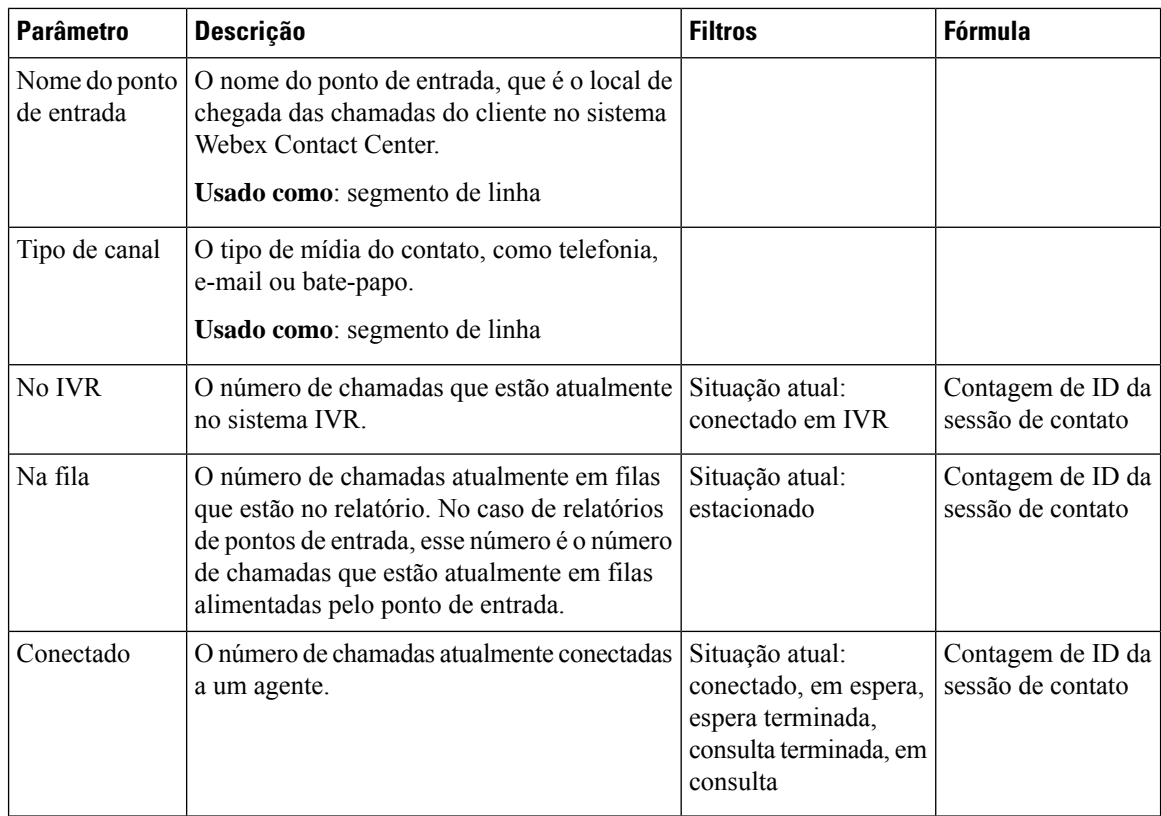

#### Instantâneo de ponto de entrada em tempo real - Gráfico

Este relatório representa um instantâneo do tipo de contato.

**Caminho do relatório**: Relatórios padrão da pasta stock > Relatórios em tempo real > Relatórios multimídia > Relatórios de instantâneos

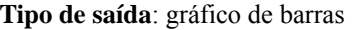

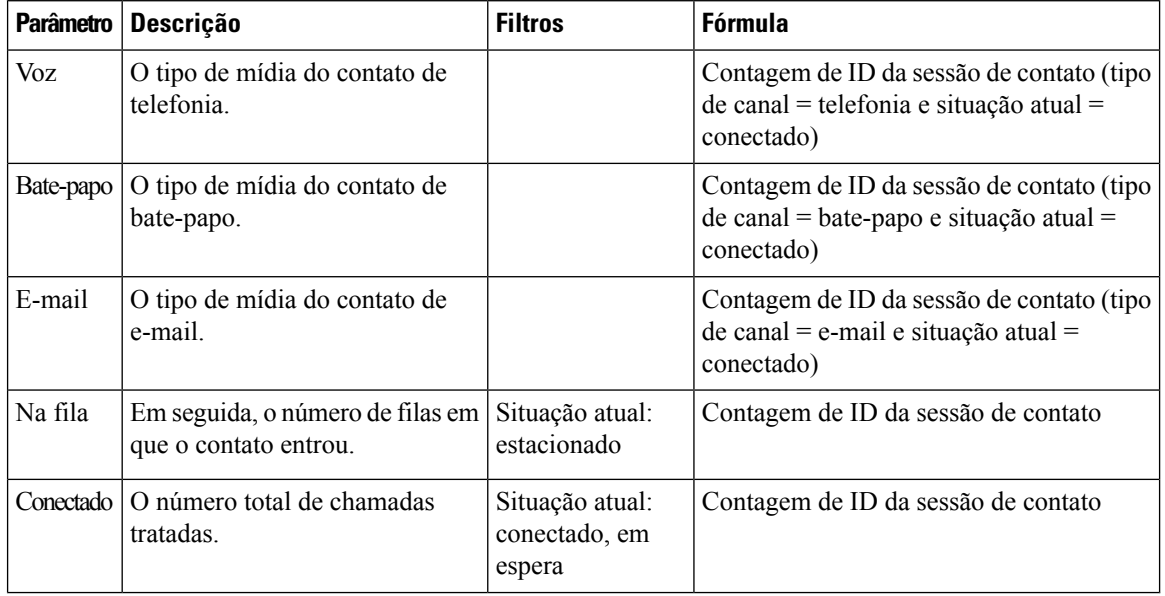

#### Instantâneo da fila em tempo real - Gráfico

Este relatório representa um instantâneo do nível de serviço.

**Caminho do relatório**: Relatórios padrão da pasta stock > Relatórios em tempo real > Relatórios multimídia > Relatórios de instantâneos

**Tipo de saída**: gráfico de barras

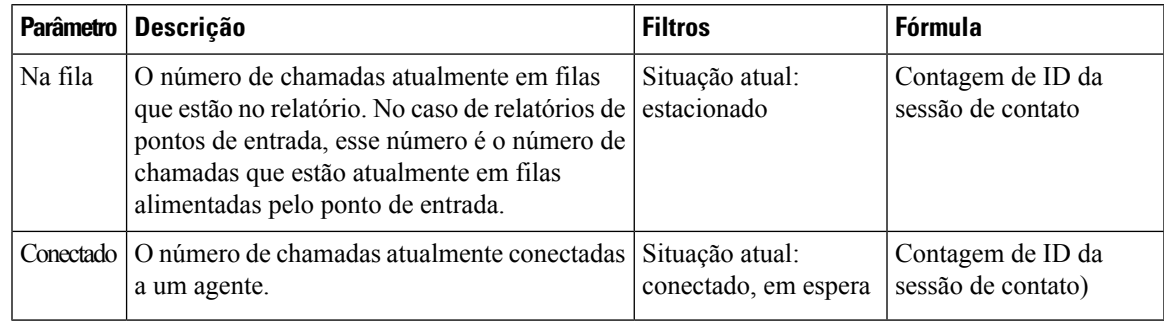

#### Instantâneo de nível de serviço da fila em tempo real

Este relatório representa o nível de serviço em um nível de equipe, fila e local.

**Caminho do relatório**: Relatórios padrão da pasta stock > Relatórios em tempo real > Relatórios multimídia > Relatórios de instantâneos

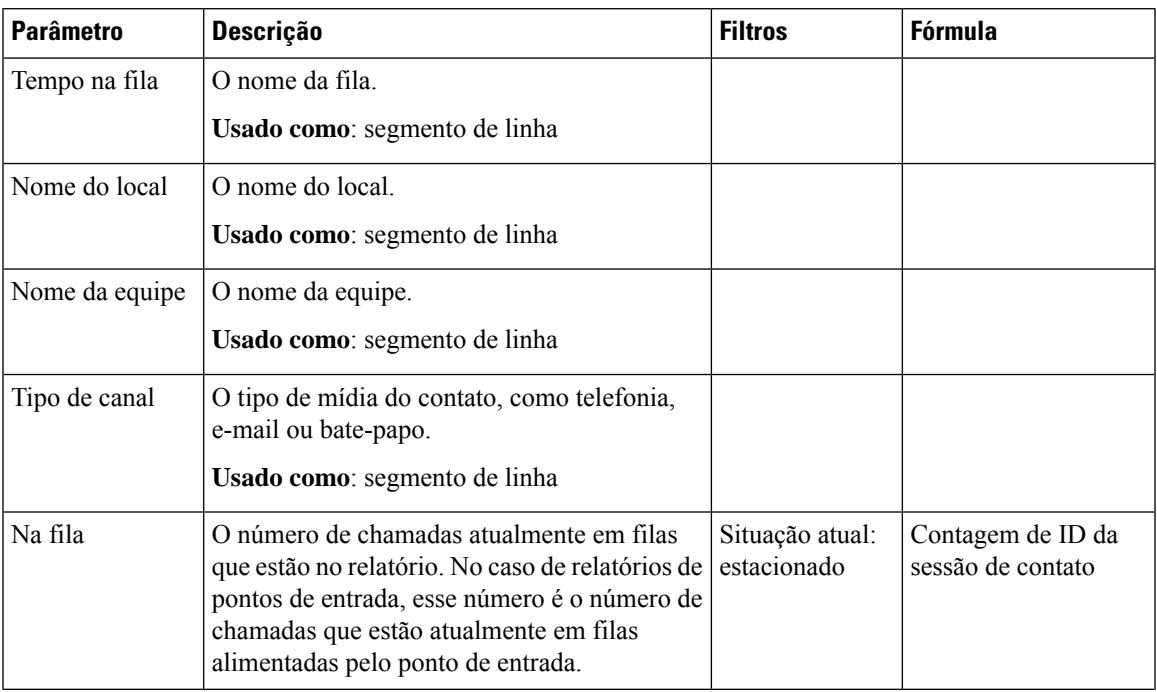

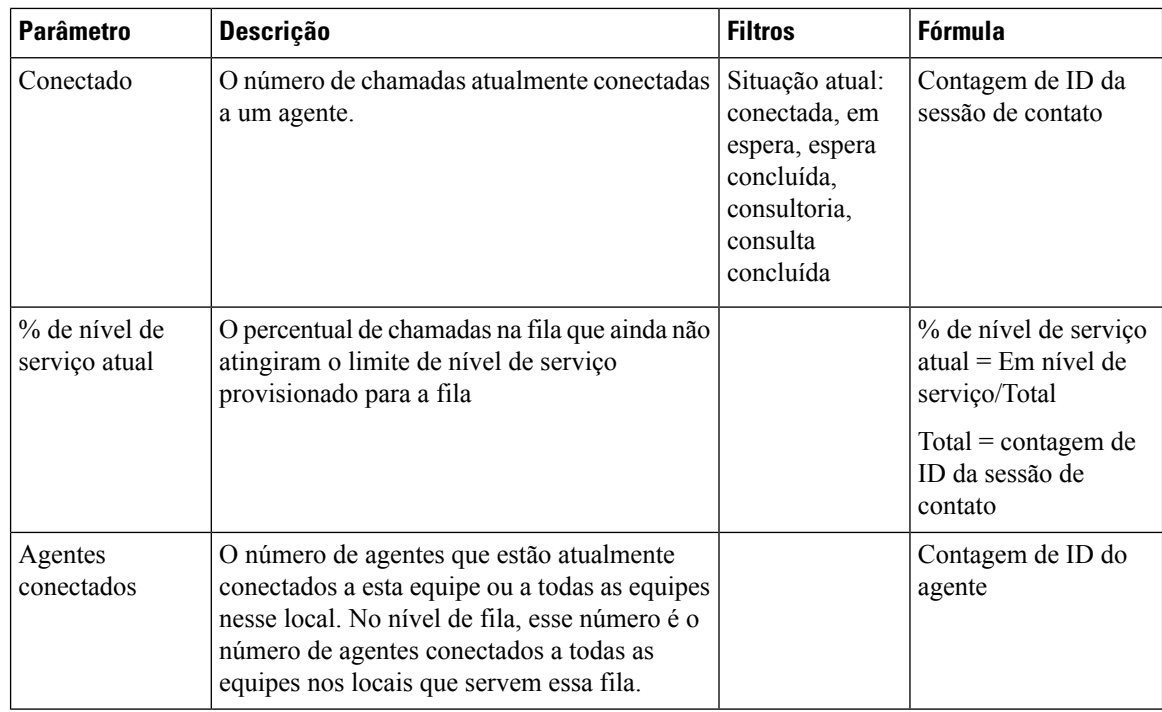

### **Estatísticas da equipe e da fila - Tempo real**

#### **Cartão de tempo médio de tratamento em tempo real**

Este relatório exibe o tempo médio de tratamento de cada canal individual e para todos os canais em tempo real.

**Caminho do relatório**: Relatórios padrão da pasta stock > Relatórios em tempo real > Estatísticas da equipe e da fila

**Tipo de saída**: cartão

#### **Estatísticas da equipe em tempo real**

Este relatório exibe as estatísticas da equipe em tempo real.

**Caminho do relatório**: Relatórios padrão da pasta stock > Relatórios em tempo real > Estatísticas da equipe e da fila

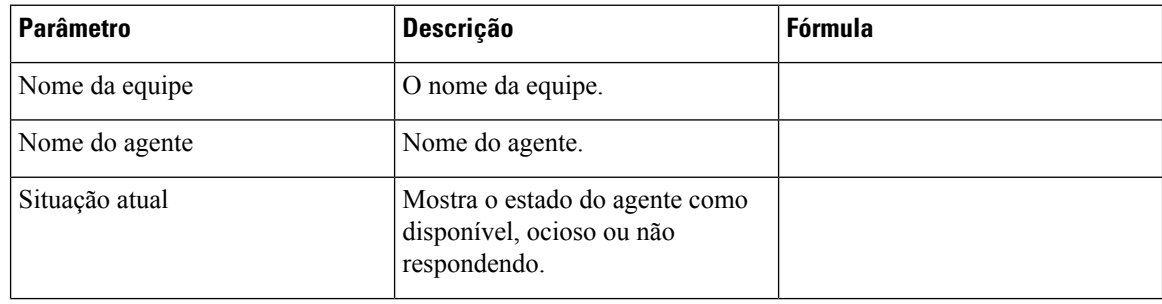

Ш

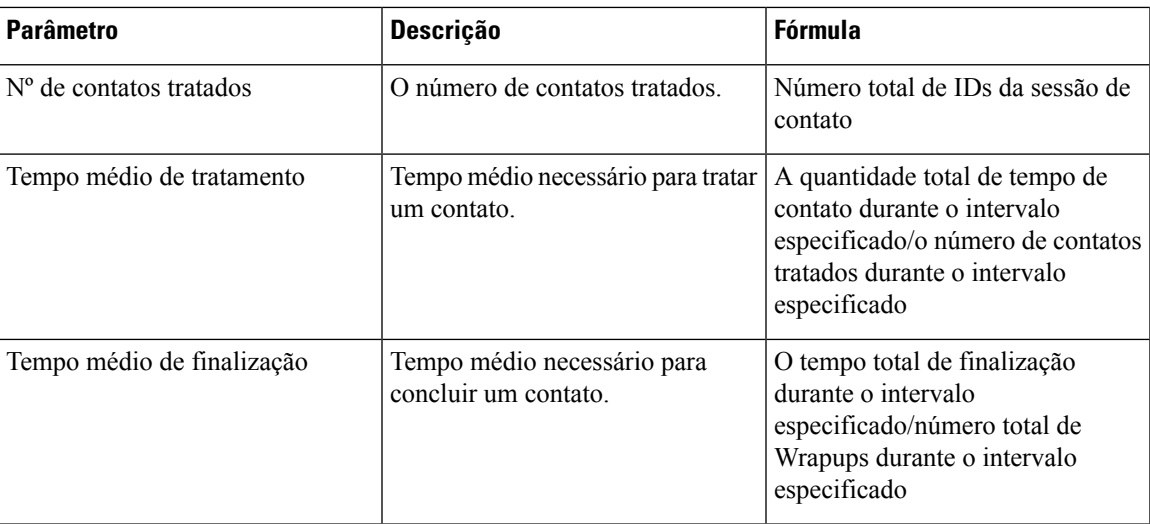

#### **Gráfico do estado da equipe em tempo real**

Esse gráfico de pizza divide o número de agentes conectados por situação atual.

**Caminho do relatório**: Relatórios padrão da pasta stock > Relatórios em tempo real > Visão geral do contact center

**Tipo de saída**: gráfico

#### **Cartão de total de tratados em tempo real**

Este relatório exibe o número total de contatos que são tratados em tempo real.

**Caminho do relatório**: Relatórios padrão da pasta stock > Relatórios em tempo real > Estatísticas da equipe e da fila

**Tipo de saída**: cartão

## **Alterar largura da coluna do relatório**

Por padrão, a largura da coluna em relatórios de tabela é alinhada com o comprimento do título da coluna. Você pode alterar a largura da coluna dinamicamente enquanto executa relatórios. Se você alterar a largura da coluna, a largura atualizada será salva no computador do ID de usuário. A largura da coluna permanece a mesma, mesmo que você atualize o navegador ou faça logoff e logon novamente usando o mesmo navegador. Você pode redefinir a largura da coluna para a largura padrão limpando o cache do navegador.

Se a largura da coluna alterada for inferior à do título da coluna, um ícone de reticências será mostrado.

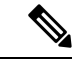

**Observação** Se você alterar a largura da coluna, a largura atualizada não será salva para alertas de limite.

### **Detalhar uma parte da visualização**

Depois de executar uma visualização em formato de tabela, você pode detalhar um componente de visualização específico para ver todos os registros envolvidos no cálculo daquela parte da visualização e realizar análises adicionais no conjunto de dados.

A funcionalidade de Aprofundamento não está disponível para relatórios acessados por meio de links de navegador ou para os relatórios APS no Agent Desktop. **Observação**

- **Etapa 1** Clique em uma célula da tabela e, em seguida, clique no ícone **Detalhamento**.
	- O painel **Detalhamento** exibe os registros envolvidos no cálculo da visualização.
	- Se você detalhar uma ID de sessão (seja um contato ou ID de sessão de agente), são detalhadas as atividades que compõem essa sessão.

#### **Etapa 2** Para adicionar um campo ou uma variável de perfil, clique em uma entrada da lista suspensa **Campos** ou **Medidas** para acrescentar uma nova coluna.

**Observação** Se você selecionar um campo ou uma medida que já exista na tabela, o campo não será anexado novamente.

- **Etapa 3** Para exportar os dados do relatório como um arquivo do Microsoft Excel ou CSV, clique em **Exportar**. A opção de exportação não está disponível para um relatório detalhado com dados em tempo real.
- **Etapa 4** Para exibir o painel **Detalhamento** em uma janela separada, clique no ícone **Iniciar**.

# **Modificar atributos de visualização**

Depois de executar uma visualização, você pode modificar seus atributos e executá-la novamente:

- **Etapa 1** Clique em **Configurações**.
- **Etapa 2** Para mostrar ou ocultar o resumo dos valores da coluna no nível da tabela e no segmento de linha de nível superior, selecione os valores da lista suspensa **Visualizar resumo**.
- **Etapa 3** Se desejar que a visualização seja atualizada imediatamente, selecione **Redesenhar instantaneamente**. Caso contrário, a visualização será atualizada apenas quando você clicar no botão **Aplicar**.
- **Etapa 4** Para mostrar ou ocultar uma variável de perfil, clique no ícone de olho.
- **Etapa 5** Para ocultar um segmento, arraste-o para a caixa**Segmentos ocultos**. Esse recurso não está disponível para visualizações compostas.
- **Etapa 6** Para reposicionar um segmento, arraste-o para um local diferente na sua caixa de segmentos atual ou para uma caixa de segmentos diferente. Esse recurso não está disponível para visualizações compostas.
- **Etapa 7** Para filtrar um segmento:
- Selecione a opção **está em** ou **não está em** e especifique os valores a serem incluídos ou excluídos. Para obter mais informações, consulte Filtrar usando um campo, na página 111
- Selecione a expressão regular para inserir uma expressão a ser incluída ou excluída.
- Clique em **Save** (Salvar).
- As alterações são sempre processadas imediatamente quando você filtra um segmento e quando você **Observação** mostra ou oculta uma variável de perfil.
- **Etapa 8** Se a visualização for um gráfico, selecione o ícone **Configurações** para modificar a visualização.

# **Alterar o formato de saída da visualização**

#### **Etapa 1** Clique em **Configurações**.

**Etapa 2** Selecione um formato na lista suspensa. Os formatos possíveis são:

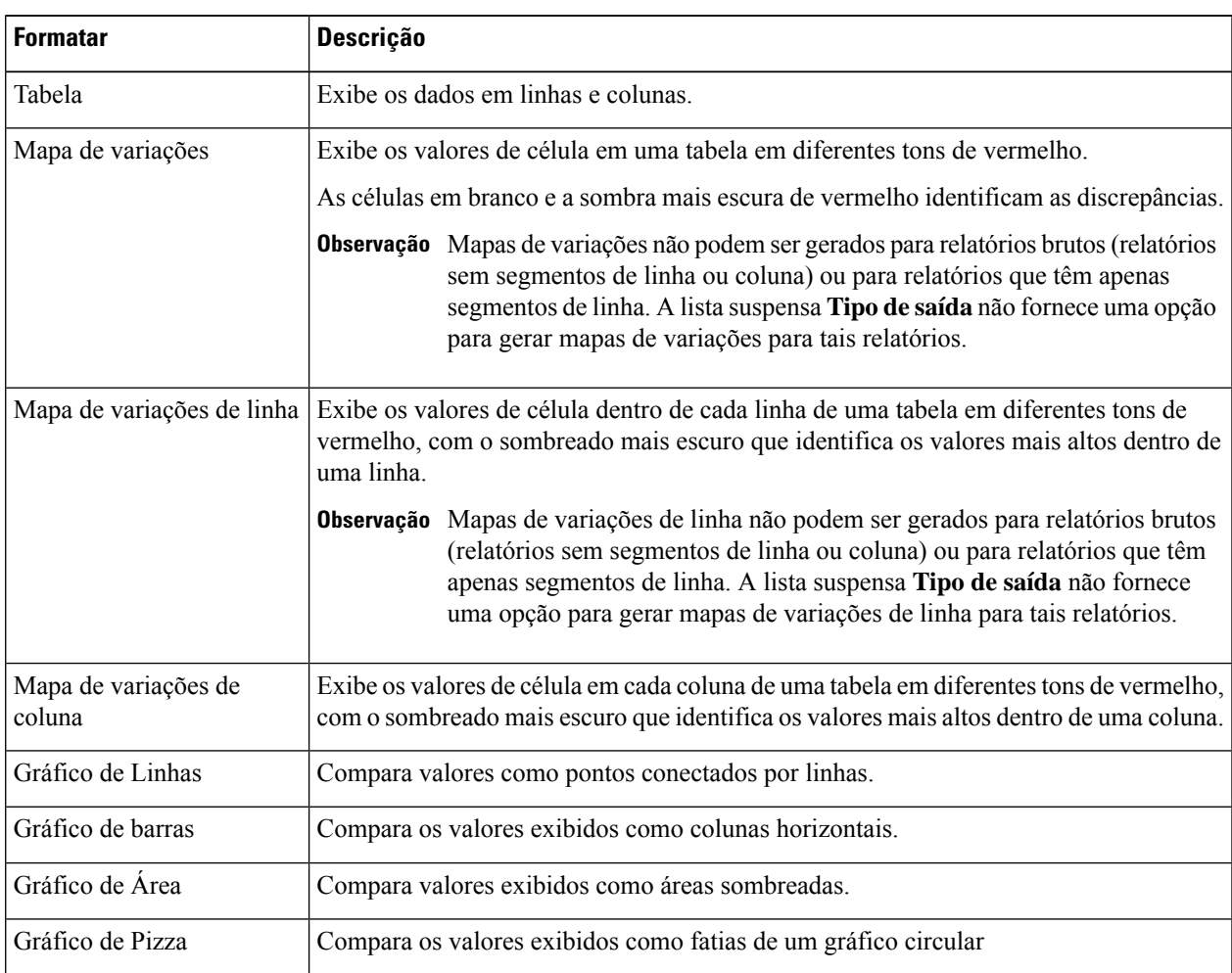

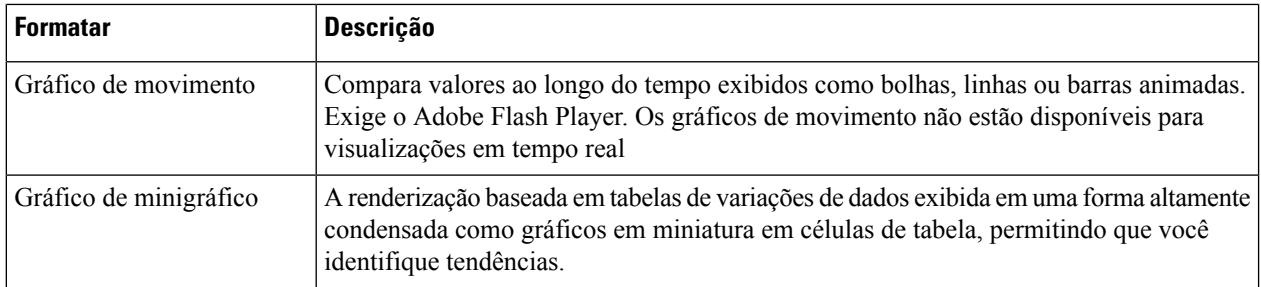

Não há mais suporte para gráficos de movimento. **Observação**

- Quando você cria um novo relatório, a opção **Gráfico de movimento** não está disponível na lista suspensa **Tipo de saída**.
- Quando você edita um relatório de gráfico de movimento existente, a opção **Gráfico de movimento** aparece em cinza na lista suspensa **Tipode saída**. As opções**Salvar** e **Visualizar** não estão disponíveis.
- Quando você executa um relatório de gráfico de movimento existente, a interface de usuário exibe o seguinte erro:

Não é possível renderizar gráficos de movimento porque não há mais suporte para eles. Salve o relatório em um formato diferente.

## **Visão geral da criação de visualização**

Este capítulo descreve como criar visualizações usando uma interface intuitiva de arrastar e soltar.

**Etapa 1** Selecione o tipo de visualização:

- **Registro de sessões do cliente**
- **Registro de atividades do cliente**
- **Registro de atividades do agente**
- **Registro de sessões do agente**
- **Etapa 2** Especifique o período de tempo que você deseja que a visualização cubra. Isso restringe o número de registros que serão considerados durante a execução da visualização.
- **Etapa 3** O intervalo de cálculo para um relatório histórico pode ser baseado em tempo ou baseado em amostra.
	- Para uma visualização baseada no tempo, selecione um intervalo de tempo.
	- Para uma visualização baseada em amostra, especifique o número total de registros a serem considerados, a frequência (o número de registros a serem considerados em cada intervalo), a banda (o número de registros a serem considerados em cada cálculo) e se os cálculos serão ou não cumulativos.
- **Etapa 4** Especifique o que você está tentando comparar como parte da visualização. Pode ser comparar o desempenho dos diferentes agentes ou pontos de entrada. O Analyzer permite apenas segmentação pelos campos e não por medidas. Por

exemplo, a segmentação por tipo de término ou nome de agente é permitida e a segmentação por contagem de chamadas não é permitida.

- **Etapa 5** Defina as métricas que você deseja ver na visualização para comparar os diferentes segmentos. As variáveis de criação de perfil são sempre valores numéricos e podem ser criadas a partir de campos, medidas ou outras variáveis de criação de perfil.
	- **Campo**: os campos podem ser usados para criar contagens de registros que atendam a condições especificadas. Por exemplo, você pode criar uma variável de criação de perfil que fornecerá a contagem de registros com um tipo de término igual a normal.
	- **Medida**: as medidas podem ser usadas para criarsomas, médias ou contagens. Ossomatórios e médias não exigem entrada adicional. As contagens funcionam do mesmo modo que os campos e, portanto, exigem que as condições sejam especificadas. Por exemplo, usar receita como base para uma variável de criação de perfil permite que você crie uma soma da receita, uma média da receita ou uma contagem de registros que tenham uma receita maior que, menor que ou igual a um determinado valor.
	- **Variável de perfil existente**: as variáveis de criação de perfil podem ser criadas a partir de outras variáveis de criação de perfil usando fórmulas aritméticas. Por exemplo, se você já tiver uma variável de criação de perfil chamada Receita média que contém a média de receita e outra variável de criação de perfil chamada Chamadas tratadas contendo a contagem de registros onde o tipo de término é igual a normal, você pode criar uma variável de criação de perfil contendo a receita média por chamada usando a Receita média dividida por Chamadastratadas.
- **Etapa 6** Esta etapa limita ainda mais o conjunto de preenchimento para incluir apenas os registros que atendam às condições especificadas.
- **Etapa 7** Uma visualização pode ser exibida como uma tabela ou um gráfico. Os tipos de gráfico atualmente suportados são barras, pizza, linhas, área e movimento. Além disso, você pode especificar as opções de exibição, como títulos, cores e larguras e estilos de borda.
- **Etapa 8** As visualizações podem ser executadas sob demanda, agendadas para uma execução única ou agendadas para execução periódica. As execuções agendadas lançam seus resultados para os destinatários de e-mail especificados como um anexo de arquivo CSV ou Microsoft Excel.

Observação Os seguintes limites são aplicáveis para relatórios agendados:

- O tamanho máximo dos arquivos para todos os anexos é de 10 MB.
- O número máximo de colunas suportadas é de 2000.

Você pode definir o cronograma de execução de uma das seguintes maneiras:

- **Executar agora**: use Executar na página da visualização.
- **Executar uma vez e enviar por e-mail**: use o Agendador. Especifique a hora e as informações de e-mail.
- **Recorrência**: use o Agendador e especifique o padrão de recorrência (como diariamente às 9h).
- Os filtros nas Variáveis de perfil e os filtros no painel esquerdo na página Visualização são diferentes. Os filtros nas variáveis de perfil são aplicáveis apenas às variáveis de perfil selecionadas dessa visualização e não a toda a visualização. Os filtros no painel esquerdo na página de visualização são aplicáveis a toda a visualização. **Observação**
	- Para relatórios com segmentos de linha, a classificação de dados pode ser feita apenas dentro do respectivo grupo de segmentos de linha. Por exemplo, no relatório detalhes do agente, o nome do agente é o primeiro campo de segmento de linha. Quando os nomes de agentes são ordenados na primeira coluna, os dados exibidos nas colunas subsequentes são associados apenas ao agente selecionado.

# **Criar uma visualização**

Para criar uma visualização:

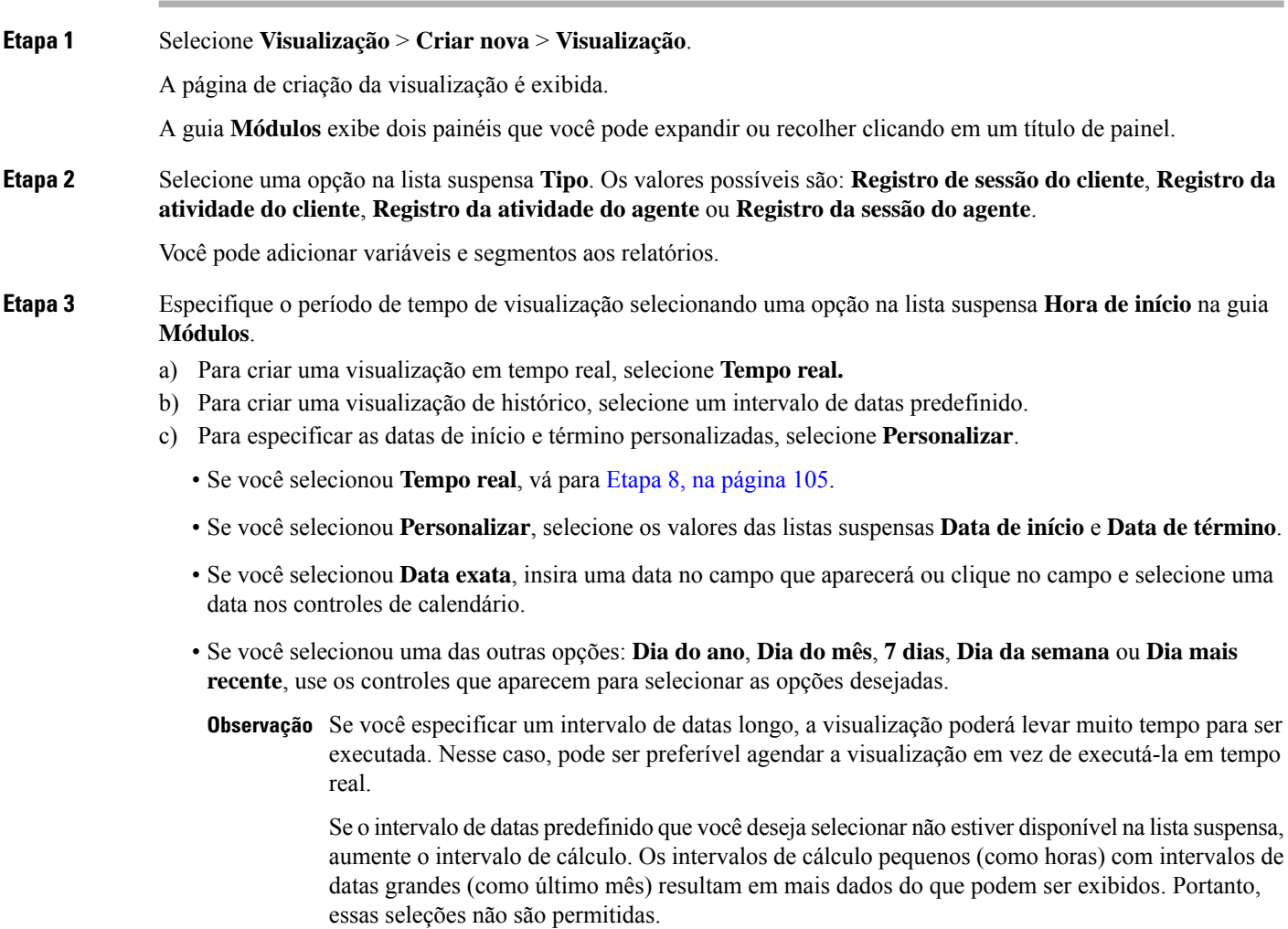

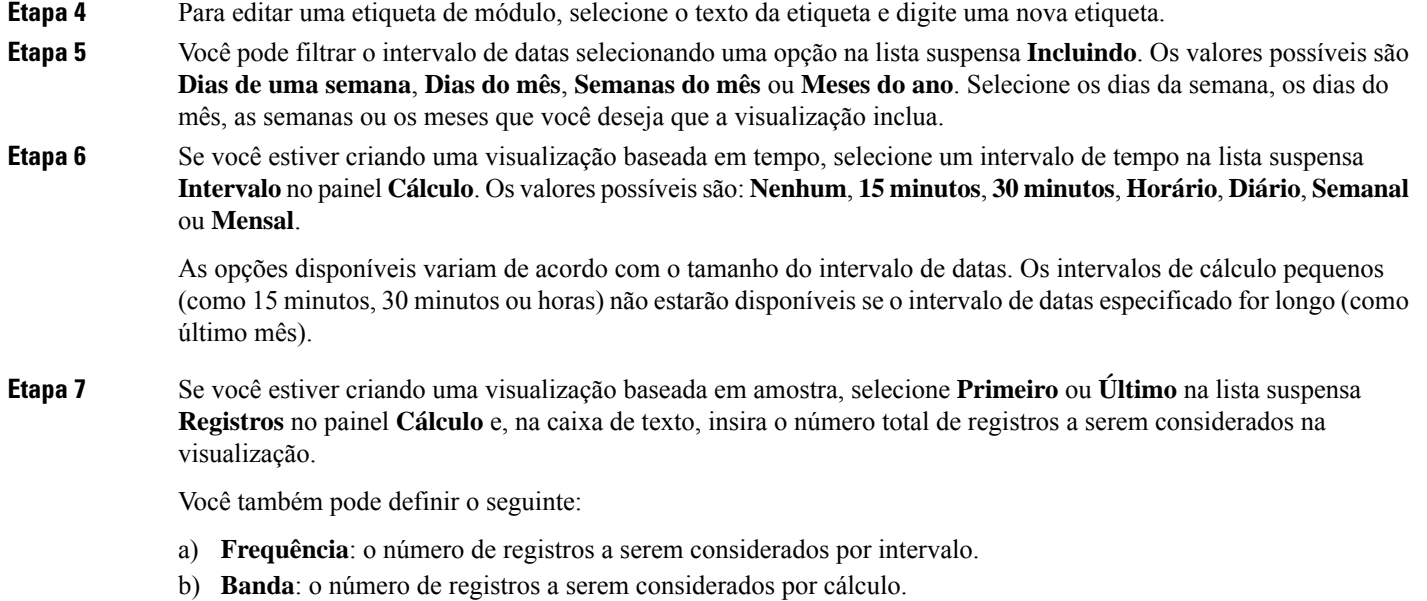

- c) **Cumulativo**: para calcular o número de registros.
- **Etapa 8** Se você selecionou **Tempo real** como o período de visualização, selecione valores nas listas suspensas que ficam disponíveis no painel **Cálculo**.

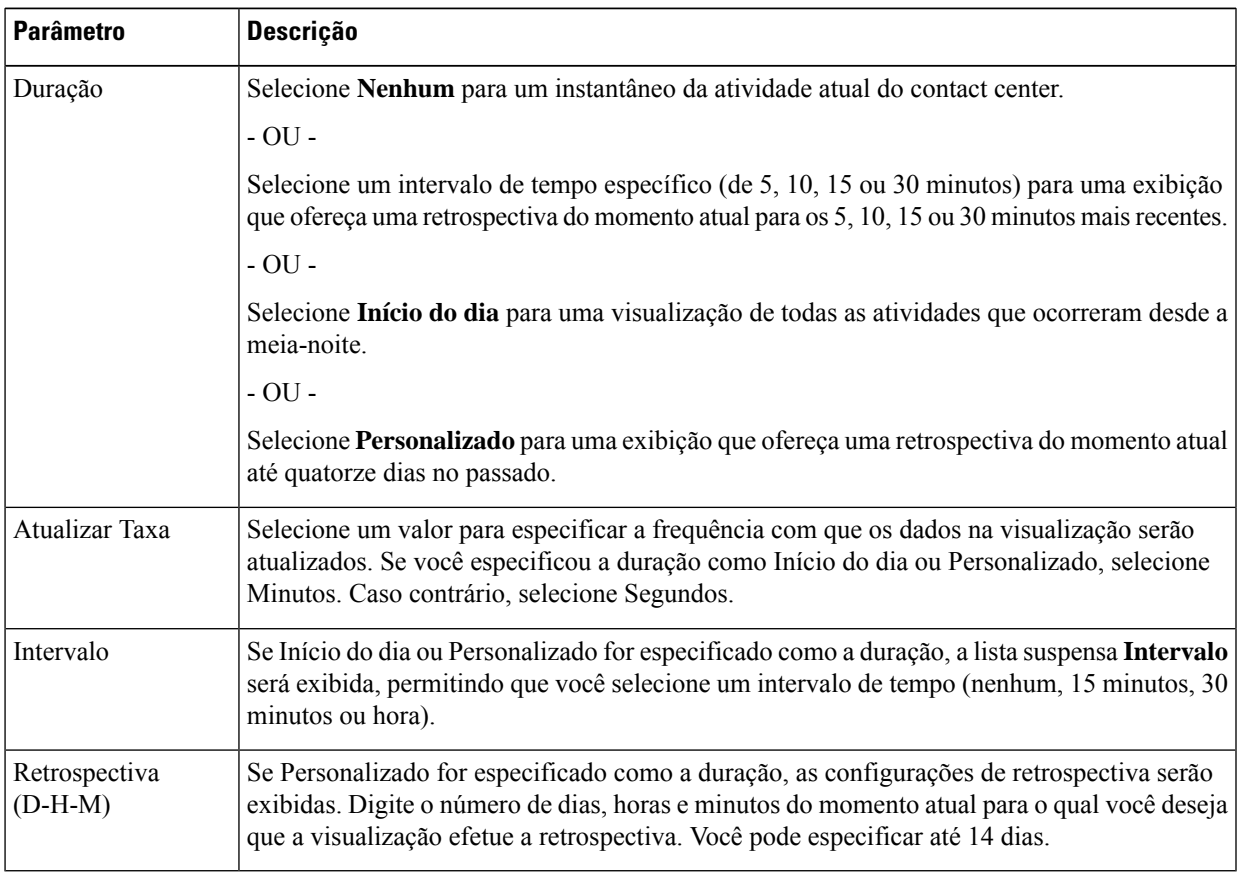

**Etapa 9** Para especificar os segmentos de linha ou de coluna, clique no ícone **Adicionar segmentos de linha ou segmentos de coluna**. Arraste e solte um campo ou um campo avançado listado na área da tela. Repita esta etapa para cada segmento que deseja adicionar.

> Os **Campos** podem ser adicionados como **Segmentos de linha** ou **Segmentos de coluna**. Para gráficos, **Observação** somente o primeiro segmento é usado.

- **Etapa 10** Para combinar vários valores da variável de segmentação em um grupo, você pode criar um campo avançado:
	- a) Clique com o botão direito do mouse em um valor e selecione **Criar campo avançado**.
	- b) Especifique as configurações para um ou mais grupos na caixa de diálogo que aparece. Por exemplo, você pode criar três grupos de pontos de entrada onde cada grupo representa uma linha de produto diferente ou uma unidade de negócios diferente.
- **Etapa 11** Para criar uma variável de perfil:
	- a) Clique no ícone **Adicionar variável de perfil**. Arraste e solte um campo, uma medida ou uma fórmula listada na caixa de diálogo **Nova variável de perfil** e execute um dos seguintes procedimentos:
		- Digite um nome para a variável de perfil na caixa de texto **Nome** ou deixe o texto padrão. Esse nome será exibido nos rótulos do cabeçalho de coluna e do eixo.
		- Se você usou um campo para criar a variável de perfil, poderá especificar os registros que deseja incluir na contagem arrastando um item da lista **Campos** para a área **Filtros** da caixa de diálogo **Nova variável de perfil** e selecionando os registros a serem incluídos ou excluídos. Para obter mais informações, consulte Filtrar usando um campo.Se você usou uma medida para criar a variável de perfil, selecione a computação que deseja executar na lista suspensa **Fórmula**. Para obter mais informações, consulte Selecionar uma fórmula para uma medida. Você pode especificar uma condição para incluir registros arrastando um item das listas **Campos** ou **Medidas** para a área **Filtros** da caixa de diálogo. Para obter mais informações, consulte Filtrar usando uma medida.

**Observação** Também é possível criar uma nova fórmula com base em uma variável de perfil existente na visualização.

- **Etapa 12** Para especificar o formato da variável de perfil, clique com o botão direito do mouse na variável de perfil e selecione a opção **Formato de número** no menu de contexto. Para obter mais informações, consulte Formatar uma variável de perfil. Por exemplo, se você criou uma variável de perfil de **Taxa de conversão**, poderá selecionar **Percentual** como formato.
- **Etapa 13** Continue criando quantas variáveis de perfil desejar. No exemplo a seguir, três variáveis de perfil foram criadas e os dados estão segmentados sob as linhas de cabeçalho **ID da fila** e **Nome do agente**.

**Observação** Se estiver criando um gráfico de movimento, você deverá incluir pelo menos três variáveis de perfil.

- a) Para alterar a ordem de uma variável de perfil ou segmento, arraste sua etiqueta para uma posição diferente.
- b) Para dinamizar os segmentos de coluna e de linha, arraste um rótulo de segmento da caixa Segmentos de coluna para a caixa Segmentos de linha ou série ou vice-versa.
- c) Para remover uma variável de perfil ou segmento, clique em excluir.

**Observação** Não é possível remover uma variável de perfil usada em outra variável de perfil.

- **Etapa 14** Para mostrar ou ocultar o resumo dos valores da coluna no nível da tabela e no segmento de linha de nível superior, selecione os valores da lista suspensa **Visualizar resumo**.
- **Etapa 15** Para definir o resumo dos valores da coluna no nível da tabela e no segmento de linha de nível superior, clique em **Personalizar**.Para obter maisinformaçõessobre **Personalizar o resumodo relatório**, consultePersonalizar Relatório de resumo, na página 118.

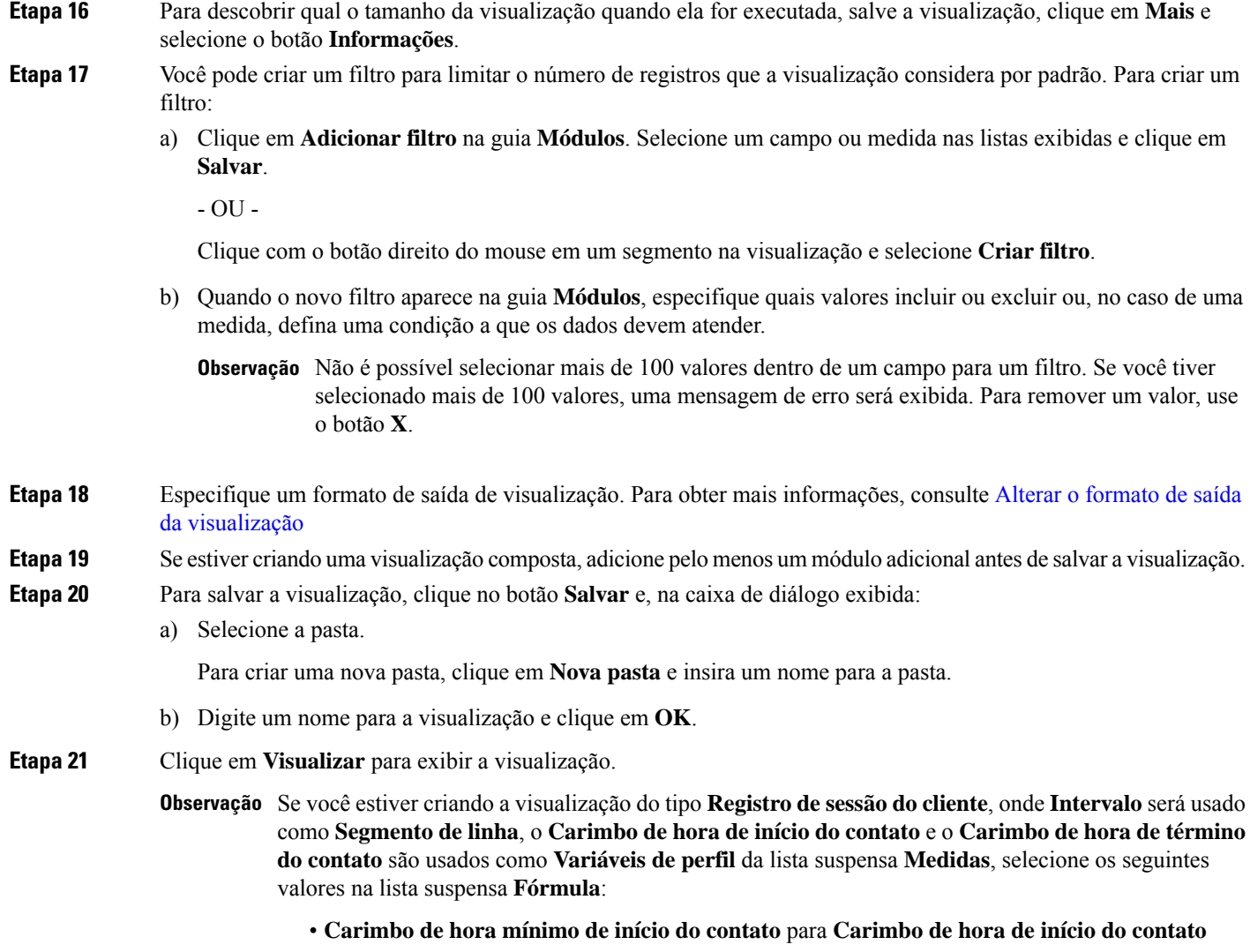

• **Carimbo dehora máximode términodo contato** para **Carimbode horade términodo contato**

# **Criar uma visualização composta**

Uma visualização composta inclui dois ou mais módulos que são exibidos lado a lado. Todos os módulos de uma visualização devem ter segmentos de linhas ou séries, segmentos de coluna e variáveis de perfil idênticos, mas podem ter intervalos de datas, intervalos e filtros diferentes.

Você pode criar uma visualização composta da seguinte forma:

• Ao criar uma nova visualização, adicione pelo menos um módulo adicional (Histórico ou módulo de tempo real) antes de salvar a visualização.

• Edite uma visualização existente que tem apenas um módulo adicionando novos módulos(apenas módulos de histórico).

No entanto, se você salvar uma visualização com mais de um módulo, posteriormente poderá excluir todos os módulos, exceto um, salvar a visualização e adicionar mais módulos (apenas módulos de histórico).

Módulos em tempo real podem ser adicionados a uma visualização composta somente durante sua criação e antes de salvar a visualização. Não é possível editar uma visualização existente para adicionar um módulo de tempo real. **Observação**

As visualizações compostas não podem ser agendadas ou exportadas e não têm capacidade de dinamização no modo de execução.

**Etapa 1** Para adicionar um módulo durante a criação da visualização, clique em **Adicionar** no topo da aba **Módulos**. Na caixa de diálogo exibida, insira um nome para o módulo e clique em **OK**.

Clique **Adicionar** novamente para cada módulo adicional que deseja adicionar.

Depois de adicionar um módulo, a página de criação da visualização exibe as visualizações constituintes lado a lado. Você pode selecionar intervalos de datas, intervalos e filtros diferentes para cada módulo.

Escolha um valor de intervalo diferente de **Nenhum**. Se **Nenhum** for escolhido, os valores de intervalo **Observação** serão apresentados como pertencentes ao ano de 1970.

- **Etapa 2** Para exibir as configurações que podem ser personalizadas para cada módulo, selecione um módulo na lista suspensa na parte superior da guia **Módulos**.
- **Etapa 3** Para editar uma etiqueta de módulo, selecione o texto da etiqueta e digite uma nova etiqueta.

A lista suspensa na guia Módulos reflete as alterações de etiqueta.

## **Criar uma visualização que exibe valores reais**

Para exibir os valores reais no banco de dados sem agregação, a visualização não pode incluir um intervalo de tempo ou segmentação, e todas as variáveis de perfil devem ser configuradas com Valor de como fórmula.

**Observação** A opção Valor de não está disponível em uma visualização que já inclui um intervalo de tempo ou segmentação.

Para criar uma visualização que exibe valores reais do banco de dados sem agregação:

- **1.** Clique em **Visualização** > **Criar nova** > **Visualização**.
- **2.** Selecione um **Tipo**. Os valores possíveis são: **Registro de sessão do cliente**, **Registro da atividade do cliente**, **Registro da atividade do agente** ou **Registro da sessão do agente**.
- **3.** Especifique o período de tempo de visualização.
- **4.** Para adicionar uma variável de perfil:
	- Clique em **Adicionar variáveis de perfil** e arraste e solte um campo ou medida na caixa de diálogo Nova variável de perfil.
	- Na lista suspensa **Fórmula**, selecione o **Valor**. Repita para cada variável de perfil adicional que deseja adicionar.
- **5.** Clique em **Salvar** para salvar a visualização. Em seguida, você poderá clicar em **Visualizar**.

## **Criar um campo avançado**

- **1.** Clique com o botão direito do mouse em um segmento na visualização e selecione **Criar campo avançado**.
- **2.** Especifique as configurações para o grupo conforme descrito na tabela a seguir:

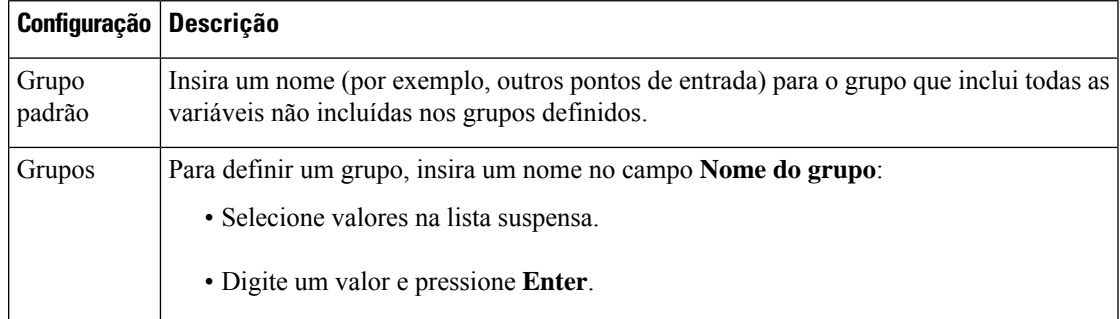

**3.** Clique em **Salvar**.

## **Excluir um campo avançado compartilhado**

Para excluir um campo avançado compartilhado:

- **1.** Clique no botão **Adicionar** para adicionar a caixa Segmentos da coluna ou Segmentos da linha ou série para exibir a caixa de diálogo Novo segmento.
- **2.** Selecione o campo avançado que deseja excluir e clique no botão **Excluir**.

Se o campo avançado não estiver em uso no momento, ele será excluído.

## **Compartilhar um campo avançado**

Para disponibilizar um campo avançado para uso futuro:

- **1.** Clique no segmento do campo avançado que foi adicionado à visualização e selecione **Salvar** no menu de contexto.
- **2.** Digite um nome para o campo avançado e clique em **OK**.

O campo avançado salvo agora será listado na caixa de diálogo Novo segmento para seleção quando você e outros designers de visualização criarem ou editarem uma visualização.

# **Selecionar uma fórmula para uma medida**

A tabela a seguir descreve as fórmulas disponíveis quando você usa uma medida para criar uma variável de perfil.

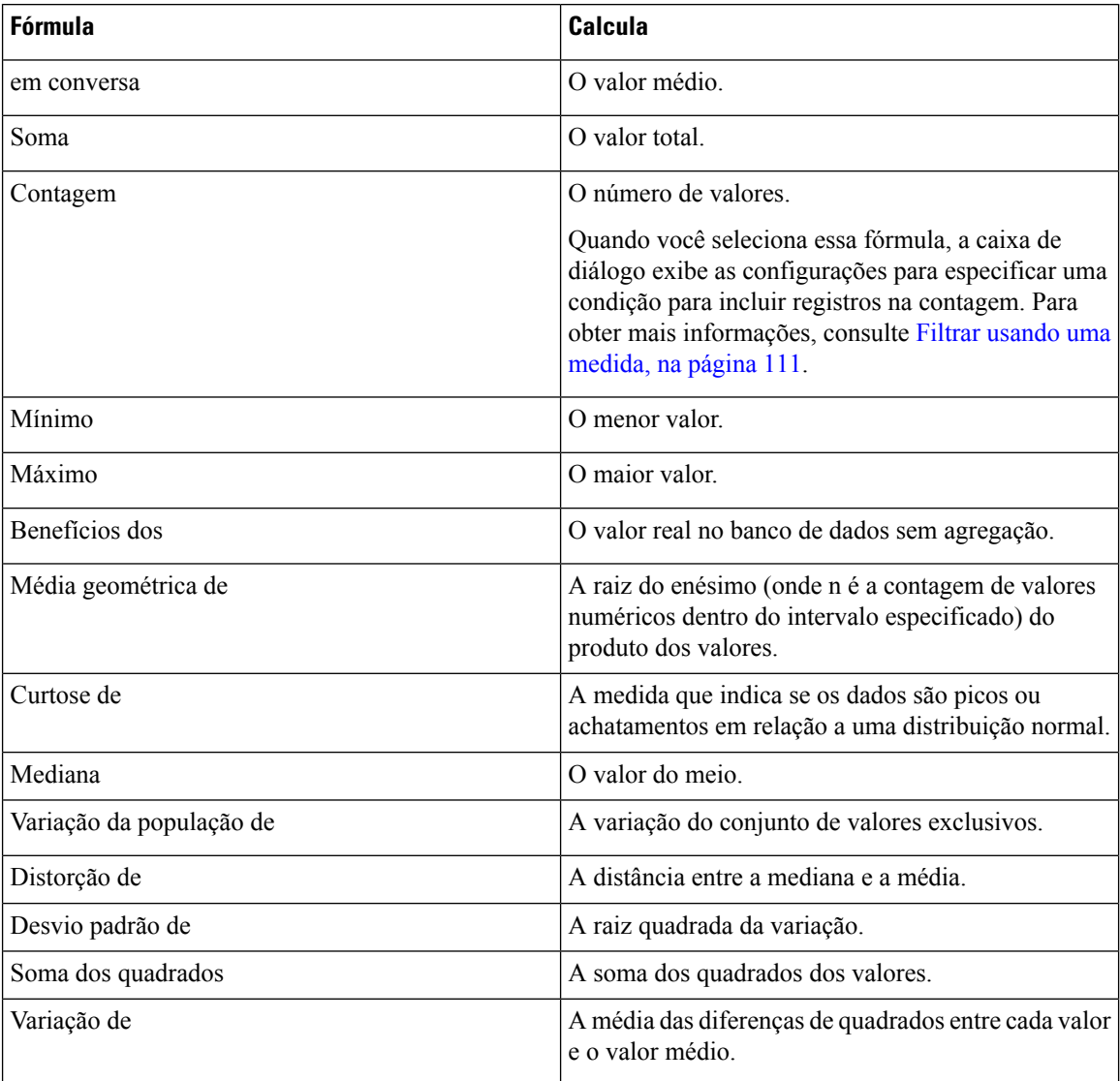

### **Definir filtros**

#### **Filtrar usando um campo**

Quando você executa uma visualização, o painel Configurações exibe os controles para especificar quais registros incluir ou excluir da visualização.

Esses controles são exibidos ao criar ou editar uma visualização quando você faz as seguintes tarefas:

- Arrasta um campo para a área **Filtros** da caixa de diálogo que aparece quando você cria ou edita uma variável de perfil.
- Clique em **Adicionar filtro** e selecione um campo listado na caixa de diálogo que aparece.
- Clique com o botão direito do mouse em um segmento na visualização e selecione **Criar filtro**.
- **1.** Para especificar quais valores de campo a serem incluídos ou excluídos, proceda de uma das seguintes maneiras:
	- Clique no botão de opção de **expressão regular** e, em seguida, insira uma expressão regular na caixa de texto para especificar os valores a incluir ou excluir. Clique em **Save** (Salvar).

Os exemplos a seguir descrevem expressões regulares:

- **agent.\*** inclui todos os valores de campo que começam com a frase agent.
- **agent.\*h** inclui todos os valores de campo que começam com a frase agent e terminam com a letra h.

Para obter mais informações sobre as expressões regulares padrão, consulte [https://www.elastic.co/](https://www.elastic.co/guide/en/elasticsearch/reference/current/regexp-syntax.html) [guide/en/elasticsearch/reference/current/regexp-syntax.html](https://www.elastic.co/guide/en/elasticsearch/reference/current/regexp-syntax.html).

- Clique no botão de opção **está em** ou **não está em**, selecione os valores na lista que deseja incluir ou excluir e clique em **Salvar**. Além disso, você pode digitar o nome de um valor na caixa de texto e clicar em **Salvar**.
- **2.** Para filtrar a lista de valores disponíveis, digite um ou mais caracteres na caixa de texto. À medida que você digita, os valores correspondentes a seu texto aparecem na lista para sua seleção. Você pode usar \* como um curinga para representar um ou mais caracteres.
- **3.** Para especificar um valor vazio (em branco), clique em **Adicionar**.
- **4.** Para remover um valor especificado, selecione o valor e clique em **Excluir**.

#### **Filtrar usando uma medida**

O Analyzer exibe os controles para especificar quais registros incluir ou excluir da visualização com base no valor de uma medida quando você faz o seguinte:

• Arrasta um campo para a área **Filtros** da caixa de diálogo que aparece quando você cria ou edita uma variável de perfil.

- Clica em **Adicionar filtro** no painel Módulos (ou, se estiver editando uma visualização de um único módulo, no painel Detalhes) e seleciona uma medida listada na caixa de diálogo exibida.
- **1.** Para definir uma condição para uma medida, proceda de uma das seguintes maneiras:
	- Para restringir os dados a valores entre um valor mínimo e máximo, selecione **Entre** na lista suspensa Comparador e, em seguida, insira um valor mínimo e máximo nas caixas de texto Mínimo e Máximo.

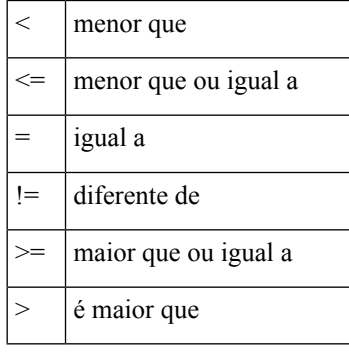

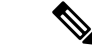

**Observação** O valor mínimo é inclusivo, mas o valor máximo é não inclusivo.

• Para restringir os dados com base em uma comparação de um único lado, selecione um operador na lista suspensa Comparador e insira um valor na caixa de texto Valor.

No exemplo a seguir, uma condição (maior que 0) é aplicada a uma medida de receita total para criar uma variável de perfil convertida.

#### **Filtros no modo de execução**

A interface do usuário do analisador oferece recursos de filtragem ao executar um relatório no modo de execução.

Você pode escolher os filtros ao criar ou editar uma visualização e também ao criar uma cópia da visualização.

Quando você executa uma visualização, osfiltros aparecem no canto superior direito da página de visualização. Você pode filtrar a visualização selecionando os filtros apropriados sem editar o relatório.

Para adicionar um filtro a um relatório que aparece no modo de execução durante a criação de uma visualização:

- **1.** Vá para a página inicial do analisador. Clique no ícone **Visualização** na barra de navegação.
- **2.** Para criar uma nova visualização, escolha **Criar nova** > **Visualização**.
- **3.** Na página Criar visualização, selecione e arraste os campos obrigatórios para o painel **Segmentos de linha**. Os campos adicionados são exibidos como filtros na lista da caixa de seleção **Mostrar o filtro no modo de execução**, juntamente com os filtros padrão. Os filtros padrão são:
	- A **Duração** e o campo **Intervalo** de um relatório de histórico. O campo **Intervalo** aparecerá como um filtro somente se for selecionado como um **Segmento de linha**.
	- O campo **Duração** para um relatório em tempo real.

**4.** Selecione o filtro solicitado na lista da caixa de seleção **Mostrar o filtrono modode execução**, marcando a caixa de seleção correspondente.

Por padrão, todos os filtros na lista de caixas de seleção **Mostrar o filtro no modo de execução** estão desmarcados.

**5.** Selecione os campos **Variáveis de perfil** e **Coluna** obrigatórios e salve a nova visualização na pasta apropriada.

Os filtros são exibidos no canto superior direito da visualização. Agora você pode filtrar a visualização selecionando os filtros apropriados sem editar o relatório.

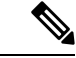

**Observação**

Para obter mais informações sobre como criar uma visualização, consulte a seção Criar uma visualização, na página 104.

Para adicionar um filtro no modo de execução durante a criação de uma cópia da visualização:

- **1.** Navegue até **Início** > **Visualização** > **Relatórios padrão da pasta stock**. Selecione o relatório da pasta stock apropriado e clique no botão de reticências para exibir as opções de relatório. Selecione a opção **Criar uma cópia**.
- **2.** Selecione o filtro apropriado na lista da caixa de seleção **Mostrar o filtro no modo de execução** que aparece no painel esquerdo da página de visualização.

Por padrão, todos os filtros na lista de caixas de seleção **Mostrar o filtro no modo de execução** estão marcados.

- **3.** Webex Contact Center Analyzer
- **4.** Quando você executa a visualização, os filtros são exibidos no canto superior direito da visualização.

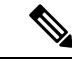

**Observação**

Para obter mais informações sobre como criar uma cópia da visualização, consulte a seção [Tarefas](b_analyzeronlinehelp1_0_chapter1.pdf#nameddest=unique_30) a serem executadas na página de [visualização](b_analyzeronlinehelp1_0_chapter1.pdf#nameddest=unique_30) e de painel.

Para adicionar um filtro no modo de execução durante a edição da visualização:

- **1.** Vá para a página de visualização. Clique no botão reticências e, em seguida, selecione a opção **Editar** para editar a visualização.
- **2.** Selecione o filtro obrigatório na lista da caixa de seleção **Mostrar o filtro no modo de execução** que aparece no painel esquerdo da página de visualização.

Por padrão, todos os filtros na lista de caixas de seleção **Mostrar o filtro no modo de execução** estão desmarcados.

- **3.** Webex Contact Center Analyzer
- **4.** Quando você executa a visualização, os filtros são exibidos no canto superior direito da visualização.

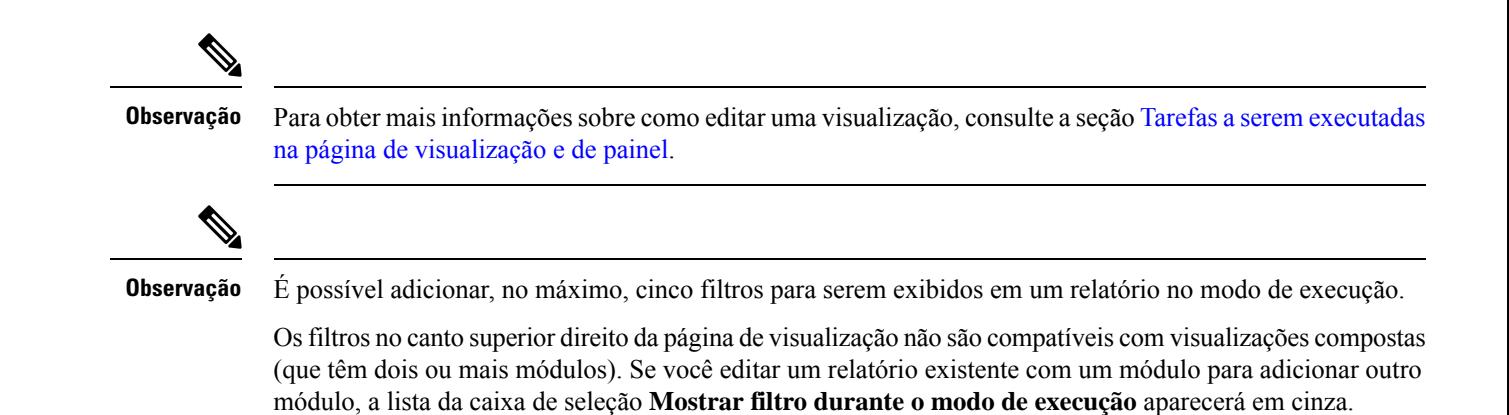

## **Criar uma fórmula baseada em uma variável de perfil**

Você pode criar uma nova fórmula aplicando uma fórmula matemática a uma variável de perfil existente.

Para criar uma fórmula baseada em uma variável de perfil existente:

- **1.** Clique com o botão direito do mouse em uma variável de perfil na visualização e selecione **Nova fórmula** no menu de contexto.
- **2.** Na caixa de diálogo **Nova fórmula** que aparece, insira um nome para a variável de perfil na caixa de texto Nome.
- **3.** Selecione um símbolo matemático:  $+$ ,  $-$ ,  $\times$  ou  $\div$ .
- **4.** Execute um dos seguintes procedimentos na caixa de texto à direita do símbolo matemático:
	- Escreva um valor numérico.
	- Selecione o nome de uma variável de perfil existente na lista suspensa.

## **Criar e usar fórmulas compartilhadas**

Depois de criar uma variável de perfil, você poderá disponibilizar sua fórmula no painel Fórmulas para uso próprio e outros designers de visualização.

#### **Criar uma fórmula compartilhada**

Para criar uma fórmula compartilhada:

- **1.** Crie uma **Variável de perfil**. Para obter mais informações, consulte Criar uma visualização, na página 104.
- **2.** Clique com o botão direito do mouse na variável de perfil e selecione **Salvar**.
- **3.** Digite um nome para a fórmula e clique em **OK**.

A fórmula é salva no painel Fórmulas.

#### **Editar uma fórmula compartilhada**

Para editar uma fórmula compartilhada:

- **1.** Clique em **Adicionar** variáveis de perfil e, em seguida, clique duas vezes no nome de uma fórmula listada no painel Fórmulas.
- **2.** Você pode editar os valores ou adicionar **Campos** e **Medidas**.
- **3.** Clique em **Save** (Salvar).

#### **Excluir uma fórmula compartilhada**

Para excluir uma fórmula compartilhada:

- **1.** Clique no botão **Adicionar** na caixa Variáveis de perfil e, em seguida, clique duas vezes no nome de uma fórmula listada no painel **Fórmulas**.
- **2.** Clique em Excluir.

Se a fórmula não estiver em uso no momento, ela será excluída.

## **Criar e formatar um título de visualização**

Para criar e formatar um título de visualização ao criar ou editar uma visualização:

- **1.** Clique no texto **Clique para adicionar um título** na tela de visualização e insira um novo título.
	- Para editar o título, selecione-o e insira um novo título.
	- Em **Formatação**, selecione **Título** na lista suspensa e insira o texto do título.
- **2.** Para personalizar o formato do título, selecione **Título** na lista suspensa na guia Formatar para exibir as opções de formatação que você pode personalizar, como tamanho da borda, estilo e cor; alinhamento e cor do texto; margens; preenchimento; e tamanho, família, estilo e peso da fonte.

## **Formatar uma tabela**

Para personalizar o formato de uma tabela:

- **1.** Selecione **Formatação** e, em seguida, selecione **Tabela** na lista suspensa.
- **2.** Altere qualquer uma das seguintes opções para personalizar o formato da tabela:

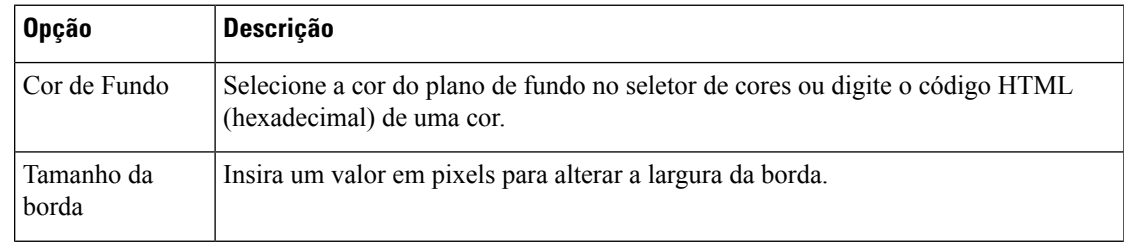

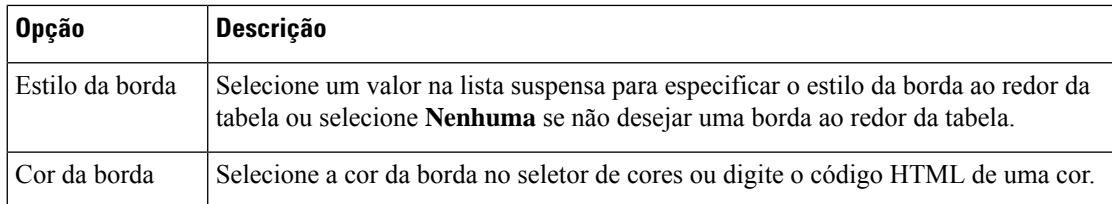

## **Formatar uma variável de perfil**

Para alterar o alinhamento do texto, o formato de número ou a legenda de uma variável de perfil:

- **1.** Efetue um dos seguintes procedimentos:
	- Clique com o botão direito do mouse em uma variável de perfil para exibir o menu de contexto.
	- Selecione uma variável de perfil na lista suspensa em **Formatação** para exibir o formato do número e as opções de legenda na guia.
- **2.** Altere qualquer uma das opções descritas na tabela a seguir:

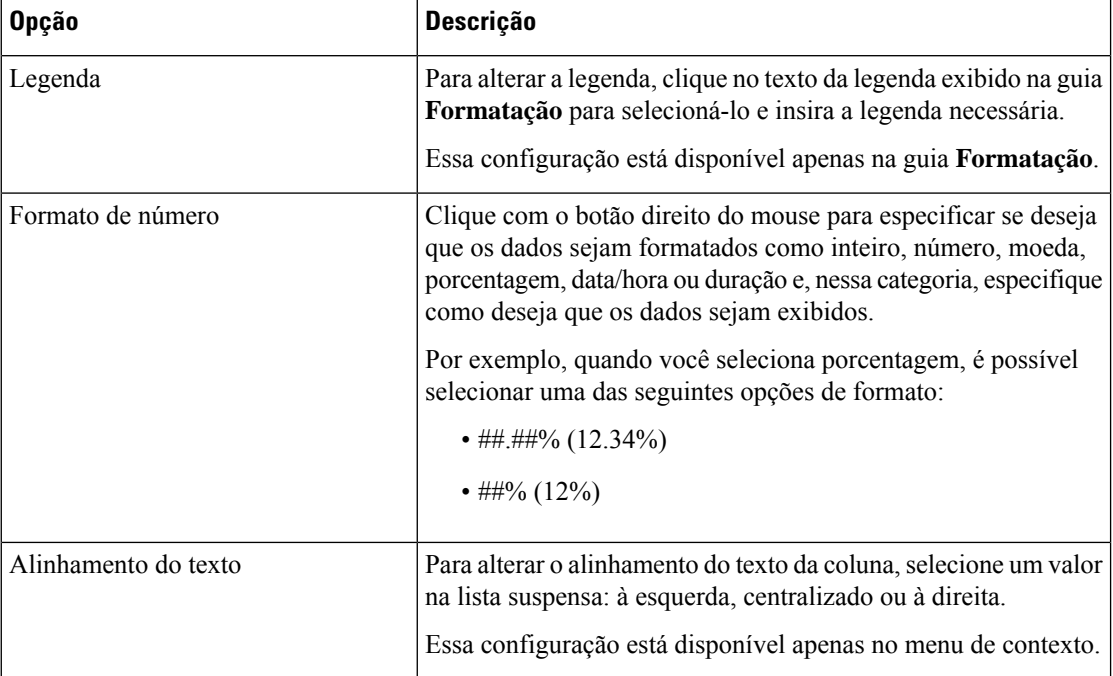

### **Alterar o formato de data do campo de intervalo**

Você pode editar o formato de data predefinido (mm/dd/aaaa) do campo **Intervalo** ao criar ou editar uma visualização.

#### **SUMMARY STEPS**

- **1.** Clique com o botão direito do mouse no campo **Intervalo** para exibir o menu de contexto **Selecionar formato de data**.
- **2.** Selecione o formato de data necessário na lista a seguir:
- **3.** Clique em **Salvar**.

#### **DETAILED STEPS**

- **Etapa 1** Clique com o botão direito do mouse no campo **Intervalo** para exibir o menu de contexto**Selecionar formatodedata**. **Etapa 2** Selecione o formato de data necessário na lista a seguir:
	- dd/mm/aaaa
	- mm/dd/aa
	- $\cdot$  m/d/a
	- dd/mm/aa
	- $\cdot$  d/m/a
	- aaaa/mm/dd
	- aaaa-mm-dd

#### **Etapa 3** Clique em **Salvar**.

Se você exportar um relatório em formato .csv e abri-lo no Microsoft Excel, a data será exibida de acordo **Observação** com o formato de data definido no Microsoft Excel.Para exibir as datas no formato de data exato que você aplicou para o campo **Intervalo** na visualização, abra o relatório CSV exportado em um editor de texto.

## **Formatar um gráfico**

Para personalizar o formato de um gráfico:

- **1.** Escolha **Formatação** > **Gráfico**.
- **2.** Altere qualquer uma das seguintes opções para personalizar o formato de gráfico:

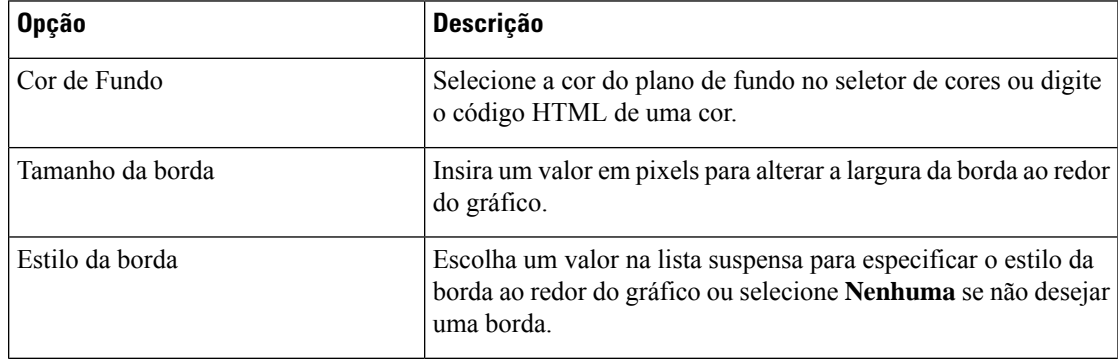

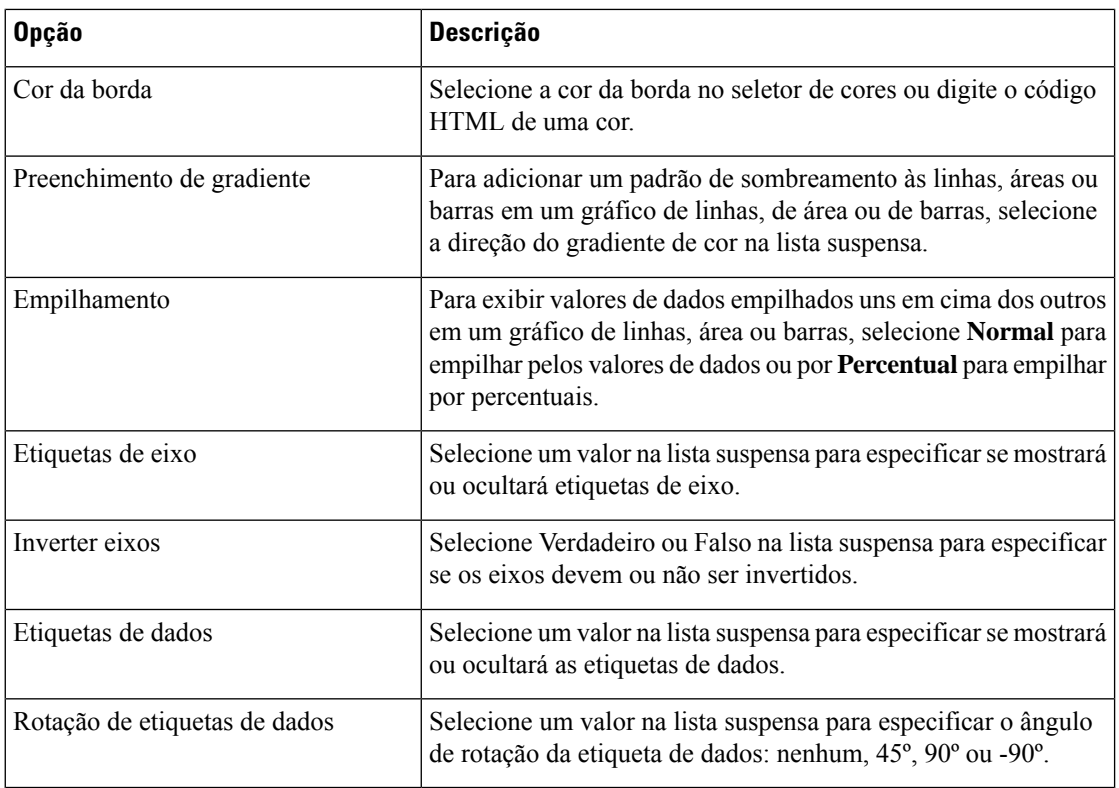

## **Editar o nome da visualização**

Para editar o nome da visualização, proceda de uma das seguintes maneiras:

- **1.** Clique em **Visualização**  $>$   $\frac{1}{2}$   $>$  **Editar** no menu de contexto.
- **2.** Clique em **Editarnomeda visualização** e, na guia **Formatação**,selecione **Visualização** na lista suspensa para editar campos.

# **Personalizar Relatório de resumo**

Você pode personalizar um resumo do relatório tanto no nível da tabela quanto no grupo de segmento de linha de nível superior ao criar ou editar uma visualização. A opção **Personalizar** está disponível para visualizações que têm apenas variáveis de perfil definidas como segmentos de coluna. Para obter mais informações sobre os segmentos de linha e coluna, consulte Criar uma visualização.

Você pode definir as seguintes fórmulas de resumo para cada uma das colunas em um relatório na caixa de diálogo **Relatório de resumo personalizado**.

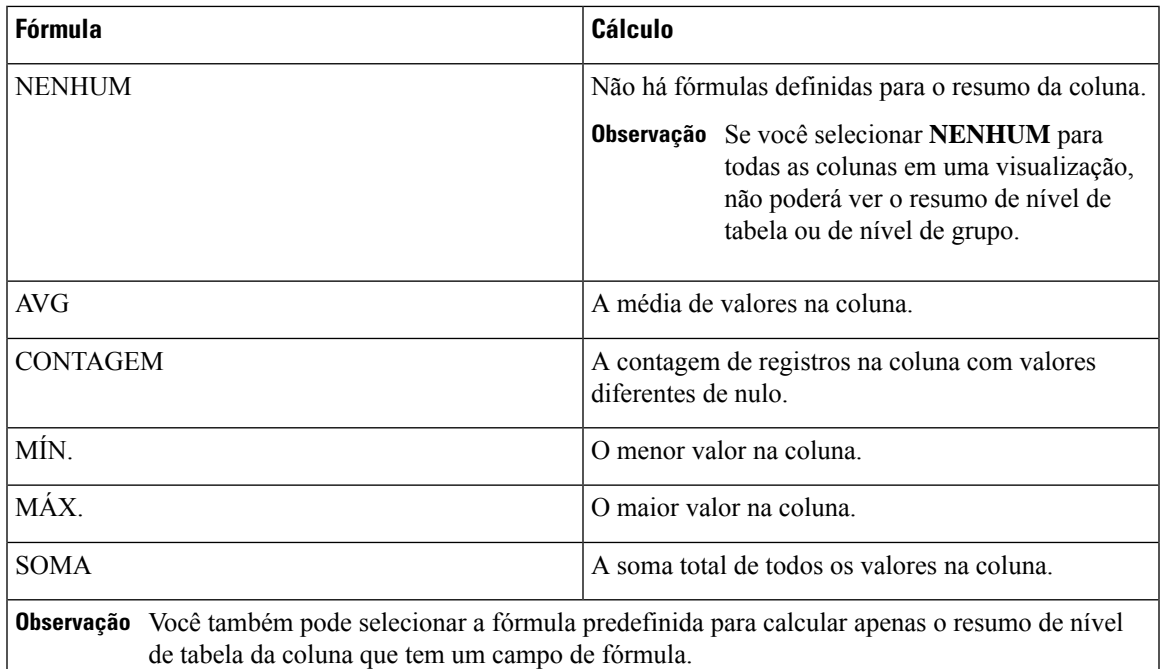

**Observação**

• Você pode visualizar o relatório de resumo personalizado no Analyzer UI e nos relatórios exportados no formato MS Excel. O relatório de resumo personalizado não é mostrado em relatórios exportados no formato CSV.

- Você pode ver a fórmula definida para um resumo de coluna passando o mouse sobre as células **Resumo** da coluna no Analyzer UI.
- Você pode ver a fórmula definida para um resumo de coluna nas células de **Resumo** da coluna nos relatórios exportados do MS Excel. As células de resumo contêm o formato de texto <Summary Value>(<Summary formula>).
- Você pode personalizar apenas o resumo de nível de tabela para relatórios com base em valores. Se uma coluna em um relatório com base em valores tiver o campo do tipo Sequência de caracteres, você poderá definir a fórmula de resumo para a coluna como NENHUM ou CONTAGEM. Se a coluna tiver o campo tipo Número inteiro (medidas), você poderá definir fórmulas conforme mostrado na tabela.

#### **Resumo de Nível de tabela**

Este é o resumo do rodapé do relatório. Você pode mostrar o resumo marcando a caixa de seleção **Nível de tabela** na lista suspensa **Mostrar resumo**. Por padrão, essa caixa de seleção é marcada quando você cria uma nova visualização.

Para os relatórios segmentados, quando você marca a caixa de seleção **Nível de tabela** mas não define as fórmulas de resumo, por padrão, o tipo de agregação de um campo de coluna é definido como a fórmula de resumo para essa coluna, exceto para as seguintes situações:

- Se uma coluna tiver o campo de fórmula, por padrão, a fórmula de Resumo de nível de tabela da coluna será definida como PERSONALIZADA.
- Se uma coluna tiver o campo duração, por padrão, a fórmula de Resumo de nível de tabela da coluna será definida como NENHUM.
- Se uma coluna tiver um campo do tipo de agregação CONTAGEM, por padrão, a fórmula de resumo de nível de tabela da coluna será definida como SOMA, que é a soma de todas as contagens individuais.

Para relatórios com base em valores, quando você marca a caixa de seleção **Nível da tabela**, mas não define as fórmulas de resumo, por padrão, a fórmula de Resumo de nível de tabela é definida como NENHUM.

#### **Resumo de Nível do grupo**

Esse é o resumo da coluna definido no grupo de segmentos da linha de nível superior. A opção de resumo de nível do grupo está disponível para visualizações com, no mínimo, doissegmentos de linha. Você pode mostrar o resumo de nível de grupo selecionando a caixa de seleção que mostra o nome do segmento de linha de nível superior na lista suspensa **Mostrar resumo**. Por padrão, essa caixa de seleção fica desmarcada quando você cria uma nova visualização.

Quando você seleciona a caixa de seleção Resumo de nível de grupo, mas não define as fórmulas de resumo, por padrão, a fórmula de Resumo de nível de grupo é definida como NENHUM para todas as colunas.

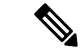

**Observação** O resumo de nível de grupo não é aplicável para os relatórios com base em valores.

#### **Relatório de resumo nos Relatórios de detalhes de agentes**

Você pode ver os resumos de nível de tabela e de nível de grupo nos relatórios de **Detalhes dos agentes**. As fórmulas de resumo de nível de tabela e de grupo são definidas com base no tipo de agregação de coluna, exceto nas seguintes situações:

- Se uma coluna tiver o campo "fórmula", a fórmula de Resumo de nível de tabela para a coluna será definida por padrão como PERSONALIZADA e a fórmula de Resumo de nível de grupo será definida como NENHUM.
- Se uma coluna tiver o campo "duração", por padrão, as fórmulas de Resumo de nível de tabela e resumo de nível de grupo para a coluna serão definidas como NENHUM.
- Se uma coluna tiver um campo do tipo de agregação CONTAGEM, por padrão, as fórmulas de resumo de nível de tabela e de resumo de nível de grupo para a coluna serão definidas como SOMA, que é a soma de todas as contagens individuais.

## **Importar modelos de relatório**

Você pode importar modelos de relatório como um único arquivo ou uma pasta que contenha vários arquivos. O arquivo ou a pasta pode ser importado do seu computador para o analisador. O recurso de importação está disponível apenas para administradores que fazem login na interface do usuário do Analyzer.

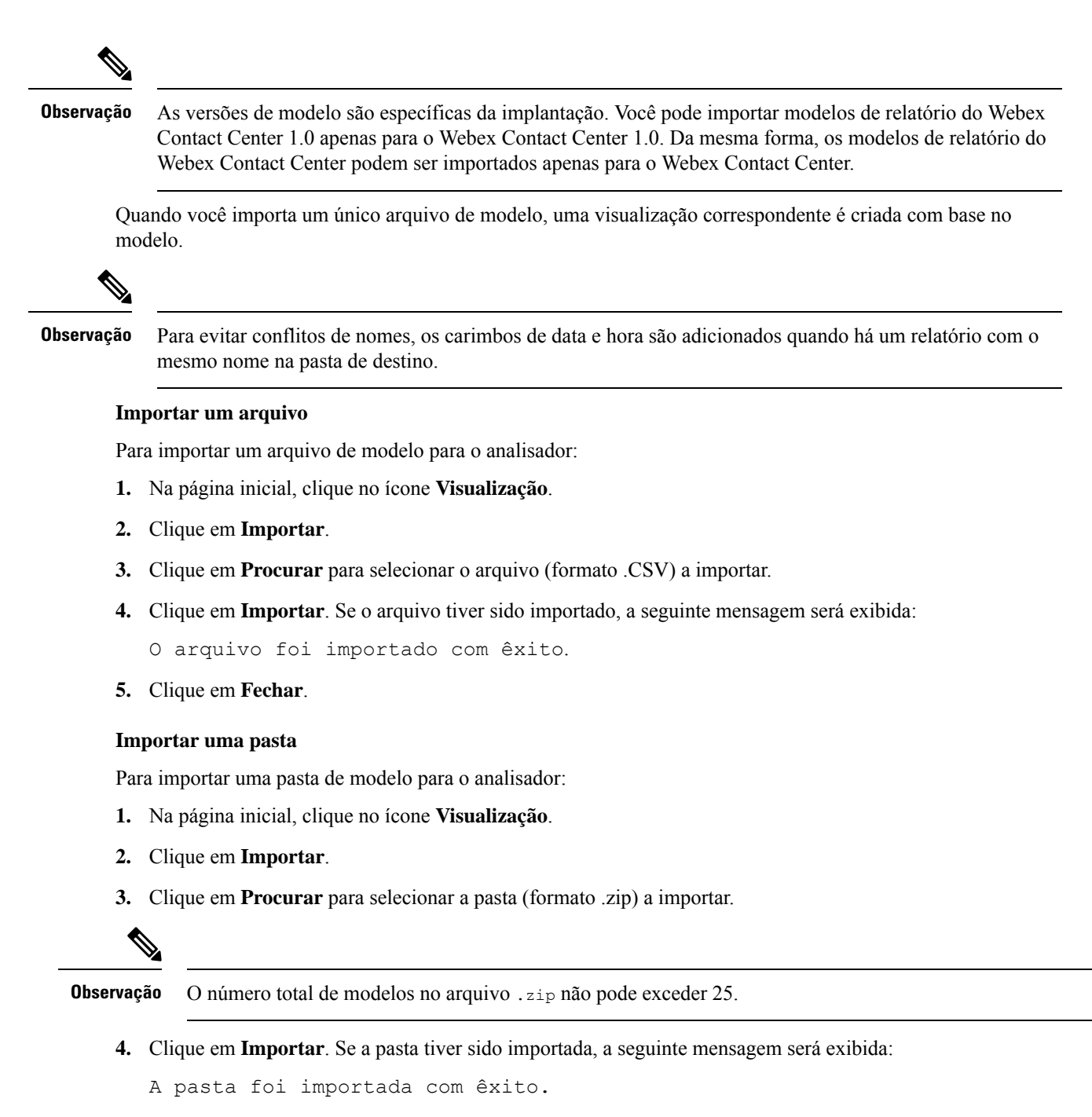

**5.** Clique em **Fechar**.

 $\mathbf I$ 

#### Sobre a tradução

A Cisco pode fornecer traduções no idioma local deste conteúdo em alguns locais. Observe que essas traduções são fornecidas apenas para fins informativos e, se houver alguma inconsistência, a versão em inglês deste conteúdo prevalecerá.